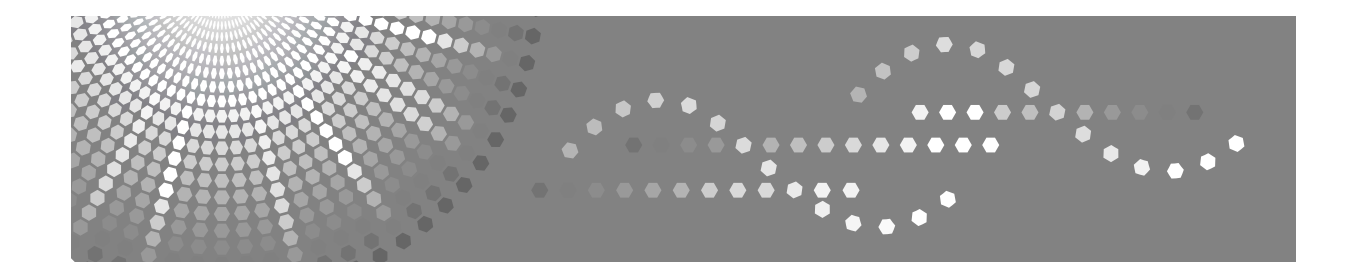

## **Gebruiksaanwijzing Handleiding Kopieerapparaat/ Document Server**

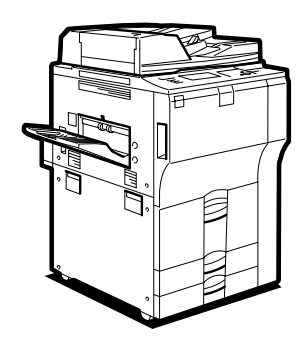

[Originelen plaatsen](#page-30-0) **[1](#page-30-0)**

[Kopiëren](#page-46-0) **[2](#page-46-0)**

- [Gekoppeld kopiëren](#page-168-0) **[3](#page-168-0)**
- [Document Server](#page-188-0) **[4](#page-188-0)**
- [Bijlage](#page-212-0) **[5](#page-212-0)**

Lees deze handleiding zorgvuldig door voordat u dit apparaat gebruikt en houd hem bij de hand voor gebruik in de toekomst. Lees voor een veilig en correct gebruik van het apparaat eerst de veiligheidsvoorschriften in "Over dit apparaat".

#### **Inleiding**

Deze handleiding bevat uitgebreide aanwijzingen voor en aantekeningen over de bediening en het gebruik van deze machine. Lees deze handleiding zorgvuldig door voordat u met de machine gaat werken voor een veilig en effectief gebruik. Bewaar de handleiding in de buurt zodat u deze snel kunt raadplegen.

#### **Belangrijk**

De inhoud van deze handleiding kan worden gewijzigd zonder voorafgaande kennisgeving. In geen enkele omstandigheid kan het bedrijf aansprakelijk worden gesteld voor directe, indirecte, speciale of toevallige schade of gevolgschade voortvloeiend uit het hanteren of de bediening van het apparaat.

#### **Opmerkingen:**

Sommige afbeeldingen in deze handleiding kunnen enigszins afwijken van het apparaat.

Bepaalde opties zijn in enkele landen mogelijk niet verkrijgbaar. Neem voor meer informatie contact op met uw plaatselijke leverancier.

#### **Voorzichtig:**

Het gebruik van regelaars of afstellingen of procedures die niet in deze handleiding worden vermeld, kan tot gevaarlijke blootstelling aan straling leiden.

#### **Opmerkingen:**

De modelnamen van de apparaten staan niet vermeld op de volgende pagina's. Controleer het type van uw apparaat voordat u deze handleiding leest. (Zie "Over dit apparaat" voor meer informatie.)

- Type 1: 55 kopieën/minuut (A4 $\mathcal{D}$ , 8<sup>1</sup>/<sub>2</sub>" × 11" $\mathcal{D}$ )
- Type 2: 65 kopieën/minuut (A4 $\mathbf{D}$ , 8<sup>1</sup>/<sub>2</sub>" × 11" $\mathbf{D}$ )
- Type 3: 75 kopieën/minuut (A4 $\mathbb{D}$ , 8<sup>1</sup>/<sub>2</sub>" × 11" $\mathbb{D}$ )

Bepaalde typen zijn in enkele landen mogelijk niet verkrijgbaar. Neem voor meer informatie contact op met uw plaatselijke leverancier.

Er worden in deze handleidingen twee manieren gebruikt om afmetingen aan te geven. Houd bij dit apparaat de metrische aanduidingen aan.

De leverancier raadt aan dat u voor een goede kopieerkwaliteit toner van de leverancier gebruikt.

De leverancier kan niet aansprakelijk worden gesteld voor schade of onkosten veroorzaakt door het gebruik van andere onderdelen dan de originele onderdelen van de leverancier.

## <span id="page-2-0"></span>**Handleidingen voor dit apparaat**

Raadpleeg de handleidingen die betrekking hebben op hetgeen u met het apparaat wilt doen.

#### ❖ **Over dit apparaat**

Lees de veiligheidsvoorschriften in deze handleiding aandachtig door voordat u het apparaat gebruikt.

Deze handleiding geeft een inleiding in de functies van het apparaat. Ook wordt hier uitleg gegeven over het bedieningspaneel, voorbereidingsprocedures voor het gebruik van het apparaat, de invoer van tekst en de installatie van de meegeleverde cd-rom's.

#### ❖ **Bedieningshandleiding Standaardinstellingen**

Hierin wordt uitleg gegeven over de gebruikersinstellingen en procedures in het adresboek, zoals registratie, e-mailadressen en gebruikerscodes. In deze handleiding vindt u ook uitleg over de aansluiting van het apparaat.

#### ❖ **Problemen oplossen**

Hierin vindt u informatie voor het oplossen van veel voorkomende problemen, en uitleg over het aanvullen van papier, toner, nietjes en andere verbruiksartikelen.

#### ❖ **Veiligheidsinformatie**

Deze handleiding is bedoeld voor beheerders van het apparaat. U vindt hier uitleg over de beveiligingsfuncties die beheerders kunnen gebruiken om te voorkomen dat er wordt geknoeid met de gegevens, of om het apparaat te beschermen tegen onrechtmatig gebruik. Raadpleeg deze handleiding ook voor de procedures om beheerders te registreren en om de verificatie van gebruikers en beheerders in te stellen.

#### ❖ **Handleiding Kopieerapparaat/Document Server**

In deze handleiding vindt u uitleg over de functies en bewerkingen van het kopieerapparaat en de Document Server. Ook vindt u hier uitleg over de plaatsing van originelen.

#### ❖ **Printerhandleiding**

In deze handleiding vindt u uitleg over functies en bewerkingen van de printer.

#### ❖ **Scannerhandleiding**

In deze handleiding vindt u uitleg over functies en bewerkingen van de scanner.

#### ❖ **Netwerkhandleiding**

In deze handleiding wordt aangegeven hoe u het apparaat moet configureren voor en bedienen in een netwerkomgeving, en hoe u de meegeleverde software kunt gebruiken.

Deze handleiding heeft betrekking op alle modellen, en omvat beschrijvingen van functies en instellingen die mogelijk niet beschikbaar zijn op dit apparaat. Afbeeldingen, illustraties en informatie over ondersteunde besturingssystemen kunnen ook enigszins afwijken van de specificaties voor dit apparaat.

#### ❖ **Andere handleidingen**

- Handleidingen voor dit apparaat
- Veiligheidsinformatie
- Verkorte Kopieerhandleiding
- Verkorte Printerhandleiding
- Verkorte Scanhandleiding
- PostScript3 Supplement
- UNIX Supplement
- Handleidingen voor DeskTopBinder Lite
	- DeskTopBinder Lite Installatiehandleiding
	- DeskTopBinder Introductiehandleiding
	- Handleiding Auto Document Link

## **Opmerking**

- ❒ De meegeleverde handleidingen horen bij een bepaald type apparaat.
- ❒ U kunt de handleidingen alleen als PDF-bestand bekijken als Adobe Acrobat Reader/Adobe Reader op uw systeem is geïnstalleerd.
- ❒ Voor "UNIX Supplement" kunt u onze website bezoeken of een erkende dealer raadplegen.
- ❒ "PostScript3 Supplement" en "UNIX Supplement" omvatten beschrijvingen van functies en instellingen die mogelijk niet beschikbaar zijn op dit apparaat.

## <span id="page-4-0"></span>**Wat u kunt doen met dit apparaat**

De functies zijn afhankelijk van het type apparaat en de opties.

## **Verwijzing**

[Pag.3 "Functies waarvoor optionele configuraties nodig zijn"](#page-22-0)

## <span id="page-4-1"></span>**Soorten dubbelzijdige kopieën**

❖ **1-zijdig 2 pagina's** → **2-zijdig 1 pagina** Zie [Pag.73 "Duplex".](#page-92-0)

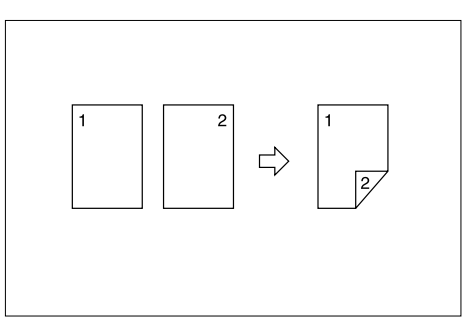

❖ **2-zijdig 1 pagina** → **2-zijdig 1 pagina** Zie [Pag.73 "Duplex".](#page-92-0)

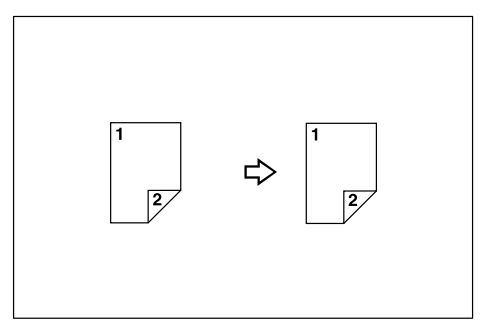

❖ **1-zijdig 4 pagina's** → **2-zijdig 1 pagina** Zie [Pag.81 "Dubbelzijdig combineren"](#page-100-0).

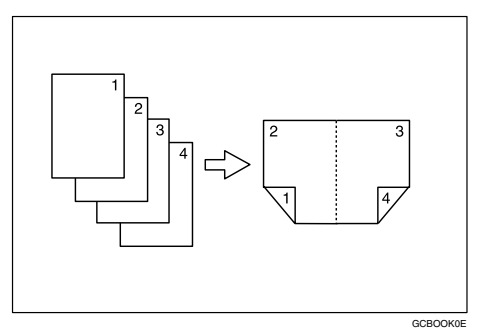

## ❖ **1-zijdig 8 pagina's** → **2-zijdig 1 pagina**

Zie [Pag.81 "Dubbelzijdig combineren"](#page-100-0).

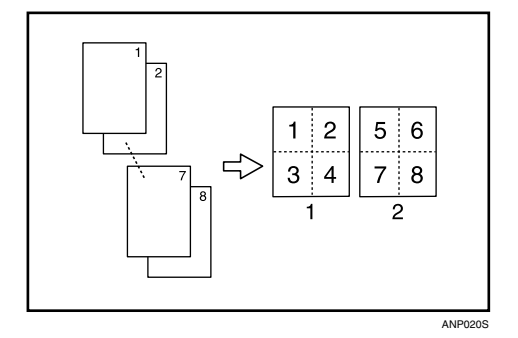

- A Voor
- 2 Achter

## ❖ **1-zijdig 16 pagina's** → **2-zijdig 1 pagina**

Zie [Pag.81 "Dubbelzijdig combineren"](#page-100-0).

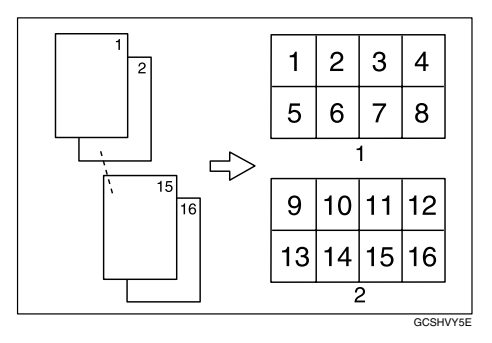

- A Voor
- 2 Achter

#### ❖ **2-zijdig 2 pagina's** → **2-zijdig 1 pagina** Zie [Pag.81 "Dubbelzijdig combineren"](#page-100-0).

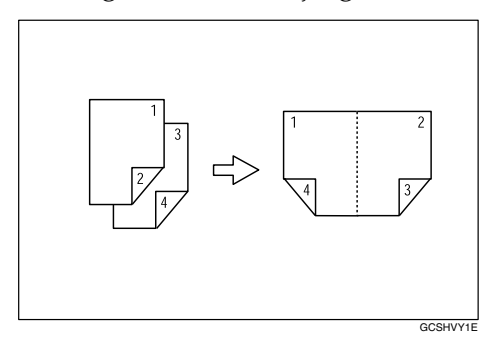

## ❖ **2-zijdig 4 pagina's** → **2-zijdig 1 pagina**

Zie [Pag.81 "Dubbelzijdig combineren"](#page-100-0).

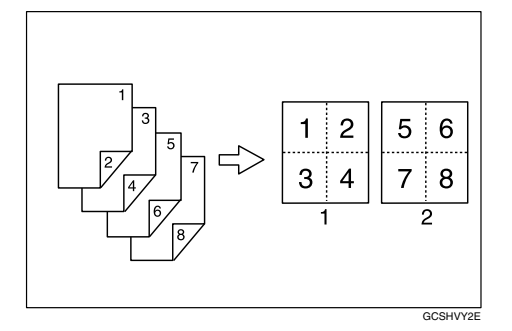

- A Voor
- 2 Achter

### ❖ **2-zijdig 8 pagina's** → **2-zijdig 1 pagina**

Zie [Pag.81 "Dubbelzijdig combineren"](#page-100-0).

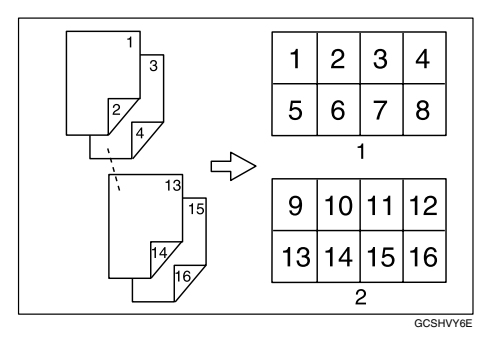

- A Voor
- <sup>2</sup> Achter
- ❖ **Gebonden originelen** → **2-zijdige pagina's** Zie [Pag.86 "Boekje/tijdschrift".](#page-105-0)

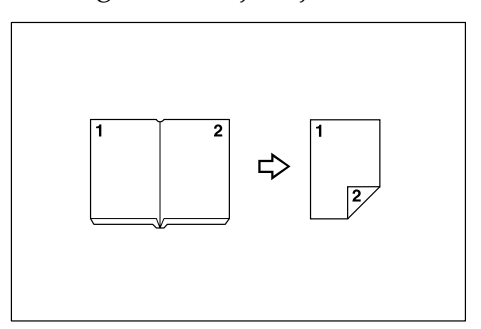

❖ **Voor/Achter gebonden** → **Originelen 2-zijdige pagina's** Zie [Pag.86 "Boekje/tijdschrift".](#page-105-0)

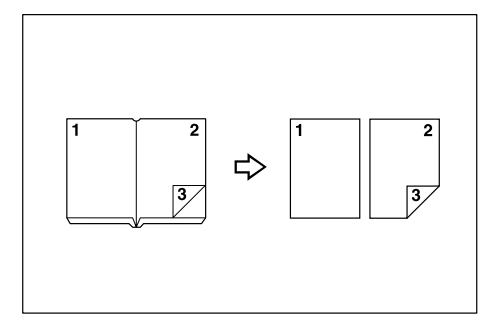

❖ **Mix 1- & 2-zijdig** Zie [Pag.93 "Mix 1- & 2-zijdig".](#page-112-0)

GCKONZ0J

## <span id="page-7-0"></span>**Originelen van boeken kopiëren**

- ❖ **1-zijdig 4 pagina's** → **Boekje** Zie [Pag.86 "Boekje/tijdschrift".](#page-105-0)
	- Links openmaken

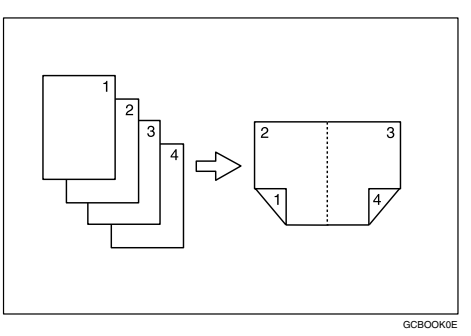

• Rechts openmaken

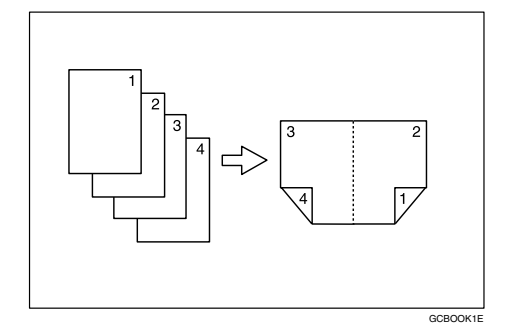

- ❖ **2-zijdig 2 pagina's** → **Boekje** Zie [Pag.86 "Boekje/tijdschrift".](#page-105-0)
	- Links openmaken

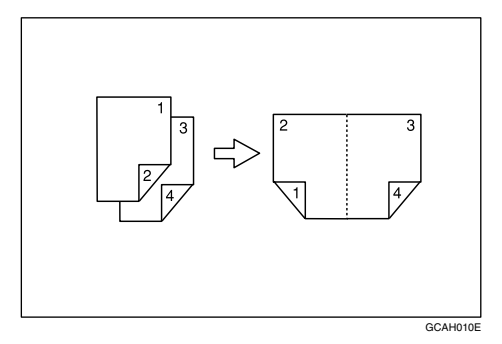

• Rechts openmaken

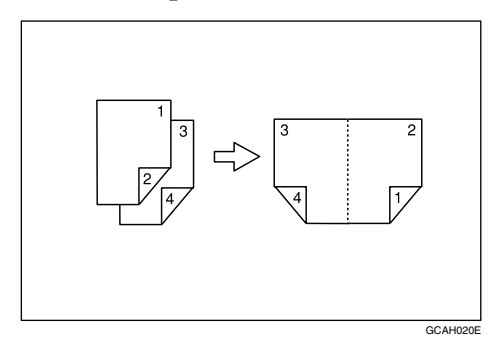

#### ❖ **1-zijdig** → **tijdschrift**

Zie [Pag.86 "Boekje/tijdschrift".](#page-105-0)

• Links openmaken

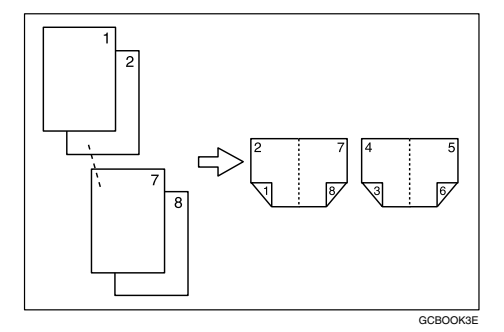

• Rechts openmaken

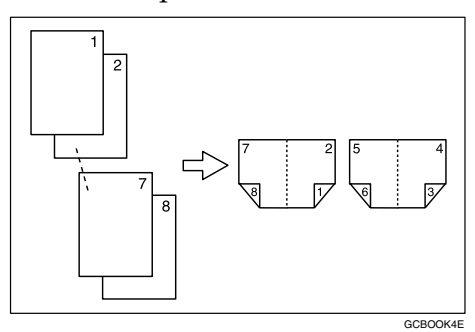

❖ **2-zijdig** → **tijdschrift**

Zie [Pag.86 "Boekje/tijdschrift".](#page-105-0)

• Links openmaken

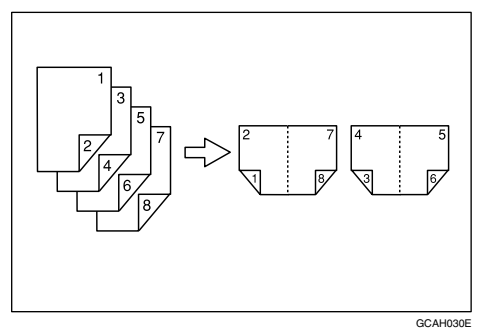

• Rechts openmaken

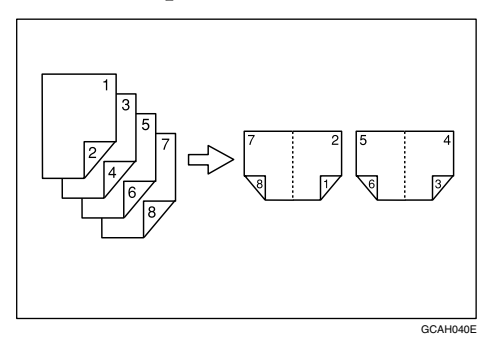

## <span id="page-10-0"></span>**Meerdere pagina's op één pagina combineren**

Zie [Pag.77 "Enkelzijdig combineren".](#page-96-0)

❖ **1-zijdig 2 pagina's** → **1-zijdig 1 pagina**

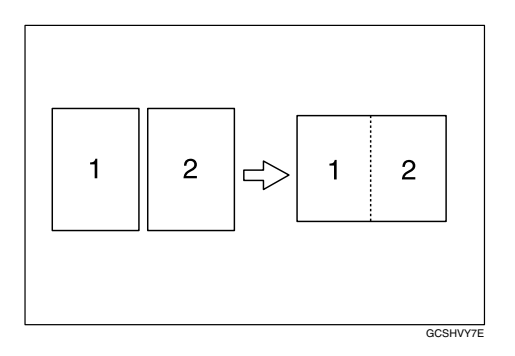

❖ **1-zijdig 4 pagina's** → **1-zijdig 1 pagina**

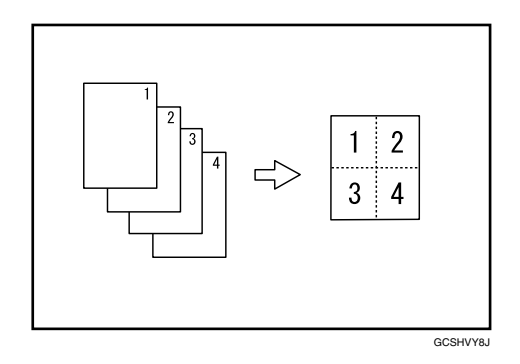

❖ **1-zijdig 8 pagina's** → **1-zijdig 1 pagina**

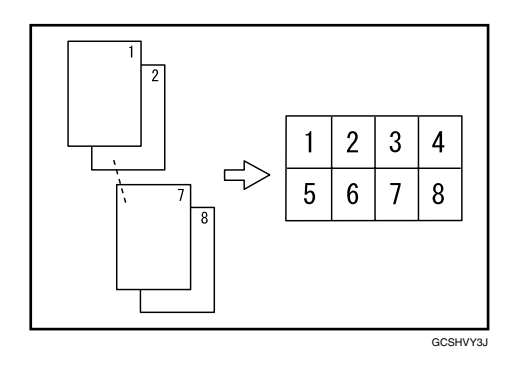

❖ **2-zijdig 1 pagina** → **1-zijdig 1 pagina**

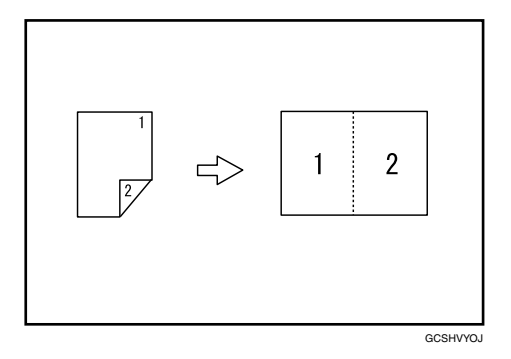

❖ **2-zijdig 2 pagina's** → **1-zijdig 1 pagina**

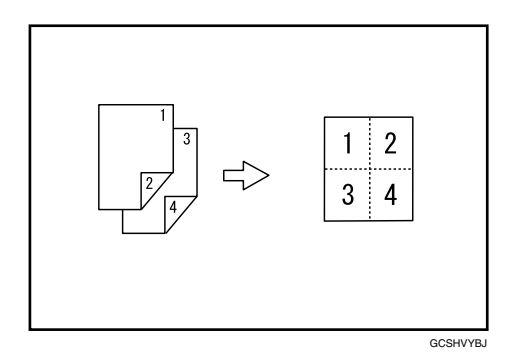

❖ **2-zijdig 4 pagina's** → **1-zijdig 1 pagina**

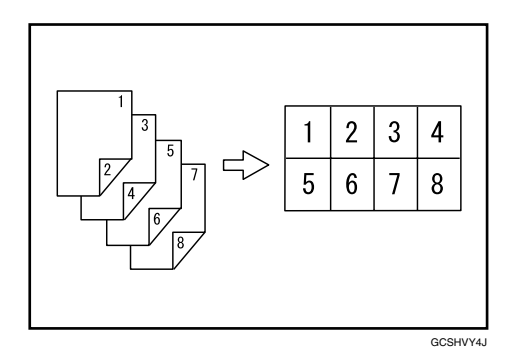

## <span id="page-12-0"></span>**Originelen zoals boeken kopiëren**

❖ **Gebonden originelen** → **1-zijdige pagina's** Zie [Pag.84 "Reeks kopieën".](#page-103-0)

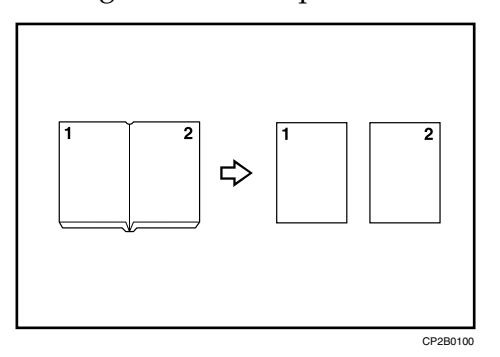

❖ **Gebonden originelen** → **2-zijdige pagina's** Zie [Pag.86 "Boekje/tijdschrift".](#page-105-0)

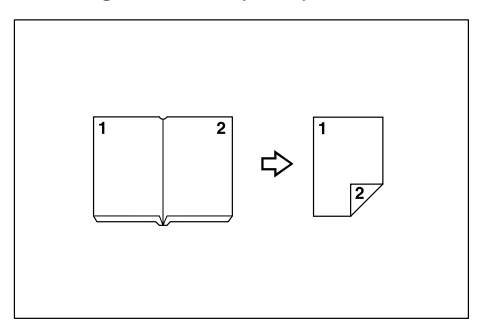

❖ **Voor/Achter gebonden Originelen** → **2-zijdige pagina's** Zie [Pag.86 "Boekje/tijdschrift".](#page-105-0)

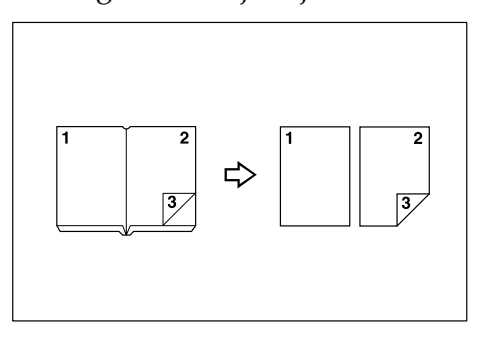

## <span id="page-13-0"></span>**2-zijdige pagina's kopiëren op 1-zijdige pagina's**

Zie [Pag.84 "Reeks kopieën"](#page-103-0).

❖ **2-zijdig 1 pagina** → **1-zijdig 2 pagina's**

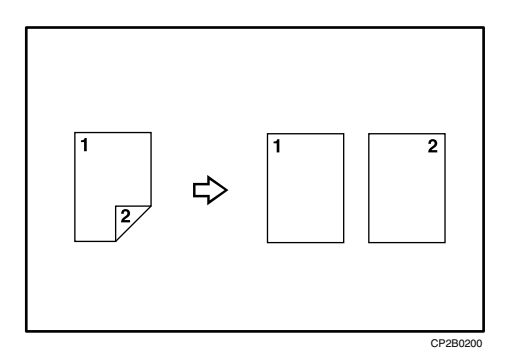

## **INHOUDSOPGAVE**

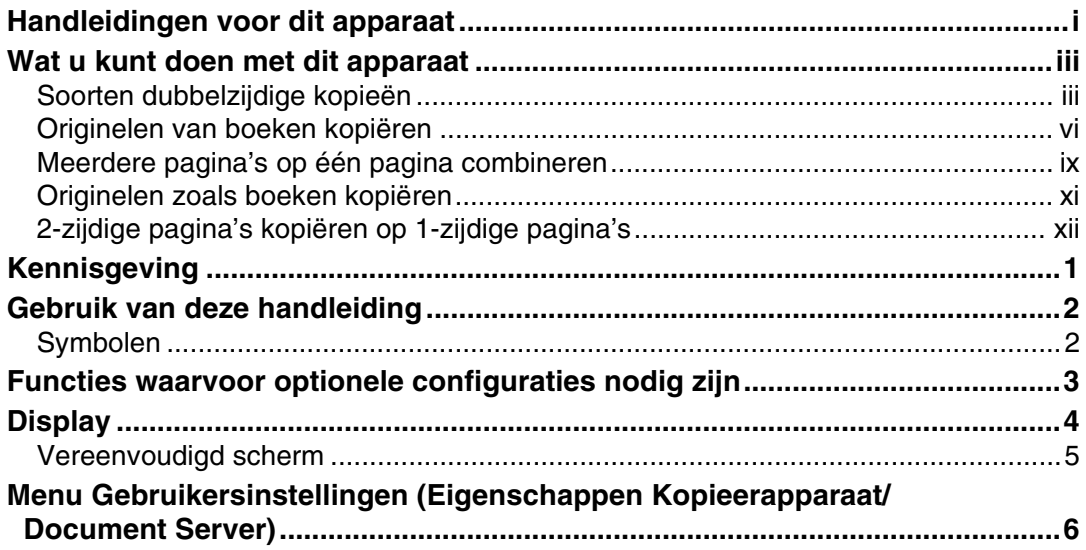

## 1. Originelen plaatsen

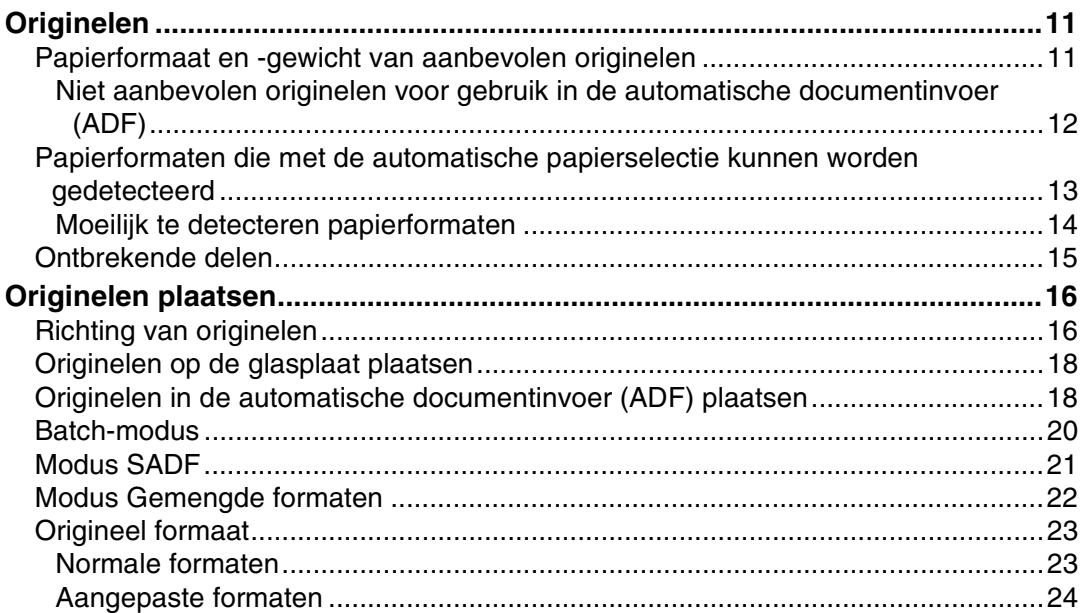

## 2. Kopiëren

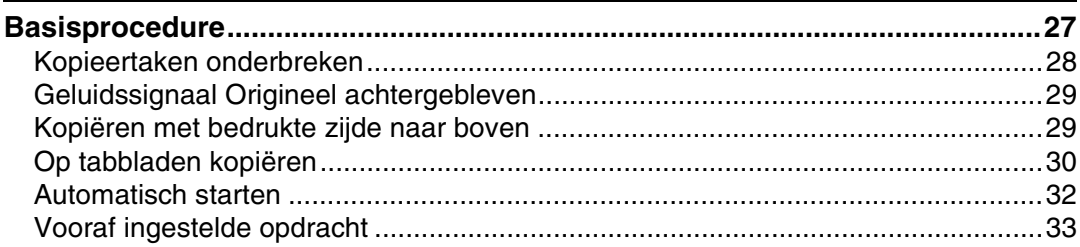

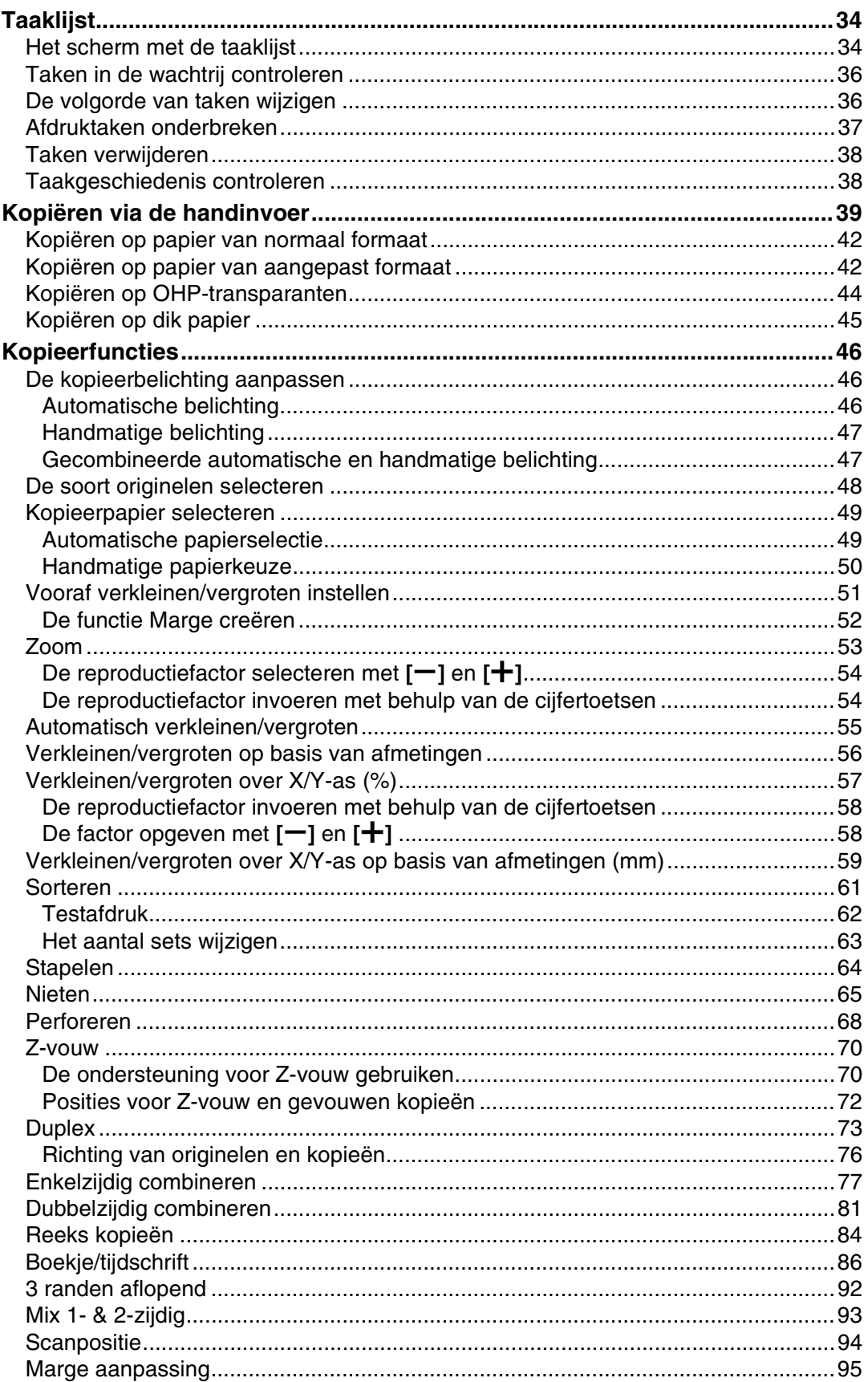

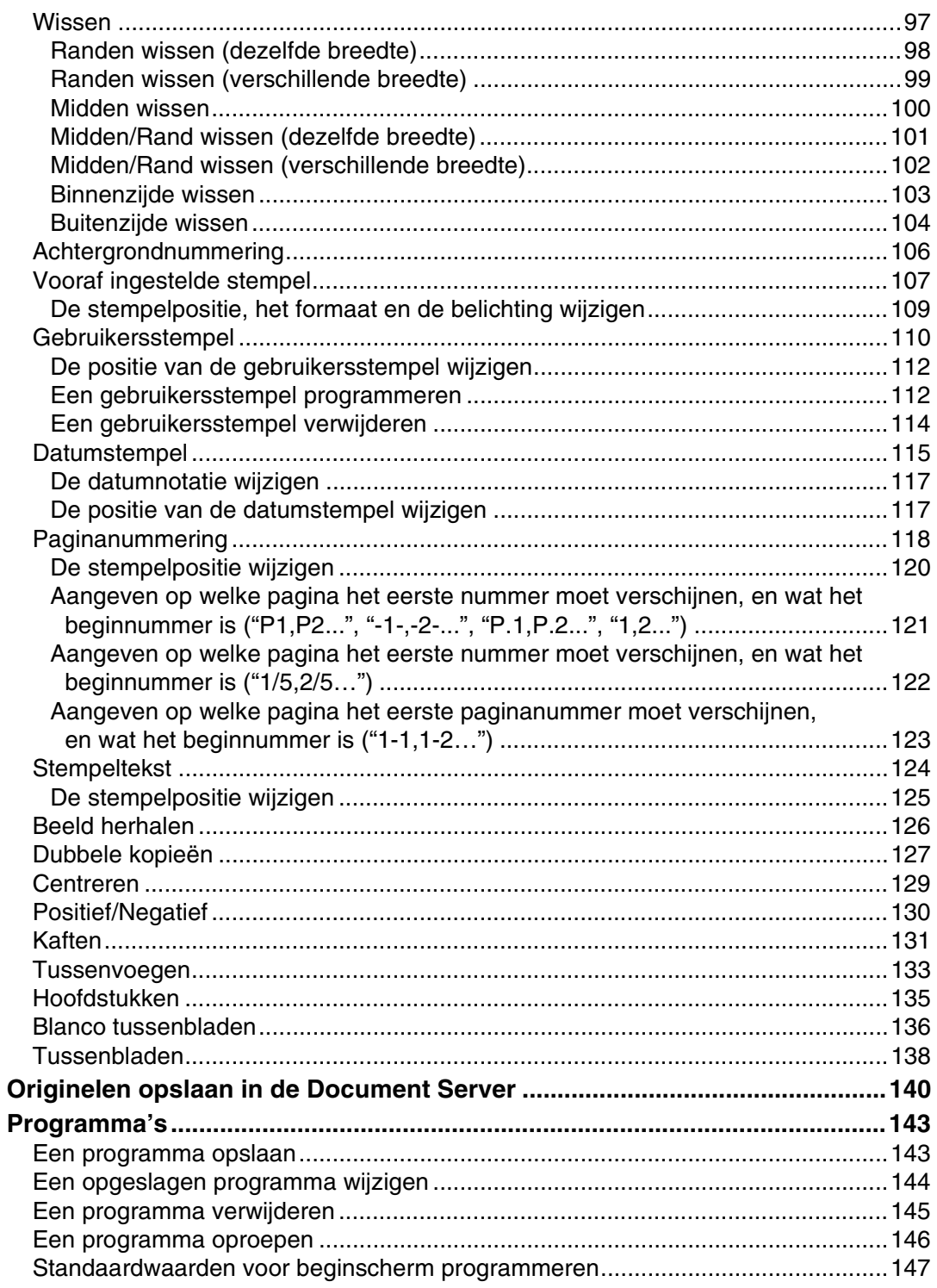

## **[3. Gekoppeld kopiëren](#page-168-0)**

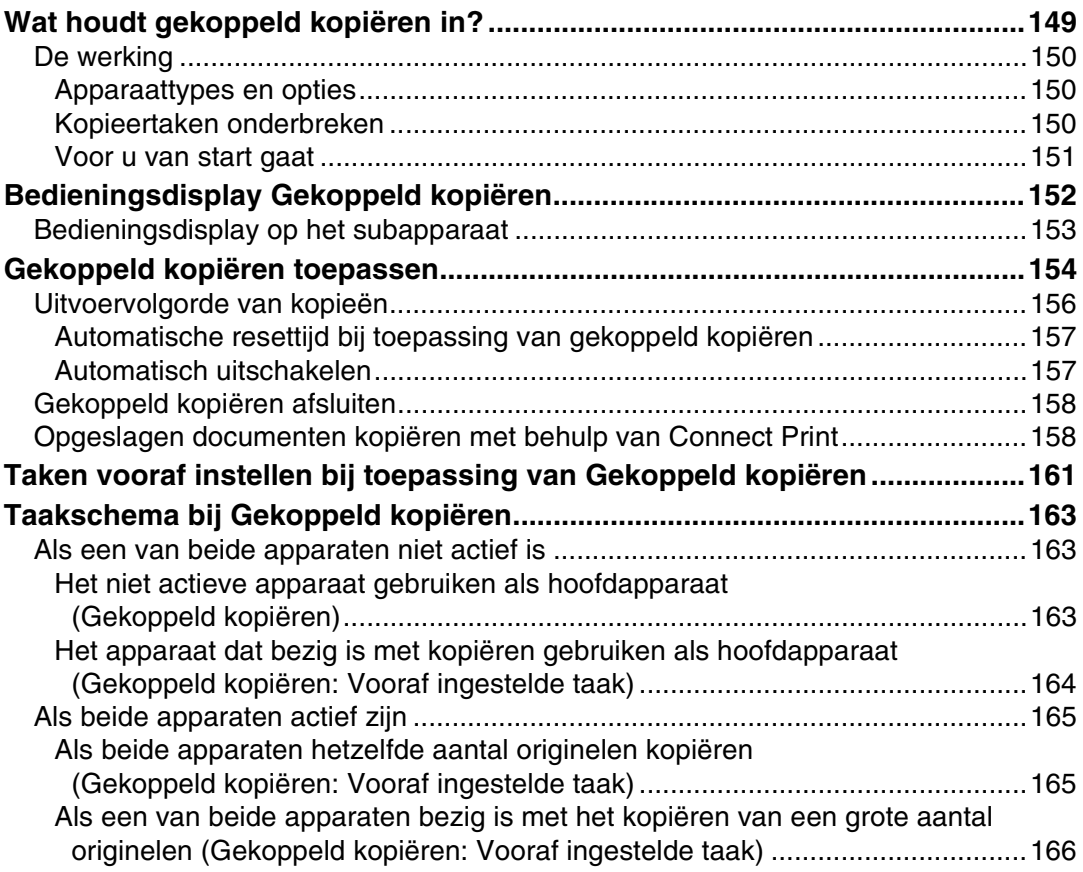

## **[4. Document Server](#page-188-0)**

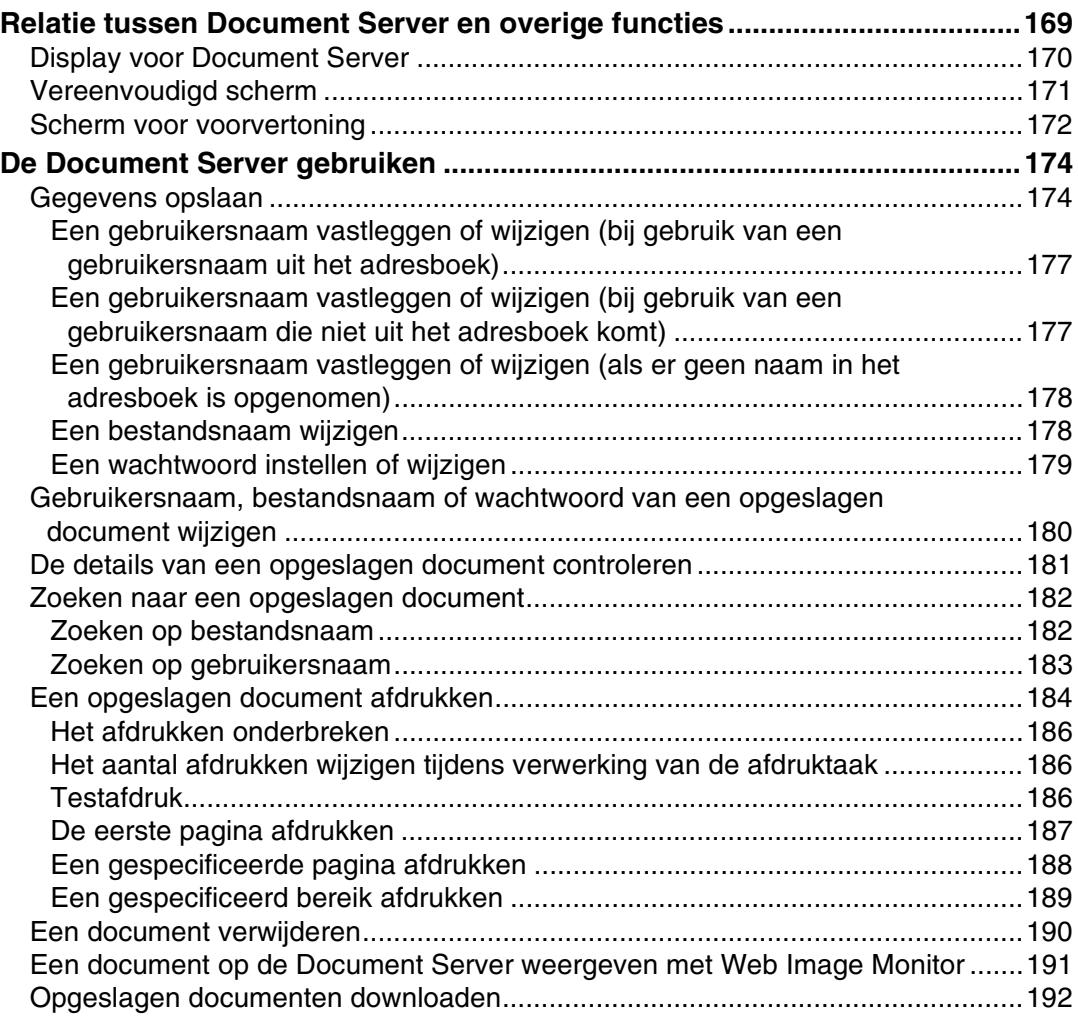

## **[5. Bijlage](#page-212-0)**

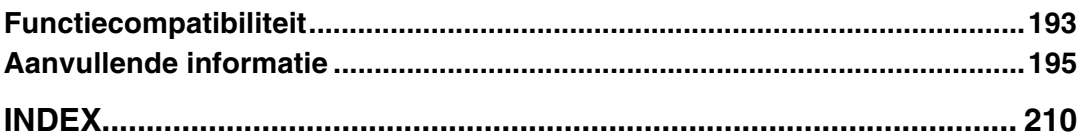

## <span id="page-20-0"></span>**Kennisgeving**

Originelen waarvan de reproductie is verboden bij wet, niet kopiëren of afdrukken.

Het kopiëren of afdrukken van de volgende originelen is in het algemeen verboden door de plaatselijke wetgeving:

bankbiljetten, belastingzegels, obligaties, aandeelbewijzen, bankcheques, cheques, paspoorten en rijbewijzen.

Deze lijst is slechts een richtlijn en derhalve niet volledig. Wij accepteren geen verantwoordelijkheid voor de volledigheid of nauwkeurigheid ervan. Neem contact op met uw juridisch adviseur als u vragen hebt over de rechtmatigheid van het kopiëren of afdrukken van bepaalde documenten.

Sommige afbeeldingen in deze handleiding kunnen enigszins afwijken van het apparaat.

## <span id="page-21-0"></span>**Gebruik van deze handleiding**

## **Opmerking**

- ❒ Lees voor correct gebruik van dit product eerst "Over dit apparaat".
- ❒ Meer informatie over de kopieerfunctie vindt u in "Aanvullende informatie".

## **Verwijzing**

[Pag.195 "Aanvullende informatie"](#page-214-0)

## <span id="page-21-1"></span>**Symbolen**

In deze handleiding worden de volgende symbolen gebruikt:

### A WAARSCHUWING:

Duidt op belangrijke opmerkingen betreffende de veiligheid.

Negeren van deze opmerkingen kan resulteren in ernstig letsel of de dood. Lees daarom deze opmerkingen aandachtig door. U vindt ze in de sectie "Veiligheidsinformatie" van "Over dit apparaat".

### $\triangle$  voorzichtig:

Duidt op belangrijke opmerkingen betreffende de veiligheid.

Negeren van deze opmerkingen kan resulteren in lichte verwondingen, schade aan het apparaat of aan eigendommen. Lees daarom deze opmerkingen aandachtig door. U vindt ze in de sectie "Veiligheidsinformatie" van "Over dit apparaat".

### 排Belangrijk

Duidt op aandachtspunten bij het gebruik van het apparaat, en biedt uitleg over mogelijke oorzaken van vastgelopen papier, beschadigde originelen of gegevensverlies. Lees deze uitleg aandachtig door.

### **Ø Opmerking**

Duidt op aanvullende uitleg van de functies van het apparaat, en instructies voor het oplossen van fouten.

## $\mathcal P$  Verwijzing

Dit symbool vindt u aan het eind van secties. Het geeft aan waar u aanvullende informatie kunt vinden.

## **[ ]**

Duidt op de namen van toetsen die op het display van het apparaat worden weergegeven.

## $\lceil$   $\rceil$

Duidt op de namen van toetsen op het bedieningspaneel van het apparaat.

## <span id="page-22-0"></span>**Functies waarvoor optionele configuraties nodig zijn**

Bepaalde functies vereisen speciale configuraties en extra opties:

Kopiëren op tabbladen: tabbladhouder

Stapelen: 3.000vel-50vel Finisher voor nietjes, Finisher voor boekjes, of 3.000vel-100vel Finisher voor nietjes

Nieten: 3.000vel-50vel Finisher voor nietjes, Finisher voor boekjes, of 3.000vel-100vel Finisher voor nietjes

Nieten (middendoor): Finisher voor boekjes

Perforeren: 3.000vel-50vel Finisher voor nietjes, Finisher voor boekjes, of 3.000vel-100vel Finisher voor nietjes

Z-vouwen: Finisher voor boekjes of 3.000vel-100vel Finisher voor nietjes, met Zvouweenheid

Gekoppeld kopiëren: kopieerkoppeling

## <span id="page-23-0"></span>**Display**

De weergegeven functie-items dienen als keuzetoetsen. U kunt deze items kiezen of selecteren door kort op uw keuze te drukken.

Wanneer u een onderdeel op het display selecteert of opgeeft, wordt het als volgt gemarkeerd: <u>Auton, bel.</u> Toetsen die er als volgt uitzien **staaten**, kunnen niet worden gebruikt.

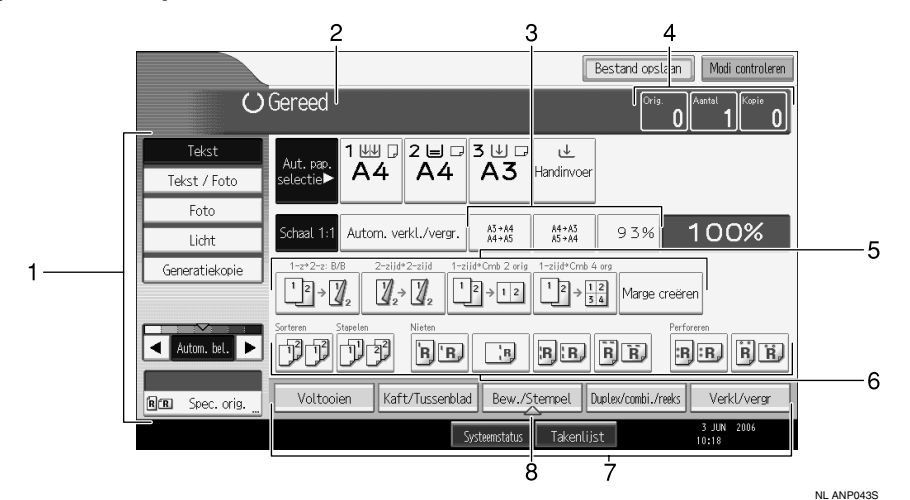

#### ❖ **Beginscherm kopieerfunctie**

*1.* **Functie Origineel type, Automatische belichting en functie Speciaal origineel.**

*2.* **Status en meldingen met betrekking tot de bediening.**

*3.* **U kunt maximaal drie regelmatig gebruikte verkleinings-/vergrotingsfactoren vastleggen buiten de standaard ingestelde verkleinings- /vergrotingsfactoren. Zie Bedieningshandleiding Standaardinstellingen.**

*4.* **Aantal originelen gescand in het geheugen, ingestelde kopieën en gemaakte kopieën.**

*5.* **Hier wordt de betekenis van de snelkiestoetsen weergegeven. U kunt regelmatig gebruikte functies onder deze toetsen vastleggen. Zie Bedieningshandleiding Standaardinstellingen.**

*6.* **Functies voor sorteren, stapelen, nieten, perforeren en Z-vouw.**

*7.* **Geeft de beschikbare functies weer. Druk op een functie wanneer u het bijbehorende menu wilt zien. Druk bijvoorbeeld op [Verkl/vergr] om het menu Verkleinen/Vergroten weer te geven.**

*8.* **Een klemmetje geeft de functie aan die op het ogenblik is geselecteerd.**

## <span id="page-24-0"></span>**Vereenvoudigd scherm**

Hier wordt uitgelegd hoe u kunt overschakelen op een vereenvoudigd scherm.

Als u op de toets {**Vereenvoudigd scherm**} drukt, schakelt het display over van het normale scherm op het vereenvoudigde scherm.

Letters en toetsen worden dan groter weergegeven, wat het makkelijker maakt bewerkingen uit te voeren.

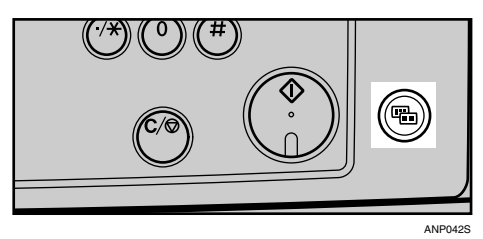

❖ **Voorbeeld van een vereenvoudigd scherm**

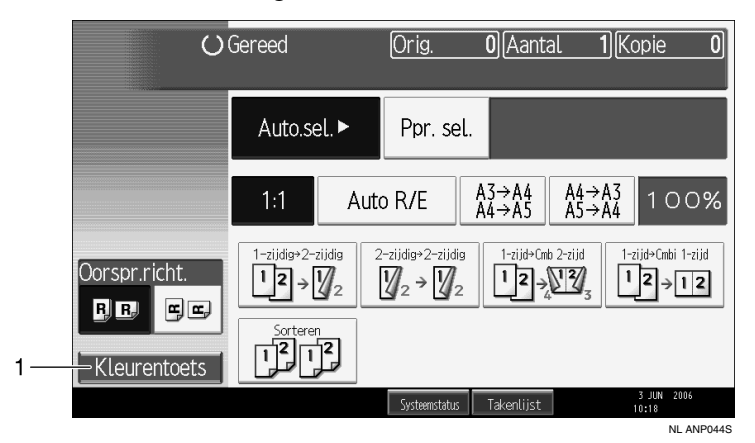

#### *1.* **[Kleurentoets]**

Druk op deze toets om de kleur van schermtoetsen en de helderheid van het scherm aan te passen.

### **Opmerking**

- ❒ Als u terug wilt keren naar het normale scherm, drukt u nogmaals op de toets {**Vereenvoudigd scherm**}.
- ❒ Sommige toetsen worden op het vereenvoudigde scherm niet weergegeven.

## <span id="page-25-0"></span>**Menu Gebruikersinstellingen (Eigenschappen Kopieerapparaat/Document Server)**

In deze sectie vindt u informatie over items die op het beginscherm van de kopieerfunctie kunnen worden opgegeven. Druk op de toets {**Gebruikersinstellingen/Teller**} om het beginscherm van de kopieerfunctie te openen. Meer informatie over het instellen van deze items vindt u in de Bedieningshandleiding Standaardinstellingen.

#### ❖ **Alg. eigensch.**

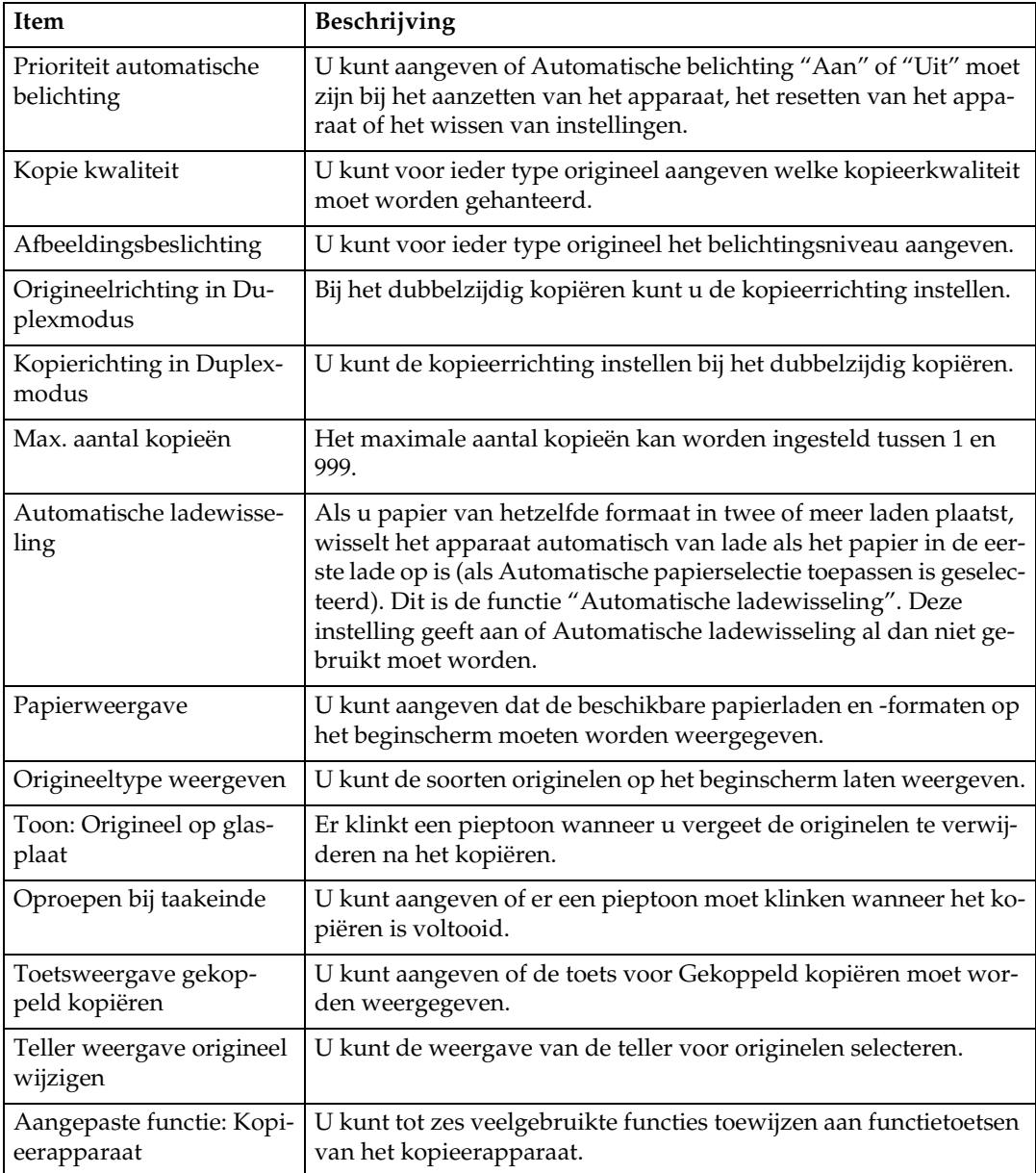

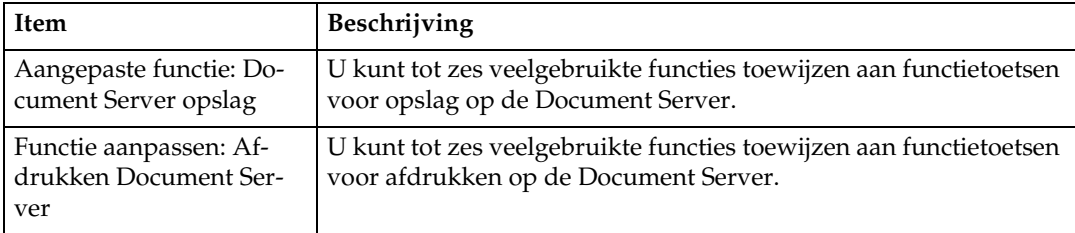

## ❖ **Reproductiefactor**

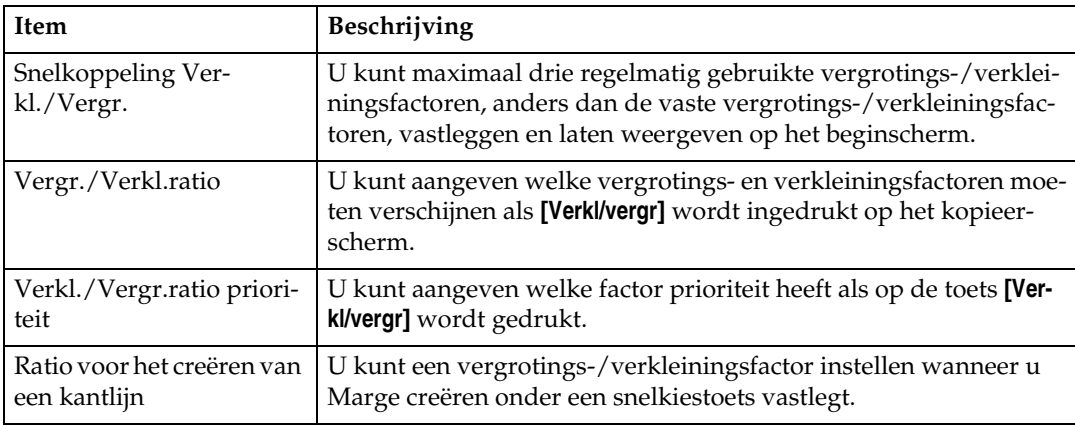

### ❖ **Bewerken**

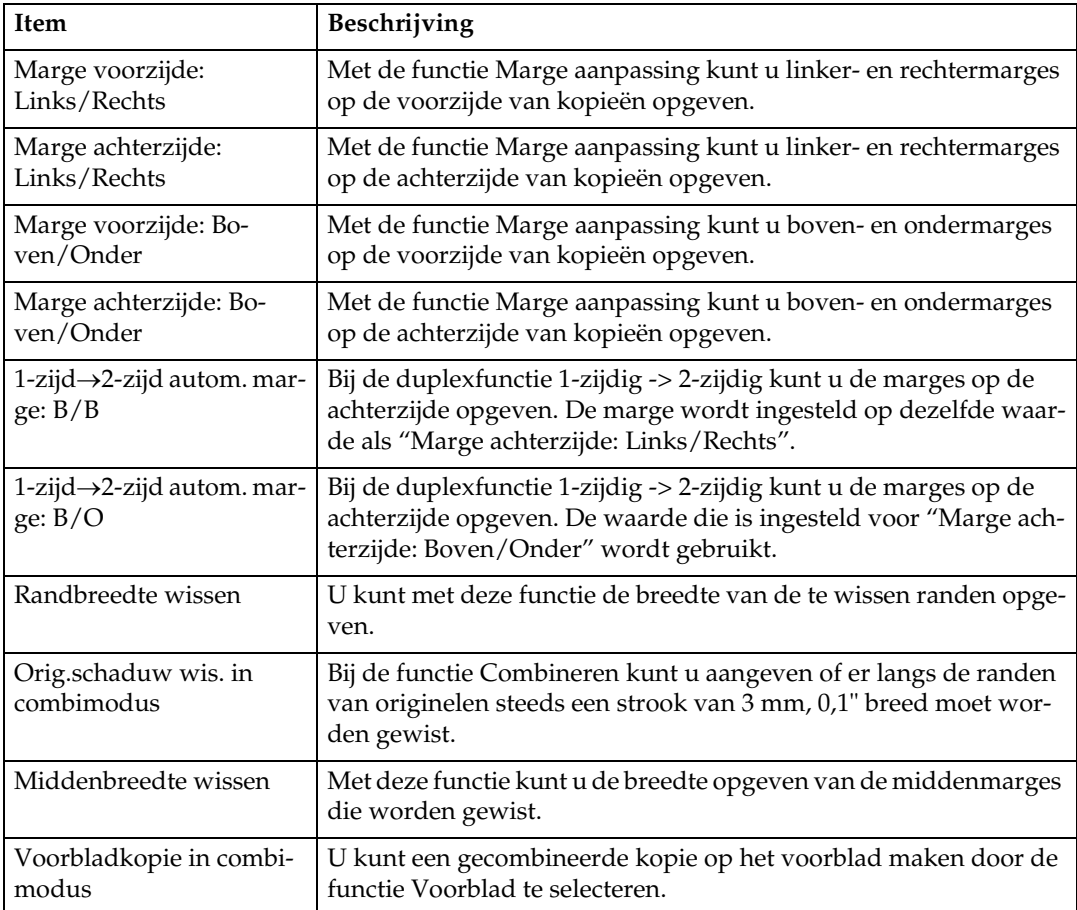

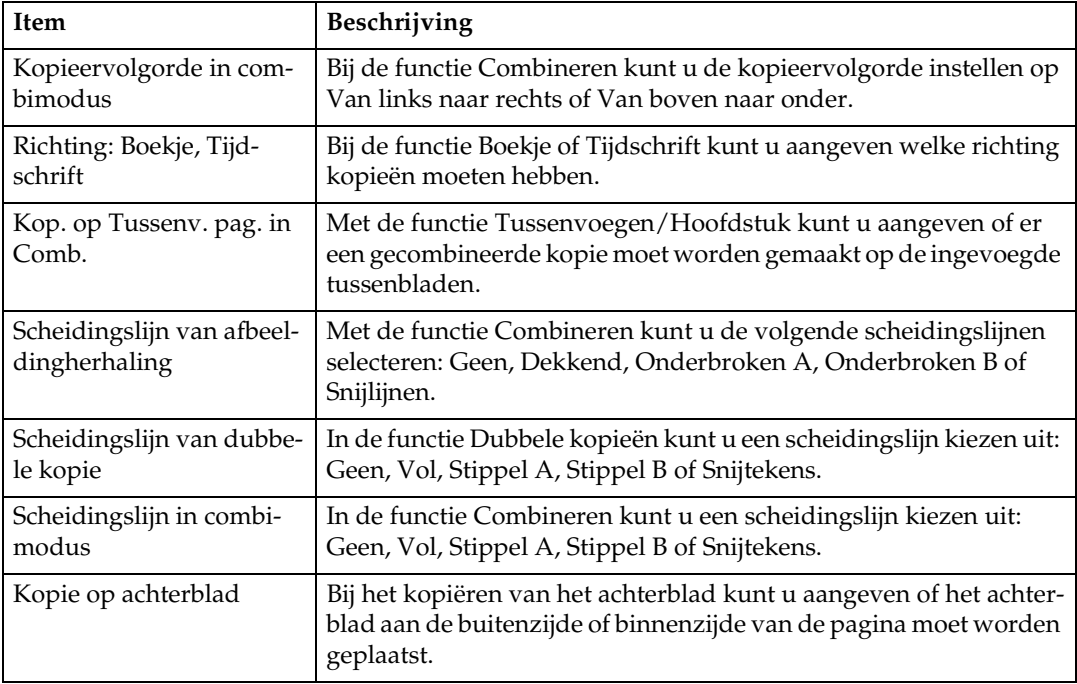

## ❖ **Stempel**

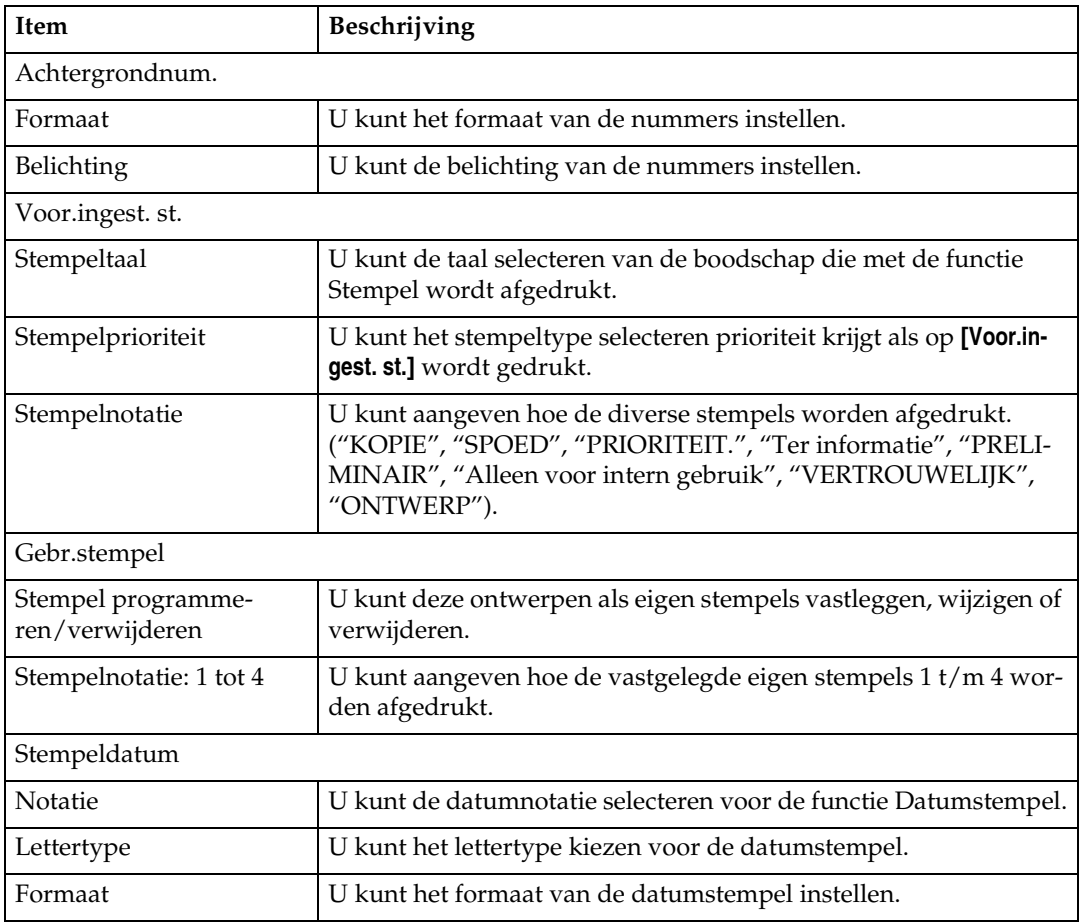

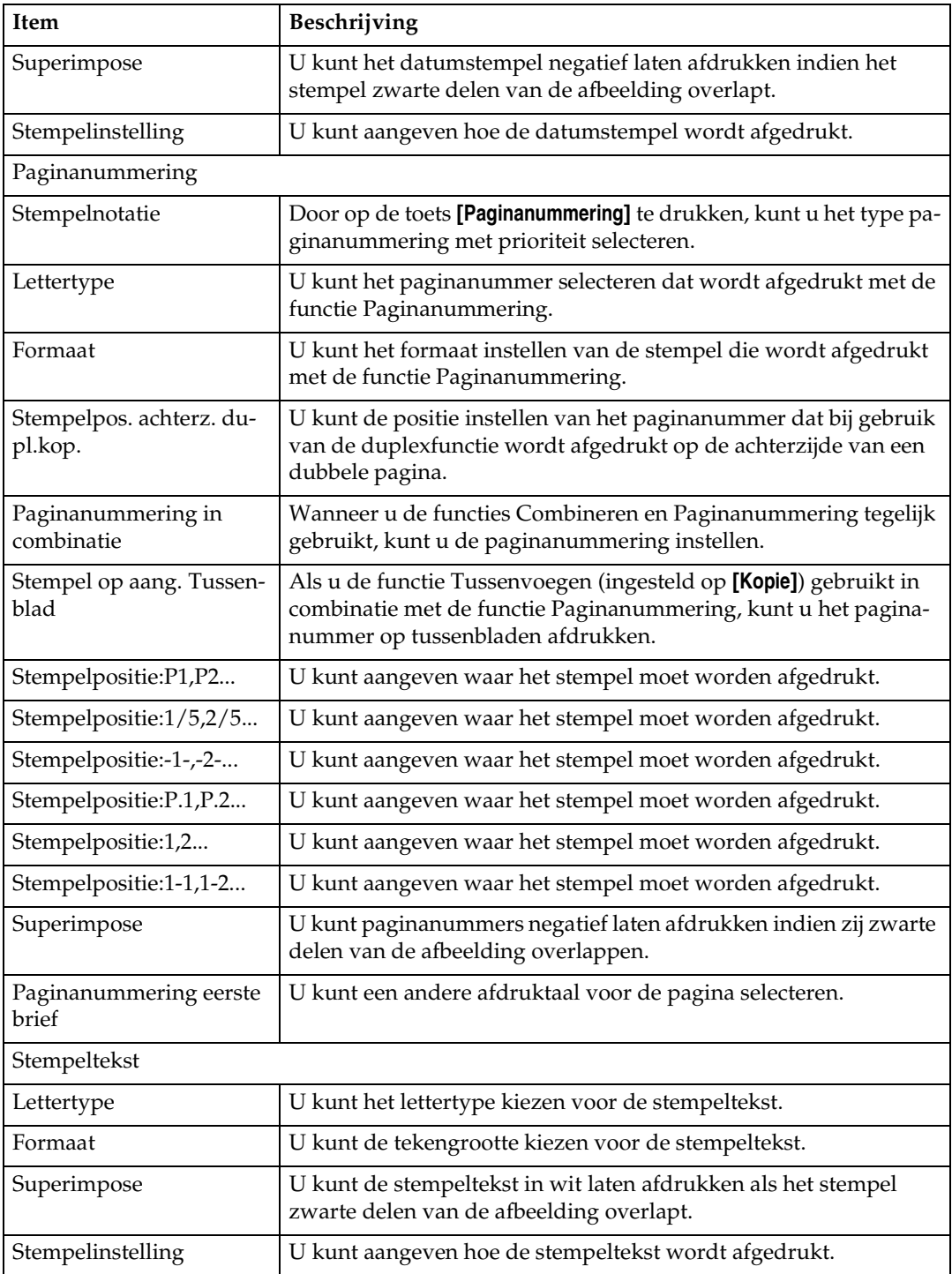

#### ❖ **Invoer/uitvoer**

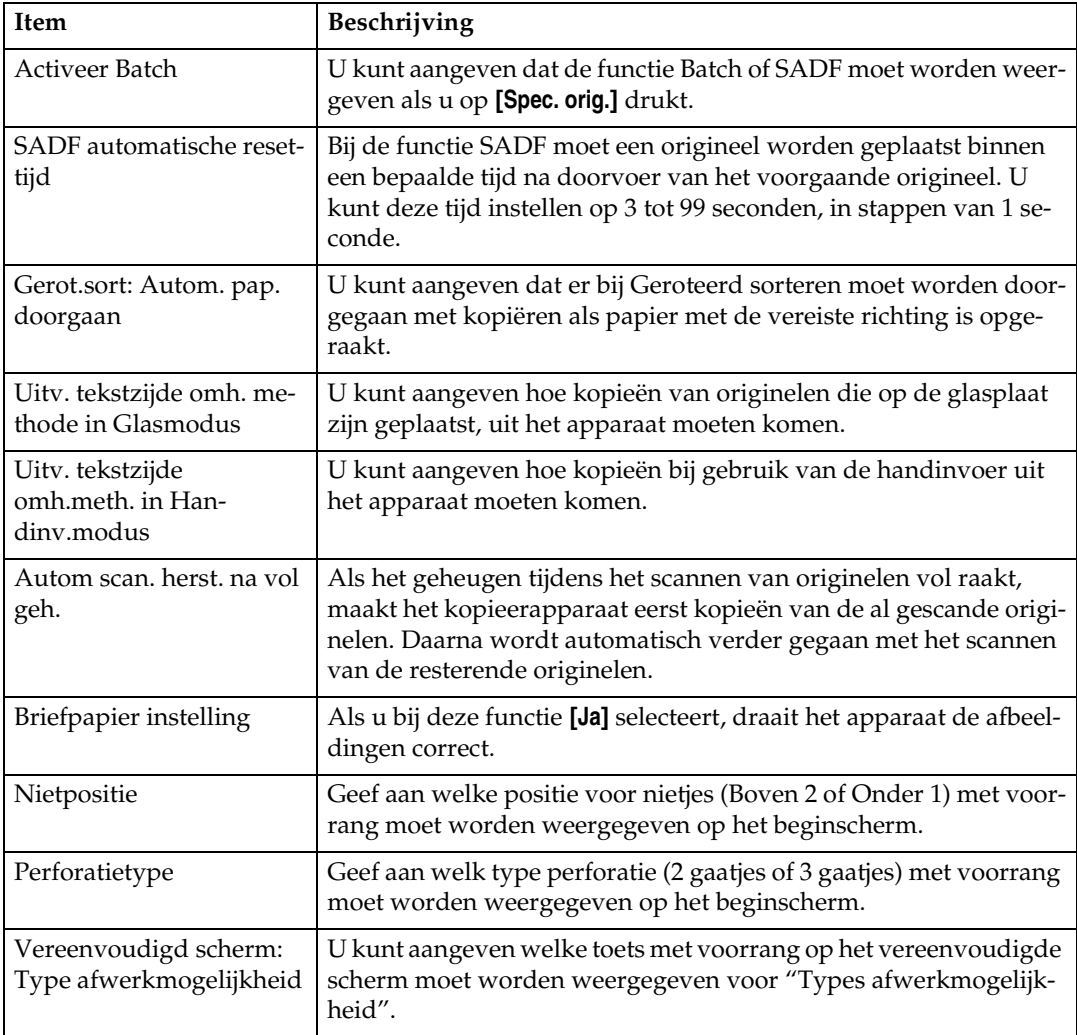

## ❖ **Beheerder toepas.**

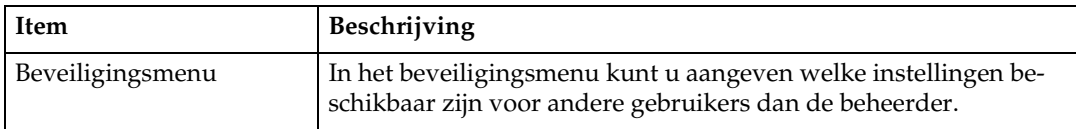

# <span id="page-30-0"></span>**1. Originelen plaatsen**

In dit hoofdstuk wordt aangegeven welke types originelen u kunt plaatsen en hoe u originelen kunt plaatsen.

## <span id="page-30-3"></span><span id="page-30-1"></span>**Originelen**

In deze sectie wordt aangegeven welke types originelen kunnen worden geplaatst, welke papierformaten automatisch worden gedetecteerd en wat de ontbrekende delen zijn.

## <span id="page-30-2"></span>**Papierformaat en -gewicht van aanbevolen originelen**

Hieronder wordt aangegeven welke papierformaten worden aanbevolen voor de ADF, en welke originelen niet worden aanbevolen.

#### ❖ **Metrische versie**

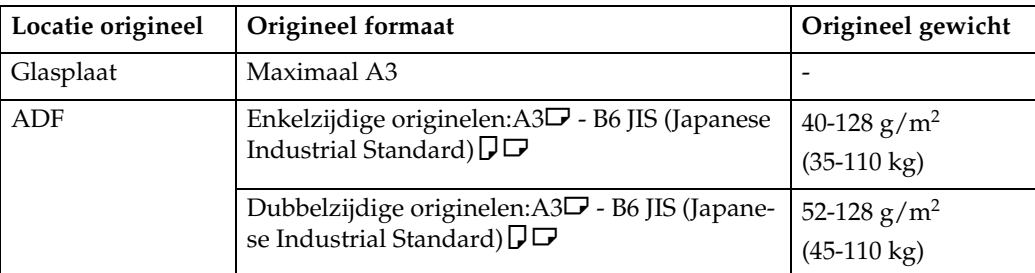

#### ❖ **Inch-versie**

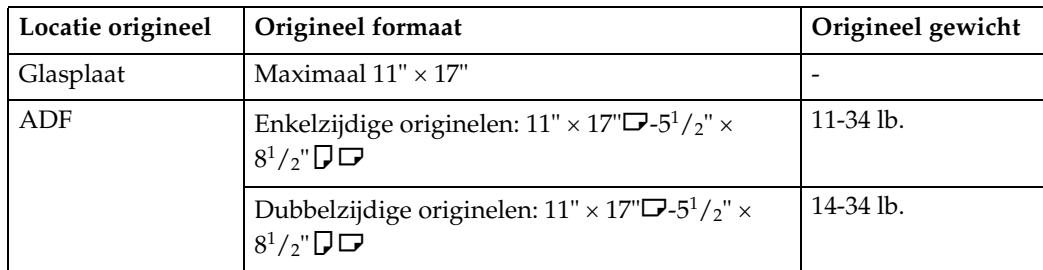

## **Opmerking**

- ❒ Maximaal kunnen er in de ADF ongeveer 100 originelen worden geplaatst (bij een papiergewicht van 80 g/m<sup>2</sup>, 20 lb.).
- $\Box$  Bij gebruik van de functie Gemengde formaten mogen originelen 52-81 g/m<sup>2</sup> (13.8-21.5 lb.) wegen.

#### <span id="page-31-0"></span>**Niet aanbevolen originelen voor gebruik in de automatische documentinvoer (ADF)**

Plaatst u de volgende originelen in de ADF, dan kunnen er papierstoringen optreden. Ook kunnen er lichte en donkere strepen op de kopie verschijnen en kunnen de originelen beschadigd raken. Plaats deze originelen in plaats hiervan op de glasplaat.

- Originelen anders dan aangegeven onder "Papierformaat en -gewicht van aanbevolen originelen".
- Originelen met nietjes of paperclips
- Geperforeerde of gescheurde originelen
- Opgekrulde, gevouwen of gekreukelde originelen
- Beplakte originelen
- Originelen met een coating, zoals thermisch faxpapier, kunstdrukpapier, aluminiumfolie, carbonpapier of geleidend papier
- Originelen met perforatielijnen
- Originelen met duimgrepen, labels en uitstekende delen
- Stugge originelen zoals doorschijnend papier
- Dunne, uiterst flexibele originelen
- Dikke originelen zoals briefkaarten
- Gebonden originelen zoals boeken
- Transparante originelen zoals transparanten of doorschijnend papier
- Originelen waarop de inkt of correctievloeistof nog nat is.

### **Opmerking**

❒ Het origineel kan vuil worden als het beschreven is met een potlood of vergelijkbaar schrijfgerei.

**1**

## <span id="page-32-0"></span>**Papierformaten die met de automatische papierselectie kunnen worden gedetecteerd**

Papierformaten die door de glasplaat en ADF kunnen worden gedetecteerd:

#### ❖ **Metrische versie**

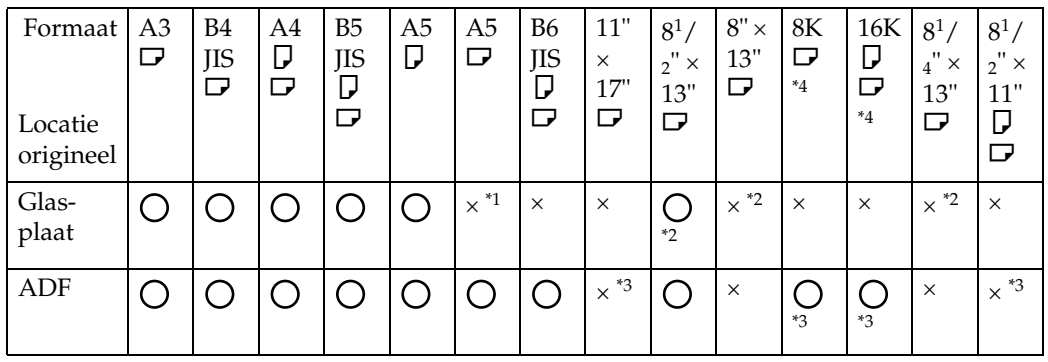

- <span id="page-32-2"></span><sup>\*1</sup> Als u wilt dat A5  $\Box$  op de glasplaat wordt gedetecteerd, moet u contact opnemen met uw servicevertegenwoordiger.<br><sup>\*2</sup> U kunt kiezen uit  $8^1/z'' \times 13''$ ,  $8^1/4'' \times 13''$  en  $8'' \times 13''$  met de gebruikersinstellingen
- <span id="page-32-3"></span>
- <span id="page-32-4"></span>(Systeeminstellingen). \*3 Als u wilt overschakelen naar het detecteerbare papierformaat 11" × 17"L in plaats van 8K $\bm{\boxdot}$ , of 8 $^1\prime_2$ " × 11" $\bm{\Box}$  in plaats van 16K $\bm{\Box}$   $\bm{\Box}$ , moet u contact opnemen met uw servicevertegenwoordiger. \*4 8K: 390 mm - 267 mm, 16K: 267 mm - 195 mm
- <span id="page-32-1"></span>

#### ❖ **Inch-versie**

| For-<br>maat<br>Loca-<br>tie ori-<br>gineel | A <sub>3</sub><br>ヮ | A4<br>D<br>$\Box$ | 11"<br>$\times$<br>17"<br>ヮ | $8^{1}/_{2}$<br>$" \times$<br>14"<br>$\Box$ | $8^{1}/_{2}$<br>$" \times$<br>11"<br>D<br>$\Box$ | $5^{1}/_{2}$<br>$" \times$<br>$8^{1}/_{2}$<br>"口 | $8^{1}/_{2}$<br>$" \times$<br>$5^{1}/_{2}$<br>" D | 11"<br>$\times$<br>15"<br>ヮ | 10"<br>$\times$<br>14"<br>◘ | $8" \times$<br>10"<br>$\Box$ | $8^{1}/_{2}$<br>$" \times$<br>13"<br>ヮ | $7^{1}/_{4}$<br>$" \times$<br>$10^{1}/$<br>$2^{\prime\prime}$ | $7^{1}/_{4}$<br>$" \times$<br>$10^{1}/$<br>$2^{"}$ |
|---------------------------------------------|---------------------|-------------------|-----------------------------|---------------------------------------------|--------------------------------------------------|--------------------------------------------------|---------------------------------------------------|-----------------------------|-----------------------------|------------------------------|----------------------------------------|---------------------------------------------------------------|----------------------------------------------------|
| Glas-<br>plaat                              | $\times$            | $\times$          |                             |                                             |                                                  | $\times$                                         |                                                   | $\times$                    | $\times$                    | $\times$                     | $\times$                               | $\times$                                                      | $\times$                                           |
| ADF                                         |                     |                   | $*1$                        | $*1$                                        | $*1$                                             |                                                  |                                                   | $\times$ $^{\ast1}$         |                             | $\times$ $*1$                | $\times$ $*1$                          | $*_{1}$<br>$\times$                                           |                                                    |

<span id="page-32-5"></span><sup>\*1</sup> Als u wilt overschakelen naar het detecteerbare papierformaat  $11'' \times 15''$ D in plaats van 11"  $\times$ 17" $\Box$ , 8 $^1/$ 2"  $\times$  13" $\Box$  in plaats van 8 $^1/$ 2" $\times$ 14" $\Box$ , 10"  $\times$  8" $\Box$  in plaats  $\sim$  van 8 $^1/$   $_2$ "  $\times$  11" $\bm \Box$  of 7 $^1/$   $_4$ "  $\times$  10 $^1/$   $_2$   $\bm \Box$  in plaats van 11"  $\times$  8 $^1/$   $_2$ "  $\bm \Box$  , moet u contact opnemen met uw servicevertegenwoordiger.

#### ❖ **Glasplaat**

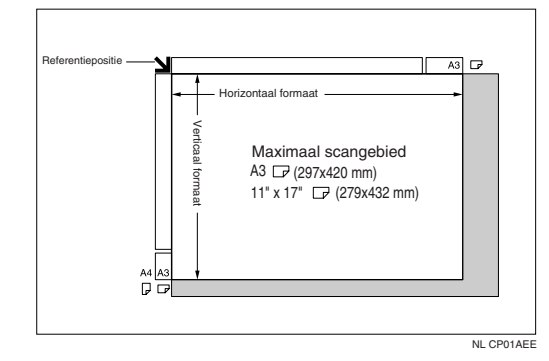

#### ❖ **ADF**

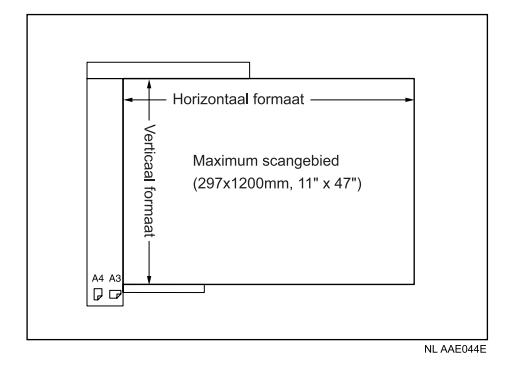

### **Opmerking**

- ❒ Als u de ADF wilt gebruiken om originelen met aangepast papierformaat (lengte tussen 432 en 1260 mm) te kopiëren, moet u contact opnemen met uw servicevertegenwoordiger.
- ❒ Wanneer u originelen kopieert met een aangepast formaat, moet u altijd het papierformaat van de originelen opgeven. Doet u dit niet, dan wordt het beeld misschien niet goed gekopieerd.

### **Verwijzing**

[Pag.24 "Aangepaste formaten"](#page-43-1)

#### <span id="page-33-0"></span>**Moeilijk te detecteren papierformaten**

Het is moeilijk voor het apparaat om formaten te herkennen van de volgende originelen; selecteer in dat geval het papierformaat handmatig.

- Originelen met duimgrepen, labels en uitstekende delen
- Transparante originelen zoals transparanten of doorschijnend papier
- Donkere originelen met veel tekst en tekeningen erop
- Originelen die deels bedekt zijn met dekkende afbeeldingen
- Originelen met dekkende afbeeldingen langs de randen

**1**

## <span id="page-34-0"></span>**Ontbrekende delen**

Zelfs als u originelen op de juiste wijze in de ADF of op de glasplaat plaatst, kan het zijn dat er langs de randen een strook van 3 mm (0,1") niet wordt gekopieerd.

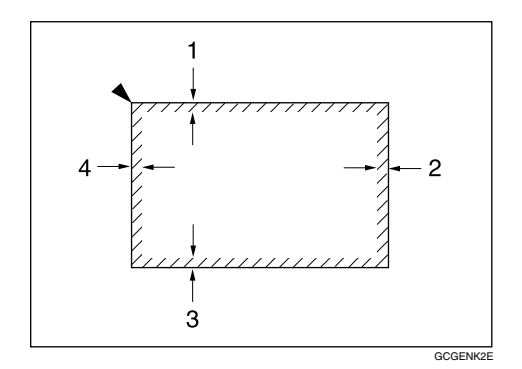

- A 0,5 mm of meer (max. 3,5 mm), 0,02" of meer (max. 0,14")
- $\odot$  2 ± 2 mm, 0,08" ± 0,08"
- $\textcircled{3}$  2 ± 1,5 mm, 0,08" ± 0,06"
- $\textcircled{4}$   $4 \pm 2$  mm,  $0,16" \pm 0,08"$

## <span id="page-35-0"></span>**Originelen plaatsen**

In deze sectie wordt de procedure beschreven voor het plaatsen van originelen op de glasplaat en in de ADF.

Plaats originelen pas in de ADF of op de glasplaat als eventuele inkt of correctievloeistof volledig is opgedroogd. Doet u dit niet, dan kunnen er vlekken op de glasplaat komen die mee worden gekopieerd.

#### **Opmerking**

❒ Zie "Originelen" voor de papierformaten die u kunt instellen.

#### **Verwijzing**

[Pag.11 "Originelen"](#page-30-3)

## <span id="page-35-1"></span>**Richting van originelen**

Plaats originelen met de bedrukte zijde naar boven in de ADF.

Plaats originelen met de bedrukte zijde naar beneden op de glasplaat.

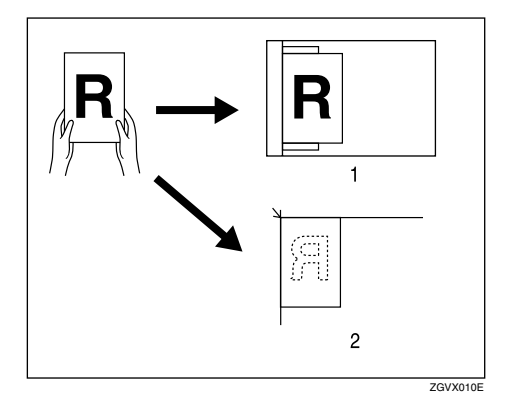

- $\odot$  ADF
- **2** Glasplaat

Selecteer bij het kopiëren van originelen met papierformaat A3 $\Box$  of B4 JIS $\Box$  de origineelrichting **as**. Het apparaat draait de te kopiëren afbeelding in dat geval met 90°. Deze functie is handig voor het kopiëren van grote originelen met de Niet-, Duplex-, Combineer- of Stempelfunctie.
Om bijvoorbeeld originelen met het formaat A3 $\Box$  of 11" × 17" $\Box$  te kopiëren met de Nietfunctie geselecteerd:

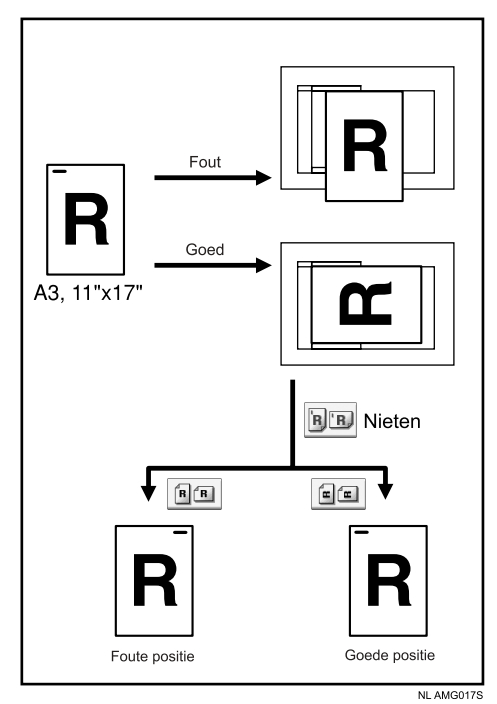

# A **Druk op [Spec. orig.].**

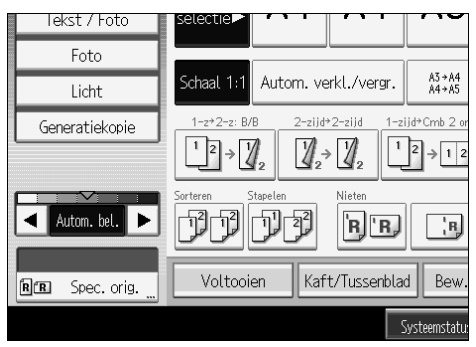

B **Selecteer de origineelrichting ([ ] of [ ]) en druk vervolgens op [OK].**

### **Opmerking**

❒ Het wordt aanbevolen bij toepassing van de automatische papierselectie of automatisch verkleinen/vergroten de functie Origineelrichting te gebruiken.

# **Originelen op de glasplaat plaatsen**

Originelen op de glasplaat plaatsen.

#### **Belangrijk**

❒ Forceer de ADF niet bij het optillen. Hierbij zou het deksel van de ADF open kunnen gaan, of zou de ADF kunnen worden beschadigd.

# A **Til de ADF op.**

Til de ADF minstens in een hoek van 30 graden op. Doet u dit niet, dan wordt het papierformaat van de originelen mogelijk niet correct gedetecteerd.

#### B **Plaats het origineel met de bedrukte zijde naar beneden op de glasplaat. Het origineel moet worden uitgelijnd op de linkerbovenhoek.**

Begin met de pagina die als eerste moet worden gekopieerd.

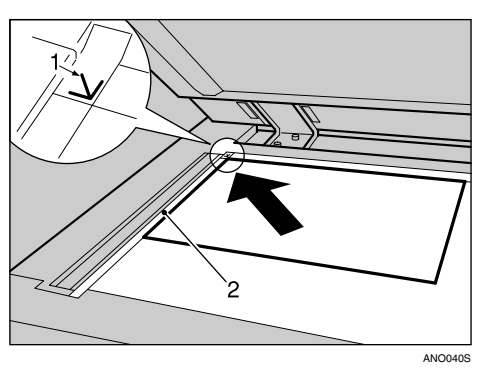

- A Plaatsingsmerkteken
- <sup>2</sup> Schaal aan linkerkant

C **Laat de ADF weer zakken.**

# **Originelen in de automatische documentinvoer (ADF) plaatsen**

Plaats originelen in de ADF.

Er zijn vier types speciale originelen. In de volgende gevallen moet u de instellingen aanpassen:

- ❖ **Als er originelen worden geplaatst die uit meer dan 100 pagina's bestaan:**  Zie "Modus Batch".
- ❖ **Als originelen één voor één worden geplaatst:**  Zie "Modus SADF".
- ❖ **Als er originelen van verschillende formaten worden geplaatst:** Zie "Modus Gemengde formaten".

- ❖ **Als er originelen met een afwijkend formaat worden geplaatst:** Zie "Aangepaste formaten".
- A **Stel de papiergeleider in op het formaat van het origineel.**

# B **Plaats de originelen met de bedrukte zijde naar boven in de ADF.**

Zorg dat de stapel originelen niet boven het merkteken in de ADF uitkomt.

De laatste pagina moet onderop worden geplaatst.

Voorkom dat de sensor wordt geblokkeerd en plaats de originelen in een nette stapel. Als u dit niet doet, kan het apparaat fouten maken bij het detecteren van het formaat van de gescande afbeelding, of kunnen er berichten over papierstoringen worden weergegeven. Zorg er ook voor dat er geen originelen of andere voorwerpen op het bovenpaneel liggen. Dit kan tot storingen leiden.

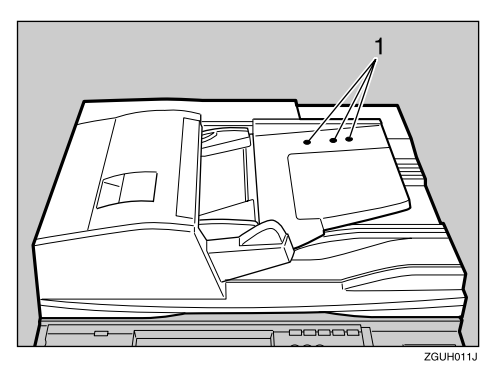

A Sensoren

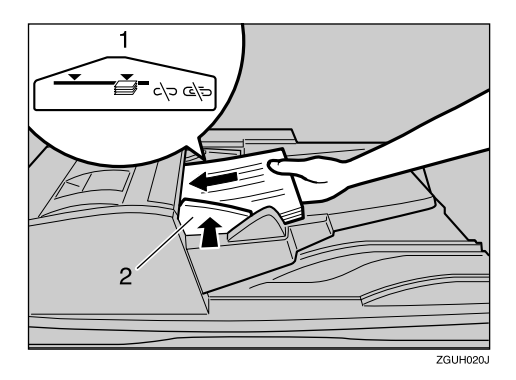

- A Merkteken
- <sup>2</sup> Papiergeleider

#### **Opmerking**

- ❒ Strijk krullen glad voordat u de originelen in de ADF plaatst.
- ❒ Om te voorkomen dat er meerdere vellen tegelijk worden ingevoerd, moet u de originelen uitwaaieren voordat u ze in de ADF plaatst.
- ❒ Plaats de originelen in een rechte stapel.

### **Verwijzing**

[Pag.20 "Batch-modus"](#page-39-0)

[Pag.21 "Modus SADF"](#page-40-0)

[Pag.22 "Modus Gemengde formaten"](#page-41-0)

[Pag.24 "Aangepaste formaten"](#page-43-0)

# <span id="page-39-0"></span>**Batch-modus**

In de modus Batch kopieert het apparaat een origineel van meer dan 100 pagina's als één document, zelfs als het in delen in de ADF wordt geplaatst.

#### **悲Belangrijk**

❒ Plaats speciale originelen zoals doorschijnend papier één voor één.

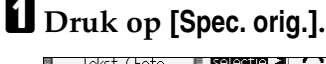

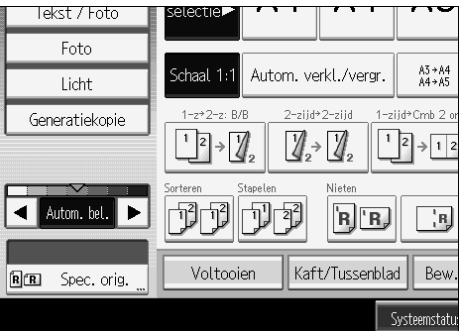

<span id="page-39-1"></span>B **Kies [Batch], en druk vervolgens op [OK].**

C **Plaats het eerste deel van het origineel en druk vervolgens op de toets** {**Start**}**.**

<span id="page-39-2"></span>D **Plaats na invoer van het eerste deel van het origineel het volgende deel, en druk vervolgens op de toets** {**Start**}**.**

### **Opmerking**

- ❒ Als **[SADF]** wordt weergegeven bij stap [B](#page-39-1), stelt u **[Batch]** in met **[Activeer Batch]**. Zie Bedieningshandleiding Standaardinstellingen.
- $\Box$  Als u nog meer originelen in deze modus wilt kopiëren, herhaalt u stap  $\Box$ .
- ❒ Als een van de functies Sorteren, Combineren of 1-zijdig→2-zijdig is ingesteld, drukt u nadat alle originelen zijn gescand op de toets  $[\#]$ .

### **Verwijzing**

Bedieningshandleiding Standaardinstellingen

# <span id="page-40-0"></span>**Modus SADF**

In de modus SADF wordt elke pagina na plaatsing automatisch ingevoerd, zelfs als het origineel pagina voor pagina in de ADF wordt geplaatst.

### **Belangrijk**

❒ Stel het apparaat zo in dat **[SADF]** wordt weergegeven als u op **[Spec. orig.]** drukt. Zie Bedieningshandleiding Standaardinstellingen.

# A **Druk op [Spec. orig.].**

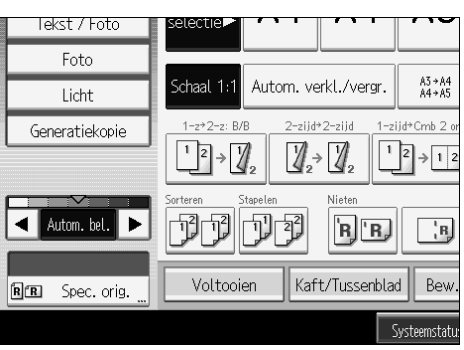

B **Druk op [SADF] en druk vervolgens op [OK].**

C **Plaats één pagina van het origineel en druk op de toets** {**Start**}**.**

#### D **Als het apparaat aangeeft dat u een ander origineel moet plaatsen, plaatst u de volgende pagina.**

De tweede en volgende pagina's worden automatisch ingevoerd zonder dat u op de toets {**Start**} hoeft te drukken.

### **Opmerking**

❒ Als een van de functies Sorteren, Combineren of 1-zijdig→2-zijdig is ingesteld, drukt u nadat alle originelen zijn gescand op de toets  $\{\ddagger\}$ .

### **Verwijzing**

Bedieningshandleiding Standaardinstellingen

# <span id="page-41-0"></span>**Modus Gemengde formaten**

In de modus Gemengde formaten kunt u originelen met meerdere papierformaten samen in de ADF plaatsen, mits de breedte gelijk is.

### **Belangrijk**

❒ Als u originelen met meerdere formaten in de ADF plaatst en er kopieën van maakt zonder de modus Gemengde formaten te gebruiken, kunnen er papierstoringen optreden en worden delen van de originele afbeelding mogelijk niet gekopieerd.

❒ U kunt bij gebruik van deze modus de volgende papierformaten plaatsen:

- Metrische versie A3 $\Box$  en A4 $\Box$ , B4 JIS $\Box$  en B5 JIS $\Box$ , A4 $\Box$  en A5 $\Box$
- Inch-versie 11" × 17" $\Box$  en  $8^{1}/_{2}$ " × 11" $\Box$ ,  $8^{1}/_{2}$ " × 11" $\Box$  en  $5^{1}/_{2}$ " ×  $8^{1}/_{2}$ " $\Box$
- ❒ U kunt tegelijkertijd originelen met twee verschillende papierformaten in de ADF plaatsen.

# A **Druk op [Spec. orig.].**

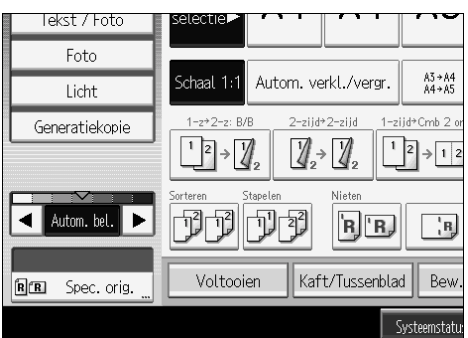

B **Kies [Gemengde formaten], en druk dan op [OK].**

C **Lijn de voor- en linkerzijde van de originelen uit zoals aangegeven in de illustratie.**

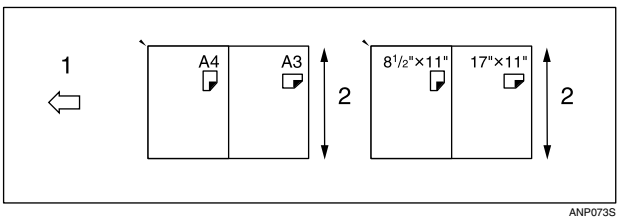

- A Plaats de originelen in de ADF
- B Verticaal formaat

D **Stel de papiergeleider in op het formaat van het breedste origineel.**

E **Plaats originelen in de ADF.**

F **Druk op de toets** {**Start**}**.**

# **Origineel formaat**

Geef het formaat van de originelen op.

#### **Normale formaten**

Selecteer het papierformaat van de originelen uit de normale formaten.

# A **Druk op [Spec. orig.].**

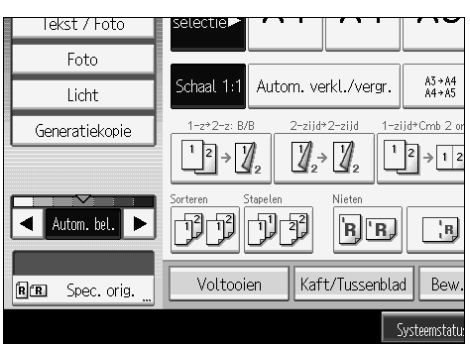

# B **Druk op [Origineel formaat].**

C **Druk op [Normaal formaat].**

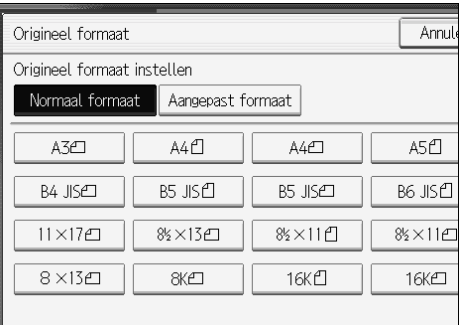

D **Selecteer het formaat van de originelen en druk vervolgens twee keer op [OK].**

E **Plaats de originelen en druk vervolgens op de toets** {**Start**}**.**

#### <span id="page-43-0"></span>**Aangepaste formaten**

Wanneer originelen met een aangepast formaat in de ADF worden geplaatst, moeten de afmetingen van de originelen worden opgegeven.

#### **1989** Belangrijk

❒ Bij gebruik van deze functie kunt u papier plaatsen met een verticale afmeting van 128–297 mm (5,1"-11,6") en een horizontale afmeting van 128–432 mm (5,1"-17").

### A **Druk op [Spec. orig.].**

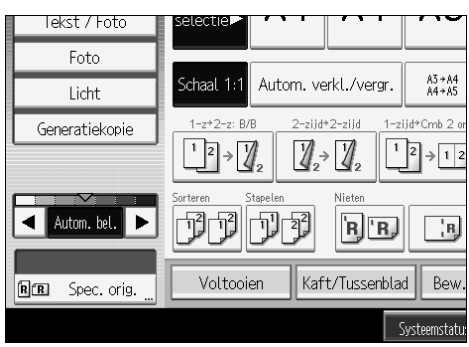

B **Druk op [Origineel formaat].**

C **Druk op [Aangepast formaat].**

<span id="page-43-1"></span>D **Voer met behulp van de cijfertoetsen de horizontale afmeting van het ori**gineel in en druk op de toets  $[\#]$ .

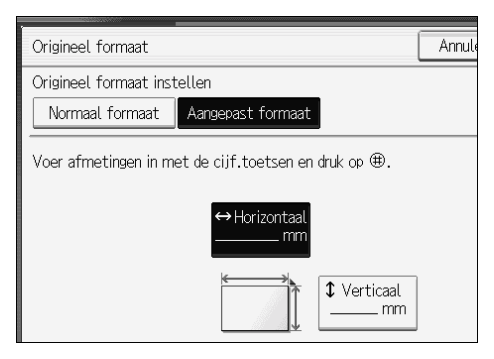

<span id="page-43-2"></span>E **Voer met behulp van de cijfertoetsen de verticale afmeting van het origineel in en druk op de toets**  $\boldsymbol{\uparrow}$ **.** 

F **Druk twee keer op [OK].**

G **Plaats de originelen en druk op de toets** {**Start**}**.**

# **Opmerking**

❒ Als u een fout maakt in stap [D](#page-43-1) of [E](#page-43-2), drukt u in stap [D](#page-43-1) op **[Wissen]** of de toets {**Wis/Stop**}. Vervolgens voert u de waarde nogmaals in.

# **2. Kopiëren**

In dit hoofdstuk wordt beschreven hoe u in diverse modi kopieën kunt maken.

# **Basisprocedure**

In deze sectie wordt een beschrijving gegeven van de basisprocedure voor het maken van kopieën.

### **1989** Belangrijk

- ❒ Als verificatie met gebruikerscodes is ingesteld, moet u met behulp van de cijfertoetsen uw gebruikerscode (maximaal acht cijfers) invoeren. Alleen dan zal het apparaat kopieertaken accepteren. Zie Bedieningshandleiding Standaardinstellingen.
- ❒ Als basisverificatie, Windows-verificatie, LDAP-verificatie of Integratieserver-verificatie is ingesteld, moet u uw gebruikersnaam en wachtwoord invoeren. Alleen dan zal het apparaat kopieertaken accepteren. Vraag de gebruikersbeheerder om uw gebruikersnaam en wachtwoord voor inloggen. Zie "Over dit apparaat" voor meer informatie.

# A **Controleer of de tekst "Gereed" op het scherm staat.**

Als er een andere functie wordt weergegeven, drukt u op de toets {**Kopiëren**} aan de linkerkant van het bedieningspaneel.

• Beginscherm kopieerfunctie

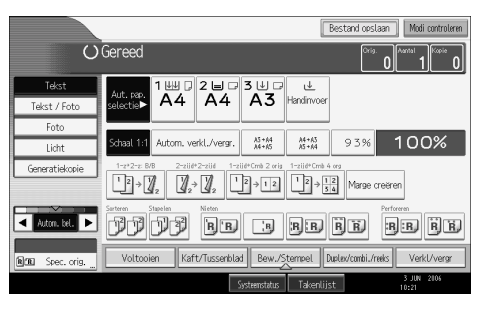

# B **Controleer of er geen vorige instellingen zijn achtergebleven.**

Als de vorige instellingen nog van kracht zijn, drukt u op de toets {**Instellingen verwijderen**} en geeft u de instellingen opnieuw op.

- C **Plaats de originelen.**
- D **Voer de gewenste instellingen in.**

# E **Voer met behulp van de cijfertoetsen het aantal kopieën in.**

U kunt maximaal 999 kopieën maken.

F **Druk op de toets** {**Start**}**.**

Het apparaat begint met kopiëren.

Als u de originelen op de glasplaat plaatst, moet u op de toets  $[\#]$  drukken nadat alle originelen zijn gescand.

De kopieën komen met de bedrukte zijde naar beneden uit het apparaat.

#### **Opmerking**

- ❒ Log altijd uit als u klaar bent. Zo voorkomt u dat onbevoegde gebruikers toegang tot het apparaat krijgen.
- ❒ Als u het apparaat wilt stoppen tijdens een taak met meerdere kopieën, drukt u op de toets {**Wis/Stop**}.
- ❒ Als u alle kopieertaken wilt annuleren en de standaardinstellingen weer wilt herstellen, drukt u op de toets {**Instellingen verwijderen**}.
- ❒ Als u ingevoerde waarden wilt wissen, drukt u op de toets {**Wis/Stop**}, of op **[Annul.]** op het display.
- ❒ Als u instellingen wilt bevestigen, drukt u op **[Modi controleren]**.

#### **Verwijzing**

Over dit apparaat

Bedieningshandleiding Standaardinstellingen

# **Kopieertaken onderbreken**

Gebruik deze functie wanneer u een lange kopieertaak wilt onderbreken om spoedeisende kopieën te maken.

### A **Druk op de toets** {**Onderbreken**}**.**

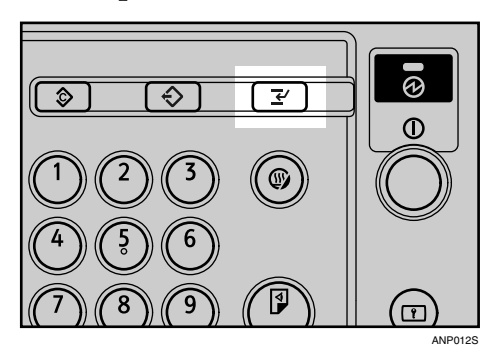

- B **Het apparaat stopt met scannen. Verwijder de originelen waarvan het apparaat kopieën aan het maken was.**
- C **Plaats de originelen die u wilt kopiëren.**

### $\Box$  Druk op de toets [Start].

Het apparaat begint met kopiëren.

E **Zodra het kopiëren is voltooid, verwijdert u de originelen en kopieën.** 

### F **Druk nogmaals op de toets** {**Onderbreken**}**.**

De indicator van de toets Onderbreken geeft een signaal.

#### G **Plaats de originelen van de onderbroken kopieertaak weer op het apparaat en druk vervolgens op de toets** {**Start**}**.**

Plaats na het bericht "Reset x originelen." de originelen van de onderbroken kopieertaak weer op het apparaat.

### **Opmerking**

❒ De instellingen van de voorgaande kopieertaak worden weer ingesteld. Druk op de toets {**Start**} om door te gaan met kopiëren vanaf het punt waar de taak is onderbroken.

# **Geluidssignaal Origineel achtergebleven**

Er klinkt een geluidssignaal en er wordt een foutmelding weergegeven als u de originelen na het kopiëren op de glasplaat laat liggen.

### **Opmerking**

❒ Zie voor meer informatie de Bedieningshandleiding Standaardinstellingen.

### **Verwijzing**

Bedieningshandleiding Standaardinstellingen

# **Kopiëren met bedrukte zijde naar boven**

Als u deze functie gebruikt, komen de kopieën in omgekeerde volgorde ten opzichte van de originelen uit het apparaat.

• 1-zijdig  $\rightarrow$  1-zijdig

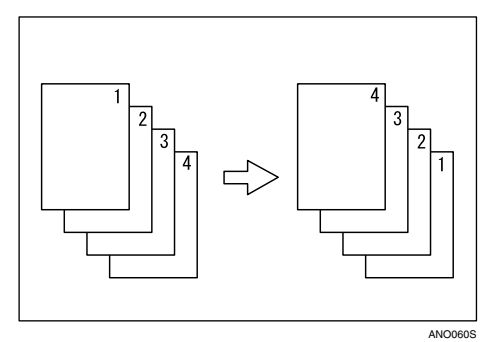

 $2$ -zijdig  $\rightarrow$  2-zijdig

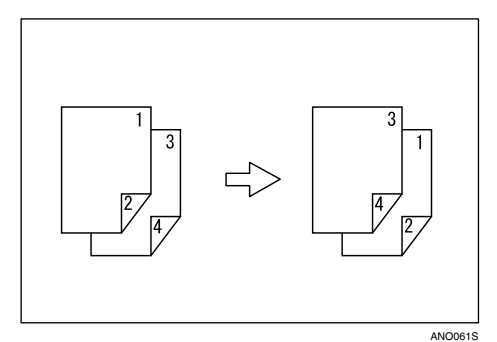

### Belangrijk

❒ Voordat u deze functie kunt gebruiken, moet u "Omgedraaide uitv.: Afb. omh./oml." registreren als functietoets voor kopiëren. Zie voor meer informatie de Bedieningshandleiding Standaardinstellingen.

A **Druk op [Omgedraaide uitv.: Afb. omh./oml.].**

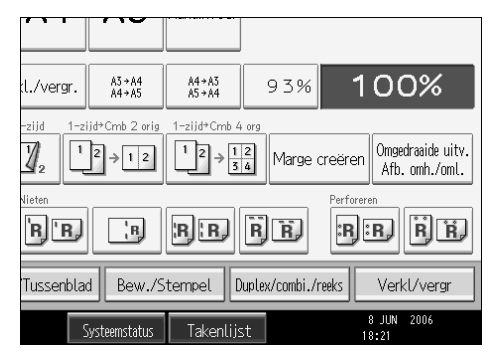

# B **Plaats de originelen en druk op de toets** {**Start**}**.**

### **Verwijzing**

Bedieningshandleiding Standaardinstellingen

# **Op tabbladen kopiëren**

U kunt op tabbladen kopiëren.

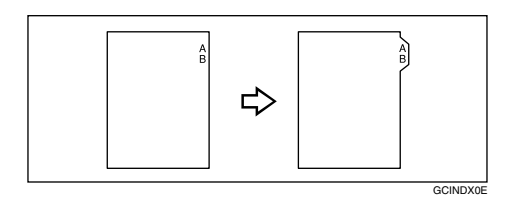

### Belangrijk

❒ Voordat u deze functie gebruikt, moet u de lade voor tabbladen plaatsen en de positie van de indextab aangeven. Zie Bedieningshandleiding Standaardinstellingen.

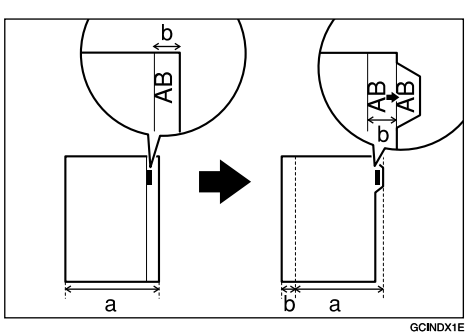

- ❒ U kunt de tabbladen plaatsen in lade 2-3.
- ❒ Gebruik bij het kopiëren op tabbladen altijd de optionele tabbladhouder.

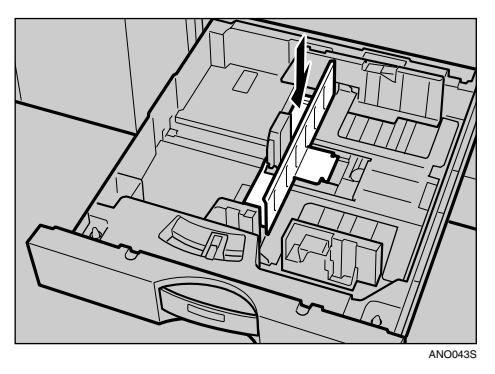

- ❒ Plaats de tabbladen zo dat deze in het apparaat worden gevoerd met de kant zonder tab eerst.
- ❒ Schuif de tabbladhouder strak tegen de tabbladen aan.

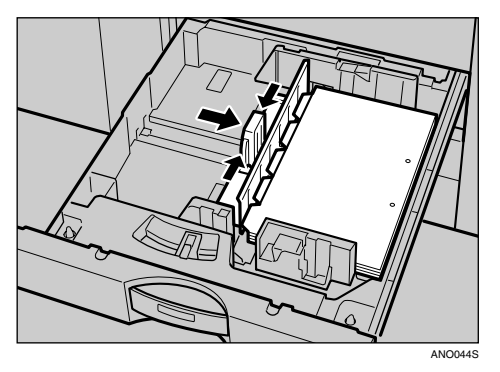

A **Selecteer de papierlade waarin de tabbladen zijn geplaatst.**

B **Plaats de originelen en druk op de toets** {**Start**}**.**

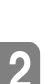

#### **Opmerking**

- ❒ Controleer de positie van de indextab om bijsnijden van de afbeelding te voorkomen.
- ❒ Plaats de tabbladen met de kant waarop moet worden gekopieerd omlaag.
- ❒ Tabbladen worden altijd ingevoerd vanaf de eerste tab.

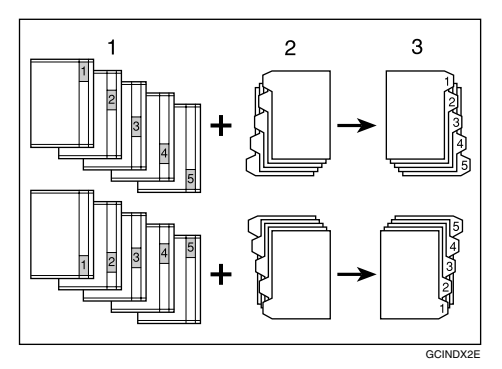

- A Originelen
- (2) Tabbladen
- 3 Kopieën

#### **Verwijzing**

Bedieningshandleiding Standaardinstellingen

### **Automatisch starten**

Zodra het apparaat gereed is, wordt met kopiëren begonnen.

A **Geef instellingen op terwijl "Selecteer Kopieermodus en druk op Start." en "Scannen van originelen kan beginnen." afwisselend worden weergegeven.**

B **Plaats de originelen.**

# C **Druk op de toets** {**Start**}**.**

Het apparaat scant de originelen.

Zodra het apparaat gereed is, wordt automatisch met kopiëren begonnen.

# **Vooraf ingestelde opdracht**

U kunt de volgende kopieertak in de Document Server instellen terwijl de huidige taak wordt verwerkt.

Als de huidige kopieertaak is voltooid, wordt automatisch met de volgende kopieertaak begonnen.

A **Druk op [Nieuwe taak] zodra de tekst "Kopiëren..." verschijnt.**

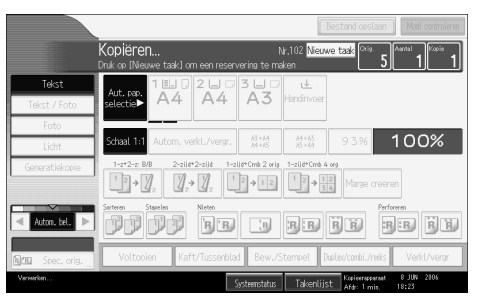

B **Wacht tot de tekst "Gereed" verschijnt, en stel dan de volgende kopieertaak in.**

# C **Plaats de originelen en druk op de toets** {**Start**}**.**

Alle originelen worden gescand.

Als de vooraf ingestelde taak voltooid is, verschijnt er een dialoogvenster ter bevestiging hiervan.

# D **Druk op [Afsluiten].**

U keert terug naar het kopieerscherm.

Wanneer de huidige kopieertaak is voltooid, wordt de volgende taak automatisch gestart.

### **Opmerking**

- ❒ U kunt op het display overschakelen naar de huidige kopieertaak door op de toets **[Naar Kopieerscherm]** te drukken. U kunt op het display overschakelen naar de vooraf ingestelde kopieertaak door op de toets **[Naar Reserv.scherm]** te drukken.
- ❒ Alle opgeslagen taken krijgen een taaknummer toegewezen. Deze nummers staan op het scherm met gereserveerde taken.

# **Taaklijst**

Taken die worden afgedrukt vanuit Kopiëren, Document Server of Printer, worden tijdelijk in het apparaat opgeslagen en uitgevoerd in volgorde van binnenkomst. In de taaklijst kunt u deze taken beheren. U kunt bijvoorbeeld onjuist ingestelde taken annuleren of een urgent document met voorrang afdrukken.

#### **Opmerking**

❒ Als u een kopieertaak heeft onderbroken, kunt u niet met de taaklijst werken.

### **Het scherm met de taaklijst**

In deze sectie wordt uitleg gegeven over de displays en pictogrammen op het scherm met de taaklijst.

Wat er op het scherm met de taaklijst staat, verschilt naar gelang **[Taakopdracht]** is geselecteerd met afdrukprioriteit voor de systeeminstellingen. Raadpleeg de Bedieningshandleiding Standaardinstellingen voor meer informatie over het instellen.

#### ❖ **Als [Taakopdracht] niet is geselecteerd:**

De taaklijst wordt weergegeven voor alle functies.

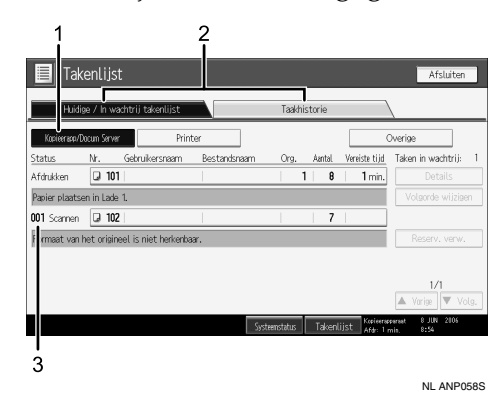

#### ❖ **Als [Taakopdracht] is geselecteerd:**

De taaklijst wordt weergegeven voor alle functies, in volgorde van de afdruktaken.

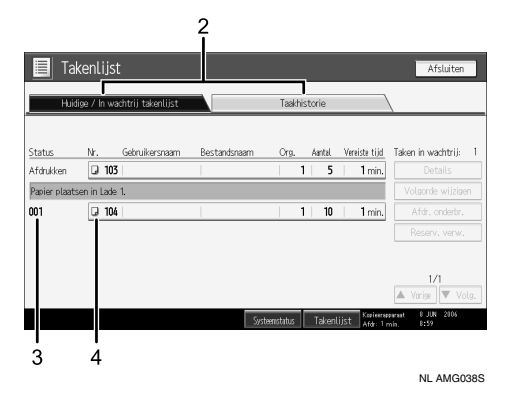

- A Hiermee schakelt u tussen taaklijsten per functie.
- B Hiermee schakelt u tussen **[Huidige / In wachtrij takenlijst]** en **[Taakhistorie]**.
- C Hiermee geeft u de nummers van gereserveerde taken weer.
- D Hiermee geeft u functie weer die gebruikt wordt voor het afdrukken van de taken.
	- $\Box$ : taak wordt afgedrukt met de kopieerfunctie.
	- : taak wordt afgedrukt met de afdrukfunctie.
	- **E**: taak wordt afgedrukt met de Document Server functie.
	- : taak wordt afgedrukt met DeskTopBinder.
	- **图**: taak wordt afgedrukt met Web Image Monitor.

### **Verwijzing**

Bedieningshandleiding Standaardinstellingen

# **Taken in de wachtrij controleren**

U kunt de inhoud van taken in de wachtrij controleren.

A **Druk op [Takenlijst].**

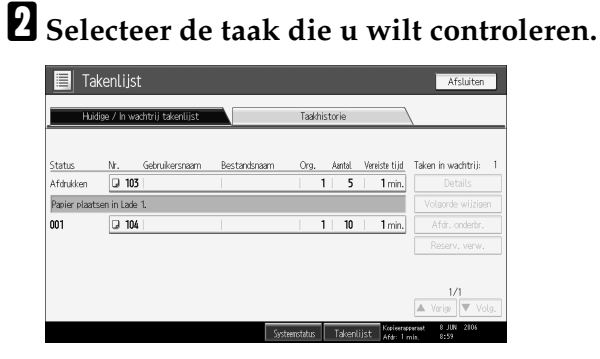

C **Druk op [Details] en controleer vervolgens de inhoud.** 

D **Druk op [Afsluiten].**

# **De volgorde van taken wijzigen**

U kunt de volgorde waarin afdruktaken in de taaklijst worden uitgevoerd, wijzigen:

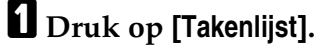

B **Selecteer de taak die u op een andere plek in de volgorde wilt plaatsen.**

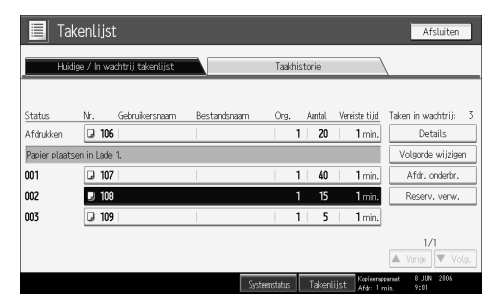

C **Druk op [Volgord wijz.].**

D **Wijzig de volgorde met behulp van [B], [Vorige] en [Volg.].**

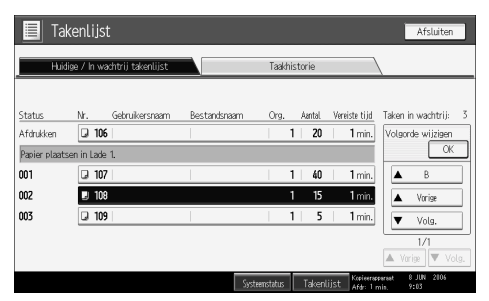

# E **Druk op [OK].**

# **Afdruktaken onderbreken**

Het apparaat onderbreekt taken die in de wachtrij staan en taken die worden afgedrukt.

A **Druk op [Takenlijst].**

B **Selecteer de taak of taken die u wilt onderbreken.**

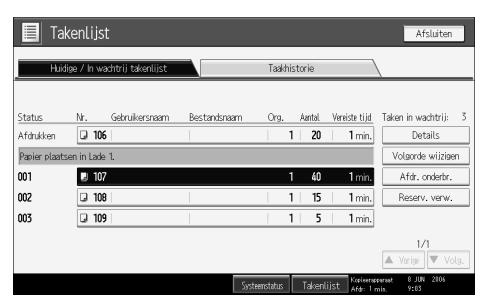

C **Druk op [Afdr. onderbr.].**

# **Taken verwijderen**

U kunt taken in de wachtrij of taken die worden afgedrukt, verwijderen.

### A **Druk op [Takenlijst].**

# <span id="page-57-0"></span>B **Selecteer de taak die u wilt verwijderen.**

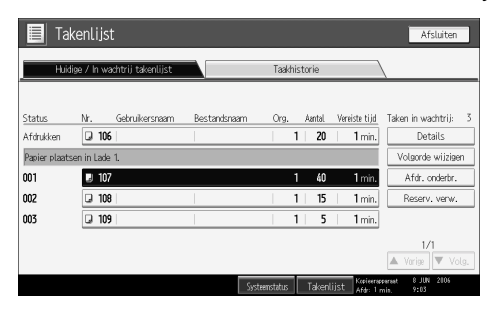

C **Druk op [Reserv. verw.].**

D **Druk op [Ja].**

#### **Opmerking**

❒ Als u meerdere afdruktaken wilt verwijderen, selecteert u ze in stap [B](#page-57-0).

# **Taakgeschiedenis controleren**

U kunt de geschiedenis van afgedrukte taken bekijken.

# A **Druk op [Takenlijst].**

### B **Druk op [Taakhistorie].**

Er verschijnt een overzicht van voltooide afdruktaken.

C **Druk op [Details] om de inhoud van de weergegeven taken te controleren.**

# D **Druk op [Afsluiten].**

# <span id="page-58-0"></span>**Kopiëren via de handinvoer**

Met de handinvoer kunt u op niet-standaardpapier kopiëren.

### **18**Belangrijk

- ❒ De handinvoer wordt standaard ingesteld op **[1-zijdig**→**2-zijdig]**. Als u wilt kopiëren vanuit de handinvoer, moet u **[1-zijdig**→**1-zijdig]** selecteren in **[Duplex/combi./reeks]**. U kunt de standaardinstellingen wijzigen. Zie "Standaardwaarden voor beginscherm programmeren".
- ❒ Voor kopiëren vanuit de handinvoer kunt u papier gebruiken met een verticale afmeting van 100-305 mm (3,9-12 inch) en een horizontale afmeting van 139.7-600 mm (5,5-23,6 inch).
- ❒ Het apparaat kan automatisch de volgende formaten detecteren als standaardformaat kopieerpapier:
	- Metrische versie:  $A3\Box$ ,  $A4\Box$ ,  $A5\Box$
	- Inch-versie: A3 $\blacktriangleright$ , 11" × 17" $\blacktriangleright$ , 8<sup>1</sup>/<sub>2</sub>" × 14" $\blacktriangleright$ , 5<sup>1</sup>/<sub>2</sub>" × 8<sup>1</sup>/<sub>2</sub>" $\blacktriangleright$
- ❒ Als u papier van andere dan hierboven aangegeven afmetingen wilt gebruiken, moet u het formaat wel opgeven.
- ❒ Als u kopieert op OHP-transparanten of op papier dat zwaarder is dan 105 g/m<sup>2</sup> (ongeveer 27,9 lb), moet u met "Speciaal origineel" aangeven welke papiersoort en welk papierformaat het betreft.
- ❒ Het maximum aantal vellen dat u tegelijk kunt plaatsen in de handinvoer, is afhankelijk van de papiersoort. Het aantal mag de bovengrens niet overschrijden.
- ❒ Als u papier gebruikt dat langer is dan 433 mm (17,1 inch), kan het papier kreukelen. Ook kan de invoer van het papier niet lukken, en kunnen er papierstoringen ontstaan.
- ❒ Als u kopieert op speciaal papier, zoals kleefetiketten, moet u altijd "Tekstzijde boven" selecteren. Als u "Tekstzijde onder" selecteert, kunnen er papierstoringen optreden.
- ❒ Als u originelen op de glasplaat plaatst, en de kopieën met de bedrukte zijde naar beneden uit het apparaat wilt laten komen, stelt u de opties "Uitv. tekstzijde omh. methode in Glasmodus" en "Uitv. tekstzijde omh.meth. in Handinv.modus" onder Gebruikersinstellingen in op "Tekstzijde onder".

#### ❖ **[Gebruik Handinvoerlade]**

Druk op **[Gebruik Handinvoerlade]** voor een beschrijving van het gebruik van de handinvoer.

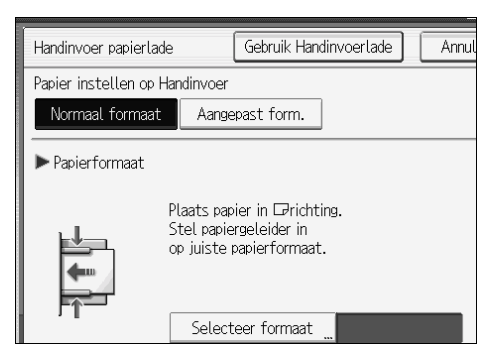

A **Open de handinvoer.**

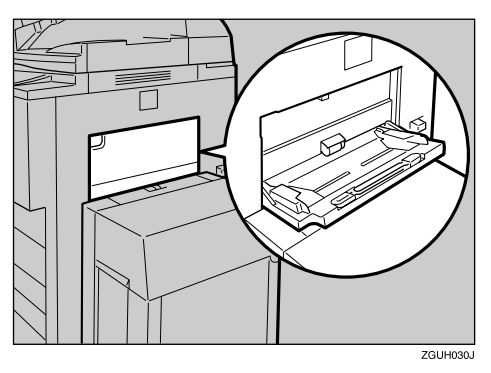

B **Voer het papier met de bedrukte kant omhoog in tot er een geluidssignaal klinkt, en stel vervolgens de papiergeleider in op het juiste papierformaat.**

Als de geleider niet strak tegen het kopieerpapier aanligt, kunnen de kopieën scheef gaan of kunnen zich papierstoringen voordoen.

Zorg dat de stapel papier niet boven het merkteken uitkomt. Gebeurt dat wel, dan kunnen kopieën scheef gaan of kunnen zich papierstoringen voordoen.

Draai de verlenging naar buiten ter ondersteuning van papierformaten groter dan A4 $\Box$  of  $8^{1}/_{2}$ " × 11" $\Box$ .

Om te voorkomen dat er meerdere vellen tegelijk worden ingevoerd, moet u de originelen uitwaaieren voordat u ze in de handinvoer plaatst.

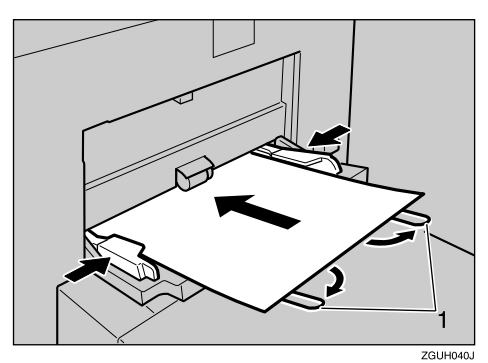

A Verlenging

 $\bf{B}$  Druk op de toets  $\bf{[} \#$   $\bf{]}$ .

D **Selecteer het papierformaat en de papiersoort.**

E **Plaats het papier en druk vervolgens op de toets** {**Start**}**.**

F **Wanneer de kopieertaak is voltooid, drukt u op de toets** {**Instellingen verwijderen**} **om de instellingen te wissen.**

#### **Opmerking**

□ Als de sorteerfunctie is geselecteerd, drukt u op de toets  $[#]$  nadat alle originelen zijn gescand.

### **Verwijzing**

[Pag.147 "Standaardwaarden voor beginscherm programmeren"](#page-166-0)

**2**

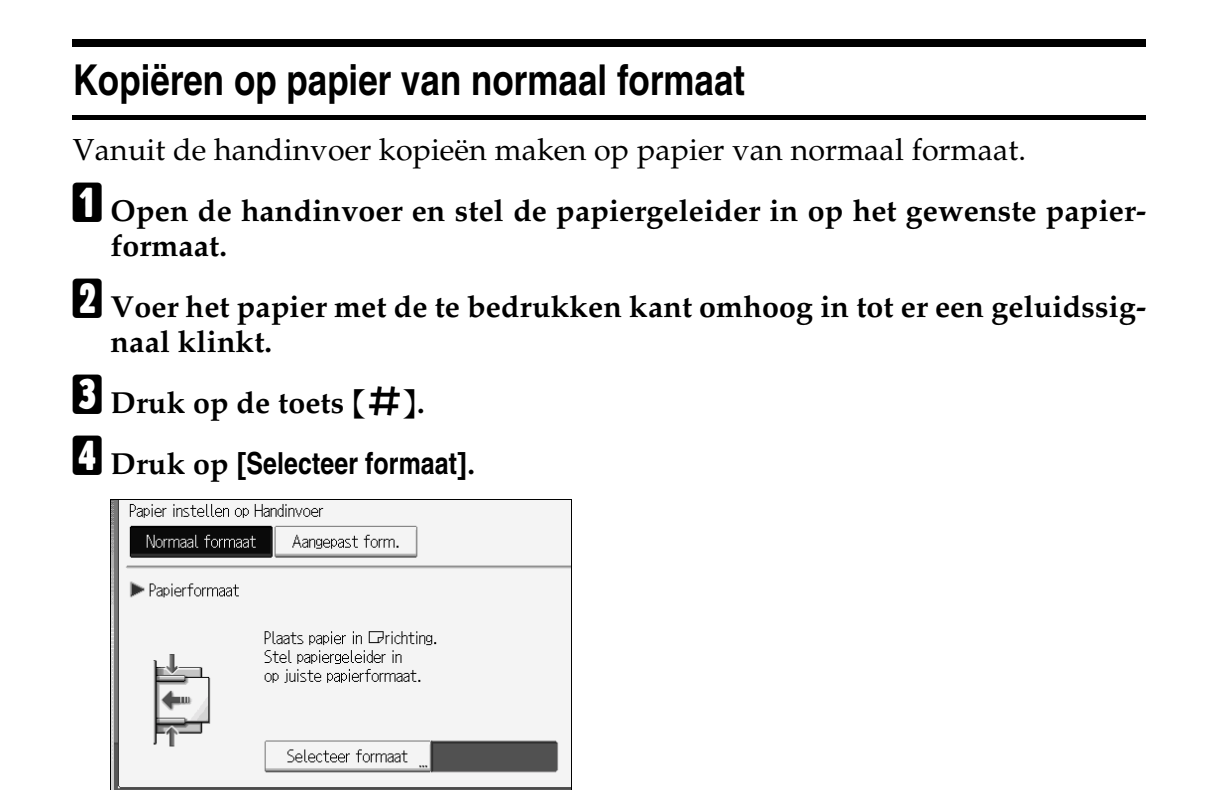

E **Kies het papierformaat.**

F **Druk twee keer op [OK].**

# **Kopiëren op papier van aangepast formaat**

Systeemstatus

Takenlijst

Vanuit de handinvoer kopieën maken op papier van aangepast formaat.

A **Open de handinvoer en stel de papiergeleider in op het gewenste papierformaat.**

B **Voer het papier met de te bedrukken kant omhoog in tot er een geluidssignaal klinkt.**

 $\bf{B}$  Druk op de toets  $\bf{(}\bf{\#}\bf{)}.$ 

# D **Druk op [Aangepast formaat].**

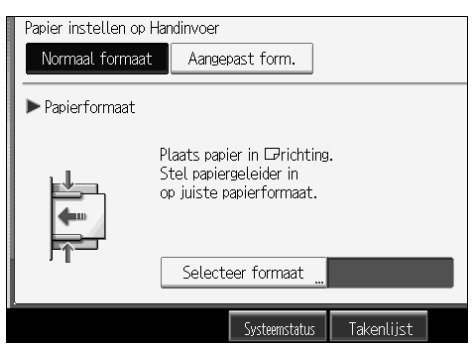

<span id="page-62-0"></span>E **Voer met behulp van de cijfertoetsen de horizontale afmeting van het origineel in en druk vervolgens op de toets**  $[#]$ **.** 

<span id="page-62-1"></span>F **Voer met behulp van de cijfertoetsen de verticale afmeting van het origineel in en druk vervolgens op de toets [**q**].**

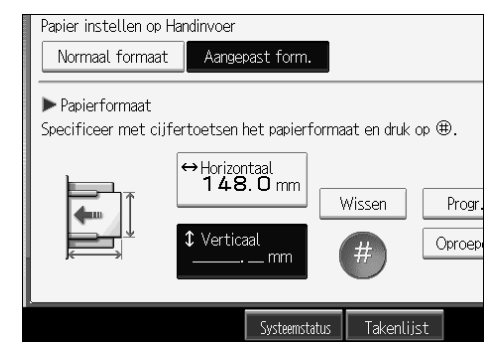

G **Druk op [OK].**

### **Opmerking**

- ❒ Als u een fout maakt in stap [E](#page-62-0) of [F](#page-62-1), drukt u op **[Wissen]** of de toets {**Wis/Stop**}. Vervolgens voert u de waarde nogmaals in.
- **□** Als u het aangepaste formaat dat u heeft ingevoerd bij **□** wilt vastleggen, drukt u op het bevestigingsscherm op **[Progr.]** en vervolgens op **[Afsluiten]**.

# **Kopiëren op OHP-transparanten**

Als u kopieert op OHP-transparanten, selecteert u de papiersoort en het papierformaat.

### **楼Belangrijk**

- ❒ Wij bevelen aan dat u alleen de gespecificeerde OHP-transparanten gebruikt.
- ❒ OHP-transparanten moeten met de te bedrukken zijde naar boven in de lade worden geplaatst, met de ingesneden hoek van het blad in de daarbij horende hoek van de lade.
- ❒ Om te voorkomen dat er meerdere vellen tegelijk worden ingevoerd, moet u de originelen uitwaaieren voordat u ze in de handinvoer plaatst.
- ❒ Als u op OHP-transparanten kopieert, moet u de kopieën één voor één verwijderen.
- A **Open de handinvoer en stel de papiergeleider in op het gewenste papierformaat.**
- B **Voer het papier met de te bedrukken kant omhoog in tot er een geluidssignaal klinkt.**

# $\bf{B}$  Druk op de toets  $\bf{(}\bf{\#}\bf{)}.$

D **Selecteer bij de instellingen voor Speciaal papier de papiersoort ([OHP (Transparant)]).**

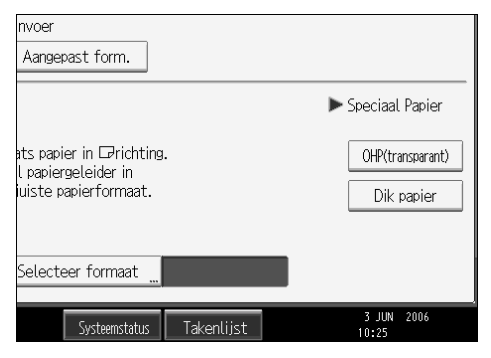

E **Selecteer het papierformaat en druk vervolgens tweemaal op [OK] om terug te keren naar het beginscherm.**

F **Plaats het papier en druk vervolgens op de toets** {**Start**}**.**

G **Wanneer de kopieertaak is voltooid, drukt u op de toets** {**Instellingen verwijderen**} **om de instellingen te wissen.**

### **Opmerking**

- ❒ Bij OHP-transparanten is de afdruksnelheid lager dan bij afdrukken op normaal papier.
- ❒ Als u **[OHP (Transparant)]** hebt geselecteerd in "Speciaal Papier", kunt u de kopieën niet met de bedrukte zijde naar beneden uit het apparaat laten komen.

# **Kopiëren op dik papier**

Als u kopieert op dik papier, selecteert u de papiersoort en het papierformaat.

Om te voorkomen dat er meerdere vellen tegelijk worden ingevoerd, moet u de originelen uitwaaieren voordat u ze in de handinvoer plaatst.

A **Open de handinvoer en stel de papiergeleider in op het gewenste papierformaat.** 

B **Voer het papier met de te bedrukken kant omhoog in tot er een geluidssignaal klinkt.**

 $\bf{B}$  Druk op de toets  $\bf{(}\bf{\#}\bf{)}.$ 

D **Druk op [Dik papier].**

E **Kies het papierformaat.**

F **Druk twee keer op [OK].**

G **Plaats het papier en druk vervolgens op de toets** {**Start**}**.** 

H **Wanneer de kopieertaak is voltooid, drukt u op de toets** {**Instellingen verwijderen**} **om de instellingen te wissen.** 

### **Opmerking**

- ❒ Bij dik papier is de afdruksnelheid lager dan bij afdrukken op normaal papier.
- ❒ Als u **[Dik papier]** hebt geselecteerd in "Speciaal Papier", kunt u de kopieën niet met de bedrukte zijde naar beneden uit het apparaat laten komen.

# **Kopieerfuncties**

Deze sectie beschrijft de kopieerfuncties.

# **De kopieerbelichting aanpassen**

U kunt de belichting op drie manieren aanpassen.

#### ❖ **Automatische belichting**

Het apparaat past de belichting automatisch aan door de belichting van de originelen te scannen. Originelen met een donkere textuur (zoals krantenpapier of gerecycled papier) worden zo gekopieerd dat de achtergrond niet wordt gereproduceerd.

#### ❖ **Handmatige belichting**

De belichting van het origineel kan in zeven stappen worden aangepast.

❖ **Gecombineerde automatische en handmatige belichting** De belichting wordt alleen aangepast bij originelen met een donkere textuur.

#### **Automatische belichting**

Het apparaat past de belichting automatisch aan door de belichting van de originelen te scannen. Originelen met een donkere textuur (zoals krantenpapier of gerecycled papier) worden zo gekopieerd dat de achtergrond niet wordt gereproduceerd.

# A **Controleer of [Autom. bel.] is geselecteerd.**

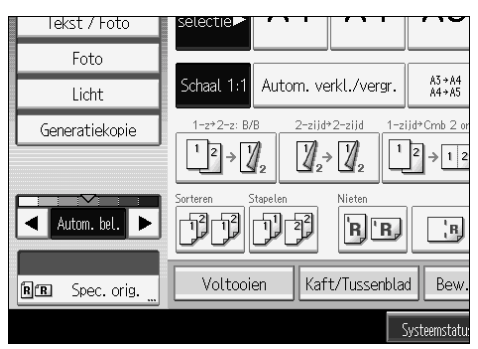

#### **Handmatige belichting**

De belichting van het origineel kan in zeven stappen worden aangepast.

A **Als [Autom. bel.] is geselecteerd, drukt u op [Autom. bel.] om te annuleren.**

B **Druk op [**W**] of [**V**] om de belichting aan te passen. De belichtingsindicator "**{**" verplaatst zich.**

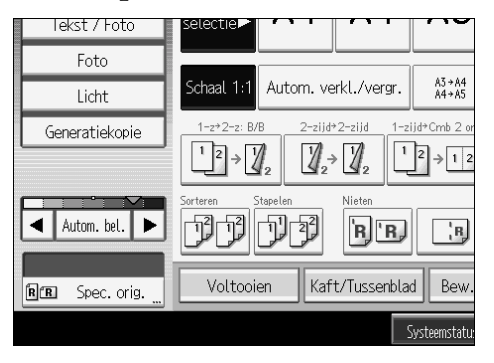

**Gecombineerde automatische en handmatige belichting**

De belichting wordt alleen aangepast bij originelen met een donkere textuur.

A **Zorg ervoor dat [Autom. bel.] is geselecteerd.**

B **Druk op [**W**] of [**V**] om de belichting aan te passen. De belichtingsindicator "**{**" verplaatst zich.**

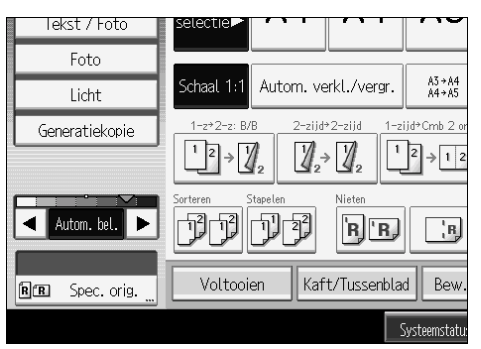

### **De soort originelen selecteren**

Selecteer uit één van de volgende vijf soorten de soort die overeenkomt met de originelen:

#### ❖ **Tekst**

Wanneer originelen alleen tekst bevatten (geen afbeeldingen).

#### ❖ **Tekst/Foto**

Wanneer de originelen foto's of afbeeldingen bevatten naast tekst.

#### ❖ **Foto**

Als u de fijne nuances van foto's en afbeeldingen wilt reproduceren.

- Als u ontwikkelde foto's wilt kopiëren:
- Als u op papier afgedrukte foto's of afbeeldingen (bijv. in tijdschriften) wilt kopiëren:
- Als u kopieën of door printers gegenereerde originelen wilt kopiëren:

#### ❖ **Licht**

Als u originelen met lichtere potloodlijnen of vage drukproeven wilt reproduceren. Vage lijnen worden duidelijker gekopieerd.

#### ❖ **Generatiekopie**

Als uw originelen kopieën (generatiekopieën) zijn, kan de kopie scherp en helder worden gereproduceerd.

# A **Selecteer de soort originelen.**

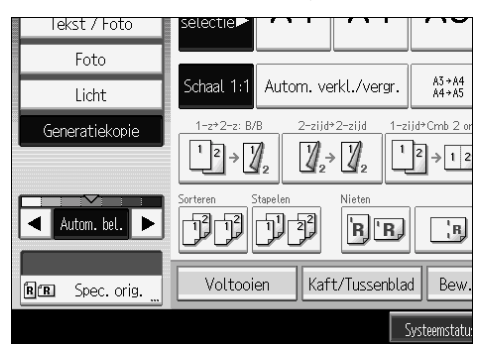

### **Opmerking**

❒ U kunt de soort originelen selecteren op het beginscherm, als **[Origineeltype weergeven]** is ingesteld op **[Aan]** in **[Alg. eigensch. ]** onder **[Kopieerapp./Doc. Server-eigensch.]**.

#### **Verwijzing**

Bedieningshandleiding Standaardinstellingen

# **Kopieerpapier selecteren**

Er zijn twee manieren om kopieerpapier te kiezen:

#### ❖ **Automatische papierselectie**

Het apparaat kiest op basis van het formaat van de originelen en de reproductiefactor automatisch een passend formaat kopieerpapier.

#### ❖ **Handmatige papierkeuze**

Kies de lade die het papier bevat waarop u wilt kopiëren: een papierlade, de handinvoer of de bulklade (LCT).

De onderstaande tabel geeft aan welke formaten en richtingen van kopieerpapier kunnen worden gebruikt bij automatische papierselectie (uitgaande van een reproductiefactor van 100%).

#### ❖ **Metrische versie**

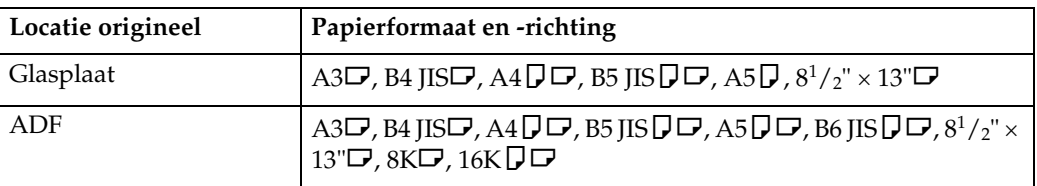

#### ❖ **Inch-versie**

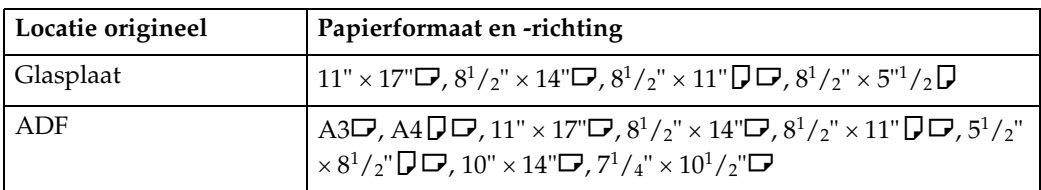

### **Opmerking**

❒ Bij automatische papierselectie kunt u alleen papierladen selecteren met Papiersoort ingesteld op **[Geen weergave]** of **[Gerecycl.pap.]** en Auto Pap.selectie toep. (onder Instellingen papierlade) ingesteld op **[Ja]**.

#### **Verwijzing**

[Pag.12 "Niet aanbevolen originelen voor gebruik in de automatische docu](#page-31-0)[mentinvoer \(ADF\)"](#page-31-0)

Bedieningshandleiding Standaardinstellingen

#### **Automatische papierselectie**

Het apparaat kiest op basis van het formaat van de originelen en de reproductiefactor automatisch een passend formaat kopieerpapier.

A **Controleer of [Autom.pap.sel] is geselecteerd.**

Laden met een markering (U) worden niet automatisch geselecteerd. Zie Bedieningshandleiding Standaardinstellingen.

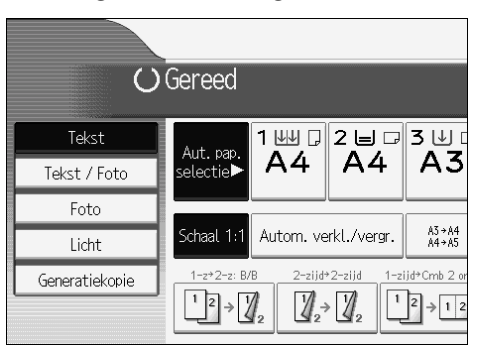

#### **Handmatige papierkeuze**

Kies de lade die het papier bevat waarop u wilt kopiëren: een papierlade, de handinvoer of de bulklade (LCT).

#### A **Selecteer de lade die het papier bevat waarop u wilt kopiëren: een papierlade, de handinvoer of de bulklade (LCT).**

De indicator die overeenkomt met de geselecteerde papierlade, wordt gemarkeerd. Zie "Kopiëren vanuit de handinvoer".

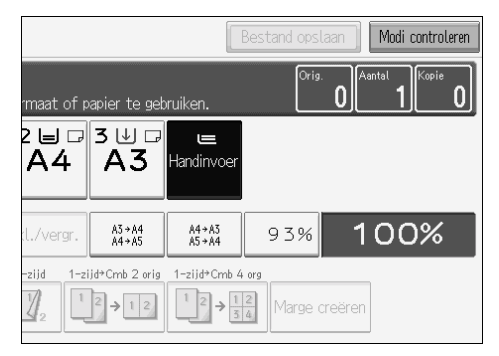

# **Opmerking**

**□** Als de richting waarin het origineel is geplaatst ( $\bigcup$  of  $\bigcup$ ) verschilt van de richting van het papier waarop u kopieert, wordt de originele afbeelding met deze functie 90° gedraaid en op het kopieerpapier gepast (geroteerde kopie).

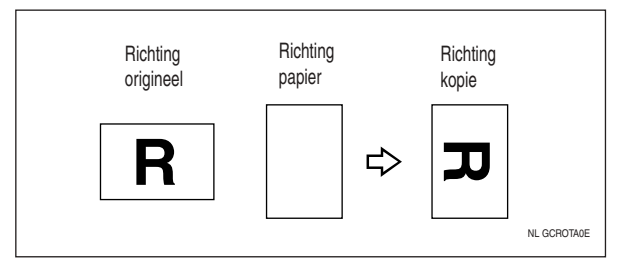

- ❒ Deze functie werkt alleen wanneer **[Autom.pap.sel]** of **[Autom. verkl./vergr.]** is geselecteerd. Zie "Automatische papierselectie" en "Automatisch verkleinen/vergroten".
- ❒ De standaardinstelling van de functie Automatische ladewisseling is **[Met beeldrotatie]**. De functie Geroteerd kopiëren is niet beschikbaar als deze instelling is gewijzigd in **[Zonder beeldrotatie]** of **[Uit]**. Zie Bedieningshandleiding Standaardinstellingen.
- ❒ Afhankelijk van de instellingen voor perforeren, nieten of Z-vouw kan het zijn dat u de functie Geroteerde kopie niet kunt toepassen.

**Verwijzing**

[Pag.39 "Kopiëren via de handinvoer"](#page-58-0) [Pag.55 "Automatisch verkleinen/vergroten"](#page-74-0) [Pag.65 "Nieten"](#page-84-0) [Pag.68 "Perforeren"](#page-87-0) Bedieningshandleiding Standaardinstellingen

# **Vooraf verkleinen/vergroten instellen**

Hiermee verkleint of vergroot u afbeeldingen. U kunt een vaste reproductiefactor kiezen om te kopiëren.

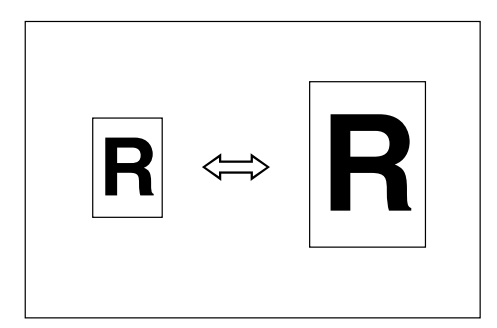

#### ❖ **Basispunt**

Het basispunt van de functie Verkleinen/vergroten is afhankelijk van de manier waarop het origineel wordt gescand. Als het origineel op de glasplaat wordt geplaatst, is de linkerbovenhoek het basispunt. Wordt het origineel in de ADF geplaatst, dan is de linkeronderhoek het basispunt.

Hieronder ziet u hoe de resulterende kopieën verschillen, afhankelijk van de manier waarop het origineel is gescand.

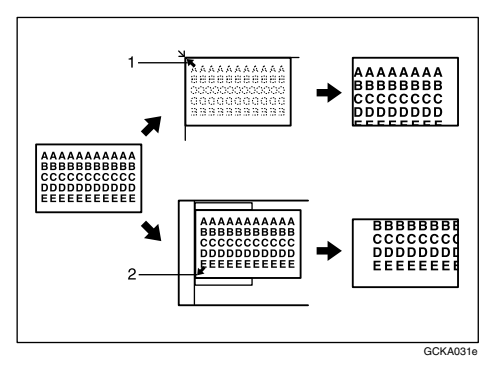

- A Basispunt bij het plaatsen van het origineel op de glasplaat.
- B Basispunt bij het plaatsen van het origineel in de ADF.

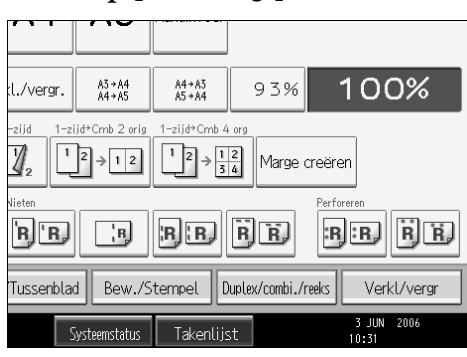

### <span id="page-71-0"></span>A **Druk op [Verkl/vergr].**

B **Selecteer een factor en druk vervolgens op [OK].**

<span id="page-71-1"></span>C **Plaats de originelen en druk op de toets** {**Start**}**.**

### **Opmerking**

 $\Box$  [A](#page-71-0)ls u in stap **n** een vaste reproductiefactor wilt selecteren op het beginscherm, moet u op de sneltoets Verkleinen/Vergroten drukken en vervolgens doorgaan met stap **E**.

#### **Verwijzing**

Bedieningshandleiding Standaardinstellingen

#### **De functie Marge creëren**

Gebruik Marge creëren voor het verkleinen van de afbeelding tot 93% van zijn oorspronkelijke formaat met het centrum als referentie. Door dit te combineren met de functie Verkleinen/vergroten kunt u een grotere of kleinere kopie maken met een marge.
A **Druk op [Marge creëren] op het beginscherm.**

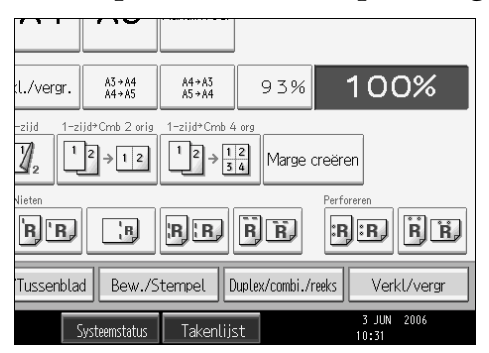

B **Als u dit niet wilt combineren met de functie Verkleinen/Vergroten, plaatst u de originelen en drukt u vervolgens op de toets** {**Start**}**.**

**Verwijzing**

Bedieningshandleiding Standaardinstellingen

# **Zoom**

U kunt de reproductiefactor in stappen van 1% aanpassen.

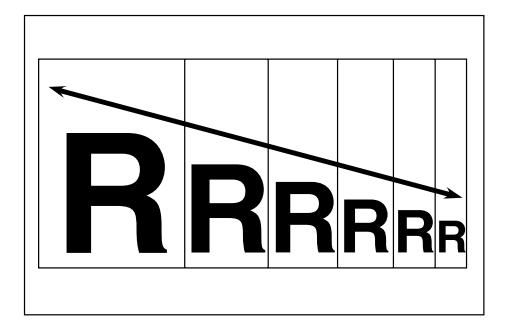

**2**

## **De reproductiefactor selecteren met**  $[-]$  en  $[\pm]$

Pas de reproductiefactor aan met  $[\equiv]$  of  $[\equiv]$ .

# A **Druk op [Verkl/vergr].**

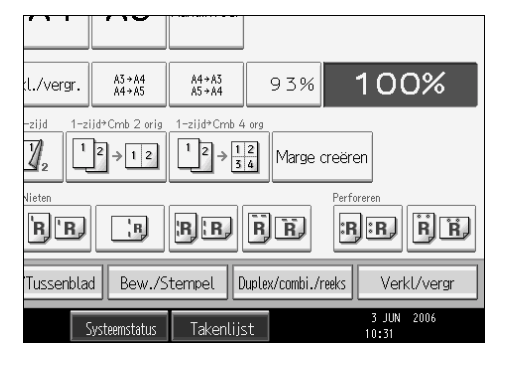

## B **Selecteer een vooraf ingestelde reproductiefactor die dichtbij de gewenste factor ligt.**

# <span id="page-73-0"></span> $\bullet$  Pas de factor aan met  $[-]$  of  $[+]$ .

Door op de toets  $[\blacksquare]$  of  $[\blacksquare]$  te drukken, kunt u de ratio in stappen van 1% wijzigen. Als u de relevante toets langer ingedrukt houdt, wordt de factor gewijzigd in stappen van 10%.

## D **Druk op [OK].**

E **Plaats de originelen en druk op de toets** {**Start**}**.**

## **Opmerking**

❒ Als u de factor onjuist heeft ingevoerd in [C](#page-73-0), past u deze aan met **[**o**]** of **[**n**]**.

#### **De reproductiefactor invoeren met behulp van de cijfertoetsen**

Selecteer met behulp van de cijfertoetsen een factor.

## A **Druk op [Verkl/vergr].**

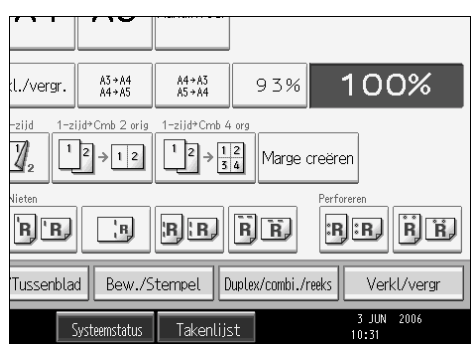

B **Druk op [Cijfertoetsen].**

C **Voer met behulp van de cijfertoetsen de gewenste factor in, en druk vervol**gens op de toets  $[#].$ 

D **Druk twee keer op [OK].**

E **Plaats de originelen en druk op de toets** {**Start**}**.**

# **Automatisch verkleinen/vergroten**

Het apparaat kiest op basis van het geselecteerde papier en origineelformaat automatisch een passende reproductiefactor.

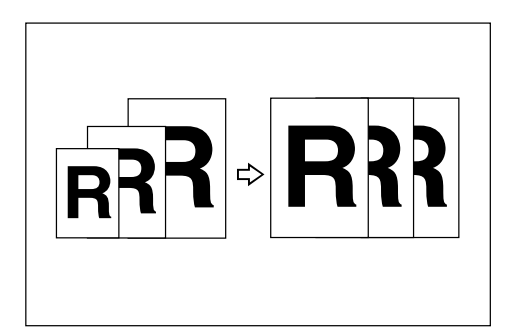

## **Belangrijk**

- ❒ U kunt de handinvoer niet gebruiken bij deze functie.
- ❒ Wanneer u de functie Automatisch verkleinen/vergroten wilt gebruiken, moet u de volgende tabel raadplegen voor de mogelijke formaten en richtingen van originelen:

#### ❖ **Metrische versie**

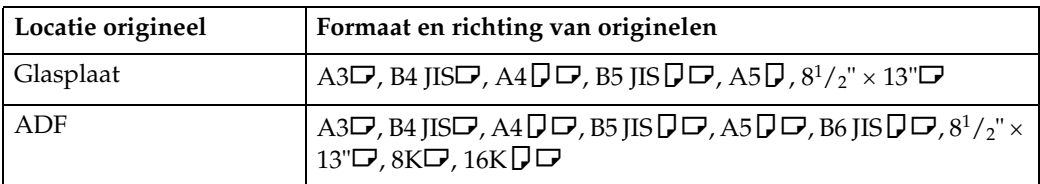

#### ❖ **Inch-versie**

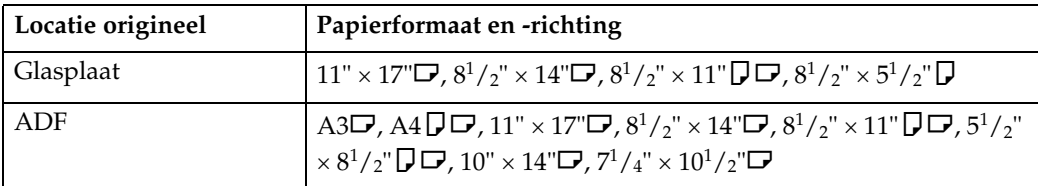

# A **Druk op [Autom. verkl./vergr.].**

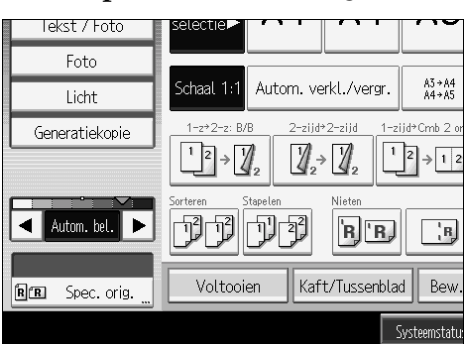

# B **Selecteer de papiersoort.**

# C **Plaats de originelen en druk op de toets** {**Start**}**.**

## **Verwijzing**

[Pag.12 "Niet aanbevolen originelen voor gebruik in de automatische docu](#page-31-0)[mentinvoer \(ADF\)"](#page-31-0)

# **Verkleinen/vergroten op basis van afmetingen**

U kunt op basis van de afmetingen van het origineel en de kopie een vergrotings- of verkleiningsfactor berekenen.

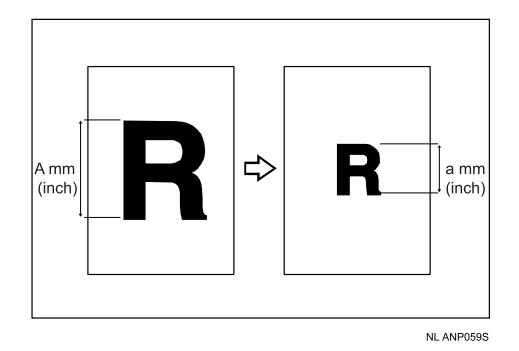

Meet en specificeer de afmetingen van het origineel en de kopie door "A" met "a" te vergelijken.

**2**

# A **Druk op [Verkl/vergr].**

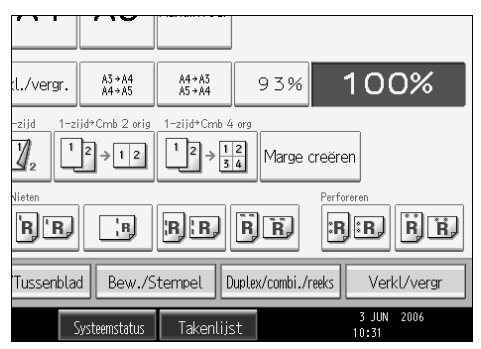

# B **Druk op [Vergr. formaat].**

C **Voer met behulp van de cijfertoetsen de afmeting van het origineel in en** druk vervolgens op de toets  $\boldsymbol{\#}$ .

U kunt afmetingen van 1 t/m 999 mm (0,1"t/m 99,9") opgeven, in stappen van 1 mm (0,1").

<span id="page-76-0"></span>D **Voer met behulp van de cijfertoetsen de afmeting van de kopie in en druk vervolgens op de toets**  $[\#]$ **.** 

E **Druk twee keer op [OK].**

F **Plaats de originelen en druk op de toets** {**Start**}**.**

## **Opmerking**

 $\Box$  Om de afmeting te wijzigen nadat u in **[D](#page-76-0)** op de toets  $\{\ddagger\}$  heeft gedrukt, selecteert u **[Orig.]** of **[Kopie]**. Vervolgens voert u de gewenste afmeting in.

# **Verkleinen/vergroten over X/Y-as (%)**

Geef de horizontale en verticale afmetingen van het origineel en de kopie met verschillende reproductiefactoren op. Kopieën kunnen met verschillende horizontale en verticale factoren worden verkleind en vergroot.

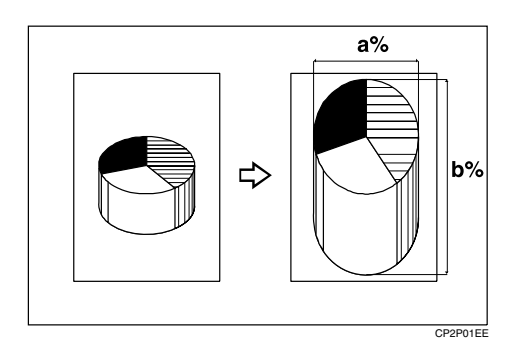

a: horizontale factor

#### b: verticale factor

#### **De reproductiefactor invoeren met behulp van de cijfertoetsen**

Selecteer met behulp van de cijfertoetsen een factor.

## A **Druk op [Verkl/vergr].**

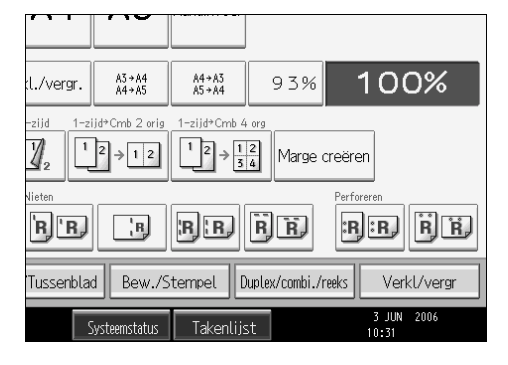

B **Druk op [X/Y-as %].**

C **Druk op [Horizontaal].**

D **Voer met behulp van de cijfertoetsen de gewenste factor in, en druk vervolgens op de toets**  $[#].$ 

E **Druk op [Verticaal].**

F **Voer met behulp van de cijfertoetsen de gewenste factor in, en druk vervolgens op de toets** [#].

G **Druk twee keer op [OK].**

H **Plaats de originelen en druk op de toets** {**Start**}**.**

## **De factor opgeven met**  $[-]$  **en**  $[\pm]$

Pas de reproductiefactor aan met  $[-]$  of  $[+]$ .

# A **Druk op [Verkl/vergr].**

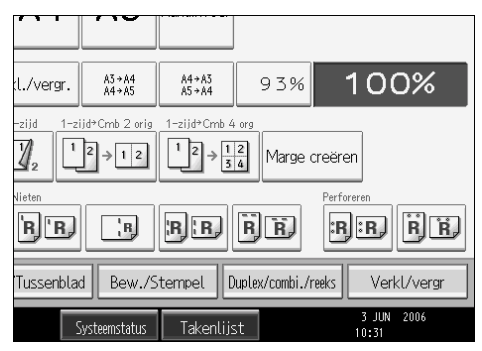

**2**

B **Druk op [X/Y-as %].**

 $\mathbf{E}$  Druk op  $[[\mathbf{+}][\mathbf{-}]$  keys].

D **Druk op [Horizontaal].**

# <span id="page-78-0"></span> $\bf{C}$  Geef de gewenste factor op met behulp van  $[\pm]$  of  $[-]$ .

Door op de toets  $[\pm]$  of  $[\pm]$  te drukken, kunt u de ratio in stappen van 1% wijzigen. Als u de relevante toets langer ingedrukt houdt, wordt de factor gewijzigd in stappen van 10%.

F **Druk op [Verticaal].**

<span id="page-78-1"></span> $\blacksquare$  Geef de gewenste factor op met behulp van  $[\pm]$  of  $[-]$ .

H **Druk twee keer op [OK].**

I **Plaats de originelen en druk op de toets** {**Start**}**.**

## **Opmerking**

 $\Box$  Als u de factor onjuist heeft ingevoerd in stap **H** of **U**, past u deze aan met  $[+]$  of  $[-]$ .

# **Verkleinen/vergroten over X/Y-as op basis van afmetingen (mm)**

Er wordt automatisch een geschikte reproductiefactor geselecteerd wanneer u de horizontale en verticale afmetingen van het origineel en van de gewenste kopie opgeeft.

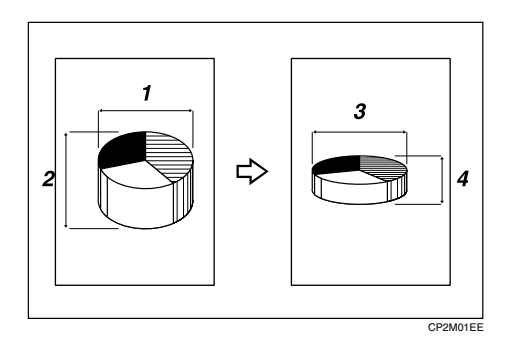

- A Horizontale afmeting origineel: A mm (inch)
- B Verticale afmeting origineel: B mm (inch)
- C Horizontale afmeting kopie: a mm (inch)
- D Verticale afmeting kopie: b mm (inch)

Meet en specificeer de afmetingen van het origineel en de kopie door "A" met "a" en "B" met "b" te vergelijken.

## A **Druk op [Verkl/vergr].**

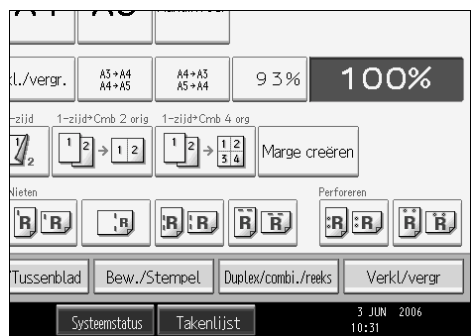

## B **Druk op [X/Y-as mm].**

<span id="page-79-0"></span>C **Voer met behulp van de cijfertoetsen de horizontale afmeting van het ori**gineel in en druk op de toets  $[\#]$ .

U kunt afmetingen van 1 t/m 999 mm (0,1"t/m 99,9") opgeven, in stappen van 1 mm (0,1").

D **Voer met behulp van de cijfertoetsen de horizontale afmeting van de kopie** in en druk vervolgens op de toets  $[\#]$ .

E **Voer met behulp van de cijfertoetsen de verticale afmeting van het origineel in en druk op de toets**  $[\#]$ **.** 

U kunt afmetingen van 1 t/m 999 mm (0,1"t/m 99,9") opgeven, in stappen van 1 mm (0,1").

<span id="page-79-1"></span>F **Voer met behulp van de cijfertoetsen de verticale afmeting van de kopie in en druk vervolgens op de toets** {q}**.**

G **Druk twee keer op [OK].**

H **Plaats de originelen en druk op de toets** {**Start**}**.**

## **Opmerking**

 $\Box$  Als u de afmetingen in de stappen **B** t/m **G** wilt aanpassen, drukt u op de toets die u wilt aanpassen en voert u een nieuwe waarde in.

**2**

# **Sorteren**

Het apparaat verzamelt kopieën als sets in opeenvolgende volgorde.

## **楼Belangrijk**

- ❒ Als u de functie Geroteerd sorteren wilt gebruiken, heeft u twee papierladen met papier van hetzelfde formaat maar in verschillende richtingen geplaatst  $(\bigcup \overline{\bigcup}$ ) nodig. Zie Bedieningshandleiding Standaardinstellingen.
- ❒ U kunt de handinvoer niet gebruiken bij deze functie.

## ❖ **Sorteren**

De kopieën worden verzameld als sets in opeenvolgende volgorde.

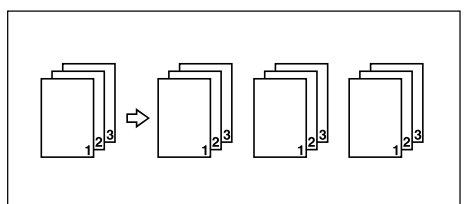

## ❖ **Geroteerd sorteren**

Om en om wordt een set kopieën 90 graden ( $\Box$  $\Box$ ) gedraaid en afgeleverd in de kopieerlade.

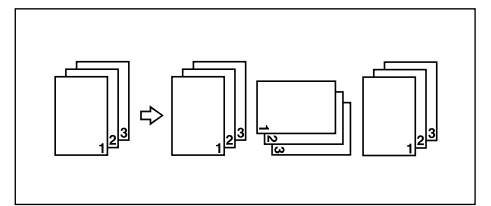

# A **Druk op [Voltooien].**

# B **Selecteer [Sorteren] of [Geroteerd sorteren] en druk vervolgens op [OK].**

Als er geen finisher is geïnstalleerd:

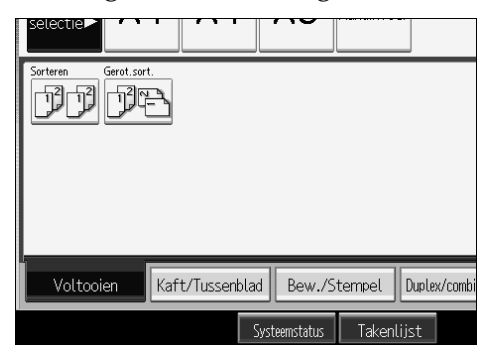

Als er een finisher is geïnstalleerd:

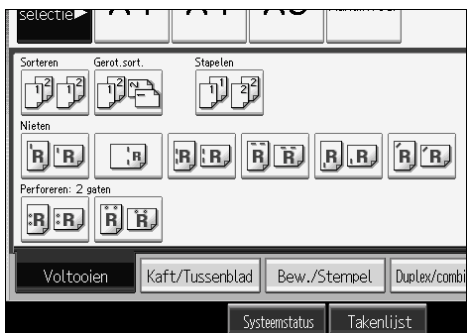

# C **Voer met behulp van de cijfertoetsen het aantal te kopiëren sets in.**

# <span id="page-81-0"></span>D **Plaats de originelen.**

Wanneer u de originelen op de glasplaat plaatst, begint u met de pagina die als eerste moet worden gekopieerd. Wanneer u de originelen in de ADF plaatst, doet u de eerste pagina bovenop.

Wanneer u in de modus Batch originelen op de glasplaat of in de ADF plaatst, drukt u op de toets  $\boldsymbol{\uparrow}$  nadat alle originelen zijn gescand.

## E **Druk op de toets** {**Start**}**.**

#### **Opmerking**

❒ Druk in stap [D](#page-81-0) op de toets {**Testafdruk**} om de soort afwerking te bevestigen.

## **Verwijzing**

Bedieningshandleiding Standaardinstellingen

#### **Testafdruk**

Gebruik deze functie om de kopieerinstellingen te controleren voordat u een grote kopieertaak start.

## **Belangrijk**

❒ U kunt deze functie alleen gebruiken als de functie Sorteren aan staat.

<span id="page-81-1"></span>A **Selecteer Sorteren en andere noodzakelijke functies en plaats vervolgens de originelen.** 

B **Druk op de toets** {**Testafdruk**}**.**

Eén set kopieën wordt als voorbeeld afgeleverd.

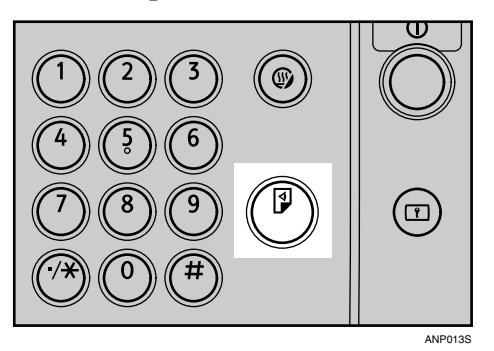

# C **Als het proefexemplaar naar tevredenheid is, drukt u op [Doorgaan].**

Het aantal kopieën dat wordt gemaakt, is dan gelijk aan het opgegeven aantal min één.

## **Opmerking**

❒ Als u na controle van de testafdruk op **[Onderbreken]** drukt, kunt u terugkeren naar stap **n**. U kunt de instellingen voor nieten, perforeren, dubbelzijdig afdrukken (1-zijdig  $\rightarrow$  1-zijdig, 1-zijdig  $\rightarrow$  2-zijdig), richting, margeaanpassing, voorblad en toewijzen aanpassen. Afhankelijk van de combinatie van functies kan het echter zijn dat sommige instellingen niet worden gewijzigd.

#### **Het aantal sets wijzigen**

Tijdens het kopiëren kunt u het aantal te kopiëren sets wijzigen.

## **变Belangrijk**

❒ U kunt deze functie alleen gebruiken als de functie Sorteren aan staat.

A **Druk op de toets** {**Wis/Stop**} **als op het scherm de tekst "Kopiëren..." wordt weergeven.**

B **Druk op [Aantal sets wijzigen].**

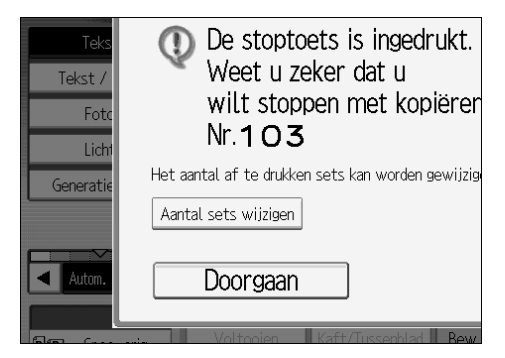

<span id="page-82-0"></span>C **Voer met behulp van de cijfertoetsen het aantal te kopiëren sets in en druk vervolgens op de toets**  $\{\sharp\}$ **.** 

# D **Druk op [Doorgaan].**

Het kopiëren begint opnieuw.

## **Opmerking**

❒ Hoeveel sets u kunt opgeven in stap [C](#page-82-0) hangt af van het moment waarop u op de toets {**Wis/Stop**} hebt gedrukt.

# **Stapelen**

Deze functie voegt kopieën van elke pagina samen tot een set.

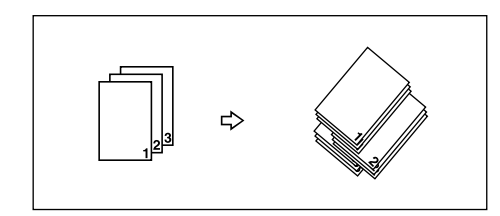

De sets van een pagina worden verschoven afgeleverd, zodat ze duidelijk kunnen worden onderscheiden.

## **1989** Belangrijk

❒ U kunt de handinvoer niet gebruiken bij deze functie.

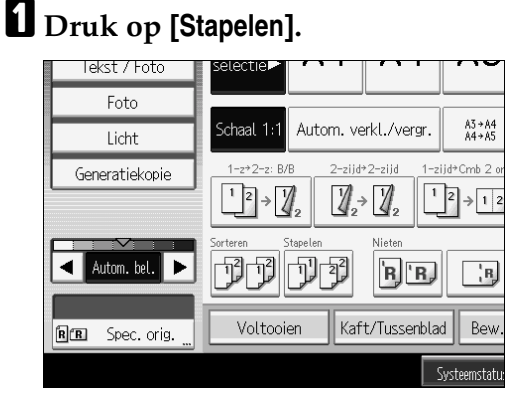

B **Voer met behulp van de cijfertoetsen het aantal kopieën in.** 

C **Plaats de originelen en druk op de toets** {**Start**}**.**

## **Opmerking**

❒ Wanneer u de originelen op de glasplaat plaatst, begint u met de pagina die als eerste moet worden gekopieerd. Wanneer u de originelen in de ADF plaatst, doet u de eerste pagina bovenop.

## **Nieten**

Gekopieerde sets kunnen individueel worden geniet.

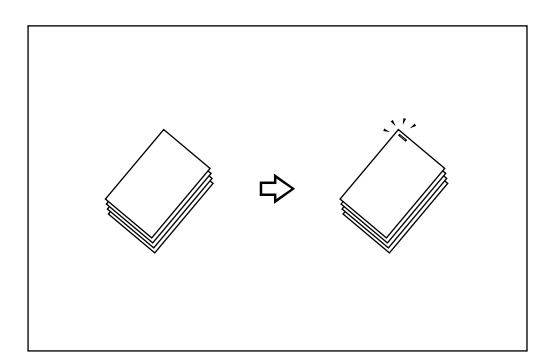

## Belangrijk

- ❒ Als u kiest voor nieten middendoor zonder dat de bijbehorende nietcassette in de finisher voor boekjes is geplaatst, kunnen er papierstoringen optreden.
- ❒ U kunt de handinvoer niet gebruiken bij deze functie.

## ❖ **Origineelrichting en nietpositie**

Plaats originelen in de ADF in een richting waarin ze gewoon kunnen worden gelezen. Als u originelen op de glasplaat plaatst, moet u dezelfde richting aanhouden. Let wel op dat de bedrukte zijde naar beneden ligt. Als het kopieerpapier hetzelfde formaat en dezelfde richting heeft als de originelen, dan gelden de volgende origineelrichting en nietpositie:

## ❖ **3.000vel-50vel Finisher voor nietjes, 3.000vel-100vel Finisher voor nietjes**

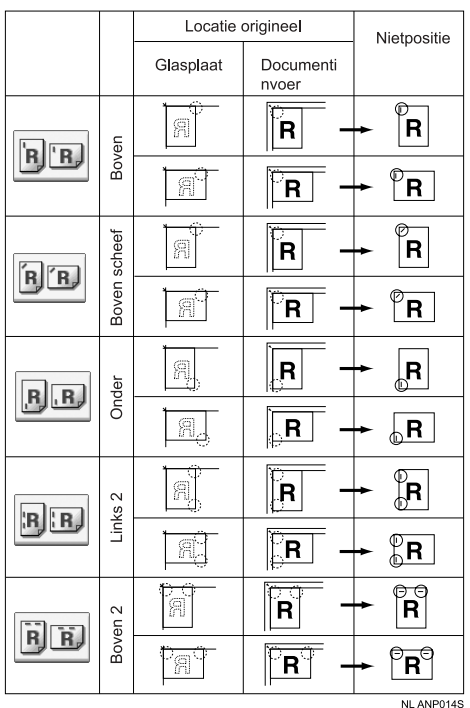

## ❖ **Finisher voor boekjes**

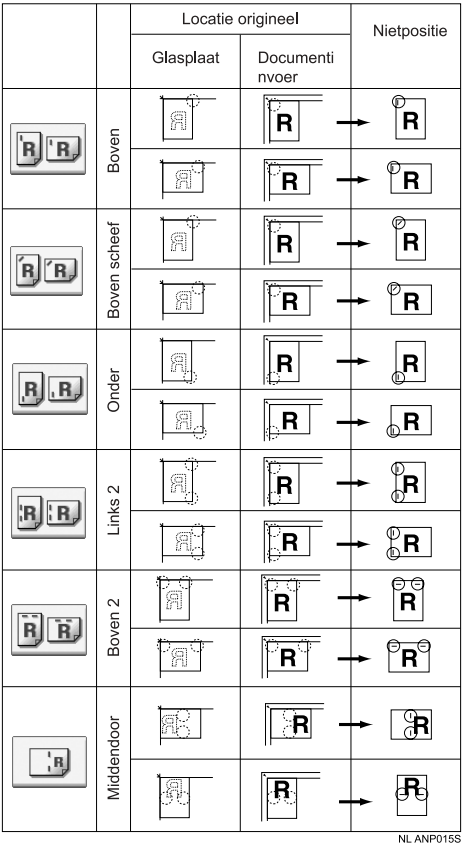

In deze tabel worden de nietposities aangegeven, niet de richting waarmee het papier uit het apparaat komt.

Niet beschikbaar voor verticaal Links 2 en horizontaal Boven 2 voor de papierformaten A3 of B4 JIS.

## A **Druk op [Voltooien].**

B **Selecteer één van de posities voor de nietjes.** 

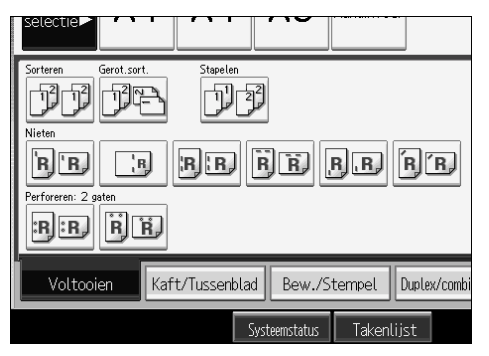

Wanneer u de nietpositie selecteert, wordt automatisch de functie Sorteren geselecteerd.

C **Voer met behulp van de cijfertoetsen het aantal te kopiëren sets in.**

D **Plaats de originelen en druk op de toets** {**Start**}**.**

## **Opmerking**

- ❒ Wanneer u de originelen op de glasplaat plaatst, begint u met de pagina die als eerste moet worden gekopieerd. Wanneer u de originelen in de ADF plaatst, doet u de eerste pagina bovenop.
- ❒ Wanneer u in de modus Batch originelen op de glasplaat of in de ADF plaatst, drukt u op de toets  $\{\sharp\}$  nadat alle originelen zijn gescand.

## **Verwijzing**

Bedieningshandleiding Standaardinstellingen

**2**

# **Perforeren**

U kunt perforaties laten maken in kopieën.

## ❖ **2 gaten**

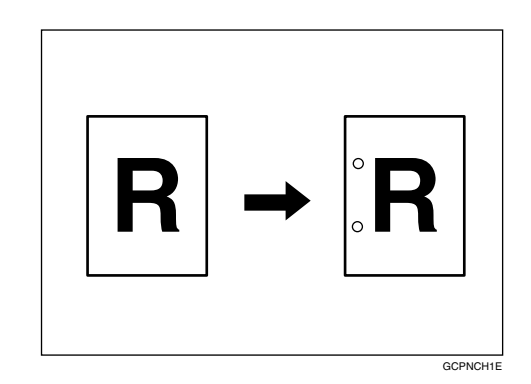

❖ **3 gaten**

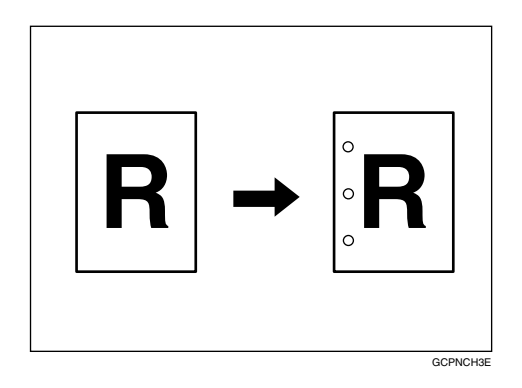

## ❖ **4 gaten**

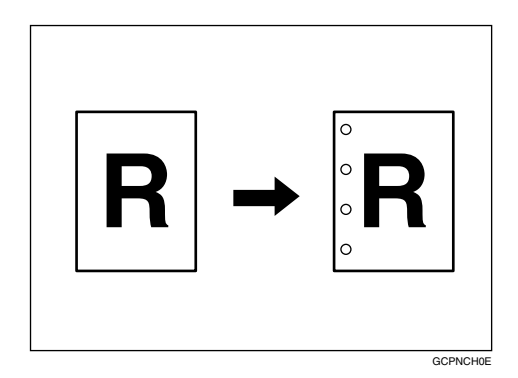

## Belangrijk

- ❒ Perforeren met vier gaten is alleen mogelijk in de indeling voor perforeren met vier gaten.
- ❒ U kunt de handinvoer niet gebruiken bij deze functie.

#### ❖ **Origineelrichting en positie van perforaties**

De relatie tussen de richting waarin u het origineel plaatst en de positie van de perforaties is als volgt:

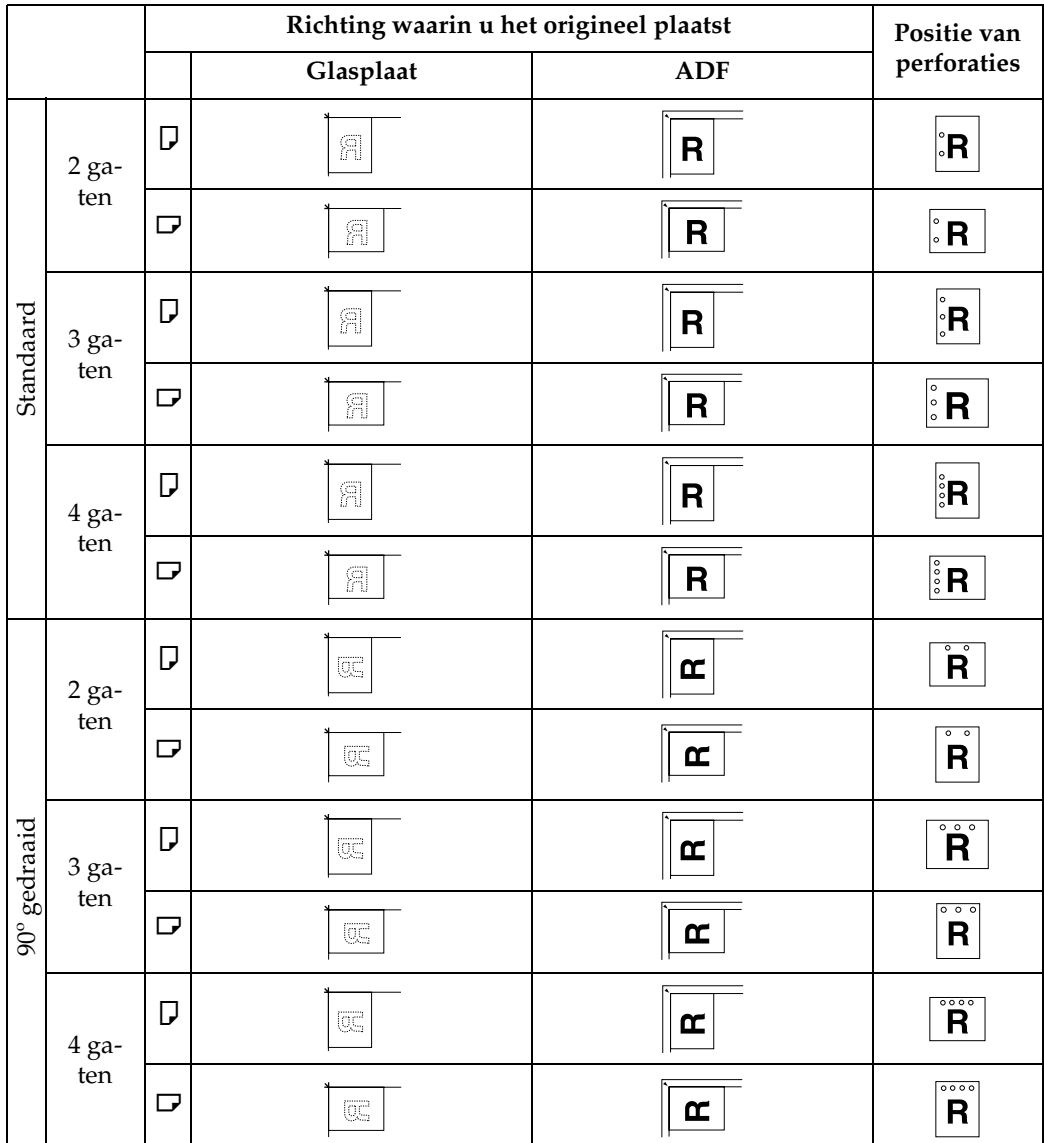

In deze tabel wordt de positie van de perforaties aangegeven, niet de richting waarmee het papier uit het apparaat komt.

Niet beschikbaar voor verticaal 2 gaten links en horizontaal 2 gaten boven voor de papierformaten A3 of B4 JIS.

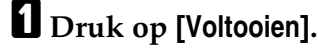

B **Selecteer één van de posities voor perforaties.** 

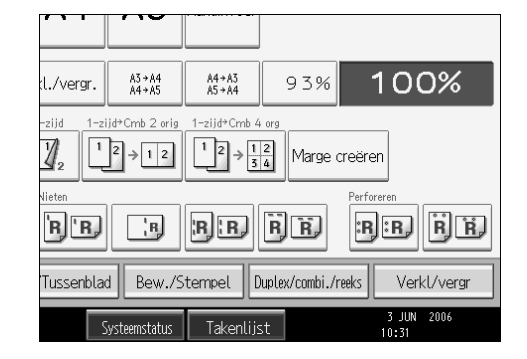

C **Plaats de originelen en druk op de toets** {**Start**}**.**

# **Z-vouw**

Hiermee kunt u twee parallelle vouwen laten maken. Een van de vouwen is naar binnen gericht, de andere naar buiten.

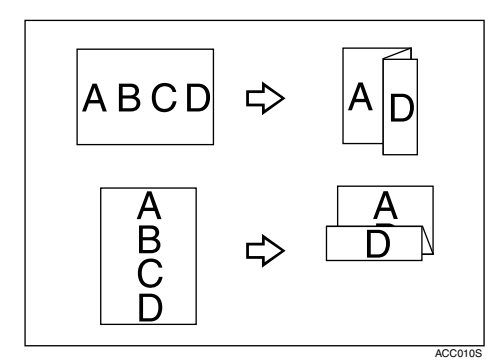

# **Opmerking**

❒ U kunt de handinvoer niet gebruiken bij deze functie.

## **Verwijzing**

Bedieningshandleiding Standaardinstellingen.

#### **De ondersteuning voor Z-vouw gebruiken**

Als u de functie Z-vouw gebruikt in combinatie met de functie Nieten, moet u de ondersteuning voor Z-vouw bevestigen aan de bovenste lade, aan de staffellade van de finisher voor boekjes of aan de 3.000vel-100vel Finisher voor nietjes.

- ❖ **3.000vel-100vel Finisher voor nietjes**
	- Finisher bovenuitvoer

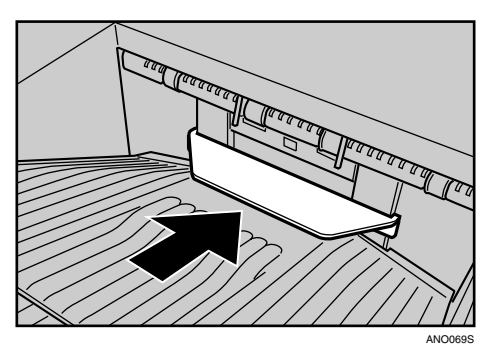

• Staffellade finisher

Schuif de haken van de ondersteuning voor Z-vouw in de gaten in de staffellade van de finisher.

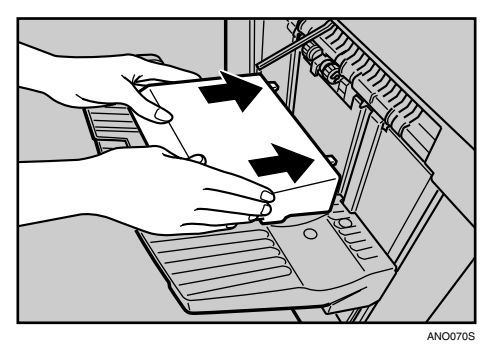

## ❖ **Boekje Finisher**

• Finisher bovenuitvoer

Schuif de haken van de ondersteuning voor Z-vouw in de gaten in de bovenste lade van de finisher.

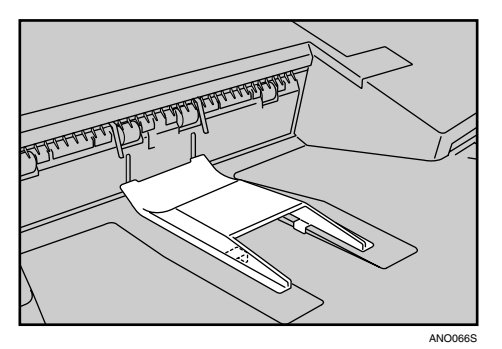

• Staffellade finisher

**2**

Open en sluit de voorkant van het apparaat om te resetten. Schuif de haken van de ondersteuning voor Z-vouw in de gaten in de staffellade van de finisher. Houd hierbij de voorkant van de finisher open.

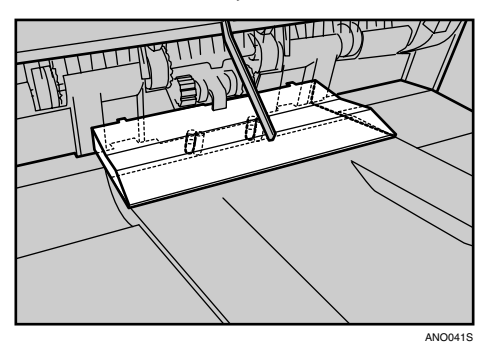

Sluit de voorkant van de finisher. De ondersteuning voor Z-vouw gaat omlaag en de installatie is voltooid.

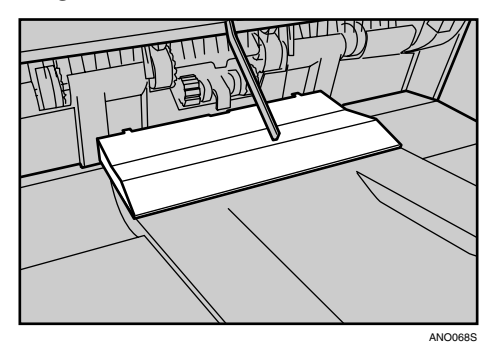

## **Opmerking**

❒ Verwijder de ondersteuning voor Z-vouw als er kopieën in de staffellade van de finisher moeten komen waarop de functie Z-vouw niet hoeft te worden toegepast. Als u de ondersteuning voor Z-vouw laat zitten, worden de kopieen niet goed gestapeld.

#### **Posities voor Z-vouw en gevouwen kopieën**

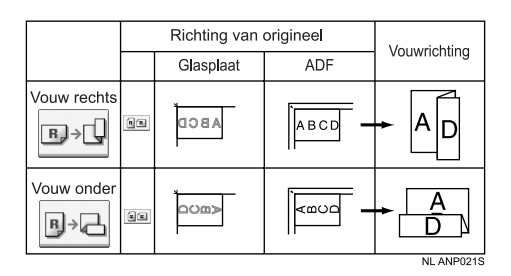

In de bovenstaande tabel ziet u de posities voor Z-vouw. De richting van het papier geeft niet de richting aan waarin het papier uit het apparaat komt.

# A **Druk op [Voltooien].**

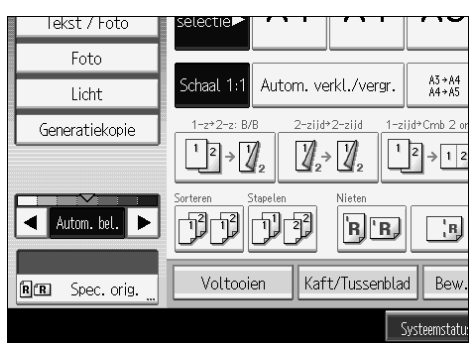

B **Selecteer de vouwpositie en druk vervolgens op [OK].**

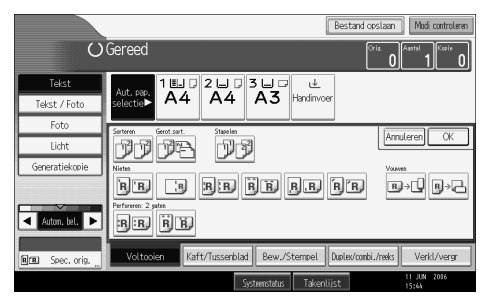

C **Plaats de originelen en druk op de toets** {**Start**}**.**

# **Duplex**

Er zijn twee soorten dubbelzijdige kopieën:

## ❖ **1-zijdig** → **2-zijdig**

Kopieert twee enkelzijdige pagina's op één dubbelzijdige pagina.

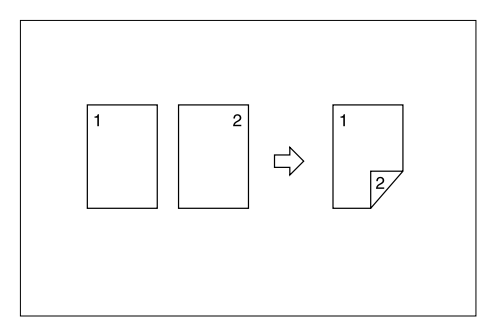

#### ❖ **2-zijdig** → **2-zijdig**

Kopieert één dubbelzijdige pagina op één dubbelzijdige pagina.

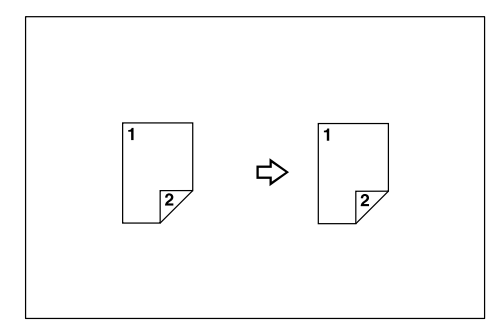

#### ❖ **Origineelrichting en voltooide kopieën**

De kopieën verschillen afhankelijk van de richting waarin u de originelen plaatst ( $\Box$  of  $\Box$ ).

In de tabel worden de richtingen van de afbeeldingen op de voor- en achterzijde van de kopieën aangegeven, niet de richting waarmee de kopieën uit het apparaat komen.

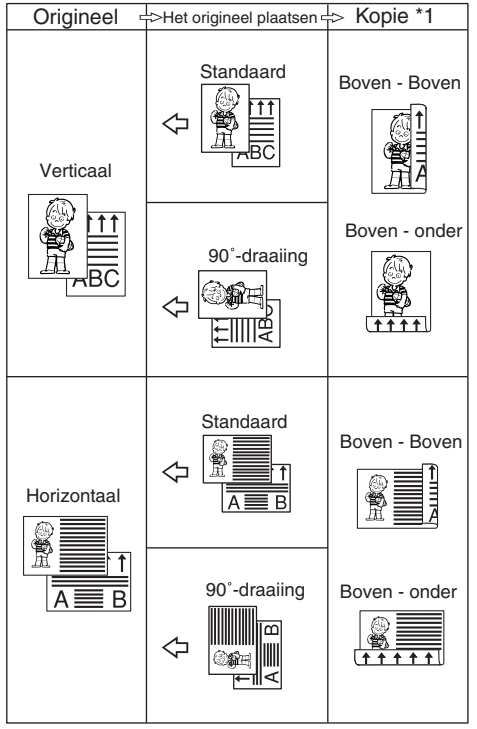

**NL GCRYOU1E** 

**2**

## <span id="page-94-0"></span>A **Druk op [Duplex/combi./reeks].**

#### l./vergr A3→A4<br>A4→A5  $A4 + A3$ <br> $A5 + A4$ 93% 100% 1-zijd<sup>+</sup>Cmb 2 orig 1-zijd<sup>+</sup>Cmb 4 or zijd  $\begin{bmatrix}1\\2\end{bmatrix}$  +  $\begin{bmatrix}1\\2\end{bmatrix}$ 4,  $\frac{1}{3}$  >  $\frac{1}{3}$  4 Marge creëren  $R$ <sup>'R</sub></sup>  $\overline{R}$  $R$  $R$  $R(R)$  $R$   $R$   $R$   $R$ Tussenblad Bew./Stempel | Duplex/combi./reeks Verkl/vergr 3 JUN 2006 Takenlijst

# <span id="page-94-2"></span>B **Selecteer [1-zijdig**→**2-zijdig] of [2-zijdig**→**2-zijdig].**

#### een item. Annuleren OK  $\left| \frac{1}{2} \right|$   $\rightarrow$  $\frac{1}{4}$  $\rightarrow$ 2-zijdig->2-zijdig 1-zijdig->2-zijdig Richting Bew./Stempel Duplex/combi./reeks Tussenblad Verkl/vergr  $\frac{3 \text{ JUN}}{10.37}$ Systeemstatus Takenlijst

# C **Druk op [OK].**

# <span id="page-94-1"></span>D **Plaats de originelen en druk op de toets** {**Start**}**.**

## **Opmerking**

- ❒ U kunt de handinvoer niet gebruiken bij deze functie.
- ❒ Voor dubbelzijdig kopiëren kunt u papier gebruiken met een maximumgewicht van  $64-127.9$  g/m<sup>2</sup> (17,1 -  $34.1$  lb).
- ❒ Wanneer u de originelen op de glasplaat plaatst, begint u met de pagina die als eerste moet worden gekopieerd. Wanneer u de originelen in de ADF plaatst, doet u de eerste pagina bovenop.
- ❒ U kunt "1-zijdig→2-zijdig" of "2-zijdig→2-zijdig" ook direct selecteren door in stap **I** op de toets voor de kopieerfunctie te drukken. Ga in dat geval verder met stap **0**.
- ❒ Als u de richting van originelen en kopieën in stap [B](#page-94-2) wilt wijzigen, drukt u op **[Richting]**.
- ❒ Wanneer u in de modus Batch originelen op de glasplaat of in de ADF plaatst, drukt u op de toets [#] nadat alle originelen zijn gescand.

## **Verwijzing**

[Pag.95 "Marge aanpassing"](#page-114-0)

Bedieningshandleiding Standaardinstellingen.

#### <span id="page-95-0"></span>**Richting van originelen en kopieën**

Bij dubbelzijdig kopiëren kunt u de richting selecteren.

• Boven - Boven

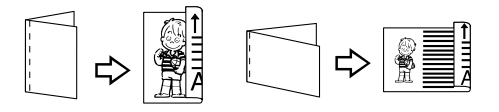

• Boven - onder

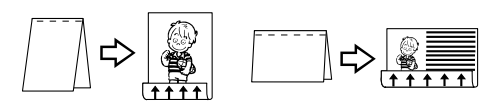

A **Selecteer een van de richtingen [Boven/boven] of [Boven/onder] en druk vervolgens op [OK].**

Duplex1

Duplex2

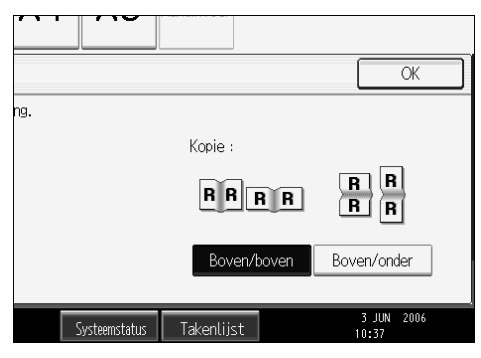

## **Opmerking**

❒ Standaard is de richting **[Boven/boven]** geselecteerd. U kunt de standaardrichting wijzigen met de kopieerfuncties.

## **Verwijzing**

Bedieningshandleiding Standaardinstellingen

# **Enkelzijdig combineren**

Meerdere pagina's combineren op één zijde van een vel.

U kunt op zes manieren enkelzijdig combineren:

#### ❖ **1-zijdig 2 pagina's** → **1-zijdig combineren**

Met deze functie worden twee enkelzijdige originelen op één zijde van een vel gekopieerd.

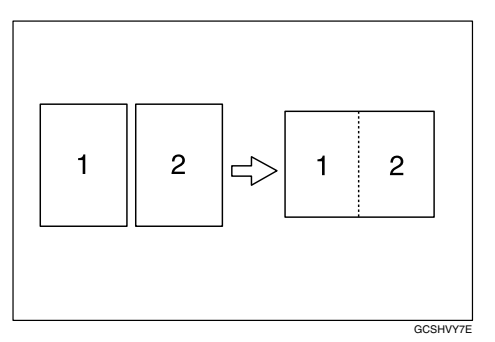

## ❖ **1-zijdig 4 pagina's** → **1-zijdig combineren**

Met deze functie worden vier enkelzijdige originelen op één zijde van een vel gekopieerd.

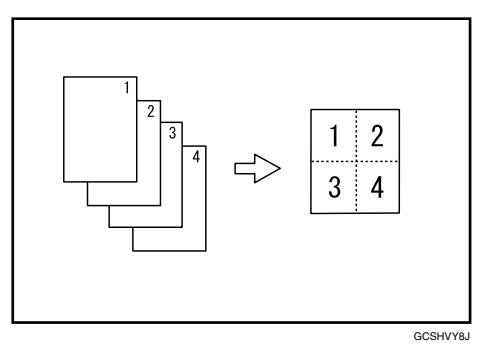

## ❖ **1-zijdig 8 pagina's** → **1-zijdig combineren**

Met deze functie worden acht enkelzijdige originelen op één zijde van een vel gekopieerd.

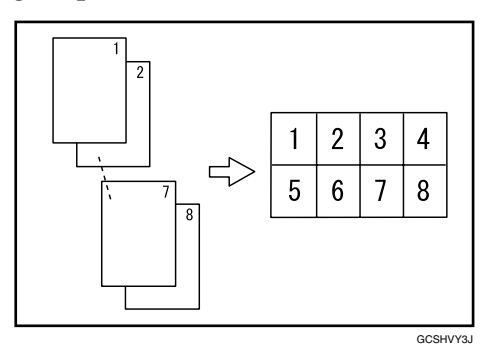

**2**

#### ❖ **2-zijdig 1 pagina** → **1-zijdig combineren**

Met deze functie wordt één dubbelzijdig origineel op één zijde van een vel gekopieerd.

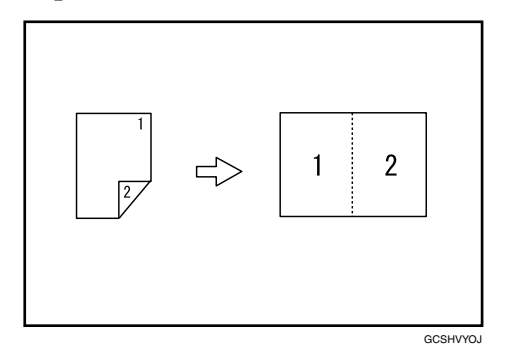

#### ❖ **2-zijdig 2 pagina** → **1-zijdig combineren**

Met deze functie worden twee dubbelzijdige originelen op één zijde van een vel gekopieerd.

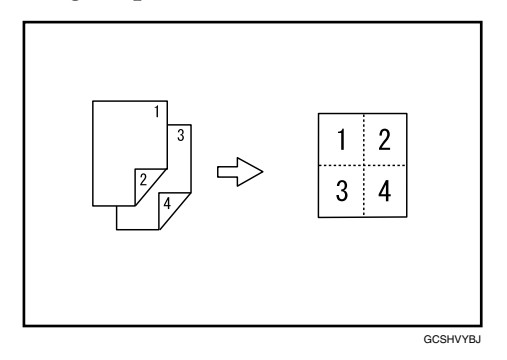

#### ❖ **2-zijdig 4 pagina** → **1-zijdig combineren**

Met deze functie worden vier dubbelzijdige originelen op één zijde van een vel gekopieerd.

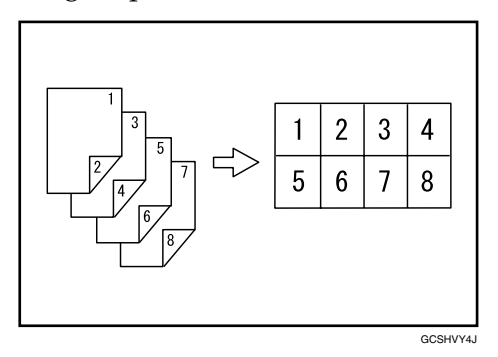

## ❖ **Origineelrichting en positie van gecombineerde afbeeldingen**

Openen naar links bij  $(\Box)$  originelen

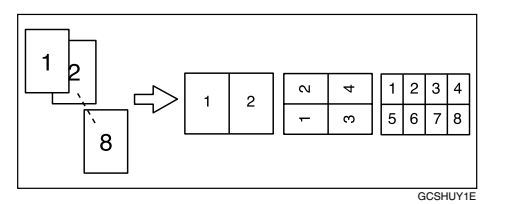

Openen naar boven bij  $(\Box)$  originelen

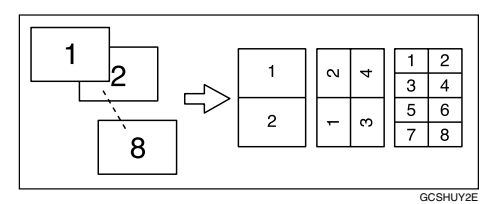

Originelen plaatsen en kopiëren

• Originelen worden van links naar rechts gelezen

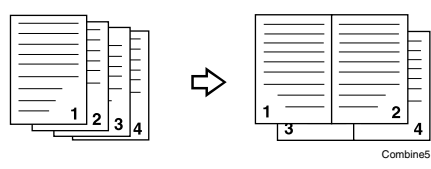

• Originelen worden van boven naar beneden gelezen

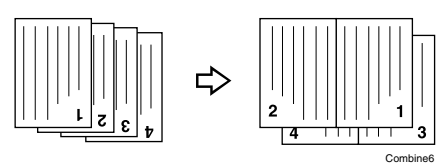

<span id="page-98-0"></span>A **Druk op [Duplex/combi./reeks].**

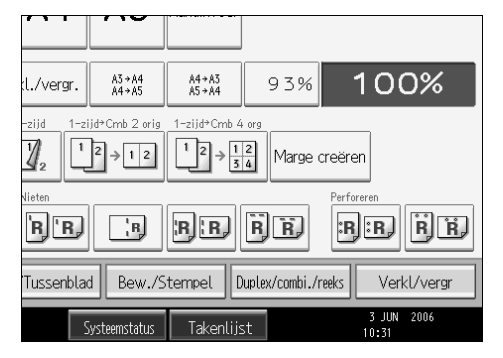

B **Druk op [Combineren].**

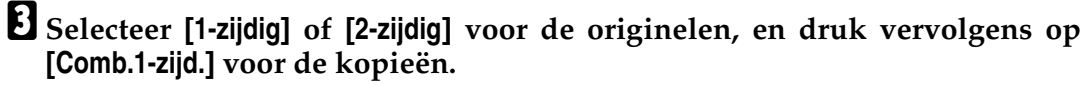

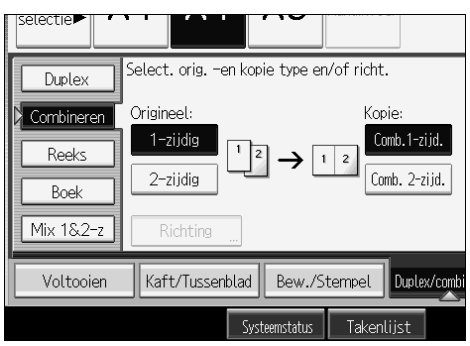

# D **Geef aan hoeveel originelen u wilt combineren.**

- E **Kies het papier.**
- F **Druk op [OK].**

<span id="page-99-0"></span>G **Plaats de originelen en druk op de toets** {**Start**}**.**

## **Opmerking**

- ❒ U kunt de handinvoer niet gebruiken bij deze functie.
- ❒ U kunt **[1-zijd**→**Cmb 2 orig]** of **[1-zijd**→**Cmb 4 org]** ook direct selecteren door in stap **I** op de toets voor de kopieerfunctie te drukken. Ga in dat geval verder met stap **n**.

## **Verwijzing**

[Pag.76 "Richting van originelen en kopieën"](#page-95-0) Bedieningshandleiding Standaardinstellingen

# **Dubbelzijdig combineren**

Met deze functie worden meerdere originelen gecombineerd op één dubbelzijdig vel.

U kunt op zes manieren dubbelzijdig combineren:

#### ❖ **1-zijdig 4 pagina's** → **2-zijdig combineren**

Met deze functie worden vier enkelzijdige originelen gekopieerd op één vel met twee pagina's per zijde.

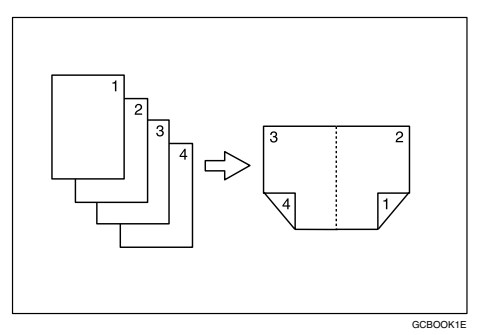

## ❖ **1-zijdig 8 pagina's** → **2-zijdig combineren**

Met deze functie worden acht enkelzijdige originelen gekopieerd op één vel met vier pagina's per zijde.

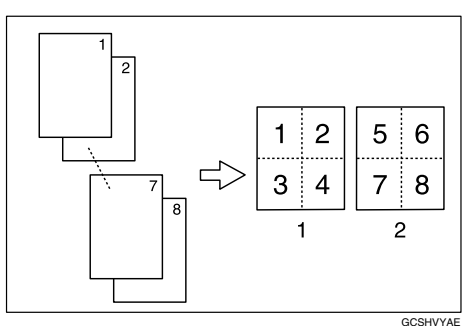

## ❖ **1-zijdig 16 pagina's** → **2-zijdig combineren**

Met deze functie worden zestien enkelzijdige originelen gekopieerd op één vel met acht pagina's per zijde.

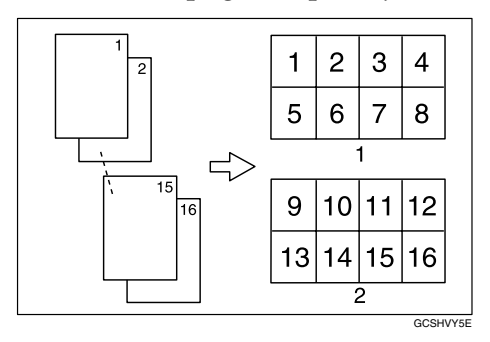

## ❖ **2-zijdig 4 pagina's** → **2-zijdig combineren**

Met deze functie worden twee dubbelzijdige originelen gekopieerd op één vel met twee pagina's per zijde.

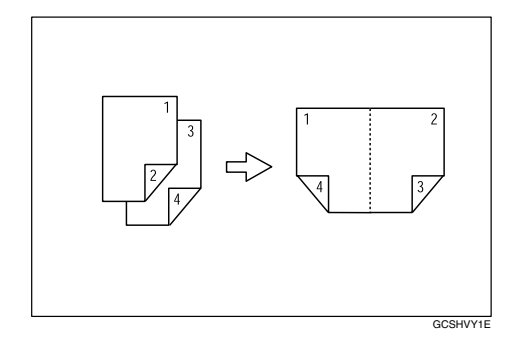

#### ❖ **2-zijdig 8 pagina's** → **2-zijdig combineren**

Met deze functie worden vier dubbelzijdige originelen gekopieerd op één vel met vier pagina's per zijde.

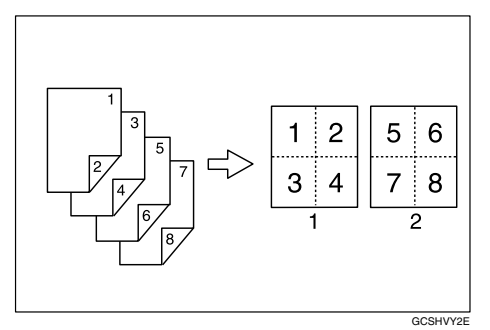

- A Voor
- 2 Achter

## ❖ **2-zijdig 16 pagina's** → **2-zijdig combineren**

Met deze functie worden acht dubbelzijdige originelen gekopieerd op één vel met acht pagina's per zijde.

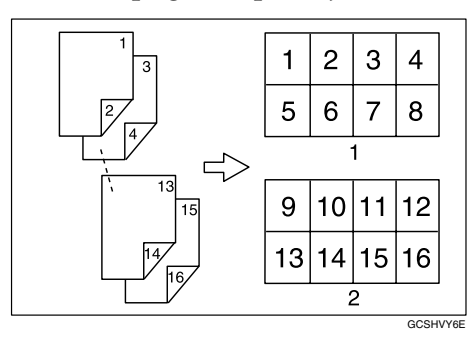

- A Voor
- (2) Achter

## A **Druk op [Duplex/combi./reeks].**

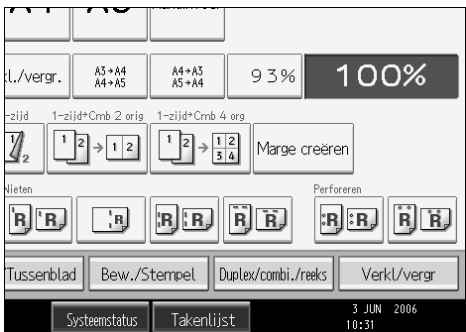

# B **Druk op [Combineren].**

C **Selecteer [1-zijdig] of [2-zijdig] voor de originelen, en druk vervolgens op [Comb. 2-zijd.] voor de kopieën.**

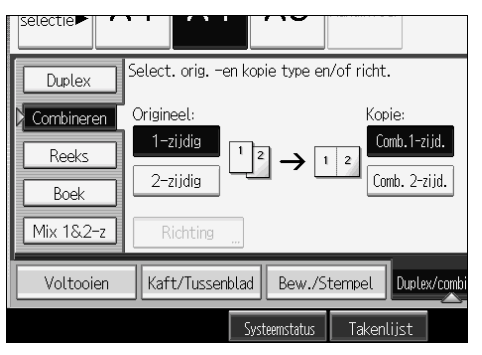

D **Geef aan hoeveel originelen u wilt combineren.**

E **Kies het papier.**

F **Druk op [OK].**

G **Plaats de originelen en druk op de toets** {**Start**}**.**

## **Opmerking**

❒ U kunt de handinvoer niet gebruiken bij deze functie.

## **Verwijzing**

[Pag.76 "Richting van originelen en kopieën"](#page-95-0) Bedieningshandleiding Standaardinstellingen

# **Reeks kopieën**

Met deze functie worden de voor- en achterzijde van een dubbelzijdig origineel of de twee tegenover elkaar liggende pagina's van een gebonden origineel gescheiden gekopieerd op twee vellen.

U kunt op twee manieren een reeks kopieën maken.

## Belangrijk

- ❒ U kunt de functie Reeks kopieën niet gebruiken met de ADF.
- ❒ In de onderstaande tabel ziet u de papierformaten van twee tegenover elkaar liggende pagina's van een gebonden origineel (boek) en van een enkelzijdige kopie daarvan (uitgaande van een reproductiefactor van 100%).

#### ❖ **Metrische versie**

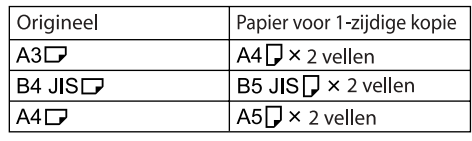

NL AMA020S

## ❖ **Inch-versie**

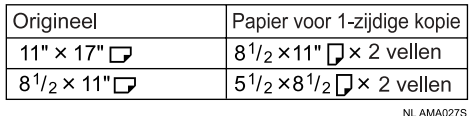

#### ❖ **Boek** → **1-zijdig**

U kunt enkelzijdige kopieën maken van twee tegenover elkaar liggende pagina's van een gebonden origineel (boek).

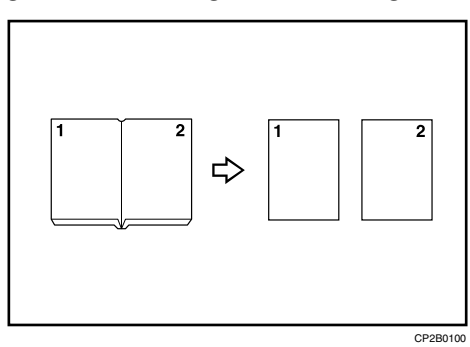

#### ❖ **2-zijdig** → **1-zijdig**

U kunt enkelzijdige kopieën maken van dubbelzijdige originelen.

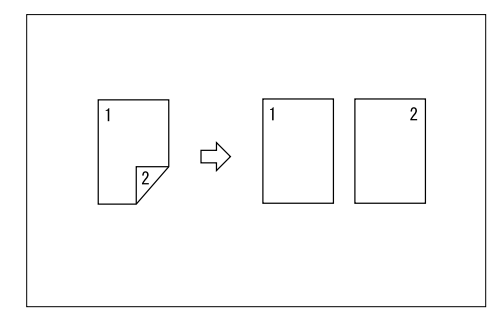

# A **Druk op [Duplex/combi./reeks].**

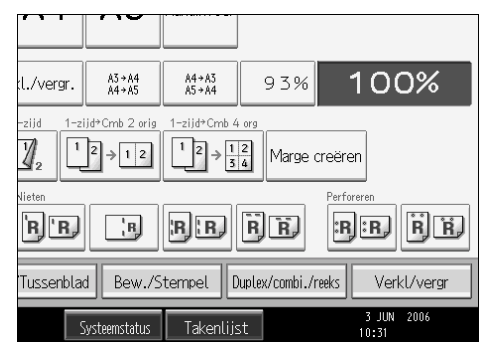

# B **Druk op [Reeks].**

C **Selecteer [2-zijdig**→**1-zijdig] of [Boek**→**1-zijdig] en druk vervolgens op [OK].** Als u **[2-zijdig**→**1-zijdig]** heeft geselecteerd, kunt u de richting wijzigen.

# D **Druk op [OK].**

E **Plaats het origineel op de glasplaat en druk vervolgens op de toets** {**Start**}**.**

## **Opmerking**

❒ Als u **[Boek**→**1-zijdig]** heeft geselecteerd, drukt u op de toets {q} nadat alle originelen zijn gescand.

**2**

# **Boekje/tijdschrift**

Met deze functie worden twee of meer originelen gekopieerd in de volgorde van de pagina's.

U kunt zes soorten Boekjes/tijdschriften maken.

In de onderstaande tabel ziet u de papierformaten van dubbelzijdige originelen en dubbelzijdige kopieën (uitgaande van een reproductiefactor van 100%).

#### ❖ **Metrische versie**

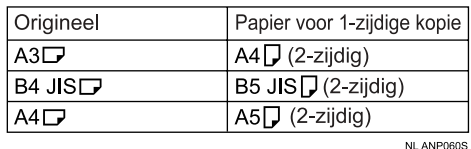

## ❖ **Inch-versie**

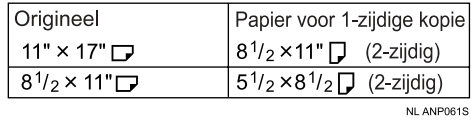

#### ❖ **Tweezijdig** → **Boekje**

Deze functie maakt kopieën in een paginavolgorde waarvan u een gevouwen boekje kunt maken, zoals aangegeven.

• Links openmaken

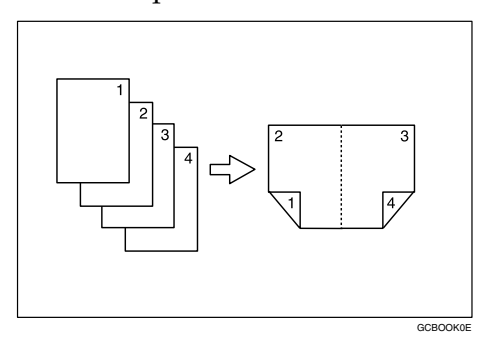

**2**

• Rechts openmaken

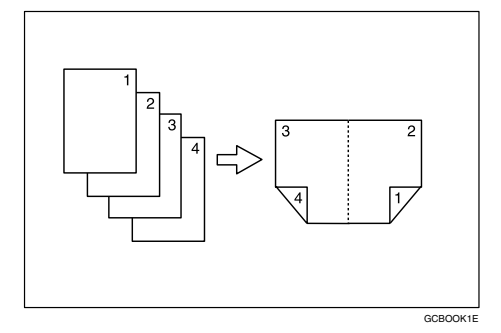

## ❖ **Tweezijdig** → **boekje**

Met deze functie kunt u van dubbelzijdige originelen kopieën maken in volgorde voor een gevouwen boekje (zoals aangegeven).

• Links openmaken

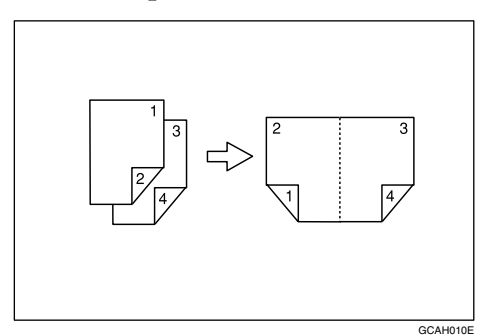

• Rechts openmaken

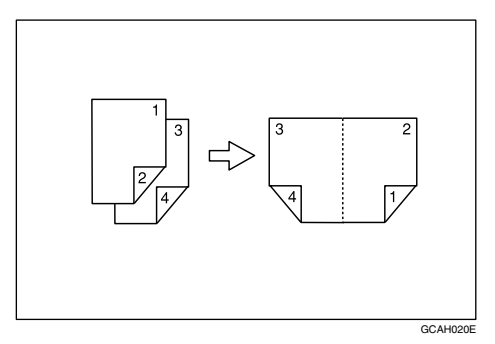

#### ❖ **1-zijdig** → **tijdschrift**

Hiermee maakt u van twee of meer originelen kopieën in volgorde voor vouwen en stapelen.

• Links openmaken

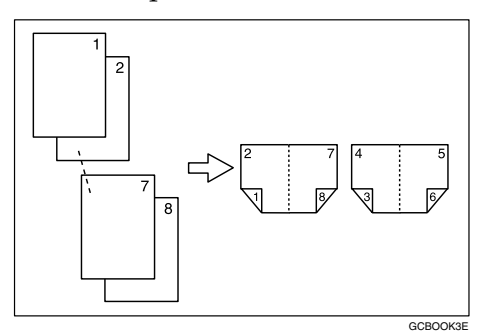

• Rechts openmaken

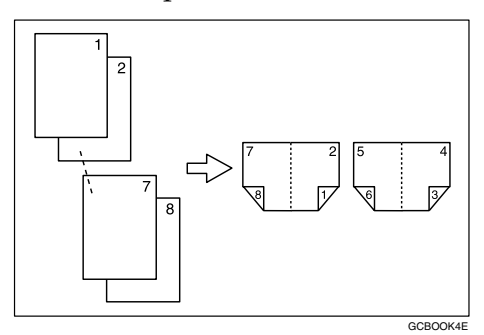

## ❖ **2-zijdig** → **Tijdschrift**

Hiermee maakt u van twee of meer dubbelzijdige originelen kopieën in volgorde voor vouwen en stapelen.

• Links openmaken

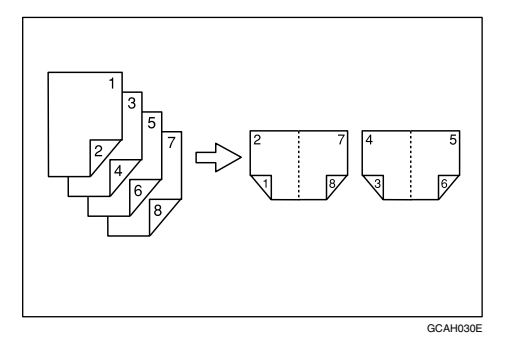

**2**
• Rechts openmaken

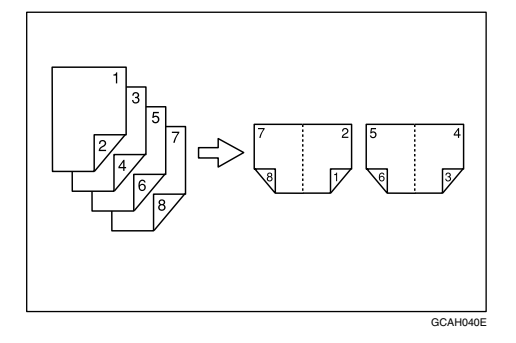

#### ❖ **Boek** → **2-zijdig**

Hiermee maakt u van een origineel over twee pagina's een kopie van één vel, met één pagina per zijde.

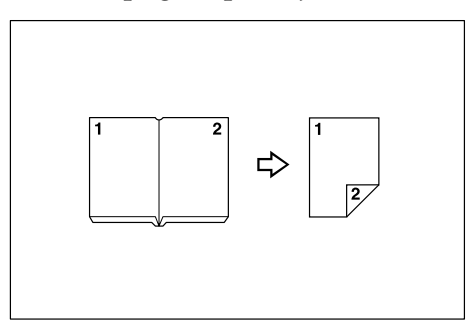

U kunt de handinvoer niet gebruiken bij "Boek→2-zijdig" of "Vr&Acht→2 zijd".

#### ❖ **Voor & Achter** → **2-zijdig**

Hiermee maakt u van een origineel over twee pagina's een gelijke kopie op beide zijden van één vel.

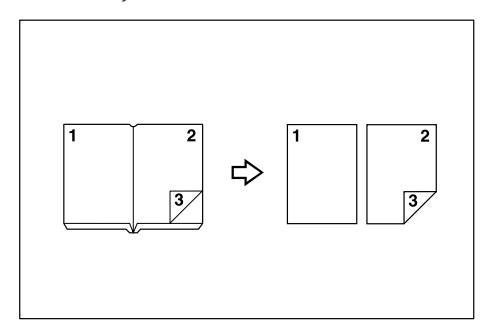

#### ❖ **Kopieën vouwen en uitvouwen voor het maken van een boekje**

Vouw een kopie zoals hieronder aangegeven langs de middellijn en open het dan.

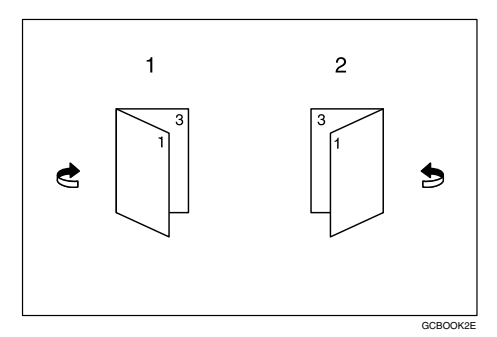

- A Links openmaken
- 2 Rechts openmaken

#### ❖ **Kopieën vouwen en uitvouwen voor het maken van een tijdschrift**

Vouw en stapel kopieën zoals hieronder aangegeven om een tijdschrift te maken, en open het dan.

• Links openmaken

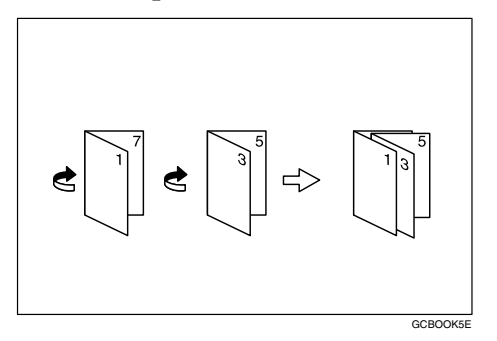

• Rechts openmaken

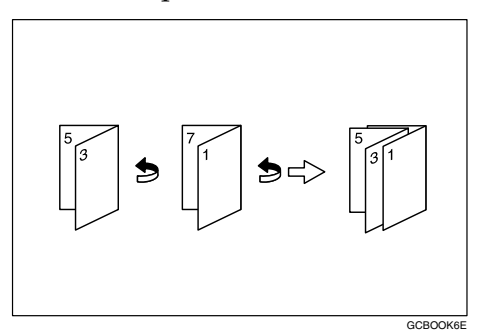

### Belangrijk

❒ Selecteer vóór gebruik van deze functie **[Links openmaken]** of **[Rechts openmaken]** met **[Richting: Boekje, Tijdschrift]**. Zie Bedieningshandleiding Standaardinstellingen.

## A **Druk op [Duplex/combi./reeks].**

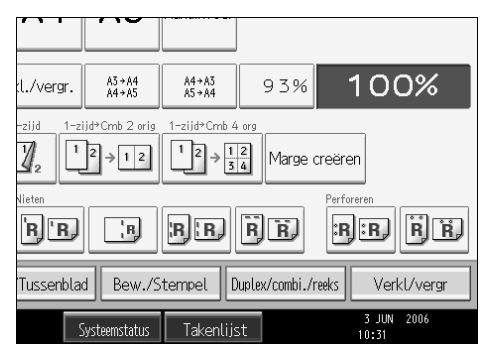

# B **Druk op [Boek].**

C **Selecteer een boeksoort voor de originelen ([1-zijdig] of [2-zijdig]) en de kopieën ([Boekje] of [Tijdschrift]), of selecteer een van de boeksoorten [Boek**→**2 zijdig] of [Vr&Acht**→**2-zijd].**

D **Kies het papier.**

E **Druk op [OK].**

F **Plaats de originelen en druk op de toets** {**Start**}**.**

### **Opmerking**

- ❒ U kunt de handinvoer niet gebruiken bij deze functie.
- ❒ Wanneer u in de modus Batch originelen op de glasplaat of in de ADF plaatst, drukt u op de toets  $\{\sharp\}$  nadat alle originelen zijn gescand.
- ❒ Het apparaat selecteert automatisch de reproductiefactor die past bij het papierformaat.

### **Verwijzing**

Bedieningshandleiding Standaardinstellingen

# **3 randen aflopend**

U kunt afbeeldingen volledig kopiëren door de marge aan de bovenkant, onderkant en rechterkant te verkleinen. Deze functie is handig voor het kopiëren van originelen met grote afbeeldingen.

### Belangrijk

❒ Voordat u deze functie kunt gebruiken, moet u **[3 zijdig aflopend]** registreren als functietoets voor kopiëren. Zie Bedieningshandleiding Standaardinstellingen.

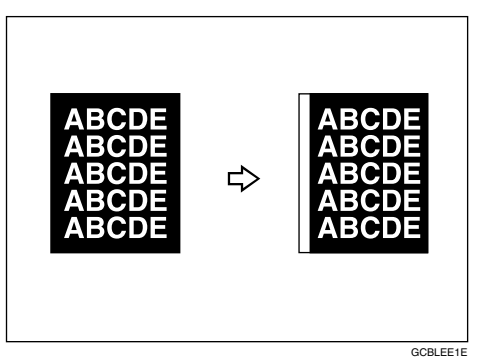

# A **Druk op [3 zijdig aflopend].**

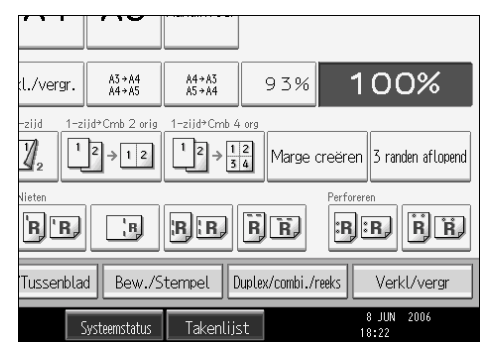

# B **Plaats de originelen en druk op de toets** {**Start**}**.**

### **Verwijzing**

Bedieningshandleiding Standaardinstellingen

# **Mix 1- & 2-zijdig**

U kunt twee soorten originelen (enkelzijdig en dubbelzijdig) kopiëren, op één of beide zijden van een vel.

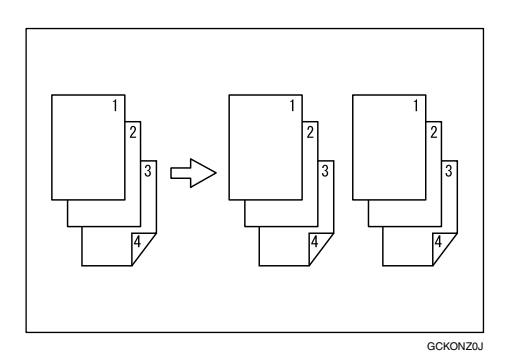

- A **Druk op [Duplex/combi./reeks].**
- B **Druk op [Mix 1&2-z].**
- <span id="page-112-0"></span>C **Selecteer [1-zijdig] of [2-zijdig] voor het origineel.**

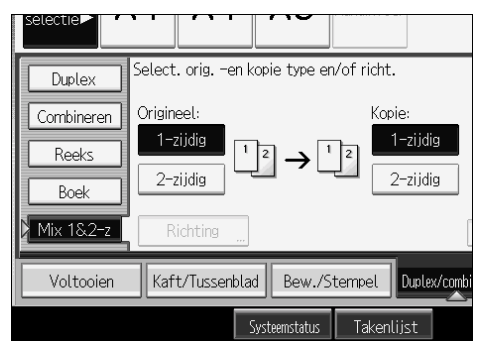

Als u **[2-zijdig]** selecteert, kunt u de richting selecteren.

D **Selecteer [1-zijdig] of [2-zijdig] voor de kopie.**

<span id="page-112-1"></span>E **Plaats de originelen en druk op de toets** {**Start**}**.**

F **Als u [1-zijdig] heeft geselecteerd voor het origineel en [2-zijdig] voor de kopie, drukt u op [Instelling wijzigen] om een oneven aantal originelen op te geven, of de kopieerpagina handmatig te wijzigen.**

Plaats de volgende originelen en herhaal vervolgens stap  $\mathbf{E}$  $\mathbf{E}$  $\mathbf{E}$  t/m $\mathbf{E}$ .

### **Opmerking**

❒ Wanneer u in de modus Batch originelen op de glasplaat of in de ADF plaatst, drukt u op de toets  $[\#]$  nadat alle originelen zijn gescand.

# **Scanpositie**

U kunt de scanpositie van originelen verplaatsen.

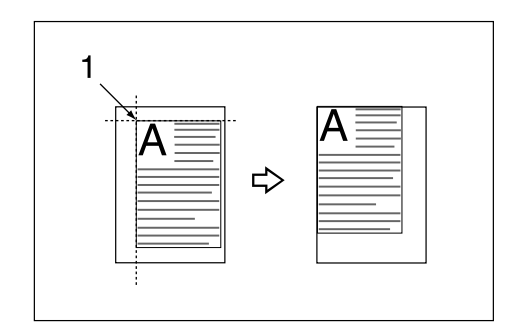

A Vanuit dit punt begint het apparaat met scannen

### **Opmerking**

❒ U kunt de scanpositie maximaal 30 mm (in stappen van 1 mm) omhoog, omlaag, naar links of naar rechts verplaatsen.

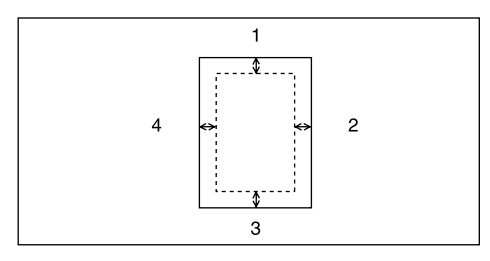

- $\circled{1}$  Boven:  $0 30$  mm,  $0'' 1,2''$
- B Rechts: 0 30 mm, 0" 1,2"
- $\Omega$  Onder:  $0 30$  mm,  $0'' 1.2''$
- $\omega$  Links:  $0 30$  mm,  $0'' 1.2''$

# A **Druk op [Bew./Stempel].**

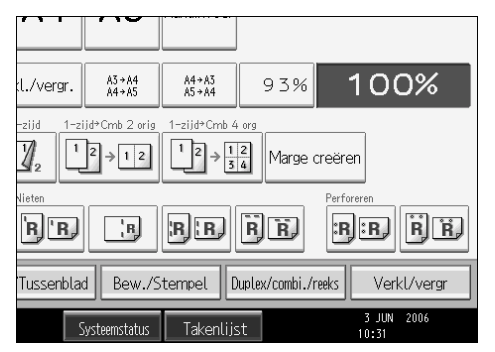

# B **Druk op [Scanpositie].**

 $\bf{B}$  Stel de scanpositie voor de voorkant van het origineel in. Druk op [ $\uparrow$ ] of [ $\downarrow$ ] **om de positie naar boven of beneden te verplaatsen. Druk op [**←**] of [**→**] om de positie naar links of rechts te verplaatsen.**

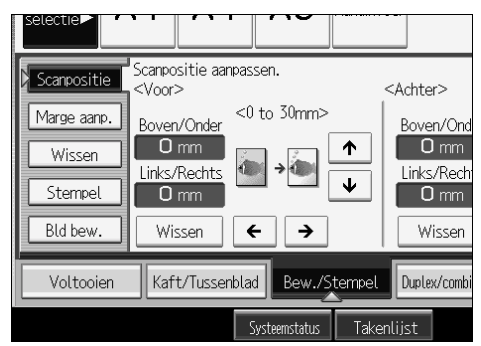

D **Stel de scanpositie voor de achterkant van het origineel in. Druk op [**↑**] of [**↓**] om de positie naar boven of beneden te verplaatsen. Druk op [**←**] of [**→**] om de positie naar links of rechts te verplaatsen. Druk vervolgens op [OK].**

<span id="page-114-0"></span>E **Plaats de originelen en druk op de toets** {**Start**}**.**

#### **Opmerking**

- ❒ Als u de positie onjuist heeft ingesteld, kunt u deze aanpassen met **[**↑**]**, **[**↓**]**,  $\left[\leftarrow\right]$  of  $\left[\rightarrow\right]$ .
- ❒ Als u de scanpositie voor de achterkant van het origineel niet hoeft te verplaatsen, drukt u op **[OK]** en gaat u verder met stap [E](#page-114-0).
- ❒ De scanpositie voor de achterkant is alleen geldig als u kopieën maakt van dubbelzijdige originelen.

## **Marge aanpassing**

U kunt een bindmarge maken.

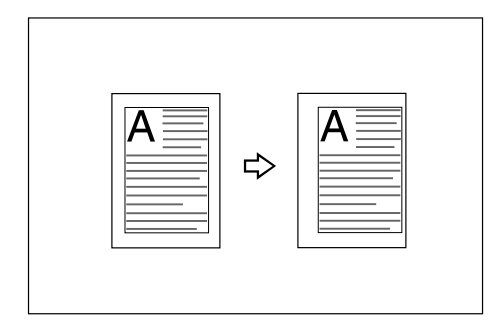

## A **Druk op [Bew./Stempel].**

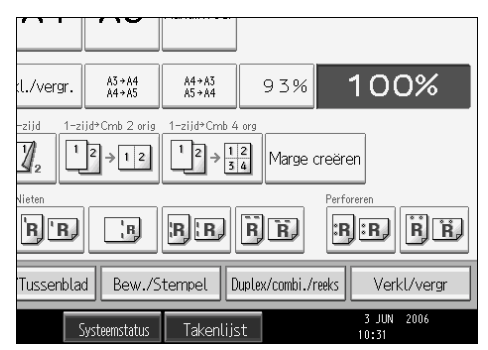

# B **Druk op [Marge aanp.].**

<span id="page-115-0"></span>C **Stel een inbindmarge in voor de voorzijde van de pagina's. Druk op [**←**] en [**→**] om de linker- en rechtermarge in te stellen en druk op [**↓**] en [**↑**] om de boven- en ondermarge in te stellen.** 

D **Stel een inbindmarge in voor de achterzijde van de pagina's. Druk op [**←**] en [**→**] om de linker- en rechtermarge in te stellen en druk op [**↓**] en [**↑**] om de boven- en ondermarge in te stellen. Druk vervolgens op [OK].**

U kunt alleen marges instellen voor de achterzijde van pagina's als **[1 zijdig**→**2-zijdig]** of **[Comb. 2-zijd.]** is geselecteerd.

## <span id="page-115-1"></span>E **Plaats de originelen en druk op de toets** {**Start**}**.**

### **Opmerking**

- ❒ U kunt een inbindmarge van maximaal 30 mm breed instellen (in stappen van 1 mm).
- ❒ Als u een fout maakt, drukt u op **[**←**]**, **[**→**]**, **[**↓**]** of **[**↑**]**, of op **[Wissen]** om een nieuwe marge in te stellen.
- $\Box$  Als u in stap **E** geen inbindmarge wilt instellen voor de achterzijde van de pagina's, drukt u op **[OK]** en gaat u verder met stap [E](#page-115-1).

### **Verwijzing**

Bedieningshandleiding Standaardinstellingen

**2**

# **Wissen**

U kunt het midden en/of alle vier de zijden van de originele afbeelding wissen. Bij deze functie beschikt u over de volgende mogelijkheden:

### ❖ **Randen**

Hiermee worden de randen van het origineel van de kopie gewist.

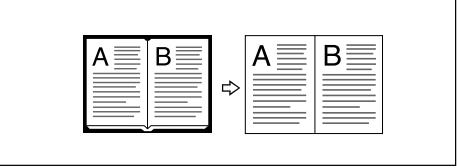

#### ❖ **Midden**

Hiermee wordt de middenmarge van het origineel van de kopie gewist.

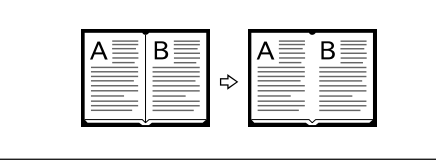

### ❖ **Midden/Rand**

Hiermee worden de middenmarge en de randen van het origineel van de kopie gewist.

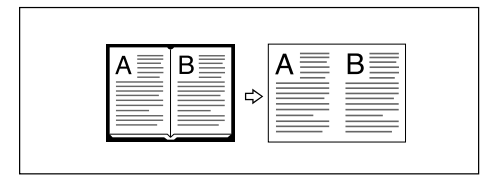

### ❖ **Binnenzijde**

Hiermee wordt een geselecteerd deel van de kopie gewist.

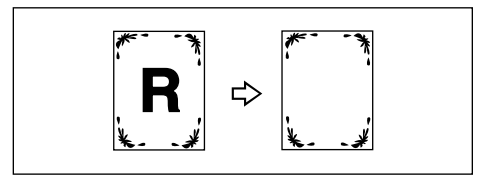

### ❖ **Buitenzijde**

Hiermee worden alle delen van de kopie, behalve het geselecteerde deel gewist.

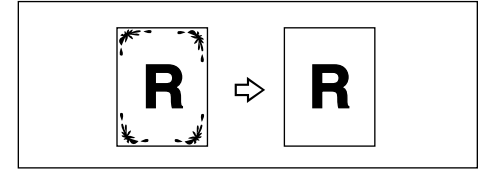

## **Opmerking**

- ❒ De wismarge is standaard ingesteld op 10 mm (0,4 inch). U kunt deze instelling wijzigen met behulp van de functie Bewerken in het menu Gebruikersinstellingen (Kopieerapparaat en Document Server functies).
- ❒ Hieronder ziet u de verhouding tussen de richting van het origineel en het gewiste deel:

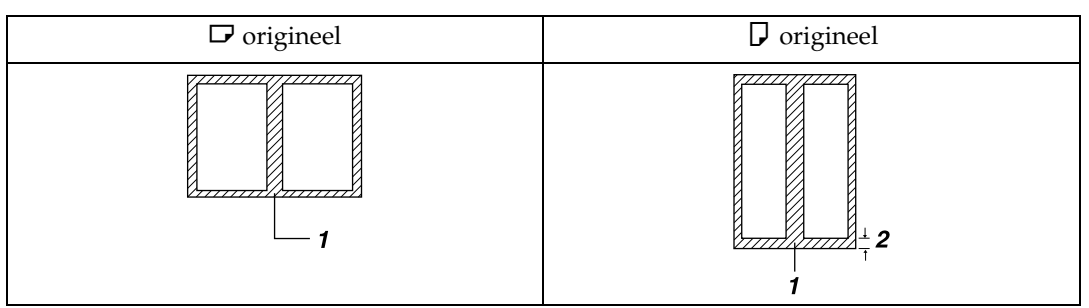

- A Gewist deel
- B 2-99 mm (0,1"-3,9")

### **Verwijzing**

Bedieningshandleiding Standaardinstellingen

#### **Randen wissen (dezelfde breedte)**

Hiermee wist u de randen van de oorspronkelijke afbeelding.

### A **Druk op [Bew./Stempel].**

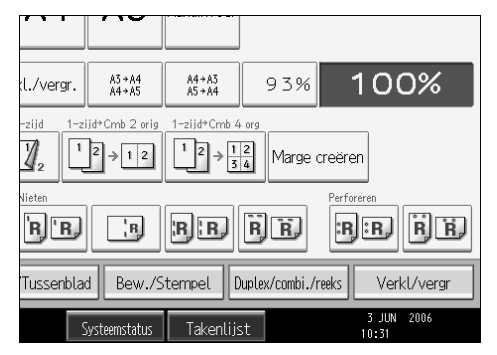

## B **Druk op [Wissen].**

C **Druk op [Midden/Rand wissen].**

D **Druk op [Breedte gelijk].**

# <span id="page-117-0"></span>**E** Stel de breedte van de rand die u wilt wissen in met  $[+]$  en  $[-]$ .

Druk op  $[\pm]$  of  $[\pm]$  om de breedte aan te passen in stappen van 1 mm (0,1) inch). Als u de relevante toets langer ingedrukt houdt, wordt de breedte gewijzigd in stappen van 10 mm (0,4 inch).

Als u de afbeelding op de achterzijde van het origineel wilt wissen, drukt u op **[2 zijdige instelling]** en **[Achterzijde]**.

U kunt de afbeelding op de achterzijde alleen wissen als u kopieën maakt van dubbelzijdige originelen.

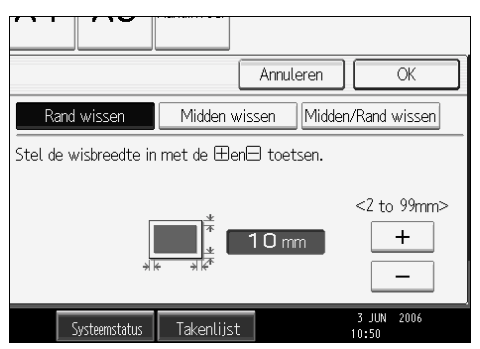

F **Druk twee keer op [OK].**

G **Plaats de originelen en druk op de toets** {**Start**}**.**

#### **Opmerking**

❒ U kunt de in stap [E](#page-117-0) ingevoerde waarde wijzigen door op **[**n**]** en **[**o**]** te drukken om een nieuwe waarde in te stellen.

#### **Randen wissen (verschillende breedte)**

Hiermee wist u de randen van de oorspronkelijke afbeelding.

# A **Druk op [Bew./Stempel].**

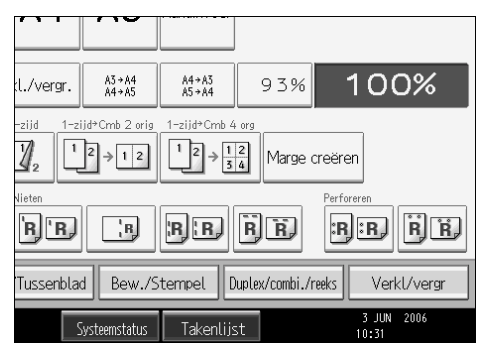

B **Druk op [Wissen].**

C **Druk op [Midden/Rand wissen].**

- D **Druk op [Breedte anders].**
- E **Druk op de toets voor de rand die u wilt aanpassen en stel de wisbreedte in**  $m$  **et**  $[\pm]$  **en**  $[\pm]$ .

Druk op  $[\pm]$  of  $[\pm]$  om de breedte aan te passen in stappen van 1 mm (0,1) inch). Als u de relevante toets langer ingedrukt houdt, wordt de breedte gewijzigd in stappen van 10 mm (0,4 inch).

Als u de afbeelding op de achterzijde van het origineel wilt wissen, drukt u op **[2 zijdige instelling]** en **[Achterzijde]**.

U kunt de afbeelding op de achterzijde alleen wissen als u kopieën maakt van dubbelzijdige originelen.

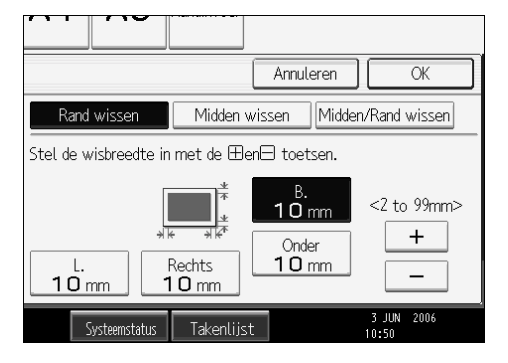

F **Druk twee keer op [OK].**

G **Plaats de originelen en druk op de toets** {**Start**}**.**

#### **Midden wissen**

Hiermee wist u de middenmarge van de oorspronkelijke afbeelding.

# A **Druk op [Bew./Stempel].**

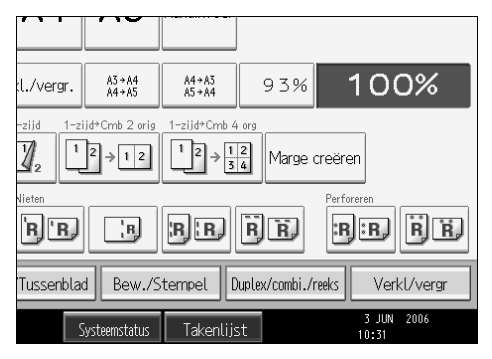

- B **Druk op [Wissen].**
- C **Druk op [Midden/Rand wissen].**
- D **Druk op [Midden wissen].**
- **E** Stel de wisbreedte voor het midden in met  $[+]$  en  $[-]$ .

Druk op  $[\pm]$  of  $[\pm]$  om de breedte aan te passen in stappen van 1 mm (0,1) inch). Als u de relevante toets langer ingedrukt houdt, wordt de breedte gewijzigd in stappen van 10 mm (0,4 inch).

Als u de afbeelding op de achterzijde van het origineel wilt wissen, drukt u op **[2 zijdige instelling]** en **[Achterzijde]**.

U kunt de afbeelding op de achterzijde alleen wissen als u kopieën maakt van dubbelzijdige originelen.

F **Druk twee keer op [OK].**

G **Plaats de originelen en druk op de toets** {**Start**}**.**

```
Midden/Rand wissen (dezelfde breedte)
```
Hiermee wist u zowel de middenmarge als de randen van de oorspronkelijke afbeelding.

## A **Druk op [Bew./Stempel].**

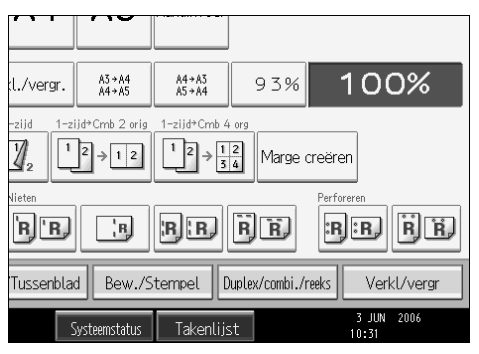

B **Druk op [Wissen].**

C **Druk op [Midden/Rand wissen].**

D **Druk op [Midden/Rand wissen].**

E **Druk op [Breedte gelijk].**

F **Druk op [Midden] en stel de wismarge voor de middenmarge in met [**n**] en**  $[-]$ 

Druk op  $[\pm]$  of  $[\pm]$  om de breedte aan te passen in stappen van 1 mm (0,1) inch). Als u de relevante toets langer ingedrukt houdt, wordt de breedte gewijzigd in stappen van 10 mm (0,4 inch).

Als u de afbeelding op de achterzijde van het origineel wilt wissen, drukt u op **[2 zijdige instelling]** en **[Achterzijde]**.

U kunt de afbeelding op de achterzijde alleen wissen als u kopieën maakt van dubbelzijdige originelen.

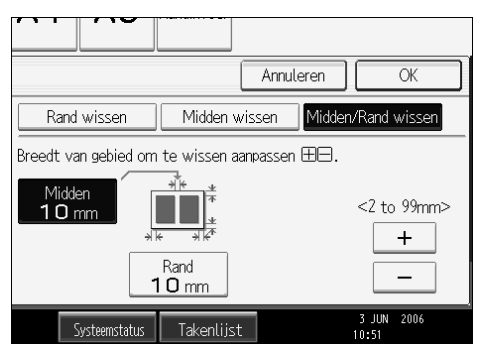

## **l** Druk op [Rand] en stel de wismarge voor de randen in met [ $\pm$ ] en [ $\pm$ ].

Druk op [<sup>1</sup>] of [<sup>-</sup>] om de breedte aan te passen in stappen van 1 mm (0,1 inch). Als u de relevante toets langer ingedrukt houdt, wordt de breedte gewijzigd in stappen van 10 mm (0,4 inch).

### H **Druk twee keer op [OK].**

I **Plaats de originelen en druk op de toets** {**Start**}**.**

#### **Midden/Rand wissen (verschillende breedte)**

Hiermee wist u zowel de middenmarge als de randen van de oorspronkelijke afbeelding.

# A **Druk op [Bew./Stempel].**

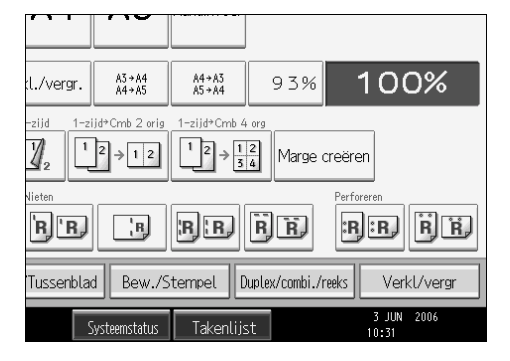

B **Druk op [Wissen].**

C **Druk op [Midden/Rand wissen].**

D **Druk op [Midden/Rand wissen].**

E **Druk op [Breedte anders].**

F **Druk op de toets voor de waarde die u wilt aanpassen en stel de wisbreedte**  $\frac{1}{\pi}$  in met  $\left[\frac{1}{\pi}\right]$  en  $\left[\frac{1}{\pi}\right]$ .

Druk op  $[\pm]$  of  $[\pm]$  om de breedte aan te passen in stappen van 1 mm (0,1) inch). Als u de relevante toets langer ingedrukt houdt, wordt de breedte gewijzigd in stappen van 10 mm (0,4 inch).

Als u de afbeelding op de achterzijde van het origineel wilt wissen, drukt u op **[2 zijdige instelling]** en **[Achterzijde]**.

U kunt de afbeelding op de achterzijde alleen wissen als u kopieën maakt van dubbelzijdige originelen.

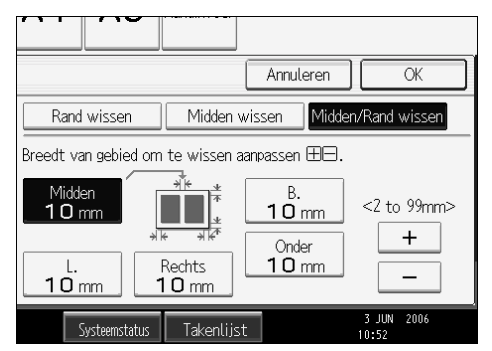

G **Druk twee keer op [OK].**

H **Plaats de originelen en druk op de toets** {**Start**}**.**

#### **Binnenzijde wissen**

A **Geef aan vanaf welk punt het apparaat moet scannen (X1, Y1), en waar het apparaat moet stoppen (X2, Y2).**

U kunt afmetingen opgeven van 0 – 432 mm, 0 – 17".

## B **Druk op [Bew./Stempel].**

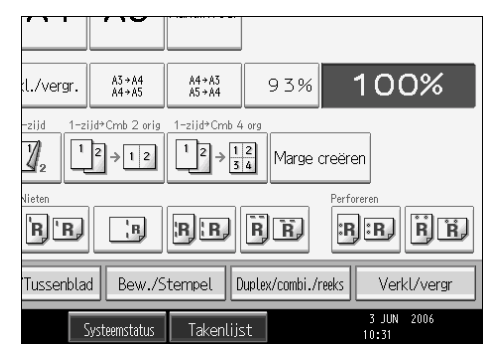

# C **Druk op [Wissen].**

<span id="page-122-0"></span>D **Druk op [Binzijd 1 wis] – [Binzijd 5 wis].**

E **Voer met behulp van de cijfertoetsen de waarde van [X1] op, en druk ver-** $\mathbf{volgens\,op}$  [#].

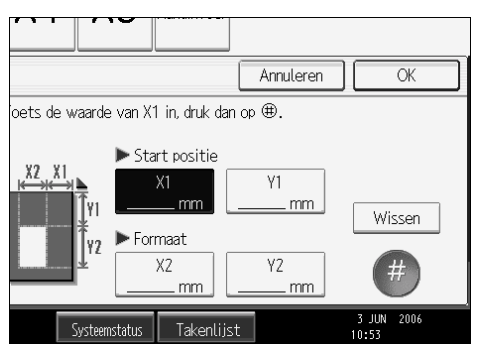

F **Voer met behulp van de cijfertoetsen de waarde van [Y1] op, en druk vervolgens op**  $[#]$ .

G **Voer met behulp van de cijfertoetsen de waarde van [X2] op, en druk ver** $volgens$  op  $[#].$ 

H **Voer met behulp van de cijfertoetsen de waarde van [Y2] op, en druk ver** $volgens$  op  $[#].$ 

Als u de afbeelding op de achterzijde van het origineel wilt wissen, drukt u op **[2 zijdige instelling]** en **[Achterzijde]**.

U kunt de afbeelding op de achterzijde alleen wissen als u kopieën maakt van dubbelzijdige originelen.

### <span id="page-123-0"></span>I **Druk op [OK].**

Als u verder wilt gaan met het wissen van een ander deel, moet u de stappen  $\eta$  t/m  $\eta$  herhalen.

J **Druk op [OK].**

K **Plaats de originelen en druk op de toets** {**Start**}**.**

#### **Buitenzijde wissen**

A **Geef aan vanaf welk punt het apparaat moet scannen (X1, Y1), en waar het apparaat moet stoppen (X2, Y2).**

U kunt afmetingen opgeven van 0 – 432 mm, 0 – 17".

# B **Druk op [Bew./Stempel].**

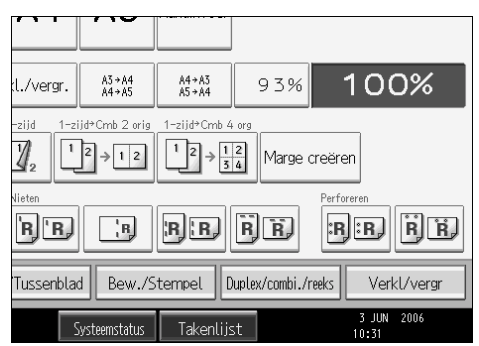

# C **Druk op [Wissen].**

D **Druk op [Buitzijd wis.].**

E **Voer met behulp van de cijfertoetsen de waarde van [X1] op, en druk ver-** $\mathbf{volgens\,op}$  [#].

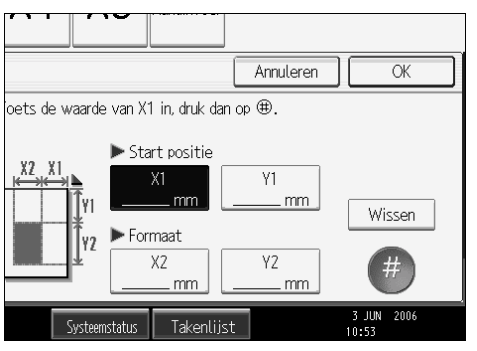

F **Voer met behulp van de cijfertoetsen de waarde van [Y1] op, en druk ver-** $\mathbf{volgens\,op}$  [#].

G **Voer met behulp van de cijfertoetsen de waarde van [X2] op, en druk ver** $volgens$  op  $[#].$ 

H **Voer met behulp van de cijfertoetsen de waarde van [Y2] op, en druk ver** $volgens op [H].$ 

Als u de afbeelding op de achterzijde van het origineel wilt wissen, drukt u op **[2 zijdige instelling]** en **[Achterzijde]**.

U kunt de afbeelding op de achterzijde alleen wissen als u kopieën maakt van dubbelzijdige originelen.

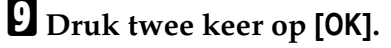

J **Plaats de originelen en druk op de toets** {**Start**}**.**

# **Achtergrondnummering**

Gebruik deze functie om nummers op de achtergrond van kopieën af te drukken. Als u de functie gebruikt in combinatie met de functie Sorteren, worden dezelfde nummers afgedrukt op afdelingsbasis, zodat u een overzicht kunt houden over vertrouwelijke documenten.

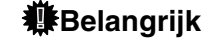

❒ U kunt de handinvoer niet gebruiken bij deze functie.

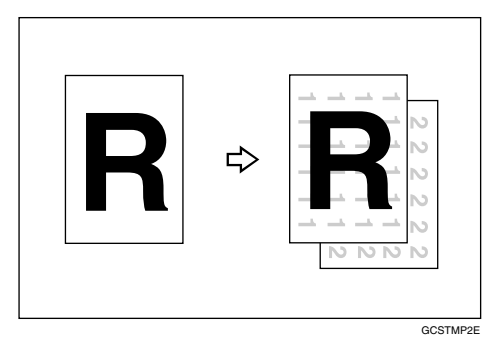

## A **Druk op [Bew./Stempel].**

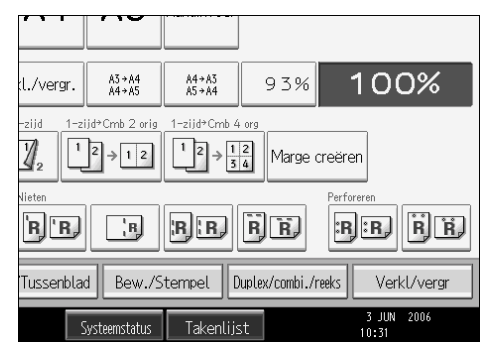

- B **Druk op [Stempel].**
- C **Druk op [Achtergrondnum.].**
- <span id="page-125-0"></span>D **Voer met behulp van de cijfertoetsen het beginnummer voor de tellerfunc**tie in en druk vervolgens op de toets  $[\#]$ .
- E **Druk twee keer op [OK].**
- F **Plaats de originelen en druk op de toets** {**Start**}**.**

### **Opmerking**

❒ Als u de in stap [D](#page-125-0) ingevoerde waarde wilt wijzigen, drukt u op **[Wissen]** of de toets {**Wis/Stop**} om een nieuwe waarde in te stellen.

# **Verwijzing**

Bedieningshandleiding Standaardinstellingen

# **Vooraf ingestelde stempel**

Veelgebruikte berichten kunt u in het geheugen opslaan en op kopieën af laten drukken als een soort stempel.

### 

- ❒ U kunt de handinvoer niet gebruiken bij deze functie.
- ❒ Er kan slechts één melding tegelijk worden gestempeld.

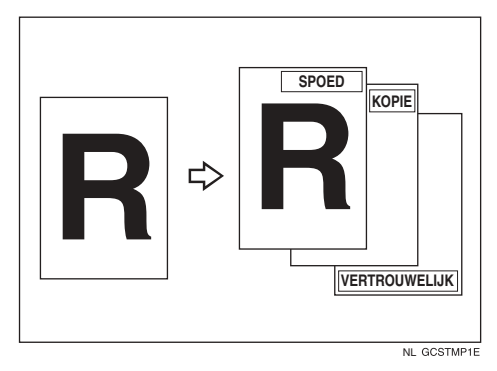

• U kunt de volgende acht berichten gebruiken als stempel: "KOPIE", "SPOED", "PRIORITEIT.", "Ter informatie", "PRELIMINAIR", "Alleen voor intern gebruik", "VERTROUWELIJK", "ONTWERP"

#### ❖ **Stempelpositie en origineelrichting**

De stempelpositie verschilt naar gelang de richting waarin u de originelen plaatst.

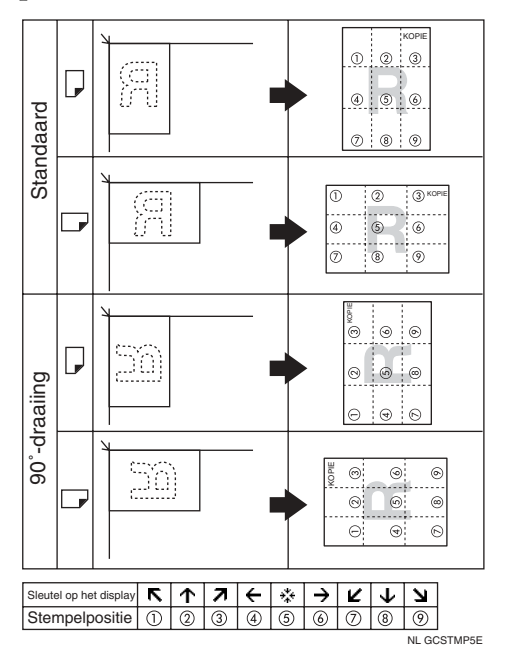

# A **Druk op [Bew./Stempel].**

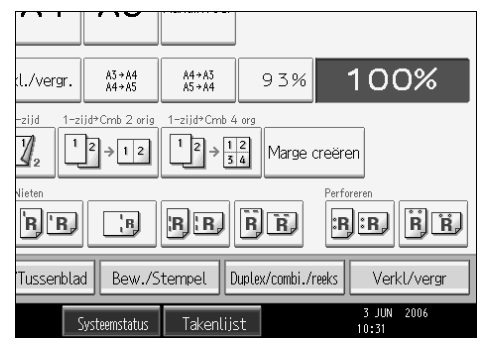

- B **Druk op [Stempel].**
- C **Druk op [Voor.ingest. st.].**
- D **Selecteer het gewenste bericht.**

U kunt de positie, de grootte en de belichting van de stempel wijzigen.

E **Druk op [Alle pagina's] of [Alleen 1e pagina] om de pagina te selecteren waarop het stempel dient te worden afgedrukt.**

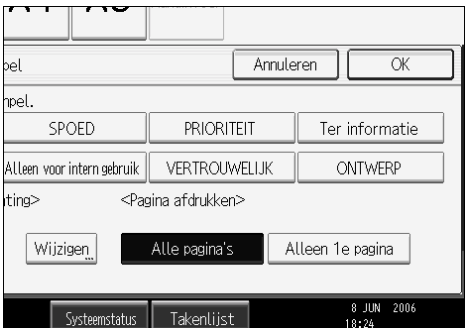

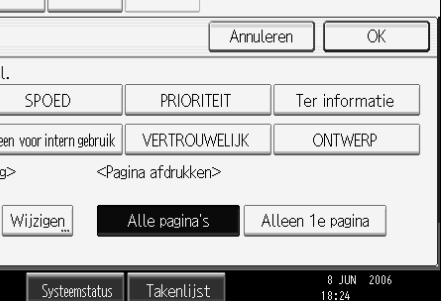

F **Als u de gewenste instellingen heeft opgegeven, drukt u op [OK].**

G **Druk twee keer op [OK].**

 $\Omega$  Plaats de originelen en druk op de toets [Start].

**Verwijzing**

Bedieningshandleiding Standaardinstellingen

**De stempelpositie, het formaat en de belichting wijzigen**

U kunt de stempelpositie, het formaat en de belichting wijzigen.

A **Druk op [Wijzigen].**

B **Selecteer de positie voor afdrukken, de grootte en de dichtheid en druk vervolgens op [OK].**

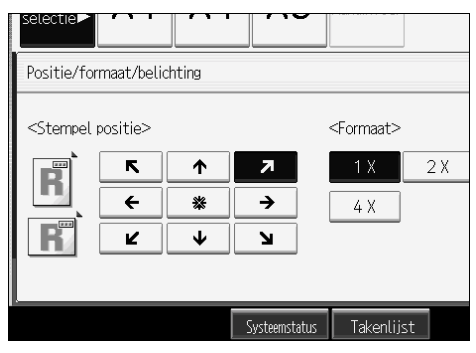

## **Gebruikersstempel**

Hiermee drukt u een vastgelegde stempel af op kopieën. U kunt veelgebruikte letters of afbeeldingen vastleggen in het apparaat.

### **Belangrijk**

- ❒ U kunt deze functie pas gebruiken als u een of meerdere gebruikersstempels heeft geprogrammeerd.
- ❒ U kunt de handinvoer niet gebruiken bij deze functie.
- ❒ Er kan slechts één melding tegelijk worden gestempeld.

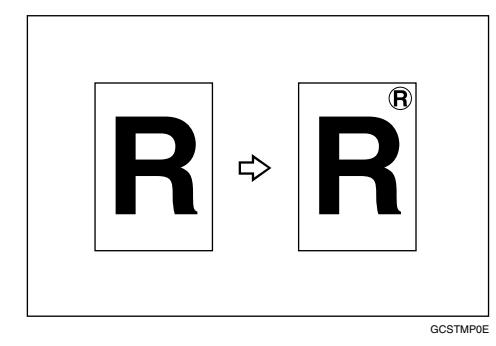

#### ❖ **Stempelpositie en origineelrichting**

De positie van de gebruikersstempel verschilt naar gelang de richting waarin u de originelen plaatst.

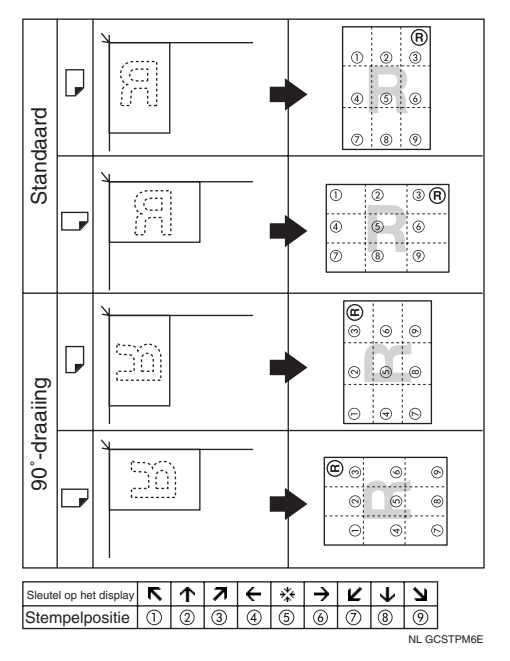

## A **Druk op [Bew./Stempel].**

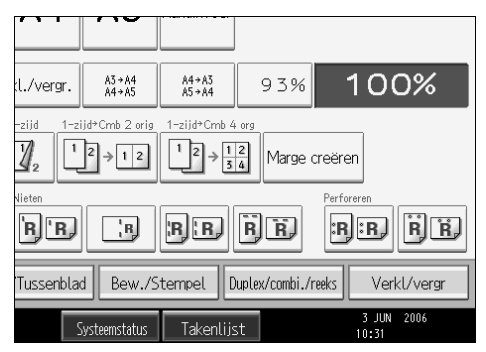

B **Druk op [Stempel].**

C **Druk op [Gebr.stempel].**

# D **Selecteer de gewenste stempelsoort.**

U kunt de positie van de stempel wijzigen.

E **Druk op [Alle pagina's] of [Alleen 1e pagina] om de pagina te selecteren waarop het stempel dient te worden afgedrukt.**

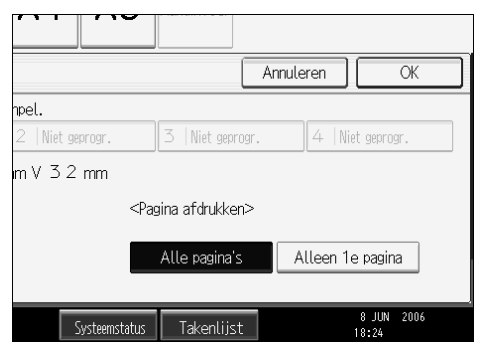

F **Als u de gewenste instellingen heeft opgegeven, drukt u op [OK].**

G **Druk op [OK].**

H **Plaats de originelen en druk op de toets** {**Start**}**.**

### **Verwijzing**

Bedieningshandleiding Standaardinstellingen

#### **De positie van de gebruikersstempel wijzigen**

Hiermee wijzigt u de stempelpositie.

A **Druk onder Stempelpositie op [Wijzigen].**

B **Selecteer de gewenste positie en druk vervolgens op [OK].**

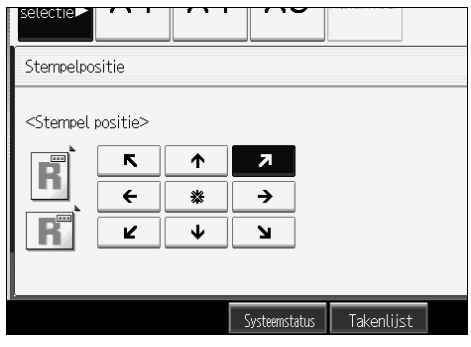

#### **Een gebruikersstempel programmeren**

Met deze functie kunt u een afbeelding scannen voor gebruik als gebruikersstempel.

Stempelafbeeldingen zijn alleen leesbaar als ze een hoogte hebben van 10–297 mm (0,4–-11,7") en een breedte van 10–432 mm (0,4-17,0"). Als de waarde de maximale afmetingen voor het gebied (5.000 mm<sup>2</sup>, 7,75 inch<sup>2</sup>) overschrijdt, wordt deze automatisch aangepast aan de maximale afmetingen voor het gebied.

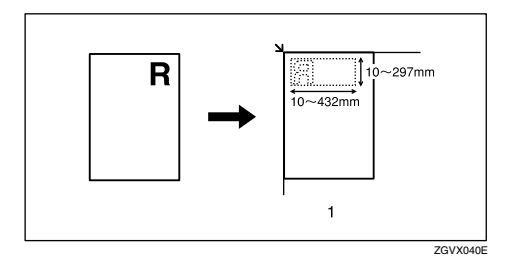

### Belangrijk

❒ U kunt maximaal vier afbeeldingen opslaan.

A **Controleer of het apparaat in de kopieermodus staat.**

B **Druk op de toets**{**Gebruikersinstellingen/Teller**}**.**

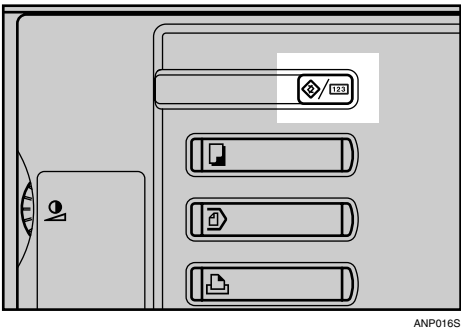

# C **Druk op [Kopieerapp./Doc. Server-eigensch.].**

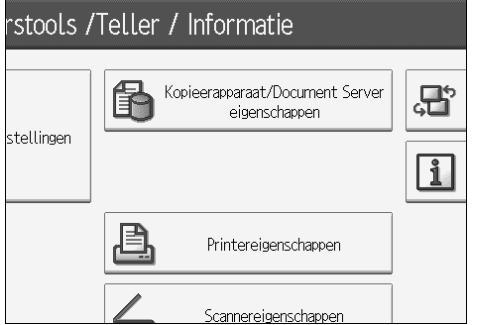

- D **Druk op [Stempel].**
- E **Druk op [Gebr.stempel].**
- F **Druk op [Stempel programmeren/verwijderen].**
- Druk op [ $\Diamond$ Progr.] en druk vervolgens op het stempelnummer dat u wilt **programmeren.**
- H **Voer met behulp van de lettertoetsen de naam van de gebruikersstempel (max. 10 tekens) in en druk vervolgens op [OK].**
- I **Voer met behulp van de cijfertoetsen de horizontale afmeting van de stem**pel in en druk op de toets  $[#].$
- J **Voer met behulp van de cijfertoetsen de verticale afmeting van de stempel** in en druk op de toets  $[\#]$ .
- K **Plaats het origineel voor het gebruikersstempel op de glasplaat en druk op [Scannen starten ].**

Het origineel wordt gescand en de stempel wordt vastgelegd.

L **Druk op [Afsluiten].**

## M **Druk op [Afsluiten].**

Op het display verschijnt weer het menu Gebruikersinstellingen/Teller/Informatie.

## N **Druk op [Afsluiten].**

Verlaat de instellingen en ga verder met kopiëren.

### **Opmerking**

- **□** Stempelnummers met  $\Diamond$  beschikken al over instellingen. Nog niet vastgelegde stempelnummers worden gemarkeerd met "Niet geprogr.".
- ❒ Als het nummer van de gebruikersstempel al in gebruik is, vraagt het apparaat of u dit wilt overschrijven. Wilt u het nummer overschrijven, dan drukt u op **[Ja]**. Zo niet, dan drukt u op **[Nee]**.
- ❒ Originelen kunnen niet worden gescand via de ADF tijdens het programmeren van de gebruikersstempel.

#### **Een gebruikersstempel verwijderen**

Hiermee verwijdert u een afbeelding die als gebruikersstempel is vastgelegd.

U kunt een verwijderde stempel niet opnieuw oproepen.

## A **Controleer of het apparaat in de kopieermodus staat.**

## B **Druk op de toets**{**Gebruikersinstellingen/Teller**}**.**

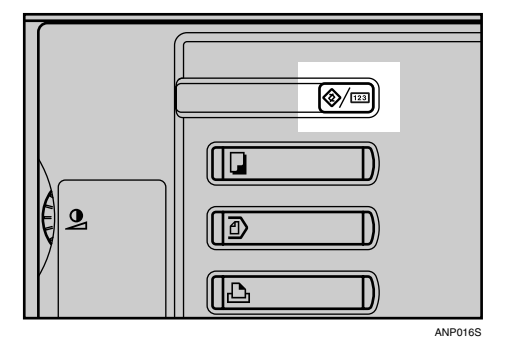

C **Druk op [Kopieerapp./Doc. Server-eigensch.].**

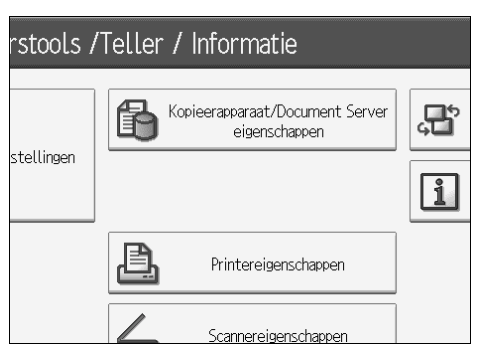

D **Druk op [Stempel].** E **Druk op [Gebr.stempel].** F **Druk op [Stempel programmeren/verwijderen].** G **Druk op [Verwijderen] en druk vervolgens op het stempelnummer (1–4) dat u wilt verwijderen.**

H **Kies [Ja], en druk dan op [Afsluiten].**

I **Druk op [Afsluiten].**

Op het display verschijnt weer het menu Gebruikersinstellingen/Teller/Informatie.

J **Druk op [Afsluiten].**

Verlaat de instellingen en ga verder met kopiëren.

# **Datumstempel**

U kunt deze functie gebruiken om data op uw kopieën af te drukken.

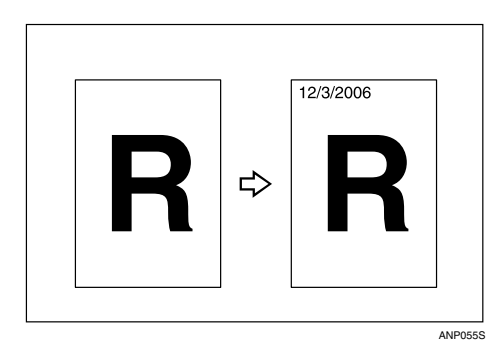

U kunt kiezen uit de volgende vijf datumnotaties:

- MM/DD/JJJJ
- MM.DD.JJJJ
- DD/MM/JJJJ
- DD.MM.JJJJ
- JJJJ.MM.DD

#### ❖ **Stempelpositie en origineelrichting**

De positie van de datumstempel verschilt naar gelang de richting waarin u de originelen plaatst.

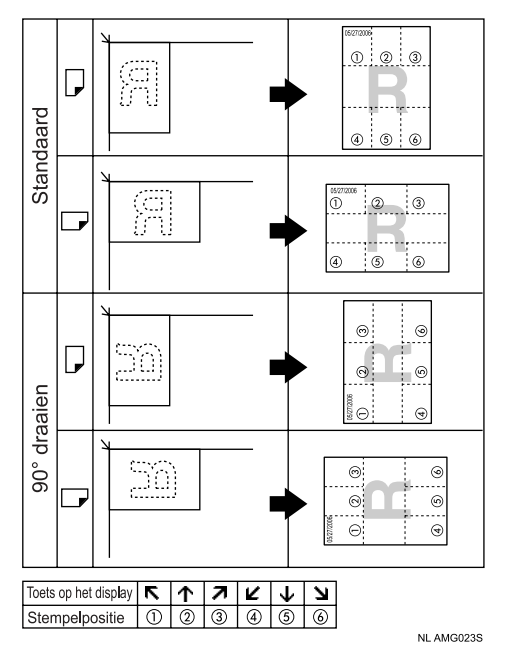

# Belangrijk

❒ U kunt de handinvoer niet gebruiken bij deze functie.

# A **Druk op [Bew./Stempel].**

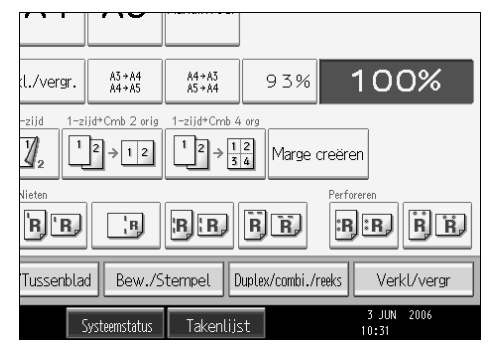

# B **Druk op [Stempel].**

C **Druk op [Stempeldatum].**

# D **Druk op [Format wijzigen] en druk vervolgens op [OK].**

U kunt de stempel, notatie en positie van de datum wijzigen.

E **Druk op [Alle pagina's] of [Alleen 1e pagina] om de pagina te selecteren waarop het stempel dient te worden afgedrukt.**

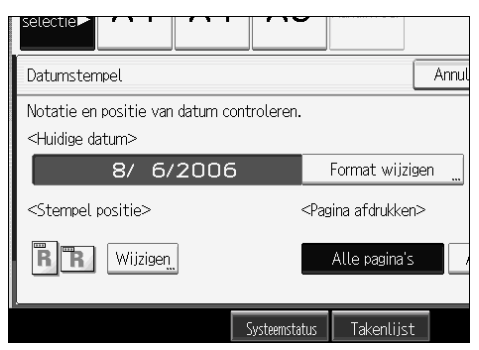

F **Als u de gewenste instellingen heeft opgegeven, drukt u op [OK].**

G **Druk op [OK].**

 $\Omega$  Plaats de originelen en druk op de toets [Start].

**Verwijzing**

Bedieningshandleiding Standaardinstellingen

#### **De datumnotatie wijzigen**

Hiermee wijzigt u de notatie van de datum die u wilt afdrukken.

A **Druk onder Huidige datum op [Format wijzigen].**

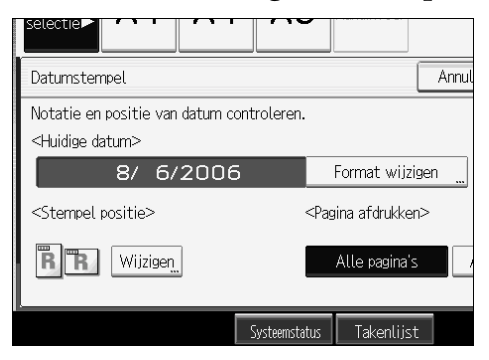

B **Selecteer de datumnotatie en druk vervolgens op [OK].**

#### **De positie van de datumstempel wijzigen**

Hiermee wijzigt u de stempelpositie.

# A **Druk onder Stempelpositie op [Wijzigen].**

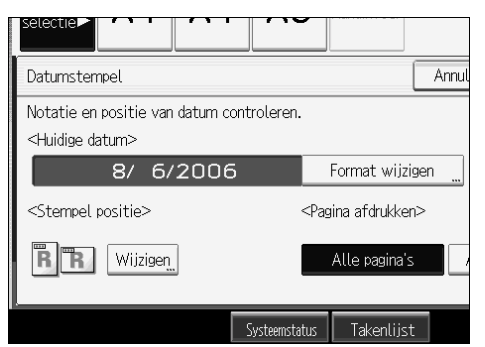

# B **Selecteer de gewenste positie en druk vervolgens op [OK].**

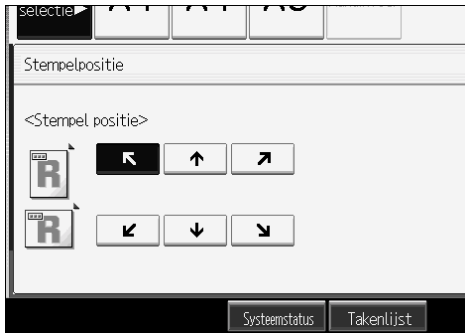

# **Paginanummering**

U kunt deze functie gebruiken om paginanummers op uw kopieën af te drukken.

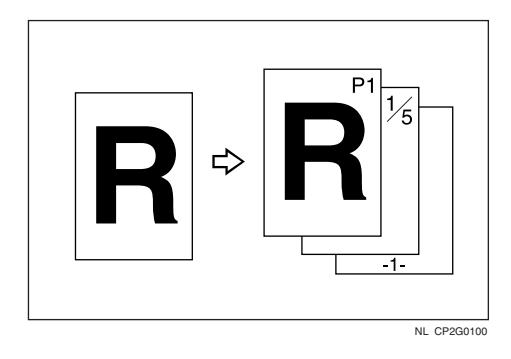

U kunt uit zes soorten paginanummering kiezen.

- $P1, P2,...$
- $1/5,2/5,...$
- $\bullet$   $-1$ -,-2-,...
- P.1,P.2,…
- $1, 2, ...$
- $1 1, 1 2, \ldots$

### ❖ **Origineelrichting en stempelpositie**

De positie van de paginastempel verschilt naar gelang de richting waarin u de originelen plaatst.

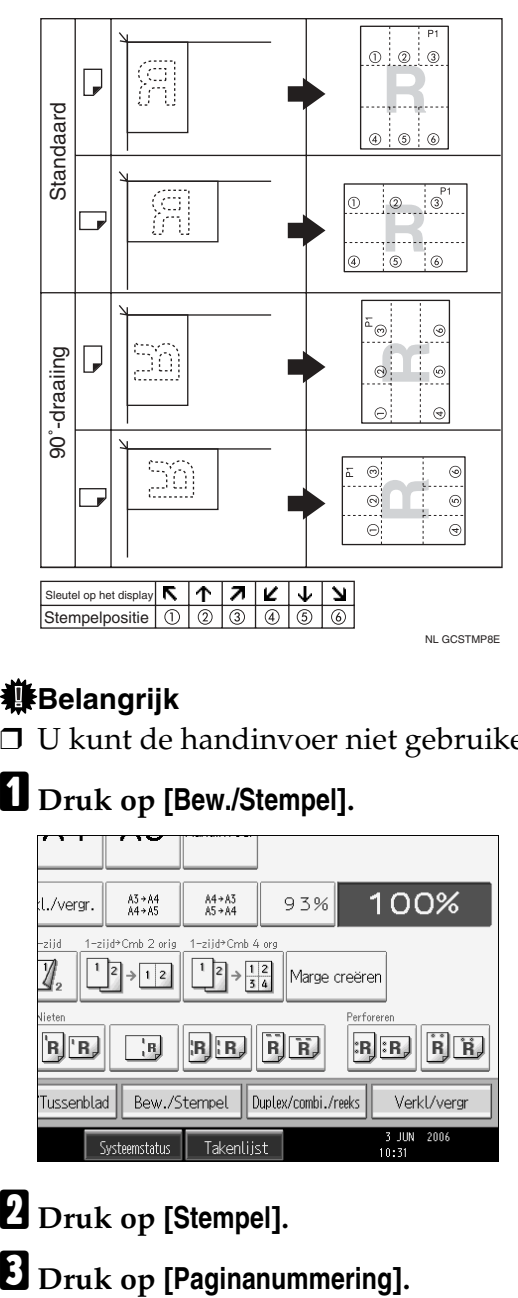

# Belangrijk

- ❒ U kunt de handinvoer niet gebruiken bij deze functie.
- A **Druk op [Bew./Stempel].**

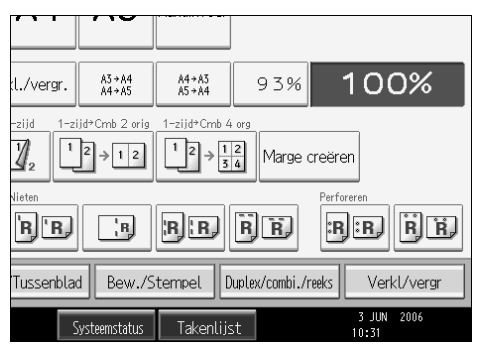

B **Druk op [Stempel].**

# D **Selecteer het formaat.**

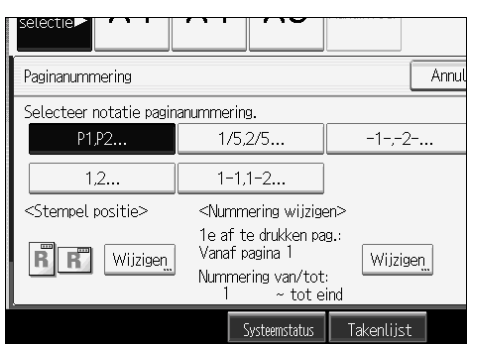

U kunt de stempel, positie, pagina's waarop een stempel moet worden afgedrukt en paginanummering instellen.

E **Als u de gewenste instellingen heeft opgegeven, drukt u op [OK].**

# F **Druk op [OK].**

G **Plaats de originelen en druk op de toets** {**Start**}**.**

### **Verwijzing**

Bedieningshandleiding Standaardinstellingen

#### **De stempelpositie wijzigen**

Hiermee wijzigt u de stempelpositie.

A **Druk onder Stempelpositie op [Wijzigen].**

B **Selecteer de gewenste positie en druk vervolgens op [OK].**

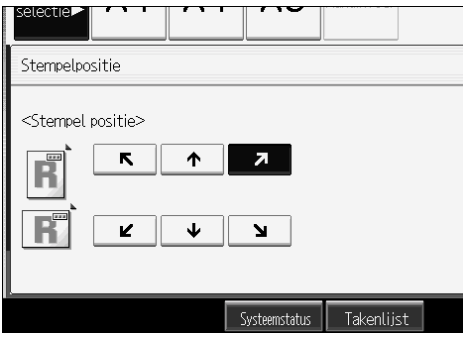

C **Als u de gewenste instellingen heeft opgegeven, drukt u op [OK].**

D **Plaats de originelen en druk op de toets** {**Start**}**.**

**2**

**Aangeven op welke pagina het eerste nummer moet verschijnen, en wat het beginnummer is ("P1,P2...", "-1-,-2-...", "P.1,P.2...", "1,2...")**

Hieronder wordt een voorbeeld gegeven met "P1, P2 …". De stappen zijn bij andere keuzes hetzelfde.

A **Druk onder Nummering wijzigen op [Wijzigen].**

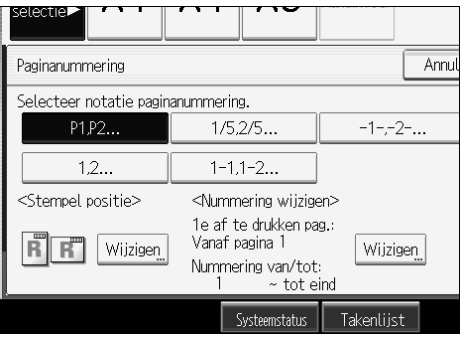

- B **Druk op [1e af te drukken pag.], voer het nummer in van de originele pagina waarvoor het eerste paginanummer moet worden afgedrukt en druk ver**volgens op de toets  $[\#]$ .
- C **Druk op [1e af te drukken nr.], voer met behulp van de cijfertoetsen het eerste paginanummer in en druk vervolgens op de toets**  $\boldsymbol{\uparrow}$ **.**

In het voorbeeld hieronder is de eerste pagina waarop een nummer wordt afgedrukt "2" en het beginnummer "3".

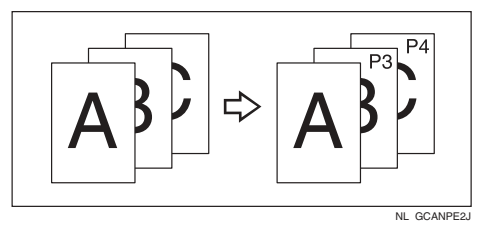

D **Druk op [Laatste nr], voer met behulp van de cijfertoetsen het laatste pagi**nanummer in en druk vervolgens op de toets [ $#$ ].

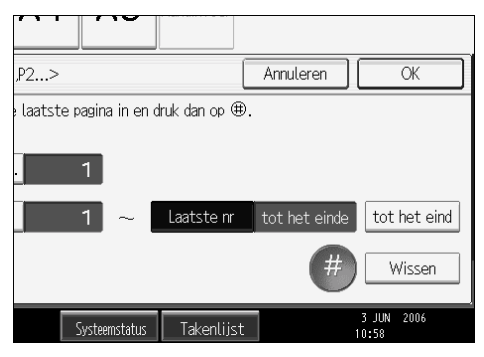

Wilt u alle pagina's tot het einde nummeren, druk dan op **[tot het eind]**.

E **Als het toewijzen van pagina's is voltooid, drukt u op [OK].**

F **Druk twee keer op [OK].**

G **Plaats de originelen en druk op de toets** {**Start**}**.**

**Aangeven op welke pagina het eerste nummer moet verschijnen, en wat het beginnummer is ("1/5,2/5…")**

A **Druk onder Nummering wijzigen op [Wijzigen].**

<span id="page-141-1"></span>B **Druk op [1e af te drukken pag.]. Voer het nummer in van de originele pagina waarvoor het eerste paginanummer moet worden afgedrukt en druk vervolgens op de toets**  $[#].$ 

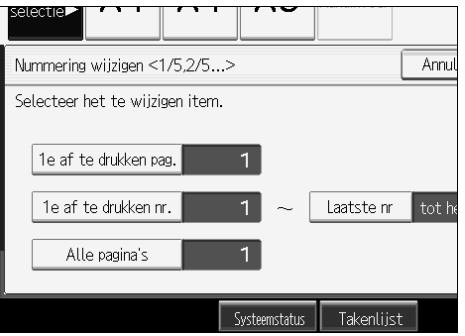

U kunt een getal tussen 1 en 9999 invoeren voor het paginanummer van het origineel waarmee de nummering moet beginnen.

C **Druk op [1e af te drukken nr.], voer met behulp van de cijfertoetsen het eerste** paginanummer in en druk vervolgens op de toets  $\boldsymbol{\uparrow}$   $\boldsymbol{\downarrow}$  ).

D **Als u het eindnummer wilt wijzigen, drukt u op [Laatste nr] en voert u met behulp van de cijfertoetsen het nummer in. Druk vervolgens op de toets** {q}**.**

Ga verder met stap  $\blacksquare$  als u geen wijzigingen wilt aanbrengen.

Wilt u alle pagina's tot het einde nummeren, druk dan op **[tot het eind]**.

Het laatste nummer is het laatste paginanummer dat wordt afgedrukt. Als u bijvoorbeeld in totaal tien pagina's heeft, en alleen op de eerste zeven pagina's een nummer wilt afdrukken, geeft u als Laatste nummer "7" op. Normaal gesproken hoeft u dit nummer niet in te voeren.

<span id="page-141-0"></span>E **Druk op [Alle pagina's] en voer met behulp van de cijfertoetsen het totaal** aantal originelen in. Druk vervolgens op de toets  $\bm{\#}$ .

<span id="page-141-2"></span>F **Als u klaar bent met het instellen van de nummering, drukt u driemaal op [OK].**

G **Plaats de originelen en druk op de toets** {**Start**}**.**

# **Opmerking**

- ❒ Als u het in stap [B](#page-141-1) ingevoerde nummer wilt wijzigen, drukt u op **[Wissen]** of de toets {**Wis/Stop**}. Vervolgens voert u een nieuw nummer in.
- ❒ Als u de instellingen (eerste af te drukken pagina, eerste af te drukken nummer en totaal aantal pagina's) wilt wijzigen nadat u in stap [F](#page-141-2) op **[OK]** hebt gedrukt, drukt u op **[Wijzigen]** en voert u de waarden opnieuw in.
- ❒ Als u een paginanummer wilt wijzigen, drukt u op **[Startpag]** en voert u het nummer met behulp van de cijfertoetsen in.

**Aangeven op welke pagina het eerste paginanummer moet verschijnen, en wat het beginnummer is ("1-1,1-2…")**

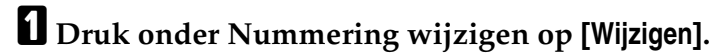

<span id="page-142-0"></span>B **Druk op [1e af te drukken pag.], voer het nummer in van de originele pagina waarvoor het eerste paginanummer moet worden afgedrukt en druk ver**volgens op de toets  $[#].$ 

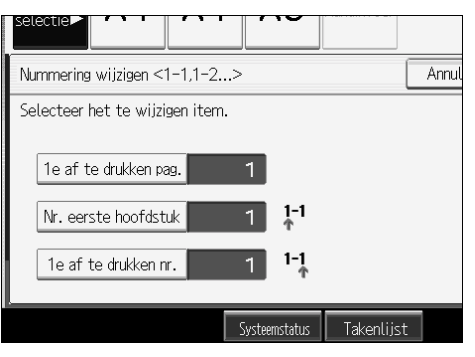

C **Druk op [Nr. eerste hoofdstuk] en voer met behulp van de cijfertoetsen het hoofdstuknummer in waarmee het nummeren moet beginnen. Druk ver**volgens op de toets  $[#].$ 

U kunt nummers tussen 1 en 9999 invoeren voor hoofdstuknummer waarmee het nummeren moet beginnen.

D **Druk op [1e af te drukken nr.] en voer met behulp van de cijfertoetsen het paginanummer in waarmee het nummeren moet beginnen. Druk vervolgens** op de toets  $[#].$ 

<span id="page-142-1"></span>E **Als het toewijzen van pagina's is voltooid, drukt u op [OK].**

F **Druk twee keer op [OK].**

G **Plaats de originelen en druk op de toets** {**Start**}**.**

## **Opmerking**

❒ Als u het in stap [B](#page-142-0) ingevoerde nummer wilt wijzigen, drukt u op **[Wissen]** of de toets {**Wis/Stop**}. Vervolgens voert u een nieuw nummer in.

❒ Als u de instellingen (eerste af te drukken pagina, hoofdstuk waar nummering moet beginnen of pagina waarop nummering moet beginnen) wilt wijzigen nadat u in stap [E](#page-142-1) op **[OK]** heeft gedrukt, drukt u op **[Wijzigen]** en voert u de waarden opnieuw in.

# **Stempeltekst**

U kunt belangrijke tekst (max. 64 letters) op kopieën laten stempelen.

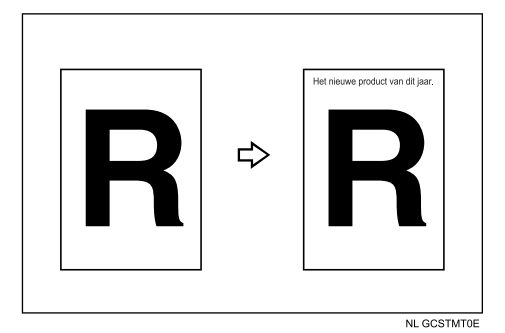

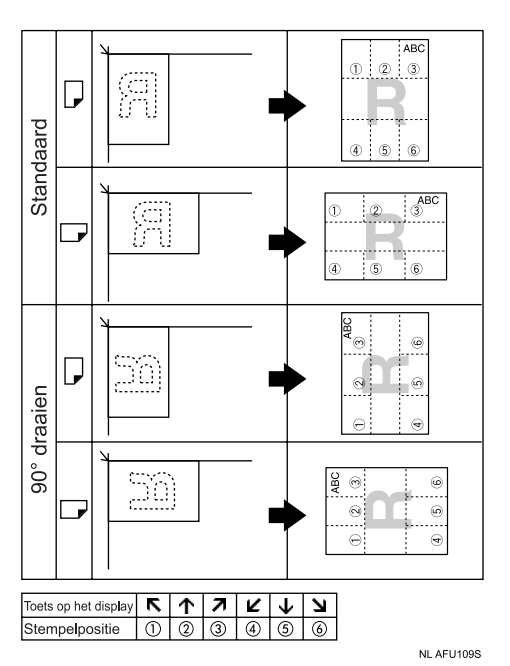
**2**

# A **Druk op [Bew./Stempel].**

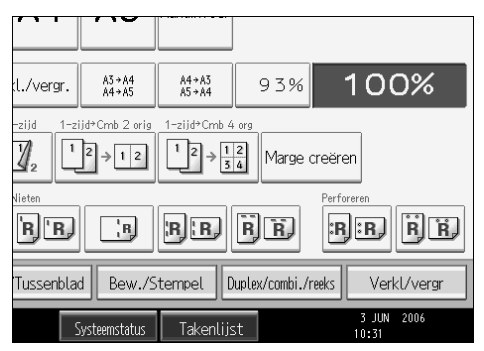

B **Druk op [Stempel].**

C **Druk op [Stempeltekst].**

D **Druk op [Tekst wijzigen].**

E **Voer de stempeltekst in en druk op [OK].**

F **Druk op [Alle pagina's] of [Alleen 1e pagina] om de pagina te selecteren waarop het stempel dient te worden afgedrukt.**

G **Druk op [OK].**

 $\Omega$  Plaats de originelen en druk op de toets [Start].

## **Opmerking**

❒ Als de stroomvoorziening wordt uitgeschakeld, wordt deze tekst gewist. Als u de tekst wilt opslaan, moet u deze programmeren.

# **Verwijzing**

Bedieningshandleiding Standaardinstellingen

#### **De stempelpositie wijzigen**

A **Druk op [Wijzigen].**

B **Selecteer de gewenste positie en druk vervolgens op [OK].**

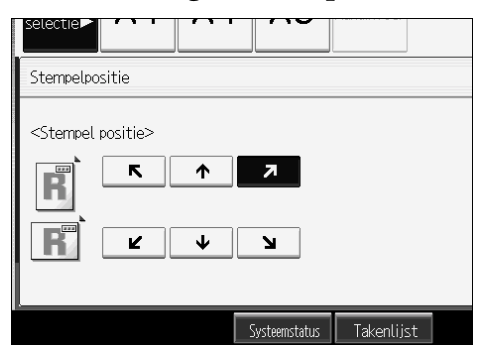

# **Beeld herhalen**

De originele afbeelding wordt meerdere keren herhaald.

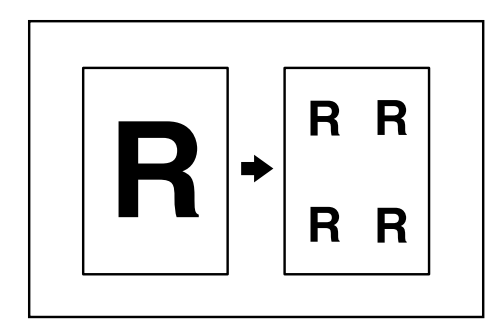

Het aantal herhaalde afbeeldingen hangt af van het formaat van het origineel en het kopieerpapier, en van de reproductiefactor. Zie bijvoorbeeld de volgende tabel:

#### ❖ **Origineel: A5**K**/Kopieerpapier: A4**K **of Origineel: A5**L**/Kopieerpapier A4**L

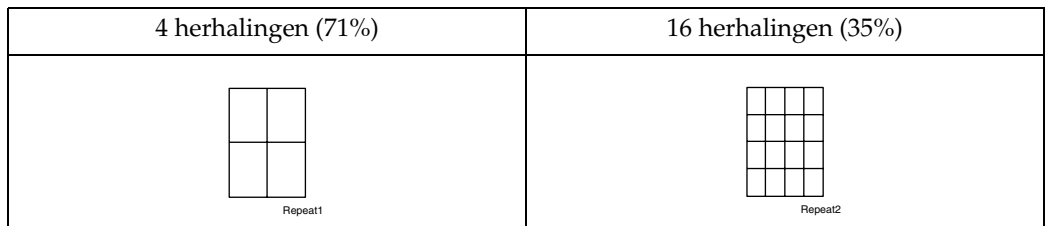

## ◆ Origineel: A5 $\Box$ /kopieerpapier: A4 $\Box$  of origineel: A5 $\Box$ /kopieerpapier: A4 $\Box$ .

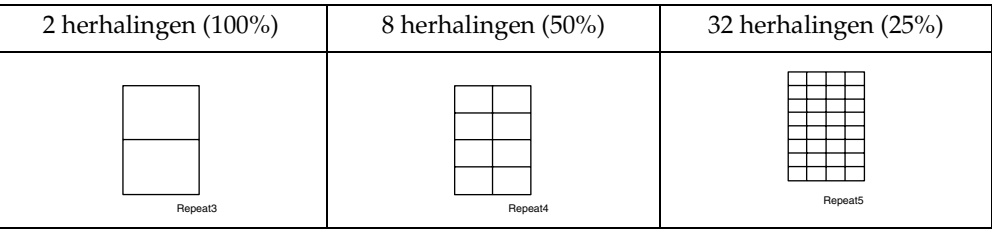

A **Selecteer het formaat van het kopieerpapier en de reproductiefactor.**

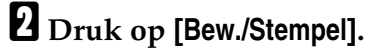

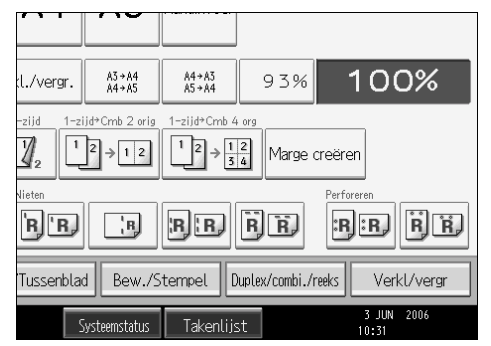

C **Druk op [Bld bew.].**

D **Druk op [Beeld herhalen].**

E **Druk op [OK].**

F **Plaats de originelen en druk op de toets** {**Start**}**.**

**Verwijzing**

Bedieningshandleiding Standaardinstellingen

# **Dubbele kopieën**

Het enkele beeld van een origineel wordt twee keer op een vel gekopieerd zoals is afgebeeld.

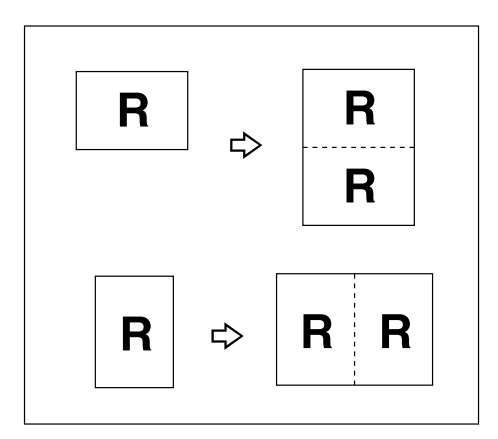

# Belangrijk

❒ U kunt de handinvoer niet gebruiken bij deze functie.

- **□** Originelen met papierformaat A5 $\Box$ , B6 JIS $\Box$ ,  $\Box$ ,  $\Box$ ,  $\Box$  kunnen niet goed worden gedetecteerd op de glasplaat. Selecteer het kopieerpapier handmatig, of plaats de originelen in de ADF.
- ❒ In de onderstaande tabel ziet u de papierformaten voor originelen en kopieën (uitgaande van een reproductiefactor van 100%).

#### ❖ **Metrische versie**

| Formaat en richting<br>origineel | Papierformaat en<br>richting kopie |
|----------------------------------|------------------------------------|
| A5 $\Box$                        | A4∏                                |
| A4 $\neg$                        | A3 $\Box$                          |
| A5 $\Box$                        | A4 $\neg$                          |
| B5 JIS $\neg$                    | B <sub>4</sub> JIS $\Box$          |
| B6 JISD                          | B5 JIS $\neg$                      |

NL ANP062S

#### ❖ **Inch-versie**

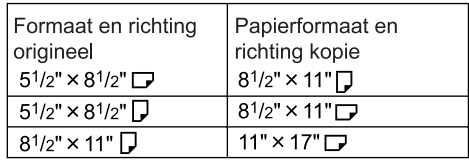

NL AMG016S

# A **Druk op [Bew./Stempel].**

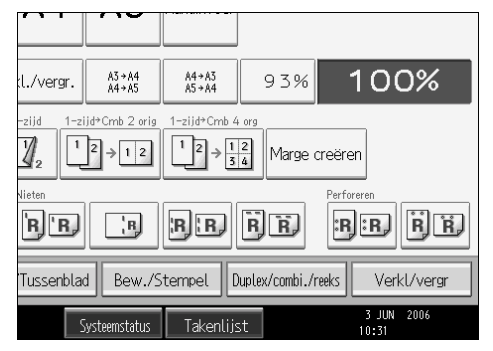

B **Druk op [Bld bew.].**

C **Druk op [Dubbele kopie].**

D **Druk op [OK].**

E **Kies het papier.**

F **Plaats de originelen en druk op de toets** {**Start**}**.**

**Opmerking**

❒ Bedieningshandleiding Standaardinstellingen.

## **Centreren**

U kunt kopieën maken waarbij de afbeelding is verplaatst naar het midden van het kopieerpapier.

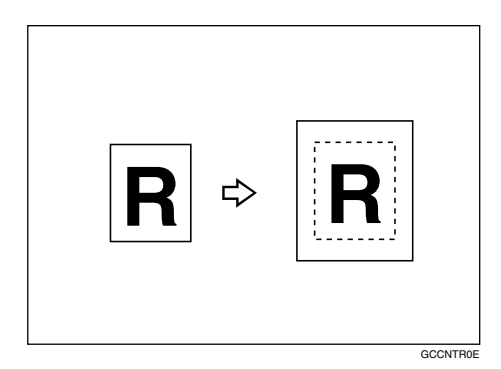

## Belangrijk

- ❒ U kunt de handinvoer niet gebruiken bij deze functie.
- ❒ Hieronder vindt u een overzicht van de formaten en richtingen van originelen bij toepassing van de functie Centreren.

#### ❖ **Metrische versie**

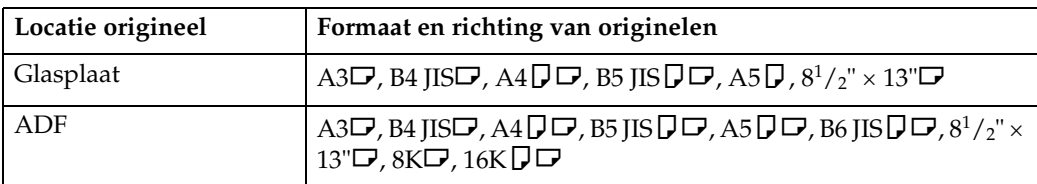

#### ❖ **Inch-versie**

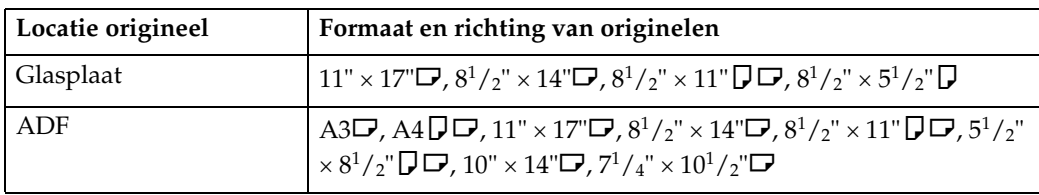

# A **Kies het papier.**

## B **Druk op [Bew./Stempel].**

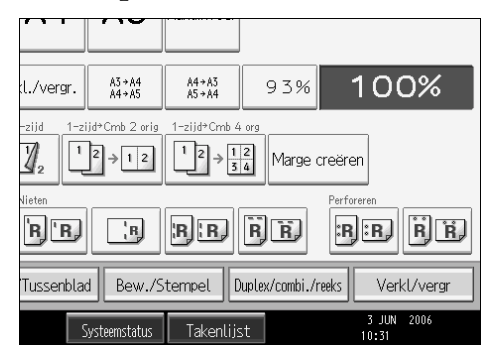

C **Druk op [Bld bew.].**

D **Druk op [Centreren].**

E **Druk op [OK].**

F **Plaats de originelen en druk op de toets** {**Start**}**.**

# **Positief/Negatief**

Als het origineel zwart en wit is, wordt de afbeelding tegengesteld gekopieerd.

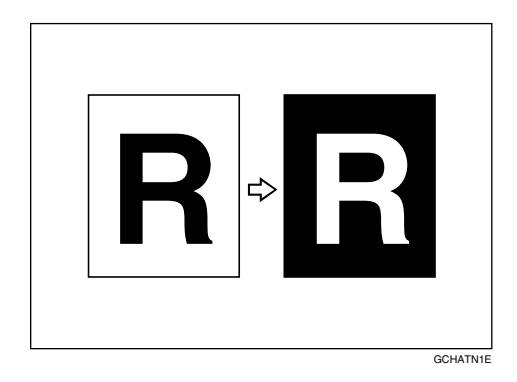

# A **Druk op [Bew./Stempel].**

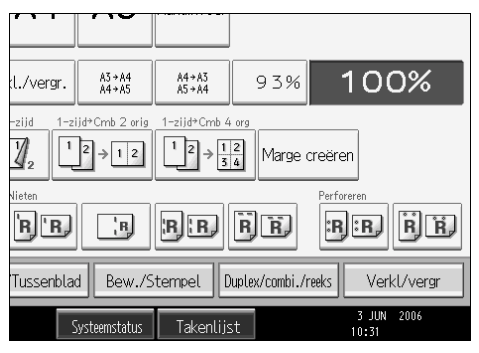

**2**

B **Druk op [Bld bew.].**

C **Druk op [Positief/Negatief].**

D **Druk op [OK].**

E **Kies het papier.**

F **Plaats de originelen en druk op de toets** {**Start**}**.**

# **Kaften**

Deze functie kunt u gebruiken om kaften te maken door extra pagina's toe te voegen van verschillend papier, of door bestaande pagina's af te drukken op verschillend papier.

#### **Belangrijk**

- ❒ U kunt het kopieerpapier voor de originelen en de kaft niet in de handinvoer plaatsen.
- ❒ Als u onder Systeeminstellingen "Interposer" heeft geselecteerd voor "Voorbladlade", kunt u niet kopiëren op de kaft die u heeft opgegeven voor deze functie.
- ❒ Als u **[Kopie]** selecteert, moet u aangeven of het voor- en achterblad enkelzijdig of dubbelzijdig moet worden gekopieerd.

Bij deze functie kunt u kiezen tussen alleen een voorblad en een voor- en achterblad.

#### ❖ **Voorblad**

De eerste pagina van uw originelen wordt gekopieerd op speciaal kaftpapier, of er wordt een vel kaftpapier ingevoegd vóór de eerste kopie.

• Kopie

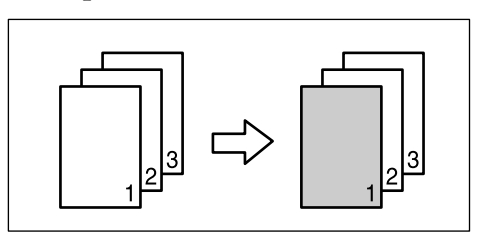

• Blanco

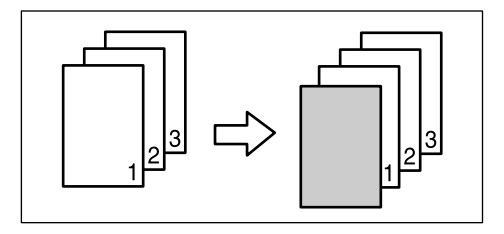

#### ❖ **Achterblad**

De laatste pagina van de originelen wordt gekopieerd op speciaal kaftpapier, of er wordt een vel kaftpapier ingevoegd na de laatste kopie.

• Kopie

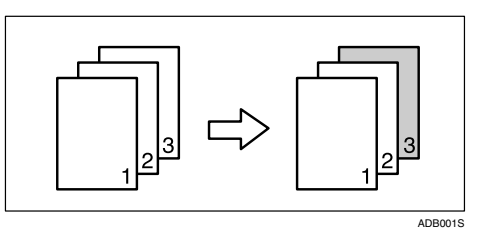

• Blanco

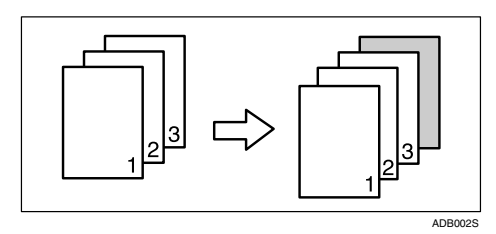

#### ❖ **Voor-/Achterbladen**

De eerste en laatste pagina's van de originelen worden gekopieerd op speciaal kaftpapier, of er wordt een vel kaftpapier ingevoegd vóór de eerste kopie en na de laatste kopie.

#### • Kopie

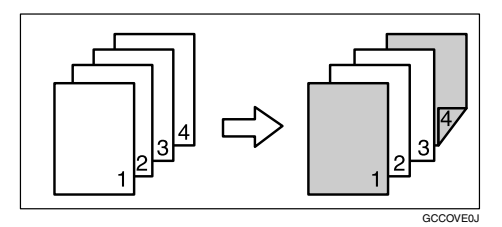

• Blanco

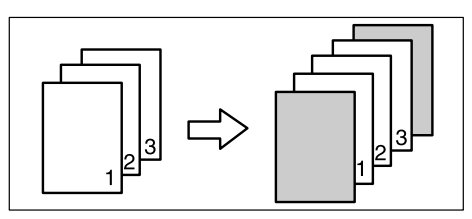

# A **Stel de lade in voor het voorblad of het achterblad.**

U kunt in de instellingen voor de papierlades onder Systeeminstellingen aangeven welke lade moet worden gebruikt voor het voor- of achterblad.

Het blad moet hetzelfde formaat en dezelfde richting hebben als het kopieerpapier.

# B **Druk op [Kaft/Tussenblad].**

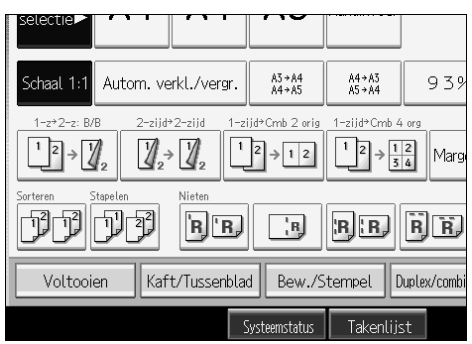

C **Selecteer [Kopie] of [Blanco] voor het voor- of achterblad en druk vervolgens op [OK].**

D **Selecteer de papierlade die het papier bevat waarop de originelen moeten worden gekopieerd.**

E **Plaats de originelen en druk op de toets** {**Start**}**.**

**Verwijzing**

Bedieningshandleiding Standaardinstellingen

# **Tussenvoegen**

Met deze functie kunt u bepaalde pagina's van het origineel kopiëren op tussenbladen of een tussenblad invoegen voor de opgegeven pagina's.

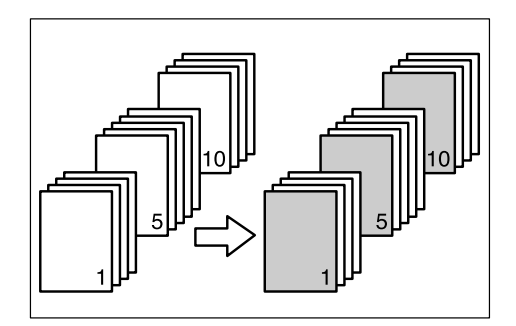

# **楼Belangrijk**

- ❒ U kunt het kopieerpapier niet in de handinvoer plaatsen.
- ❒ Als u onder Systeeminstellingen "Interposer" heeft geselecteerd voor "Tussenvoegvel 2 lade", kunt u niet kopiëren op de tussenbladen die u heeft opgegeven voor deze functie.

A **Stel de lade in voor de tussenbladen.**

Het papier dat u als tussenblad gebruikt, moet hetzelfde formaat hebben als het kopieerpapier, en in dezelfde richting zijn geplaatst.

# B **Druk op [Kaft/Tussenblad].**

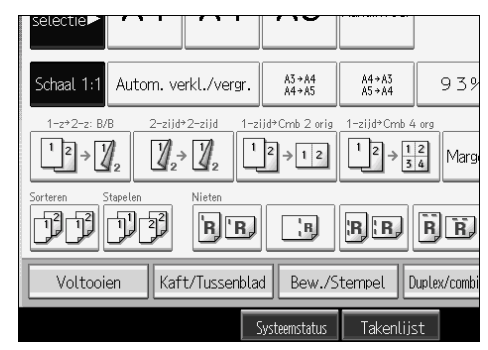

C **Druk op [Tussv./hfdstk].**

D **Selecteer [Tussenv.: Kopie] of [Tussenv.: Blanco].**

<span id="page-153-0"></span>E **Druk op de toets om het hoofdstuknummer te selecteren.**

Als u pagina 11 t/m 20 (hoofdstuk) wilt selecteren, drukt u op **[11-20]**.

<span id="page-153-1"></span>F **Voer met behulp van de cijfertoetsen het paginanummer in van het origineel dat u op een tussenblad wilt kopiëren en druk vervolgens op de toets**  $({\bf#})$ .

**Z** Als u een ander paginanummer wilt opgeven, herhaalt u stap **[E](#page-153-0)** tot en met [F](#page-153-1)**.**

U kunt maximaal 100 pagina's opgeven.

H **Selecteer de papierlade die het papier bevat waarop de originelen moeten worden gekopieerd.** 

I **Als u klaar bent met het opgeven van pagina's, drukt u tweemaal op de toets [OK].**

J **Plaats de originelen en druk op de toets** {**Start**}**.**

**Verwijzing**

Bedieningshandleiding Standaardinstellingen

# **Hoofdstukken**

De pagina's die u met deze functie opgeeft, worden afgedrukt op de voorzijde van de kopieën.

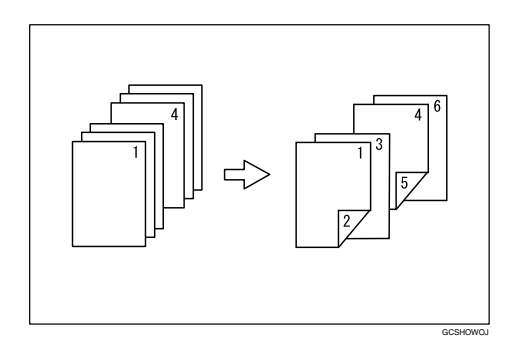

## **Belangrijk**

- ❒ Voordat u deze functie selecteert, moet u op **[Duplex/combi./reeks]** drukken en "1-zijdig→2-zijdig" of "Combineren" selecteren.
- ❒ U kunt deze functie alleen gebruiken als u de duplexfunctie (1-zijdig→2-zijdig) of de functie Combineren gebruikt.

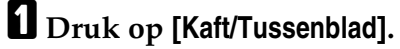

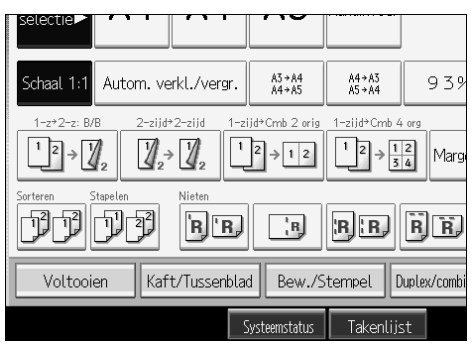

B **Druk op [Tussv./hfdstk].**

C **Druk op [Hoofdstuk].**

<span id="page-154-0"></span> $\blacksquare$  Druk op de toets om het hoofdstuknummer te selecteren.

Als u pagina 11 t/m 20 (hoofdstuk) wilt selecteren, drukt u op **[11-20]**.

<span id="page-154-1"></span>E **Voer met behulp van de cijfertoetsen de locatie van de eerste pagina van** het eerste hoofdstuk in en druk vervolgens op de toets  $[\#]$ .

U kunt maximaal 100 locaties van hoofdstukken opgeven.

F **Als u een ander paginanummer wilt opgeven, herhaalt u stap** [D](#page-154-0) **tot en met** [E](#page-154-1)**.**

- G **Selecteer de papierlade die het papier bevat waarop de originelen moeten worden gekopieerd.**
- H **Als u klaar bent met het opgeven van locaties, drukt u tweemaal op de toets [OK].**
- I **Plaats de originelen en druk op de toets** {**Start**}**.**

# **Blanco tussenbladen**

U kunt een blanco tussenblad laten invoegen vóór of na een specifieke pagina.

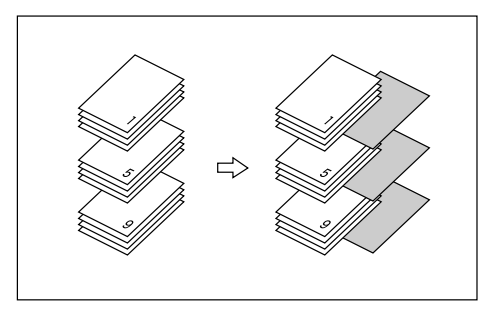

# A **Stel de lade in voor blanco tussenbladen.**

Het papier dat u als tussenblad gebruikt, moet hetzelfde formaat hebben als het kopieerpapier, en in dezelfde richting zijn geplaatst.

# B **Druk op [Kaft/Tussenblad].**

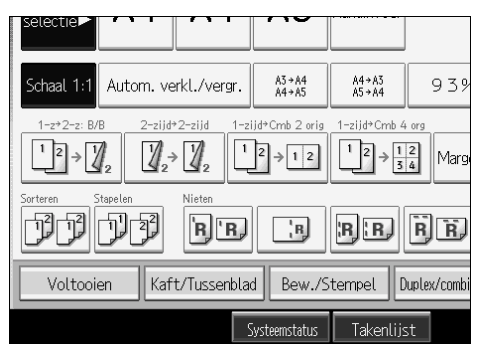

C **Druk op [Tussv./hfdstk].** D **Druk op [Vel invoegen].**

<span id="page-156-0"></span>E **Druk op de toets om het hoofdstuknummer te selecteren.**

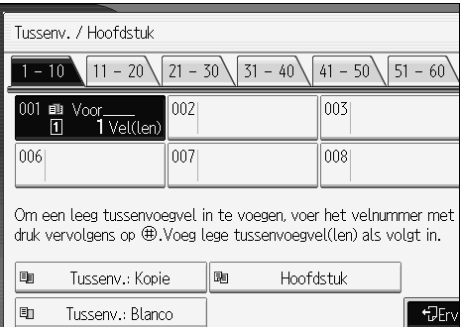

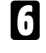

F **Selecteer de papierlade voor tussenbladen.**

G **Selecteer [Voor] om tussenbladen in te voegen vóór de gewenste pagina. Selecteer [Na] om tussenbladen in te voegen na de gewenste pagina. Voer met behulp van de cijfertoetsen het paginanummer in.**

<span id="page-156-1"></span>H **Druk op [Aantal vel] en voer met behulp van de cijfertoetsen het aantal in te voegen vellen in. Druk vervolgens op de toets**  $[\#]$ **.** 

I **Als u een andere locatie wilt opgeven voor het invoegen van tussenbladen, herhaalt u stap <b>[H](#page-156-1)** t/m **H**.

J **Kies de lade die het papier bevat waarop u de originelen wilt kopiëren.**

K **Als u klaar bent met het opgeven van de instellingen, drukt u tweemaal op [OK].**

L **Plaats de originelen en druk op de toets** {**Start**}**.**

#### **Verwijzing**

Bedieningshandleiding Standaardinstellingen.

# **Tussenbladen**

Telkens wanneer de originele pagina wijzigt, wordt er een tussenblad ingevoegd. U kunt deze functie gebruiken om automatisch tussen elke gekopieerde transparant een tussenblad in te voegen of als stapelfunctie.

U kunt ook kopiëren op tussenbladen.

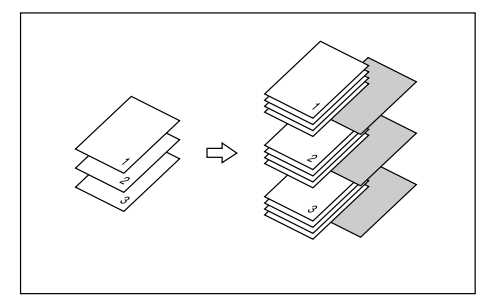

## Belangrijk

❒ Als **[1-zijdig**→**2-zijdig]** is ingesteld, moet u dit wijzigen in **[1-zijdig**→**1-zijdig]**.

#### ❖ **Met OHP-transparanten in de handinvoer**

• Kopie

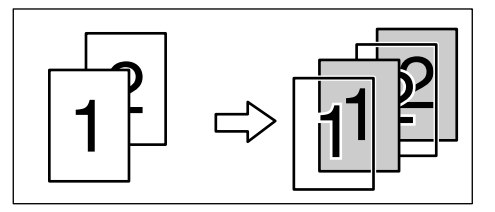

• Blanco

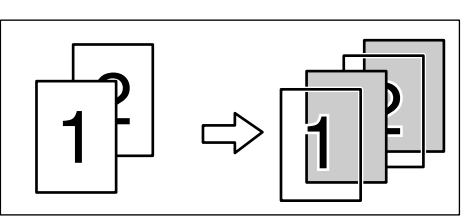

# A **Stel de lade voor tussenbladen in.**

Het papier dat u als tussenblad gebruikt, moet hetzelfde formaat hebben als het kopieerpapier, en in dezelfde richting zijn geplaatst.

# B **Druk op [Kaft/Tussenblad].**

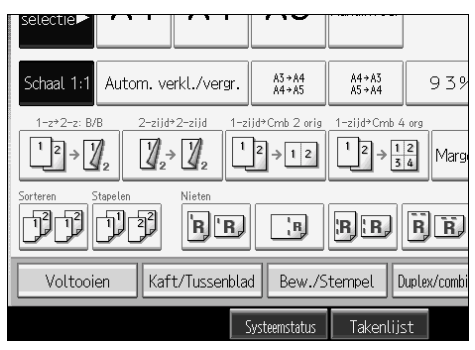

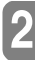

# C **Selecteer [Kopie] of [Blanco] en druk vervolgens op [OK].**

#### D **Selecteer de papierlade die het papier bevat waarop de originelen moeten worden gekopieerd.**

Open bij gebruik van OHP-transparanten de handinvoer.

# E **Plaats de originelen en druk op de toets** {**Start**}**.**

## **Opmerking**

□ Als u OHP-transparanten wilt plaatsen, drukt u op de toets  $[#]$  en selecteert u **[OHP (Transparant)]** bij de instellingen voor speciaal papier.

## **Verwijzing**

[Pag.44 "Kopiëren op OHP-transparanten"](#page-63-0) Bedieningshandleiding Standaardinstellingen

# **Originelen opslaan in de Document Server**

Met behulp van de Document Server kunt u documenten die met de kopieerfunctie worden gelezen op de harde schijf van het apparaat opslaan. Zo kunt u ze op een later tijdstip, na instelling van specifieke voorwaarden, afdrukken.

#### Belangrijk

❒ U kunt gegevens kwijtraken bij een storing van het apparaat. U moet een back-up maken van belangrijke gegevens die op de harde schijf zijn opgeslagen. De fabrikant kan niet aansprakelijk worden gesteld voor eventuele schade door het verloren gaan van gegevens.

# A **Druk op [Bestand opslaan].**

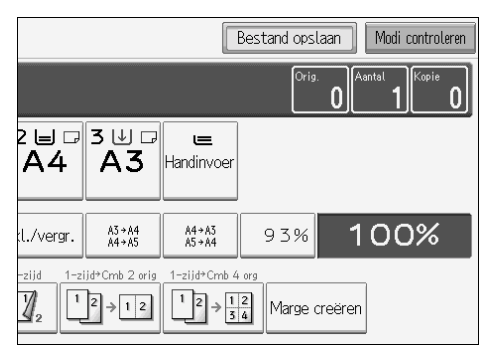

B **Voer een bestandsnaam, gebruikersnaam of wachtwoord(indien nodig)in.**

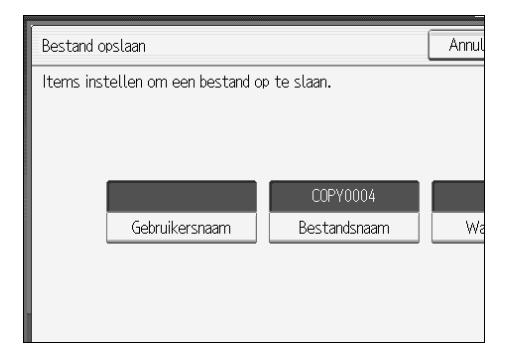

C **Druk op [OK].** D **Plaats de originelen.** E **Stel de scaninstellingen voor de originelen in.**

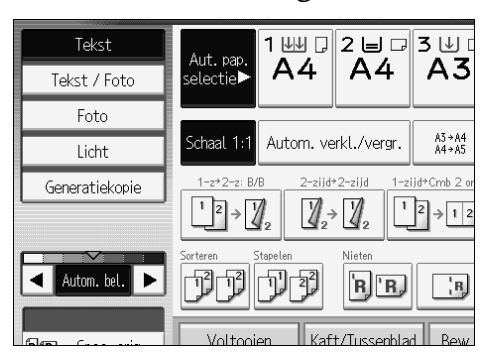

# $\bigcup$  Druk op de toets [Start].

De kopieën komen uit het apparaat en de gescande gegevens worden op de harde schijf opgeslagen.

## **Opmerking**

- ❒ Als u het scannen wilt onderbreken, drukt u op de toets {**Wis/Stop**}. Druk op het bevestigingsscherm op **[Doorgaan]** om door te gaan met scannen. Druk op **[Stoppen]** om de gescande afbeeldingen te verwijderen en het origineel uit de automatische documentinvoer (ADF) te laten uitvoeren.
- **□** Als u de originelen op de glasplaat plaatst, moet u op de toets  $(H)$  drukken nadat alle originelen zijn gescand.
- ❒ Standaard worden documenten die op de Document Server zijn opgeslagen na drie dagen (72 uur) verwijderd. U kunt de automatische verwijdering van documenten annuleren, of een andere periode instellen waarna de documenten automatisch moeten worden verwijderd. Zie de Bedieningshandleiding Standaardinstellingen voor meer informatie over het wijzigen van instellingen.
- ❒ Druk op de toets {**Document Server**} om het scherm voor de documentselectie te openen, zodat u kunt controleren of het document is opgeslagen.
- ❒ Als u een ander document wilt opslaan, moet u hiermee wachten tot alle kopieën zijn uitgevoerd.
- ❒ Meer informatie over de documentserver vindt u in "Document Server".
- ❒ Meer informatie over het afdrukken van opgeslagen documenten vindt u in "Opgeslagen documenten afdrukken".
- ❒ Meer informatie over het instellen van gebruikersnamen, bestandsnamen en wachtwoorden vindt u in "Gegevens opslaan".
- ❒ Afhankelijk van de beveiligingsinstellingen wordt in plaats van **[Gebruikersnaam] [Toegangsprivileges]** weergegeven.
- ❒ Meer informatie over de procedure voor het instellen van **[Toegangsprivileges]** kunt u van de beheerder krijgen.

**2**

# **Verwijzing**

[Pag.174 "De Document Server gebruiken"](#page-193-0) [Pag.184 "Een opgeslagen document afdrukken"](#page-203-0) [Pag.174 "Gegevens opslaan"](#page-193-1) Bedieningshandleiding Standaardinstellingen.

# **Programma's**

U kunt regelmatig gebruikte kopieerinstellingen opslaan in het geheugen van het apparaat en deze bij toekomstig gebruik weer oproepen.

U kunt maximaal tien programma's opslaan.

## **Opmerking**

- ❒ Papierinstellingen worden gebaseerd op papierformaat opgeslagen. Als u meer dan een papierlade met hetzelfde papierformaat plaatst, wordt de papierlade die in de kopieerfuncties met voorrang is ingesteld als eerste geselecteerd. Zie Bedieningshandleiding Standaardinstellingen.
- ❒ Programma's worden niet gewist door de stroom uit te schakelen of door op de toets {**Instellingen verwijderen**} te drukken.

## **Verwijzing**

[Pag.147 "Standaardwaarden voor beginscherm programmeren"](#page-166-0)

Bedieningshandleiding Standaardinstellingen.

# **Een programma opslaan**

Hiermee slaat u een programma op.

A **Bewerk de kopieerinstellingen.**

B **Druk op de toets** {**Programmeren**}**.**

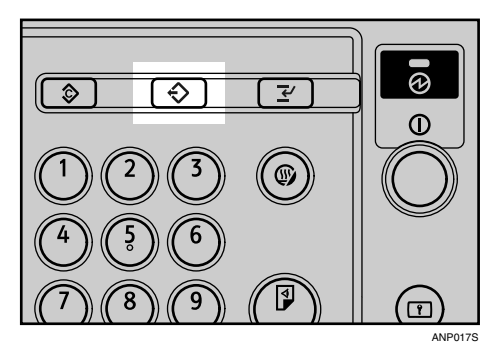

## C **Druk op [Progr.].**

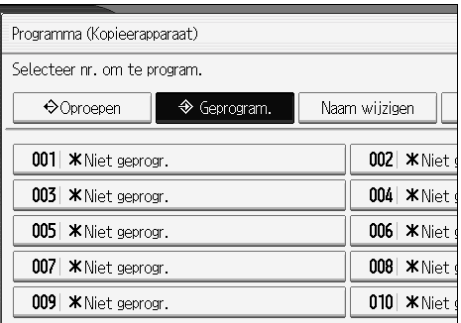

# D **Druk op het nummer van het programma dat u wilt opslaan.**

# E **Voer de naam van het programma in.**

U kunt maximaal 40 tekens typen.

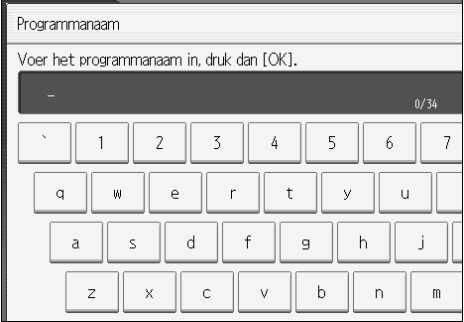

# $\bigcup$  Druk op [OK].

Het scherm keer terug naar het programmeerscherm, met daarop het programmanummer en de programmanaam. Het scherm keert na korte tijd terug naar het beginscherm van de kopieerfunctie.

#### **Opmerking**

 $\Box$  Voor programmanummers met  $\Diamond$  zijn al instellingen ingevoerd.

# **Een opgeslagen programma wijzigen**

Hiermee kunt u programma-instellingen wijzigen.

A **Controleer de programma-instellingen.**

B **Stel de inhoud van het programma in.**

C **Druk op de toets** {**Programmeren**}**.**

D **Druk op [Progr.].**

E **Druk op het nummer van het programma dat u wilt opslaan.**

F **Druk op [Ja].**

# G **Voer de naam van het programma in.**

U kunt maximaal 40 tekens typen.

# H **Druk op [OK].**

Het scherm keer terug naar het programmeerscherm, met daarop het programmanummer en de programmanaam. Het scherm keert na korte tijd terug naar het beginscherm van de kopieerfunctie.

## **Opmerking**

- ❒ Als u de inhoud van een programma wilt controleren, moet u het programma oproepen.
- ❒ Als het programma wordt overschreven, wordt het voorgaande programma verwijderd.

# **Een programma verwijderen**

Hiermee verwijdert u de inhoud van een programma.

#### A **Druk op de toets** {**Programmeren**}**.**

## B **Druk op [Verwijderen].**

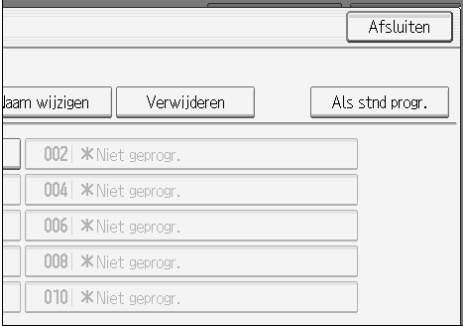

# C **Druk op het nummer van het programma dat u wilt verwijderen.**

# D **Druk op [Ja].**

Het programma wordt verwijderd, en u keert terug naar het kopieerscherm.

## **Een programma oproepen**

Hiermee roept u een opgeslagen programma op en kopieert u de inhoud.

# A **Druk op de toets** {**Programmeren**}**.**

# B **Druk op [Oproepen].**

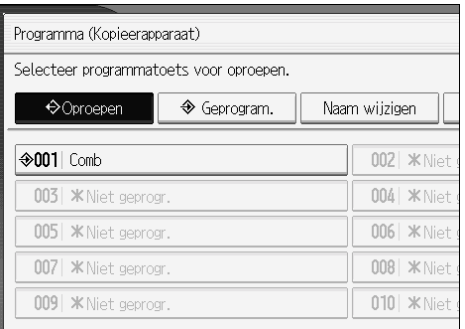

# <span id="page-165-0"></span>C **Druk op het nummer van het programma dat u wilt oproepen.**

De opgeslagen instellingen worden getoond.

# D **Plaats de originelen en druk op de toets** {**Start**}**.**

#### **Opmerking**

**□** Alleen voor programma's met  $\Diamond$  is in stap **B** inhoud opgenomen.

## <span id="page-166-0"></span>**Standaardwaarden voor beginscherm programmeren**

In deze sectie wordt aangegeven hoe u standaardwaarden kunt programmeren voor het beginscherm, als functies worden gewist of gereset, of direct na bediening van de AAN/UIT-schakelaar.

De standaardwaarden die u kunt programmeren zijn Papierlade, Soort origineel, Belichting, Speciaal origineel, Origineelrichting, Kaft/Tussenblad, Duplex/combi./reeks, Verkleinen/Vergroten en Voltooien.

A **Geef de scaninstellingen op en eventuele overige instellingen die u op het beginscherm wilt plaatsen.**

B **Druk op de toets** {**Programmeren**}**.**

C **Druk op [Als stnd progr.].**

D **Druk op [Progr.].**

E **Druk in het bevestigingsvenster op [Ja].**

De huidige instellingen worden als standaardwaarden geprogrammeerd. U keert terug naar het beginscherm.

## **Opmerking**

- ❒ Als u de fabriekswaarden weer op het beginscherm wilt plaatsen, drukt u op **[Fabrieksinst. herstellen]**.
- ❒ De standaardwaarden kunnen afzonderlijk worden geprogrammeerd voor het normale scherm en het vereenvoudigde scherm.

# **3. Gekoppeld kopiëren**

In deze sectie wordt uitgelegd hoe u kopieën kunt maken door twee apparaten via de kopieerkoppeling (optioneel) met elkaar te verbinden.

# **Wat houdt gekoppeld kopiëren in?**

Met de functie Gekoppeld kopiëren kunt u twee apparaten met elkaar verbinden middels een kabel. Als u een kopieertaak instelt op het eerste apparaat (het hoofdapparaat), worden de gegevens verzonden naar het tweede apparaat (het subapparaat), zodat er op beide apparaten tegelijkertijd kopieën kunnen worden gemaakt.

#### ❖ **Zeer snel kopiëren voor nog meer productiviteit**

U kunt grotere hoeveelheden in minder tijd kopiëren. Als u bijvoorbeeld twee apparaten met een kopieersnelheid van 75 kopieën/minuut met elkaar verbindt, kunt u kopiëren met een snelheid van 150 kopieën/minuut (papierformaat A4 $\mathsf{D}$  ,  $8^1/\overline{2}$ <sup>n</sup>  $\times$  11" $\mathsf{D}$ ).

#### ❖ **Minder tijdverlies**

Als een van de apparaten stopt vanwege een papierstoring, of als op een van de apparaten de toner of het papier op is, kan het andere apparaat de kopieertaak automatisch afmaken.

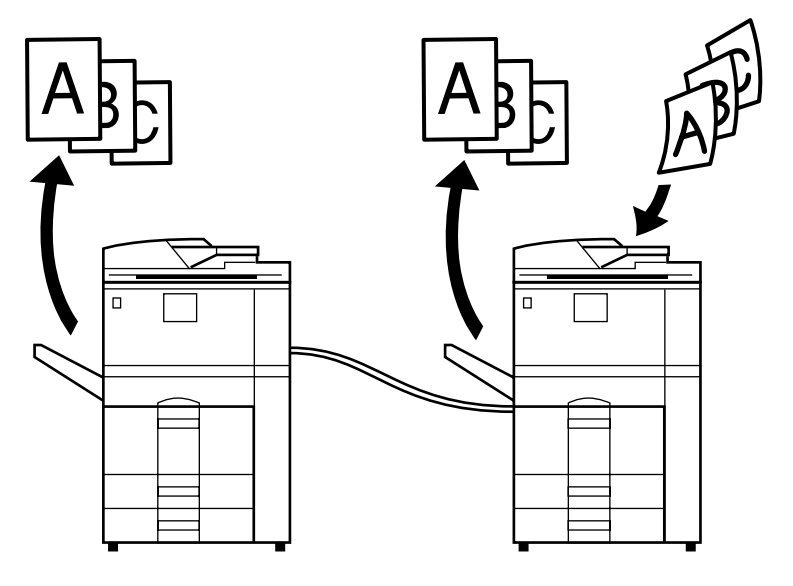

ANO045S

# **De werking**

Na scanning van het origineel worden de gegevens op de harde schijf van het hoofdapparaat opgeslagen. Zodra het hoofdapparaat begint met kopiëren, worden de gegevens overgebracht op de harde schijf van het subapparaat. Het subapparaat begint dan ook met kopiëren.

In deze handleiding wordt naar de aan elkaar gekoppelde apparaten verwezen als hoofdapparaat en subapparaat.

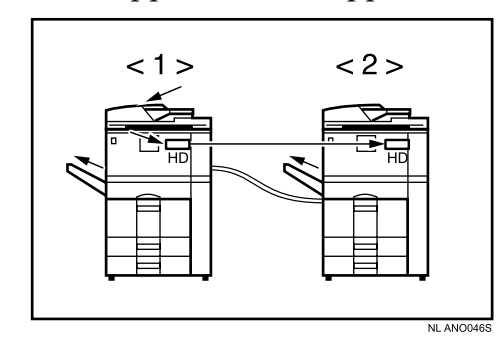

- A Hoofdapparaat
- **2** Subapparaat

Het hoofdapparaat is het kopieerapparaat waarop u op **[Gekoppeld kopiëren]** drukt om instellingen voor gekoppeld kopiëren in te voeren. Het andere apparaat is het subapparaat.

#### **Apparaattypes en opties**

- Beide apparaten moeten van hetzelfde type zijn.
- U kunt de functie Gekoppeld kopiëren ook gebruiken zonder optionele finisher of bulklade (LCT). Als u de functies Nieten en Perforeren wilt gebruiken, moeten er op beide apparaten een optionele finisher en een perforeereenheid zijn geïnstalleerd. Als u middendoor wilt nieten, moet op beide apparaten de optionele finisher voor boekjes zijn geïnstalleerd. Als u de functie Z-vouw wilt gebruiken, moeten op beide apparaten de optionele Z-vouweenheid en de finisher voor boekjes zijn geïnstalleerd.

#### **Kopieertaken onderbreken**

- U kunt de functie Onderbreken wel gebruiken op het subapparaat, maar niet op het hoofdapparaat.
- U kunt de functie Gekoppeld kopiëren niet gebruiken als er een taak is onderbroken met de functie Onderbreken.

#### **Voor u van start gaat**

In beide apparaten moeten papierladen zijn geplaatst met papier van hetzelfde formaat, dezelfde soort en met dezelfde richting.

Om ervoor te zorgen dat beide apparaten dezelfde kopieerresultaten leveren:

- Op beide apparaten onder Gebruikersinstellingen dienen dezelfde waarden te zijn ingesteld voor Kopieerkwaliteit.
- Op beide apparaten dienen hetzelfde type finisher te zijn geïnstalleerd.

## **Verwijzing**

Bedieningshandleiding Standaardinstellingen

# **Bedieningsdisplay Gekoppeld kopiëren**

Op het bedieningsdisplay ziet u de status van het apparaat, eventuele foutberichten en functiemenu's.

#### ❖ **Beginscherm kopieerfunctie**

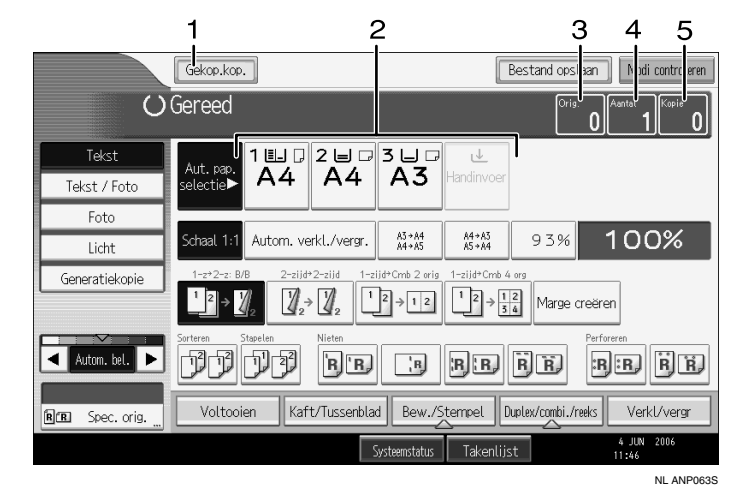

#### *1.* **[Gekoppeld kopiëren]**

Druk hierop om te schakelen van het beginscherm van de kopieerfunctie naar het scherm voor Gekoppeld kopiëren.

#### *2.* **Papierkeuze**

Hier ziet u het papierformaat, de papiersoort en de richting van het papier dat in beide apparaten is geplaatst.

#### *3.* **Aantal originelen**

Hier ziet u hoeveel originelen er in het geheugen van het hoofdapparaat zijn gescand.

#### ❖ **Display tijdens Gekoppeld kopiëren**

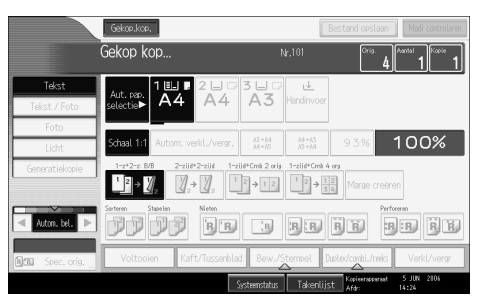

#### *4.* **Aantal sets**

Hier ziet u hoeveel sets kopieën er nodig zijn.

#### *5.* **Aantal kopieën**

Hier ziet u het aantal kopieën voor het hoofdapparaat.

Druk op dit deel van het display om het totaal aantal kopieën voor beide apparaten weer te geven.

## **Opmerking**

❒ De functie Gekoppeld kopiëren is niet beschikbaar vanuit het vereenvoudigde scherm op het hoofdapparaat.

# **Bedieningsdisplay op het subapparaat**

Zelfs als op het hoofdapparaat de functie Gekoppeld kopiëren is geselecteerd, wordt op het subapparaat het beginscherm van de kopieerfunctie weergegeven. Ga als volgt te werk om over te schakelen naar het beginscherm voor Gekoppeld kopiëren.

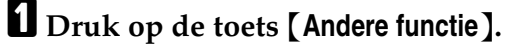

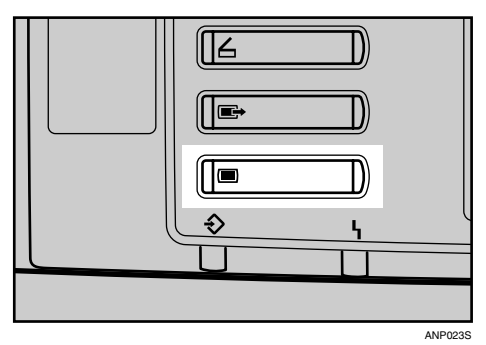

B **Het beginscherm voor Gekoppeld kopiëren verschijnt nu op het subapparaat.**

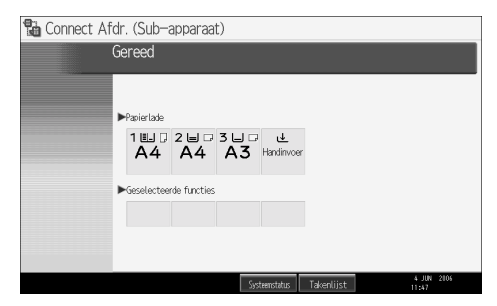

# **Gekoppeld kopiëren toepassen**

U kunt de functie Gekoppeld kopiëren selecteren door op een van beide apparaten op **[Gekoppeld kopiëren]** te drukken. Het apparaat waarop u op **[Gekoppeld kopiëren]** heeft gedrukt en de instellingen voor gekoppeld kopiëren heeft ingevoerd, is het hoofdapparaat. Het andere apparaat is het subapparaat.

#### **楼Belangrijk**

- ❒ Als er gebruikersverificatie is ingesteld, moet u met behulp van de cijfertoetsen een vastgelegde gebruikerscode (max. 8 cijfers) op het hoofdapparaat invoeren. Druk vervolgens op de toets  $[\#]$ . Zie Bedieningshandleiding Standaardinstellingen.
- ❒ Als Basisverificatie, Windows-verificatie, LDAP-verificatie of Integratieserver-verificatie is ingesteld, moet u uw gebruikersnaam en wachtwoord invoeren. U kunt deze opvragen bij de beheerder. Zie "Over dit apparaat".
- ❒ Bij de functie Gekoppeld kopiëren moet u de verificatie op het hoofdapparaat uitvoeren. Zie Bedieningshandleiding Standaardinstellingen.

# A **Controleer of "Gereed" op het display wordt weergegeven.**

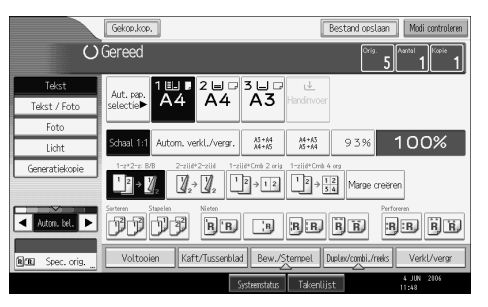

#### B **Druk op het apparaat dat u als hoofdapparaat wilt gebruiken op [Gekoppeld kopiëren].**

**[Gekoppeld kopiëren]** wordt gemarkeerd en de beide apparaten zijn aan elkaar gekoppeld.

• Hoofdapparaat

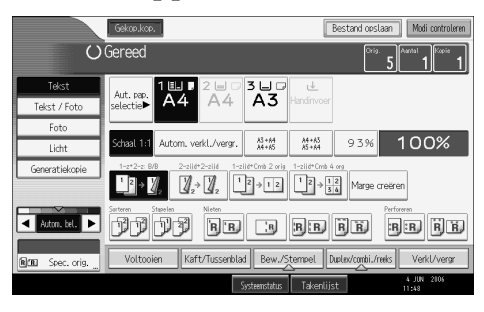

#### • Subapparaat

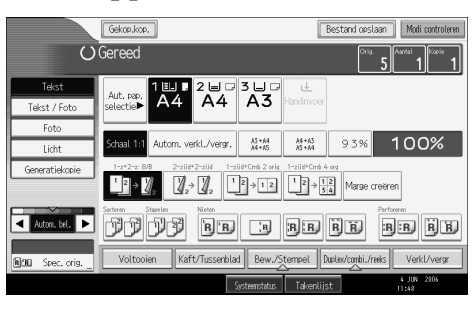

# C **Plaats de originelen in het hoofdapparaat.**

# D **Voer op het hoofdapparaat de gewenste instellingen in.**

Als u kopieerinstellingen heeft ingevoerd vóór u de functie Gekoppeld kopiëren inschakelde, blijven deze instellingen actief. Is er op één of beide apparaten echter geen optionele finisher geïnstalleerd, dan worden de functies Stapelen, Nieten, Perforeren en Z-vouw automatisch uitgeschakeld.

# E **Voer met behulp van de cijfertoetsen het gewenste aantal kopieën in.**

U kunt maximaal 999 kopieën maken.

Als het aantal originelen of kopieën klein is, wordt er alleen gekopieerd op het hoofdapparaat.

# F **Druk op het hoofdapparaat op de toets** {**Start**}**.**

Als u de originelen pagina voor pagina op de glasplaat plaatst, moet u na het scannen van alle originelen op de toets  $\{\# \}$  drukken. Als u meerdere originelen in de ADF plaatst, moet u wachten tot het voorgaande origineel is ingevoerd vóór u het volgende origineel plaatst.

Zodra het hoofdapparaat niet in gebruik is, wordt met kopiëren begonnen. Het subapparaat begint met kopiëren zodra de gegevensoverdracht vanaf het hoofdapparaat is voltooid.

# G **Haal de kopieën uit het hoofdapparaat en het subapparaat.**

#### **Opmerking**

- ❒ Als u de functie Gekoppeld kopiëren wilt annuleren, drukt u op **[Gekoppeld kopiëren]**, dat op het hoofdapparaat is gemarkeerd.
- ❒ Het aantal kopieën op het hoofdapparaat en het subapparaat kan verschillen.
- ❒ Mogelijk zijn beide apparaten niet tegelijkertijd klaar met kopiëren.
- ❒ Als u de functie Sorteren/Nieten gebruikt, worden niet het aantal kopieën maar het aantal sets over beide apparaten verdeeld. Als er een papierstoring optreedt tijdens de verwerking van een set kopieën, kan het andere apparaat de rest van die specifieke set niet overnemen.
- ❒ Als u het scannen van originelen in de ADF wilt onderbreken, drukt u op het hoofdapparaat op de toets {**Wis/Stop**}. Vervolgens selecteert u als antwoord op het daarop verschijnende bericht **[Stoppen]**.
- ❒ Als u de kopieertaak wilt stoppen, drukt u op het hoofdapparaat op de toets {**Wis/Stop**}. Vervolgens selecteert u als antwoord op het daarop verschijnende bericht **[Stoppen]**.
- ❒ Als het benodigde geheugen voor opslag van de originelen het maximum overschrijdt, verschijnt er een foutmelding. Raadpleeg "Problemen oplossen" voor meer informatie.

#### **Verwijzing**

[Pag.20 "Batch-modus"](#page-39-0) Over dit apparaat Bedieningshandleiding Standaardinstellingen Problemen oplossen

# **Uitvoervolgorde van kopieën**

#### ❖ **Bij het kopiëren met de functie Sorteren/Nieten**

(voorbeeld) Zes sets van een drie pagina's tellend origineel kopiëren

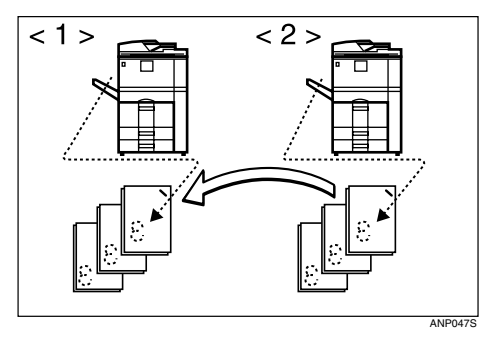

#### A Hoofdapparaat

(2) Subapparaat

De kopieën komen met de bedrukte zijde naar beneden uit zowel het hoofdapparaat als het subapparaat.

Als u de functie Sorteren/Nieten gebruikt, kan de verwerking van één set kopieën niet worden verdeeld over beide apparaten.

#### ❖ **Bij het kopiëren met de functie Stapelen**

(voorbeeld) Twee kopieën maken van alle pagina's van een zes pagina's tellend origineel

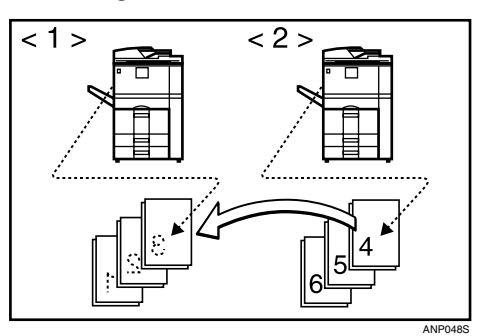

- A Hoofdapparaat
- 2 Subapparaat

De kopieën komen met de bedrukte zijde naar beneden uit zowel het hoofdapparaat als het subapparaat.

De kopieën komen zoals hierboven aangegeven uit de apparaten.

#### **Automatische resettijd bij toepassing van gekoppeld kopiëren**

Een bepaalde tijd na voltooiing van de taak wordt de functie Gekoppeld kopiëren automatisch gesloten en keert het apparaat terug naar de beginstand. Dit noemen we de "Automatische resettijd".

## **Opmerking**

❒ Als de automatische resettijd van het subapparaat voorbij is terwijl het apparaat bezig is met de verwerking van een onderbroken kopieertaak, keert het subapparaat terug in de beginstand en wordt de onderbroken kopieertaak geannuleerd.

#### **Verwijzing**

Bedieningshandleiding Standaardinstellingen

#### **Automatisch uitschakelen**

Het apparaat schakelt zichzelf een bepaalde tijd na voltooiing van de taak automatisch uit. Dit noemen we "Automatisch uitschakelen". Als de functie Gekoppeld kopiëren actief is, schakelt het subapparaat zichzelf niet automatisch uit.

#### **Verwijzing**

Bedieningshandleiding Standaardinstellingen

# **Gekoppeld kopiëren afsluiten**

In deze sectie wordt uitgelegd hoe u de functie Gekoppeld kopiëren kunt annuleren en terug kunt keren naar de standaard kopieerfunctie.

# A **Druk op het hoofdapparaat op [Gekoppeld kopiëren].**

Het apparaat keert terug naar de standaard kopieerfunctie.

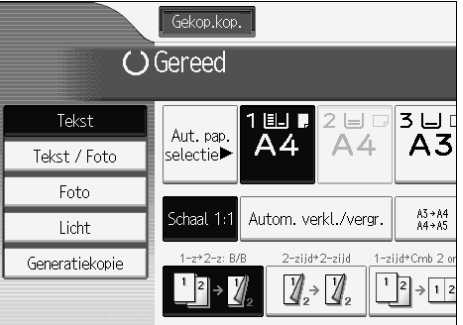

#### **Opmerking**

- ❒ Instellingen die op het hoofdapparaat zijn ingevoerd terwijl de functie Gekoppeld kopiëren ingeschakeld was, blijven actief.
- ❒ Als u op het hoofdapparaat op de toets {**Instellingen verwijderen**} drukt, wordt de functie Gekoppeld kopiëren geannuleerd en keert het hoofdapparaat terug in de beginstand.

# **Opgeslagen documenten kopiëren met behulp van Connect Print**

U kunt een document dat op de Document Server is opgeslagen, afdrukken met behulp van de functie Connect Print.

#### **Opmerking**

❒ Het hoofdapparaat is het apparaat waarop het document is opgeslagen.

A **Druk op de toets** {**Document Server**}**.**

B **Selecteer het document dat u wilt afdrukken.**

Het geselecteerde document wordt gemarkeerd.

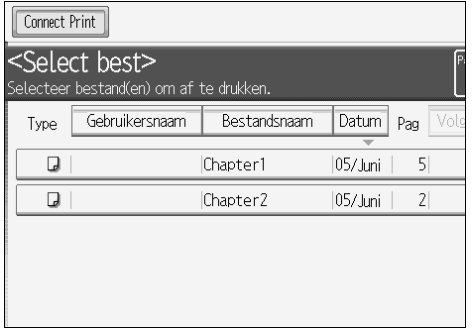

# C **Herhaal deze stap als u nog meer documenten wilt selecteren.**

De documenten worden afgedrukt in de volgorde waarin u ze heeft geselecteerd.

## <span id="page-178-1"></span>D **Als u de afdrukinstellingen wilt wijzigen, drukt u op [Naar afdr scherm].**

Als u geen van de instellingen wilt wijzigen, kunt u doorgaan met stap **D**.

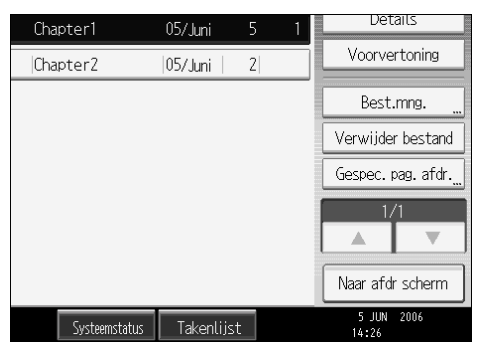

## <span id="page-178-0"></span>E **Druk op [Connect Print].**

De toets wordt gemarkeerd en de beide apparaten zijn aan elkaar gekoppeld.

## F **Voer met behulp van de cijfertoetsen het gewenste aantal kopieën in.**

U kunt maximaal 999 kopieën maken.

## G **Druk op de toets** {**Start**}**.**

#### **Opmerking**

- ❒ Sommige documenten worden niet weergegeven, afhankelijk van de beveiligingsinstellingen.
- ❒ Als u de afdrukvolgorde wilt wijzigen, drukt u op de gemarkeerde documenten om uw selectie te annuleren. Selecteer vervolgens opnieuw in de gewenste volgorde.
- ❒ U kunt ook alle selecties annuleren door op de toets {**Instellingen verwijderen**} te drukken.
- ❒ Als u nieuwe afdrukwaarden of een ander aantal kopieën wilt vastleggen in stap [D](#page-178-1), drukt u op **[Printinstell. opslaan]**.
- ❒ Als u meerdere bestanden selecteert, kunt u de bestandsnamen en afdrukvolgorde controleren door met **[**T**]** en **[**U**]** door de lijst te bladeren.
- ❒ Druk op **[Bestand sel.]** om terug te keren naar het scherm Selecteer bestanden om af te drukken.
- ❒ Als u een onjuiste waarde heeft ingevoerd, drukt u op de toets {**Wis/Stop**} en voert u de waarde opnieuw in.
- ❒ Bij gebruik van de functie Sorteren kunt u de afdrukresultaten controleren door een testafdruk te maken op het hoofdapparaat. Zie "Testafdruk".
- ❒ U kunt testafdrukken alleen op het hoofdapparaat maken.
- ❒ Het hoofdapparaat begint met het kopiëren van het document in de documentserver. Het subapparaat begint pas met kopiëren als het document is overgebracht van het hoofdapparaat.
- ❒ Als u wilt stoppen met afdrukken, drukt u op het hoofdapparaat op de toets {**Wis/Stop**}. Volg de instructies op het display.
- ❒ Het aantal kopieën op het hoofdapparaat en het subapparaat kan verschillen.
- ❒ Mogelijk zijn beide apparaten niet tegelijkertijd klaar met kopiëren.

#### **Verwijzing**

[Pag.62 "Testafdruk"](#page-81-0)
# **Taken vooraf instellen bij toepassing van Gekoppeld kopiëren**

U kunt instellingen invoeren voor de volgende Gekoppelde kopieertaak terwijl het hoofdapparaat bezig is met de verwerking van de huidige taak. Als de huidige taak is voltooid, begint de volgende taak automatisch.

A **Controleer of op het hoofdapparaat de tekst "Druk op [Nieuwe taak] om een reservering te maken" wordt weergegeven. Druk vervolgens op [Nieuwe taak].**

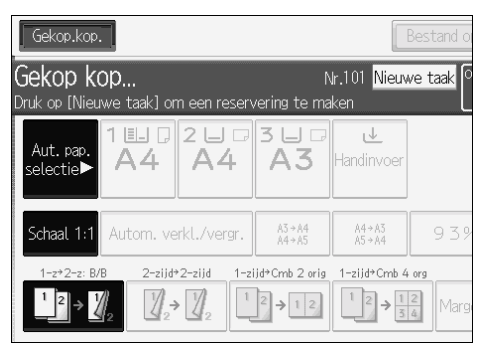

B **Controleer of "Gereed" wordt weergegeven. Druk vervolgens op [Gekoppeld kopiëren].**

C **Plaats de originelen in het hoofdapparaat.**

D **Controleer of "Gereed" wordt weergegeven en voer de gewenste instellingen voor de taak in.**

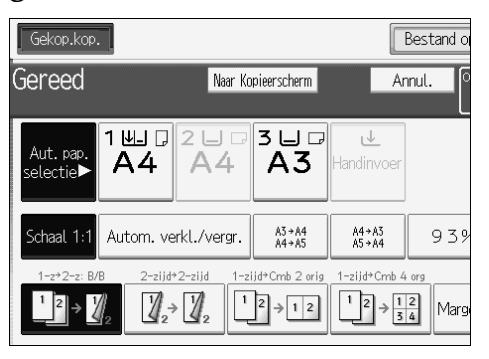

# E **Druk op het hoofdapparaat op de toets** {**Start**}**.**

Druk na het scannen van de originelen op de toets  $\{\ddagger\}$ .

Als u meerdere originelen in de ADF plaatst, moet u wachten tot het voorgaande origineel is ingevoerd vóór u het volgende origineel plaatst.

Het apparaat begint de originelen te scannen. Zodra de huidige taak is voltooid, wordt automatisch met de volgende taak begonnen.

# **Opmerking**

- ❒ U kunt maximaal acht taken vooraf instellen.
- ❒ Vooraf ingestelde taken bij toepassing van Gekoppeld kopiëren kunnen alleen worden gewijzigd als het hoofdapparaat klaar is met het scannen van de originelen.
- ❒ Vooraf ingestelde taken bij toepassing van Gekoppeld kopiëren kunnen alleen worden gewijzigd als geen van beide apparaten nog met kopiëren is begonnen.

### **Verwijzing**

[Pag.33 "Vooraf ingestelde opdracht"](#page-52-0)

# **Taakschema bij Gekoppeld kopiëren**

Het taakschema is afhankelijk van de status van beide apparaten.

# **Als een van beide apparaten niet actief is**

Een van beide apparaten is bezig met het kopiëren van origineel A.

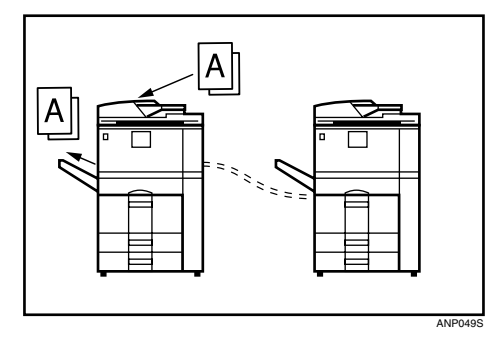

**Het niet actieve apparaat gebruiken als hoofdapparaat (Gekoppeld kopiëren)**

A **Instellingen voor Gekoppeld kopiëren van origineel B invoeren op apparaat <2> (het niet-actieve apparaat).**

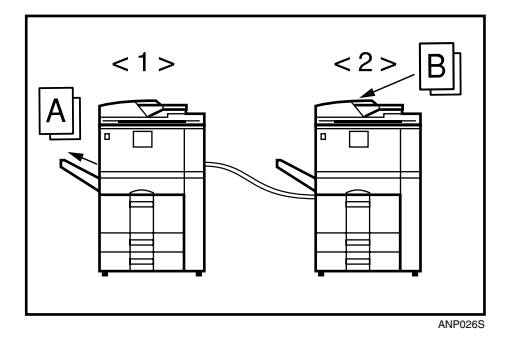

B **Apparaat <2> begint met het kopiëren van origineel B. Apparaat <1> begint ook met het kopiëren van origineel B (na voltooiing van origineel A).**

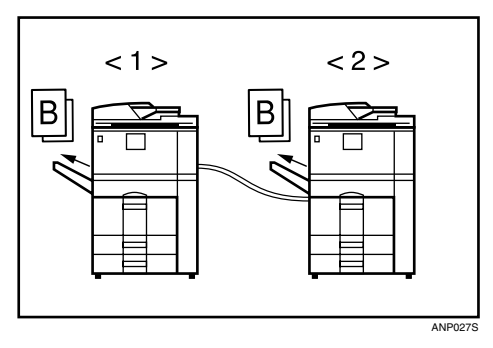

**3**

- A Subapparaat
- B Hoofdapparaat

**Het apparaat dat bezig is met kopiëren gebruiken als hoofdapparaat (Gekoppeld kopiëren: Vooraf ingestelde taak)**

A **Instellingen voor Gekoppeld kopiëren van origineel B invoeren op apparaat <1> (het actieve apparaat).**

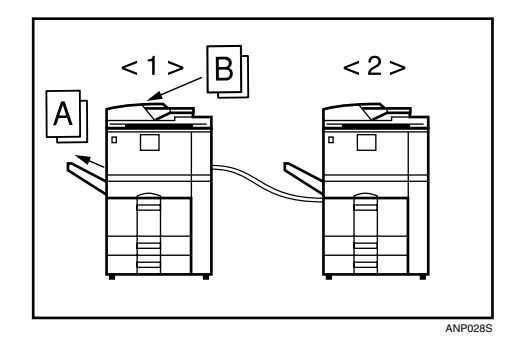

B **Als apparaat <1> klaar is met origineel A, wordt Gekoppeld kopiëren ingeschakeld en beginnen beide apparaten met het kopiëren van origineel B.**

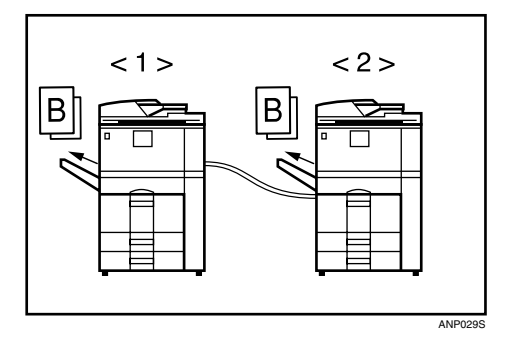

- A Subapparaat
- <sup>2</sup> Hoofdapparaat

# **Als beide apparaten actief zijn**

Het ene apparaat is bezig met het kopiëren van origineel A, het andere apparaat is bezig met het kopiëren van origineel B.

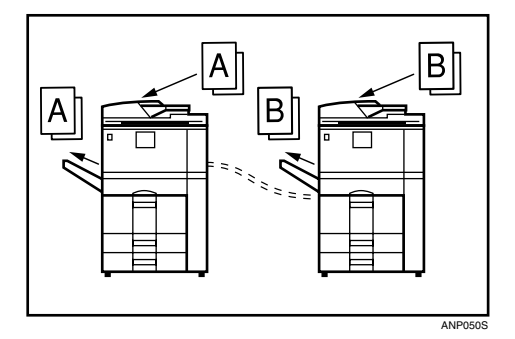

**Als beide apparaten hetzelfde aantal originelen kopiëren (Gekoppeld kopiëren: Vooraf ingestelde taak)**

A **Voer instellingen voor Gekoppeld kopiëren van origineel C in op apparaat <1>.**

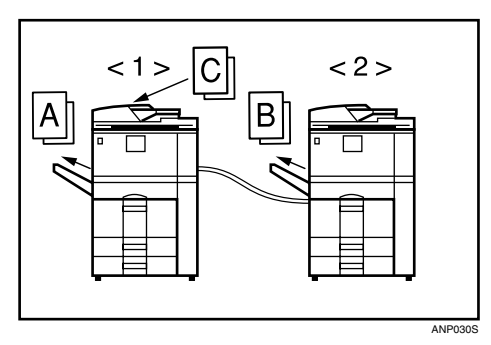

B **Als apparaat <1> klaar is met origineel A, begint het apparaat met het kopiëren van origineel C.**

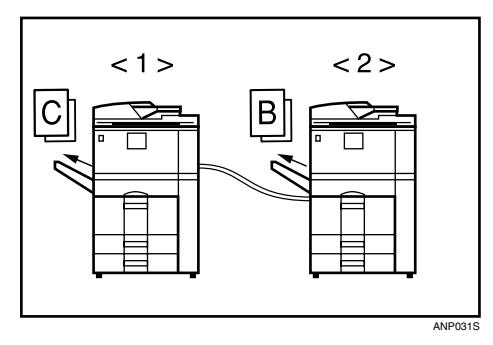

**3**

C **Als apparaat <2> klaar is met origineel B, begint het apparaat ook met het kopiëren van origineel C.**

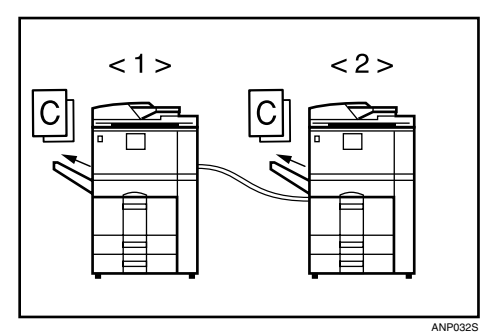

- A Subapparaat
- B Hoofdapparaat

**Als een van beide apparaten bezig is met het kopiëren van een grote aantal originelen (Gekoppeld kopiëren: Vooraf ingestelde taak)**

A **Voer instellingen voor Gekoppeld kopiëren van origineel C in op apparaat <1>.**

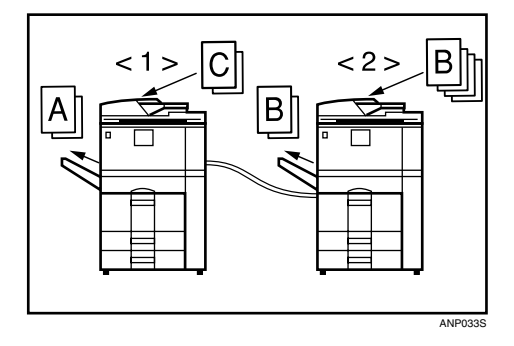

B **Als apparaat <1> klaar is met origineel A, begint het apparaat met het kopiëren van origineel C. Als apparaat <1> het toegewezen aantal van origineel C heeft gekopieerd voordat apparaat <2> klaar is met origineel B, zal apparaat <1> de rest van origineel C overnemen.**

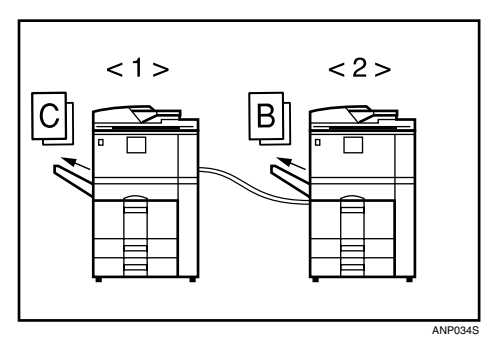

A Subapparaat

<sup>2</sup> Hoofdapparaat

**3**

# **4. Document Server**

Met behulp van de Document Server kunt u documenten die met de kopieerfunctie worden gelezen op de harde schijf van het apparaat opslaan. Zo kunt u ze op een later tijdstip, na instelling van specifieke voorwaarden, afdrukken.

# **Relatie tussen Document Server en overige functies**

De status van de Document Server is afhankelijk van de functie die in gebruik is.

#### ❖ **Kopieerfuncties**

- Opslagmethode:Kopieerapparaat/Document Server
- Lijstweergave: Beschikbaar
- Afdrukken: Beschikbaar
- Verzenden: Niet beschikbaar

#### ❖ **Afdrukfuncties**

- Opslagmethode: Personal computer
- Lijstweergave: Beschikbaar
- Afdrukken: Beschikbaar
- Verzenden: Niet beschikbaar

#### ❖ **Scanfuncties**

- Opslagmethode: Scanner
- Lijstweergave: Niet beschikbaar Als documenten worden opgeslagen met de scanfunctie, kunt u ze bevestigen vanuit het scherm van de scanfunctie. Zie de Scannerhandleiding.
- Afdrukken: Niet beschikbaar
- Verzenden: Beschikbaar Bij verzenden gaat het om verzending van opgeslagen documenten vanuit de scanfunctie. Zie de Scannerhandleiding.

### **Verwijzing**

Scannerhandleiding

# **Display voor Document Server**

Hieronder worden de schermen en pictogrammen die worden weergegeven voor de Document Server uitgelegd.

#### ❖ **Beginscherm Document Server**

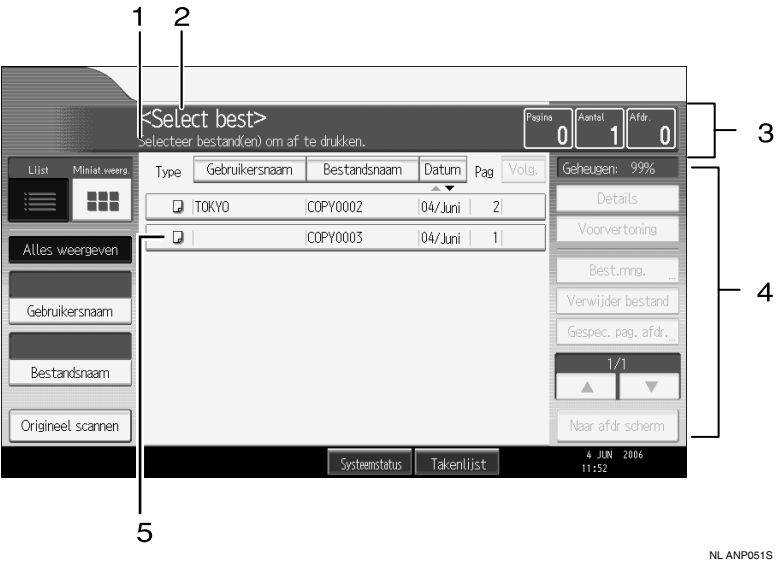

*1.* **Hier wordt de bedieningsstatus of een bericht weergegeven.**

*2.* **Hier wordt de titel van het geselecteerde scherm weergegeven.**

*3.* **Hier wordt naast het aantal originelen dat in het geheugen wordt gelezen ook het aantal ingestelde en gekopieerde vellen weergegeven.**

*4.* **Hier worden de bedieningstoetsen weergegeven.**

*5.* **Hier wordt een pictogram voor een opgeslagen functie weergegeven.**

In de lijstweergave van de Document Server kunt u de volgende pictogrammen vinden (afhankelijk van de geselecteerde opgeslagen functies).

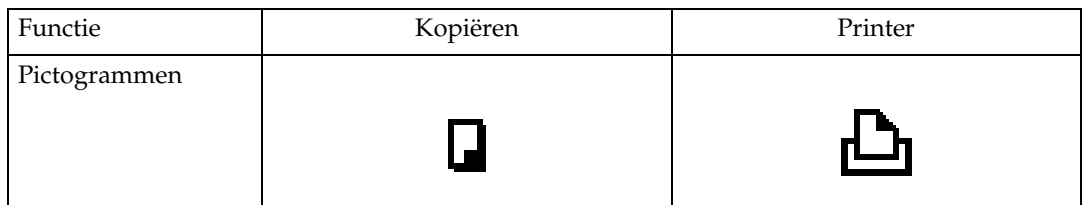

#### *<u>* Opmerking</u>

❒ Afhankelijk van de opgegeven beveiligingsfunctie worden mogelijk niet alle opgeslagen documenten weergegeven.

# **Vereenvoudigd scherm**

Hier wordt uitgelegd hoe u kunt overschakelen op een vereenvoudigd scherm. Als u op de toets {**Vereenvoudigd scherm**} drukt, schakelt het display over van het normale scherm op het vereenvoudigde scherm.

Letters en toetsen worden dan groter weergegeven, wat het makkelijker maakt bewerkingen uit te voeren.

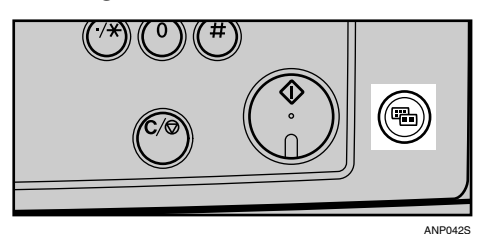

❖ **Voorbeeld van een vereenvoudigd scherm**

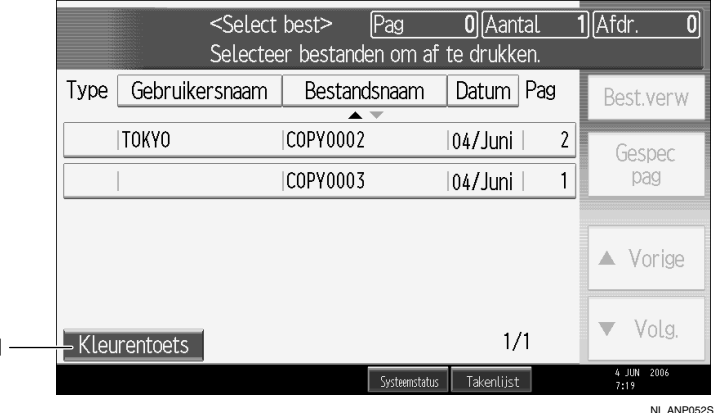

#### *1.* **[Kleurentoets]**

Druk op deze toets om de kleur van schermtoetsen en de helderheid van het scherm aan te passen.

- ❒ Als u terug wilt keren naar het beginscherm, drukt u nogmaals op de toets {**Vereenvoudigd scherm**}.
- ❒ Sommige toetsen worden op het vereenvoudigde scherm niet weergegeven.

# **Scherm voor voorvertoning**

Hieronder wordt beschreven hoe u het scherm voor voorvertoning kunt openen en welke items u op dit scherm kunt vinden.

Het scherm voor voorvertoning wordt weergegeven nadat het document is gescand. U kunt ook opgeslagen documenten weergeven op het scherm voor voorvertoning. Zie Scannerhandleiding voor meer informatie.

Op het scherm voor voorvertoning kunt u de inhoud van gescande documenten controleren.

#### ❖ **Scherm voor voorvertoning**

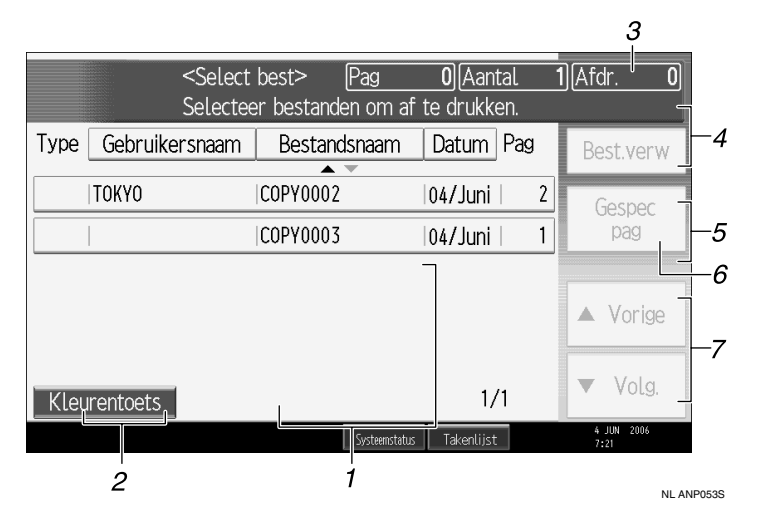

#### *1.* **[**←**][**→**][**↑**][**↓**]**

Hiermee kunt u schuiven over het document om een ander gedeelte weer te geven.

#### *2.* **[Uitzoomen], [Inzoomen]**

Hiermee kunt u in- en uitzoomen op het weer te geven document.

#### *3.* **[Afsluiten]**

Als u hierop drukt, verschijnt het inlogscherm.

#### *4.* **Bestand weergeven**

Hiermee kunt u de naam van het document weergeven.

Op het scherm voor voorvertoning wordt voor opgeslagen documenten **[Veranderen]** weergegeven. De bovenstaande toets gebruikt u om over te schakelen naar de voorvertoning van een ander document.

#### *5.* **Pagina weergeven**

Hiermee kunt u het huidige paginanummer, het totaal aantal pagina's en het papierformaat weergeven.

#### *6.* **[Veranderen]**

Hiermee kunt u naar de volgende pagina van het geselecteerde document gaan.

#### *7.* **Positie weergeven**

Bij vergrote afbeeldingen wordt hier aangegeven welk deel van het document wordt weergegeven.

# **Opmerking**

- ❒ Wanneer de voorvertoning is opgeroepen vanuit een andere functie, is het scherm voor voorvertoning mogelijk niet beschikbaar.
- ❒ Ook voor papierformaten groter dan A3 is het scherm voor voorvertoning niet beschikbaar.
- ❒ Als het afbeeldingsbestand beschadigd is, moet u het opnieuw opslaan.

# **Verwijzing**

Scannerhandleiding

# **De Document Server gebruiken**

Hieronder wordt het gebruik van de Document Server beschreven.

# **Gegevens opslaan**

Hieronder wordt beschreven hoe u documenten op de Document Server kunt opslaan.

#### **1989** Belangrijk

- ❒ In het apparaat opgeslagen gegevens kunnen bij storingen verloren gaan. De fabrikant kan niet aansprakelijk worden gesteld voor eventuele schade door gegevensverlies.
- ❒ Zorg dat niemand uw wachtwoord kan achterhalen. Let vooral goed op bij het invoeren of vastleggen van uw wachtwoord. Bewaar uw wachtwoord altijd op een veilige plek.
- ❒ Gebruik als wachtwoord nooit één enkel herhaald getal of een opeenvolgende getallenreeks (zoals "0000" of "1234"). Dit zijn eenvoudig te achterhalen wachtwoorden, die niet voldoende beveiliging bieden.
- ❒ Een document dat met het juiste wachtwoord wordt geopend, blijft ook na afloop van de bewerkingen geselecteerd en kan dan dus door andere gebruikers worden bekeken. U kunt dit voorkomen door na afloop van de bewerkingen op de toets {**Instellingen verwijderen**} te drukken om de documentselectie te annuleren.
- ❒ De gebruikersnaam die wordt gebruikt bij het opslaan van een document op de Document Server, dient ter identificatie van degene die het document aanmaakt en de documentsoort. Deze gebruikersnaam is dus niet geschikt voor beveiliging van vertrouwelijke documenten.

#### ❖ **Bestandsnaam**

Opgeslagen documenten krijgen automatisch een bestandsnaam ("COPY0001", "COPY0002"). U kunt deze namen wijzigen.

#### ❖ **Gebruikersnaam**

U kunt een gebruikersnaam vastleggen ter identificatie van de gebruiker of gebruikersgroep verantwoordelijk voor opslag van de documenten. Om een gebruiker aan een document te koppelen, kunt u de bijbehorende gebruikerscode of de gebruikersnaam invoeren.

#### ❖ **Wachtwoord**

Om te voorkomen dat uw documenten door onbevoegden worden afgedrukt, kunt u voor ieder opgeslagen bestand een wachtwoord instellen. Een aldus beveiligd bestand kan alleen worden afgedrukt als het bijbehorende wachtwoord is ingevoerd. Als u een wachtwoord instelt voor een document, verschijnt het pictogram Vergrendelen naast het document.

A **Druk op de toets** {**Document Server**}**.**

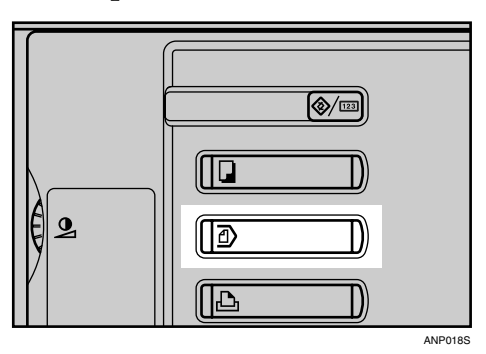

# B **Druk op [Origineel scannen].**

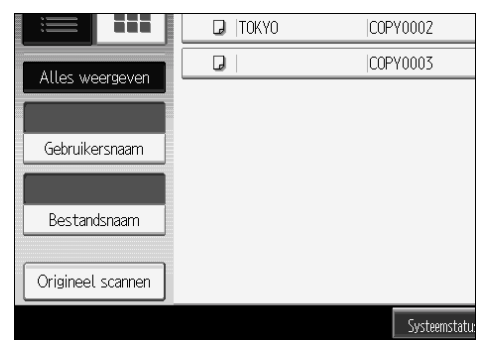

#### C **Met de bovenstaande bewerking stelt u de gebruikersnaam, de documentnaam en het wachtwoord in.**

Als u de documentnaam niet wijzigt, blijft de automatisch toegewezen naam staan.

# $\blacksquare$  Plaats de originelen.

E **Geef de gewenste scanbewerkingen voor de originelen op.**

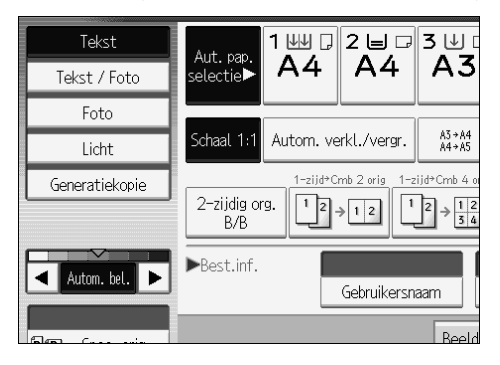

# F **Druk op de toets** {**Start**}**.**

De originelen worden gescand. Het document wordt opgeslagen op de Document Server.

# **Opmerking**

❒ Voer een wachtwoord van vier tot acht cijfers in.

- ❒ Standaard worden de op de Document Server opgeslagen gegevens na drie dagen (72 uur) verwijderd. U kunt ook zelf aangeven na hoeveel dagen de opgeslagen gegevens moeten worden verwijderd. Zie Bedieningshandleiding Standaardinstellingen.
- ❒ Als u niet wilt dat opgeslagen gegevens automatisch worden verwijderd, selecteert u **[Uit]** onder Automatisch bestand verwijderen. Doe dit vóór u documenten opslaat. Selecteert u naderhand **[Aan]**, dan worden alle daarna opgeslagen gegevens weer wel automatisch verwijderd.
- ❒ Als het apparaat een document afdrukt dat is opgeslagen met de kopieerfunctie, moet u wachten tot de afdruk is voltooid. Pas dan kunt u een document op de Document Server opslaan.
- ❒ Als u het scannen wilt stoppen, drukt u op de toets {**Wis/Stop**} U kunt een onderbroken scantaak weer hervatten door in het bevestigingsscherm op **[Doorgaan]** te drukken. Als u de opgeslagen afbeeldingen wilt wissen en de opdracht annuleren, drukt u op **[Stoppen]**.
- ❒ Als er een wachtwoord is ingesteld, verschijnt links van de bestandsnaam het pictogram Vergrendelen.
- ❒ Na het scannen worden de opgeslagen documenten weergegeven in het scherm Selecteer bestanden om af te drukken. Als dit scherm niet op het display verschijnt, drukt u op **[Scannen voltooid]**.
- ❒ Wanneer u originelen op de glasplaat plaatst, moet u op de toets **[Scannen voltooid]** drukken nadat alle originelen zijn gescand.

#### **Verwijzing**

Bedieningshandleiding Standaardinstellingen

**Een gebruikersnaam vastleggen of wijzigen (bij gebruik van een gebruikersnaam uit het adresboek)**

Hieronder wordt beschreven hoe u de gebruikersnaam van een opgeslagen document kunt vastleggen of wijzigen.

# A **Open het scherm met de scan van de originelen.**

# B **Druk op [Gebruikersnaam].**

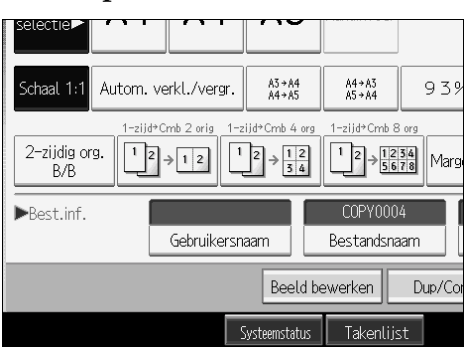

Het scherm waarop u de gebruikersnaam kunt invoeren, wordt weergegeven.

#### C **Selecteer de gebruikersnaam en druk vervolgens op [OK].**

#### **Een gebruikersnaam vastleggen of wijzigen (bij gebruik van een gebruikersnaam die niet uit het adresboek komt)**

Hieronder wordt beschreven hoe u de gebruikersnaam van een opgeslagen document kunt vastleggen of wijzigen.

# A **Open het scherm met de scan van de originelen.**

# B **Druk op [Gebruikersnaam].**

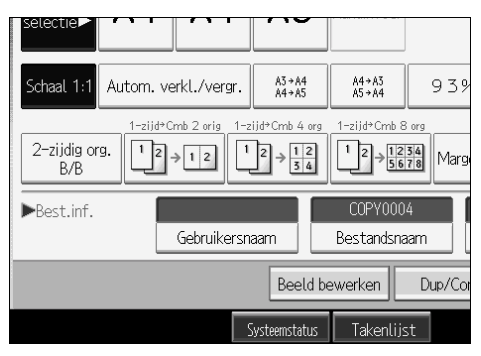

Het scherm waarop u de gebruikersnaam kunt invoeren, wordt weergegeven.

C **Selecteer de gebruikersnaam en druk vervolgens op [Handm. invoer].**

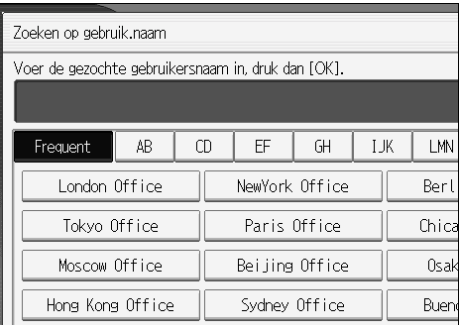

Het scherm voor het wijzigen van de gebruikersnaam wordt weergegeven.

# D **Voer de gebruikersnaam in en druk vervolgens op [OK].**

**Een gebruikersnaam vastleggen of wijzigen (als er geen naam in het adresboek is opgenomen)**

Hieronder wordt beschreven hoe u de gebruikersnaam van een opgeslagen document kunt vastleggen of wijzigen.

# A **Open het scherm met de scan van de originelen.**

# B **Druk op [Gebruikersnaam].**

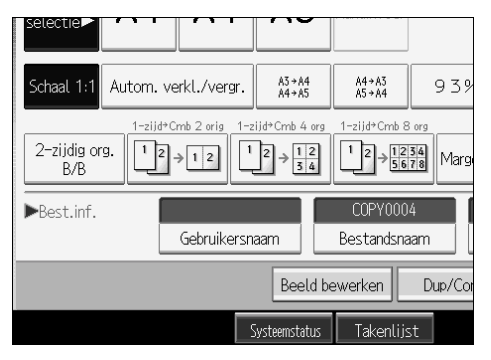

Het scherm voor het invoeren van de gebruikersnaam wordt weergegeven.

# C **Voer de gebruikersnaam in en druk vervolgens op [OK].**

#### **Een bestandsnaam wijzigen**

Hieronder wordt beschreven hoe u de naam van een opgeslagen document kunt wijzigen.

A **Open het scherm met de scan van de originelen.**

# B **Druk op [Bestandsnaam].**

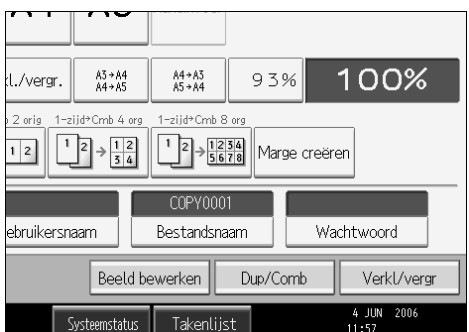

Het scherm voor het wijzigen van de documentnaa wordt weergegeven.

<span id="page-198-0"></span>C **Druk op [All.verwijd.] om de automatisch ingestelde documentnaam te verwijderen.**

D **Voer de documentnaam in en druk vervolgens op [OK].**

#### **Opmerking**

- **□** Druk bij stap **F]** op **[Backspace**] om de naam tot een specifiek teken te verwijderen.
- ❒ U kunt maximaal 20 tekens gebruiken voor een documentnaam. In de lijst worden echter maximaal 16 tekens van de naam weergegeven. Als de bovenstaande waarden worden overschreden, geeft de lijst maximaal 15 tekens van de documentnaam weer.

#### **Een wachtwoord instellen of wijzigen**

Hieronder wordt beschreven het wachtwoord van een opgeslagen document kunt instellen of wijzigen.

# A **Open het scherm met de scan van de originelen.**

# B **Druk op [Wachtwoord].**

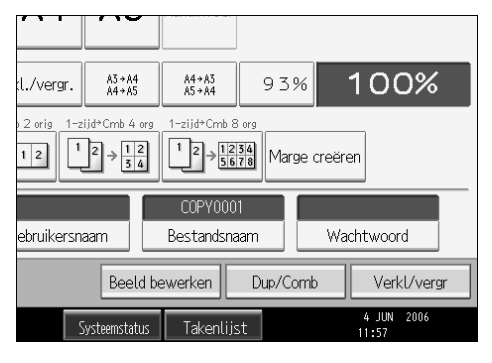

# C **Voer met behulp van de cijfertoetsen het wachtwoord in en druk op [OK].**

Het wachtwoord mag vier tot acht cijfers lang zijn.

D **Voer het wachtwoord opnieuw in en druk vervolgens op [OK].**

# **Gebruikersnaam, bestandsnaam of wachtwoord van een opgeslagen document wijzigen**

Hieronder wordt beschreven hoe u een gebruikersnaam, documentnaam of wachtwoord kunt wijzigen.

A **Druk op de toets** {**Document Server**}**.**

B **Selecteer het document waarvoor u de gebruikersnaam, de documentnaam of het wachtwoord wilt wijzigen.**

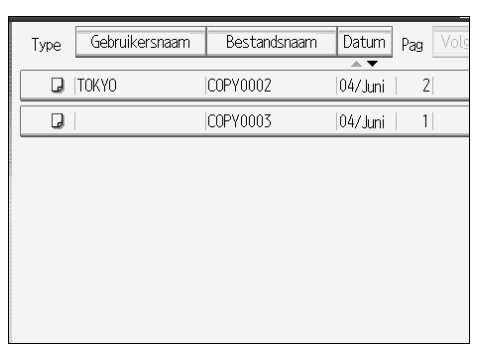

Wanneer er een wachtwoord is ingesteld, voert u dit in en drukt u op **[OK]**.

# C **Druk op [Best.mng.].**

D **Druk op [Gebruikersnaam wijzigen], [Bestandsnaam wijz.] of [Wachtwoord wijzigen].**

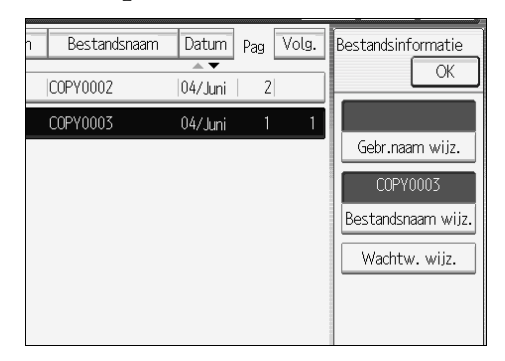

E **Voer op de respectievelijke wijzigingsschermen de nieuwe gebruikersnaam, de nieuwe documentnaam of het nieuwe wachtwoord in en druk vervolgens op [OK].**

# *<u><b>d* Druk op [OK].</u>

- ❒ Afhankelijk van de beveiligingsinstellingen wordt in plaats van **[Gebruikersnaam wijzigen] [Wijz. toeg.privil.]** weergegeven.
- ❒ Meer informatie over de procedure voor het instellen van **[Wijz. toeg.privil.]** kunt u van de beheerder krijgen.

# **De details van een opgeslagen document controleren**

Hieronder wordt beschreven hoe u de details van een opgeslagen document op het scherm kunt weergeven.

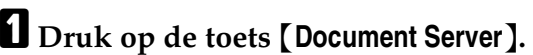

B **Selecteer het document waarvan u de details wilt bekijken.**

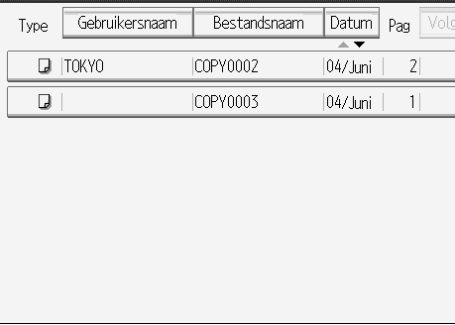

Wanneer er een wachtwoord is ingesteld, voert u dit in en drukt u op **[OK]**.

# C **Druk op [Details].**

De details van het document worden weergegeven.

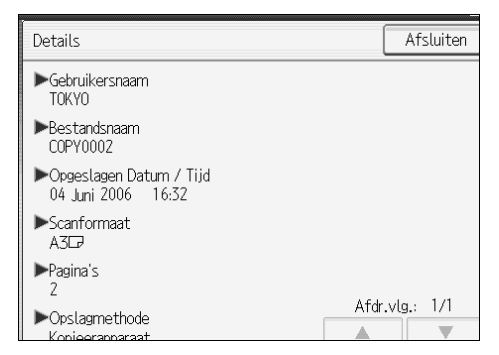

- ❒ Als u twee of meer documenten hebt geselecteerd, kunt u de informatie van de documenten bekijken in de volgorde van **[**U**][**T**]**.
- ❒ Druk op **[Afsluiten]** om terug te keren naar het scherm voor documentselectie.

# **Zoeken naar een opgeslagen document**

Hieronder wordt beschreven hoe u op basis van een gebruikersnaam of documentnaam kunt zoeken naar een opgeslagen document.

U kunt de in chronologische volgorde geplaatste documenten in elke willekeurige volgorde rangschikken.

#### ❖ **Zoeken op bestandsnaam**

Hieronder wordt beschreven hoe u op basis van een documentnaam kunt zoeken naar een opgeslagen document.

#### ❖ **Zoeken op gebruikersnaam**

Hieronder wordt beschreven hoe u op basis van een gebruikersnaam kunt zoeken naar een opgeslagen document.

#### **Opmerking**

- ❒ Als u DeskTopBinder Lite heeft geïnstalleerd, kunt u ook zoeken naar opgeslagen documenten en documenten opnieuw rangschikken vanaf uw computer.
- ❒ Meer informatie over DeskTopBinder Lite vindt u in de Gebruiksaanwijzing en Help bij DeskTopBinder Lite.

#### **Zoeken op bestandsnaam**

Hieronder wordt beschreven hoe u op basis van een documentnaam kunt zoeken naar een opgeslagen document.

# A **Druk op de toets** {**Document Server**}**.**

# B **Druk op [Bestandsnaam].**

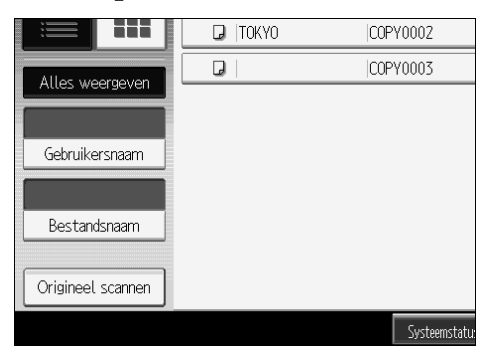

#### C **Voer de documentnaam in waar u naar wilt zoeken en druk vervolgens op [OK].**

Er wordt gezocht naar een documentnaam die van begin tot eind overeenkomt met de opgegeven naam. Deze wordt op het scherm voor documentselectie weergegeven.

# **Opmerking**

❒ Druk op **[Alles weergeven]** om alle opgeslagen documenten weer te geven.

#### **Zoeken op gebruikersnaam**

Hieronder wordt beschreven hoe u op basis van een gebruikersnaam kunt zoeken naar een opgeslagen document.

A **Druk op de toets** {**Document Server**}**.**

# B **Druk op [Gebruikersnaam].**

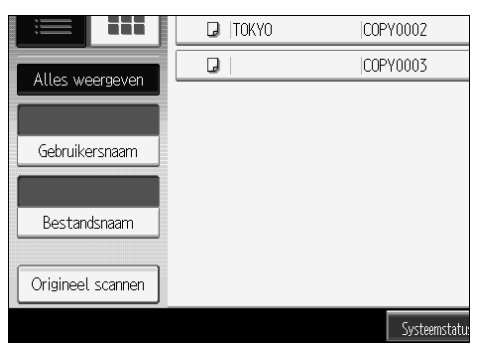

C **Als u wilt zoeken naar een vastgelegde gebruikersnaam, selecteert u de gebruikersnaam en drukt u op [OK].**

Als u wilt zoeken naar een niet-vastgelegde gebruikersnaam, moet u doorgaan met de volgende stap.

D **Als de gebruikersnaam niet is vastgelegd, drukt u op [Handm. invoer] en voert u de gebruikersnaam in die op het invoerscherm moet worden weergegeven. Druk vervolgens op [OK].**

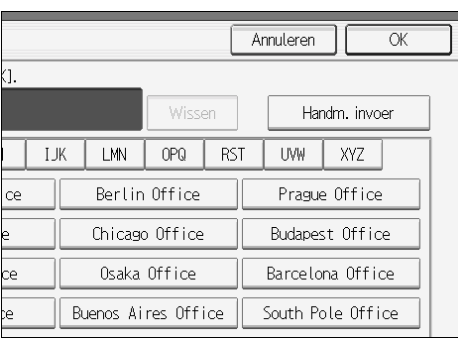

# E **Druk op [OK].**

Er wordt gezocht naar een documentnaam die van begin tot eind overeenkomt met de opgegeven naam. Deze wordt op het scherm voor documentselectie weergegeven.

### **Opmerking**

❒ Druk op **[Alles weergeven]** om alle opgeslagen documenten weer te geven.

# **Een opgeslagen document afdrukken**

Hieronder wordt beschreven hoe u een opgeslagen document kunt afdrukken.

Met Web Image Monitor kunt u een op de Document Server opgeslagen document afdrukken vanaf uw computer.

#### A **Druk op de toets** {**Document Server**}**.**

# <span id="page-203-0"></span>B **Selecteer het document dat u wilt afdrukken.**

Wanneer er een wachtwoord is ingesteld, voert u dit in en drukt u op **[OK]**.

#### C **Als u twee of meer documenten tegelijkertijd wilt afdrukken, moet u de bewerking van stap** [B](#page-203-0) **herhalen.**

U kunt maximaal 30 documenten afdrukken.

# D **Als u afdrukvoorwaarden wilt opgeven, drukt u op [Naar afdr scherm].**

Het scherm voor afdrukvoorwaarden wordt weergegeven. Op dit scherm ziet u de gebruikersnaam, documentnaam en afdrukvolgorde van het document.

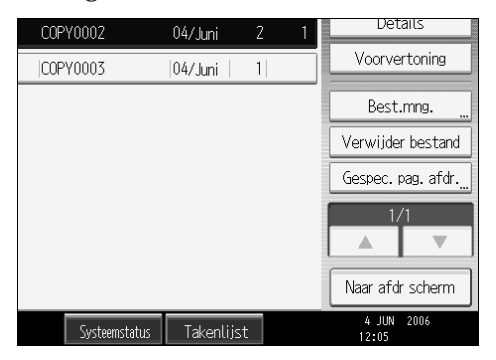

E **Voer met behulp van de cijfertoetsen het aantal afdrukken in.**

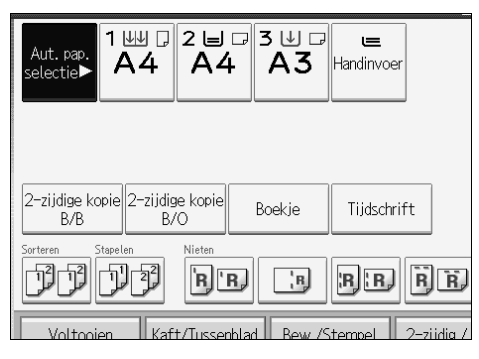

U kunt maximaal 999 afdrukken maken.

F **Druk op de toets** {**Start**}**.**

De afdruktaak wordt gestart.

#### **Opmerking**

- ❒ U kunt het doeldocument zoeken door in stap [B](#page-203-0) linksboven op het scherm op **[Gebruikersnaam]** of **[Bestandsnaam]** te drukken.
- ❒ Sommige geselecteerde documenten worden mogelijk niet afgedrukt vanwege een afwijkend formaat of afwijkende resolutie.
- ❒ Als u de afdrukvolgorde wilt wijzigen, demarkeert u de documenten en geeft u vervolgens de juiste volgorde op.
- ❒ Druk op {**Instellingen verwijderen**} om alle selecties te annuleren.
- ❒ Druk op **[Volg.]** om de geselecteerde documenten in de afdrukvolgorde weer te geven.
- ❒ Na afloop van de bewerking blijven de opgegeven afdrukvoorwaarden staan in de kopieer- en afdrukfuncties. Deze voorwaarden worden ook op daaropvolgende afdruktaken toegepast.
- ❒ Als u twee of meer documenten hebt opgegeven, worden de afdrukvoorwaarden opgeslagen voor het eerste document, maar niet voor de daaropvolgende documenten.
- ❒ U kunt de volgende waarden instellen bij de afdrukvoorwaarden. Zie "Kopieerfuncties" voor een overzicht van de respectievelijke afdrukresultaten.
	- Boekbindstijl (2-zijdig boven naar boven, 2-zijdig boven naar onder, Tijdschrift, Boekje)
	- Bewerking van voorblad (Kaft/Tussenvel, Bewerken/Stempel)
	- Afwerking (Sorteren, Geroteerd sorteren, Stapelen, Nieten, Perforeren)
- ❒ Als u twee of meer kopieën maakt bij gebruik van de functie Sorteren, kunt u de afwerking bevestigen door slechts één kopie af te drukken.
- $\Box$  Als u twee of meer documenten tegelijkertijd afdrukt, kunt u ze als één enkel document achter elkaar afdrukken door een afdrukvolgorde op te geven.
- ❒ Als u twee of meer documenten tegelijkertijd afdrukt, gelden de afdrukvoorwaarden voor het eerste document ook voor alle overige documenten.
- ❒ Als u twee of meer documenten heeft geselecteerd, drukt u op **[**U**][**T**]** om de gebruikersnaam, documentnaam en afdrukvolgorde te bevestigen in stap **D**.
- ❒ Druk op **[Bestand sel.]** om terug te keren naar het scherm voor documentselectie.

#### **Verwijzing**

[Pag.46 "Kopieerfuncties"](#page-65-0)

#### **Het afdrukken onderbreken**

Hieronder wordt beschreven hoe u afdruktaken kunt onderbreken.

# A **Druk op de toets** {**Wis/Stop**}**.**

B **Druk op [Onderbreken].**

#### **Het aantal afdrukken wijzigen tijdens verwerking van de afdruktaak**

Hieronder wordt beschreven hoe u het aantal afdrukken kunt wijzigen nadat met afdrukken is begonnen.

#### Belangrijk

❒ Deze functie wordt ingeschakeld als u in de afdrukvoorwaarden de functie Sorteren heeft geselecteerd.

A **Druk op de toets** {**Wis/Stop**}**.**

B **Druk op [Aantal sets wijzigen].**

<span id="page-205-0"></span>C **Voer met behulp van de cijfertoetsen het gewijzigde aantal afdrukken in.**

 $\Box$  Druk op de toets  $[#].$ 

#### E **Druk op [Doorgaan].**

De afdruktaak wordt hervat.

#### **Opmerking**

 $\Box$  Hoeveel afdrukken u kunt opgeven in stap  $\Box$  hangt af van het moment waarop u op de toets {**Wis/Stop**} drukt.

#### **Testafdruk**

Als u heel veel afdrukken wilt maken, kunt u vooraf één afdruk maken om te kijken of de afdrukvolgorde en afdrukvoorwaarden van de geselecteerde documenten kloppen.

#### **Belangrijk**

❒ Deze functie wordt ingeschakeld als u in de afdrukvoorwaarden de functie Sorteren heeft geselecteerd.

<span id="page-206-0"></span>A **Selecteer het document dat u wilt afdrukken.**

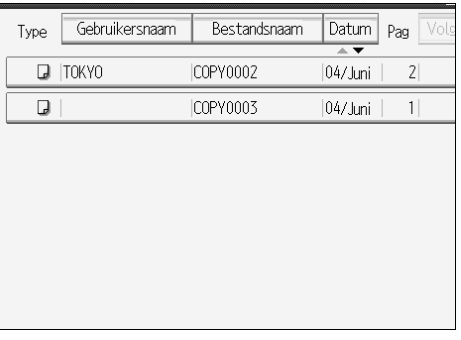

Wanneer er een wachtwoord is ingesteld, voert u dit in en drukt u op **[OK]**.

# B **Druk op de toets** {**Testafdruk**}**.**

Er wordt slechts één exemplaar afgedrukt.

# C **Druk op [Doorgaan].**

De afdruktaak wordt hervat.

#### **Opmerking**

- ❒ U kunt het doeldocument zoeken door in stap [A](#page-206-0) linksboven op het scherm op **[Gebruikersnaam]** of **[Bestandsnaam]** te drukken.
- ❒ Bij stap [A](#page-206-0) kunt u de weergavevolgorde beïnvloeden door documenten te sorteren op **[Gebruikersnaam]**, **[Bestandsnaam]** of **[Datum]**. Druk op het item waarop u wilt sorteren.
- $\Box$  [A](#page-206-0)ls u de selectie in stap  $\Box$  wilt annuleren, drukt u nogmaals op het gemarkeerde document.
- ❒ Als u de afdruk wilt annuleren, drukt u op **[Onderbreken]**. Het afdrukscherm wordt weergeven. Hier kunt u een ander item instellen.

#### **De eerste pagina afdrukken**

Ter beoordeling van de afdrukresultaten kunt u ervoor kiezen van het document dat op het scherm voor documentselectie is geselecteerd alleen de eerste pagina af te drukken.

Als u twee of meer documenten heeft geselecteerd, wordt de eerste pagina van de respectievelijke documenten afgedrukt.

# <span id="page-206-1"></span>A **Selecteer het document dat u ter beoordeling wilt afdrukken.**

Wanneer er een wachtwoord is ingesteld, voert u dit in en drukt u op **[OK]**.

B **Druk op [Gespec. pagina afdrukken].**

# C **Druk op [1e pagina].**

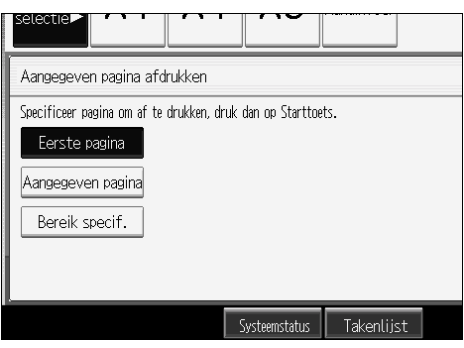

#### $\Box$  Druk op de toets [Start].

#### **Opmerking**

- **□ U** kunt het doeldocument zoeken door in stap **I** linksboven op het scherm op **[Gebruikersnaam]** of **[Bestandsnaam]** te drukken.
- ❒ Bij stap [A](#page-206-1) kunt u de weergavevolgorde beïnvloeden door documenten te sorteren op **[Gebruikersnaam]**, **[Bestandsnaam]** of **[Datum]**. Druk op het item waarop u wilt sorteren.
- $\Box$  [A](#page-206-1)ls u de selectie in stap **I** wilt annuleren, drukt u nogmaals op het gemarkeerde document.

#### **Een gespecificeerde pagina afdrukken**

U kunt van het document dat is geselecteerd in het scherm voor documentselectie alleen een gespecificeerde pagina afdrukken.

Als u twee of meer documenten heeft geselecteerd, wordt de gespecificeerde pagina van de respectievelijke documenten afgedrukt.

# <span id="page-207-0"></span>A **Selecteer het document dat u wilt afdrukken.**

Wanneer er een wachtwoord is ingesteld, voert u dit in en drukt u op **[OK]**.

#### B **Druk op [Gespec. pagina afdrukken].**

# C **Druk op [Gespec.pag].**

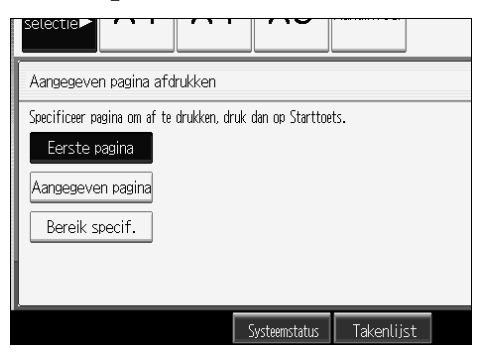

D **Geef met behulp van de cijfertoetsen aan welke pagina moet worden afge**drukt en druk vervolgens op  $[#].$ 

# E **Druk op de toets** {**Start**}**.**

#### **Opmerking**

- **□ U kunt het doeldocument zoeken door in stap linksboven op het scherm** op **[Gebruikersnaam]** of **[Bestandsnaam]** te drukken.
- ❒ Bij stap [A](#page-207-0) kunt u de weergavevolgorde beïnvloeden door documenten te sorteren op **[Gebruikersnaam]**, **[Bestandsnaam]** of **[Datum]**. Druk op het item waarop u wilt sorteren.
- $\Box$  [A](#page-207-0)ls u de selectie in stap  $\Box$  wilt annuleren, drukt u nogmaals op het gemarkeerde document.

#### **Een gespecificeerd bereik afdrukken**

U kunt van het document dat is geselecteerd in het scherm voor documentselectie alleen een gespecificeerd bereik afdrukken.

Als u twee of meer documenten heeft geselecteerd, wordt het gespecificeerde bereik van de respectievelijke documenten afgedrukt.

### <span id="page-208-0"></span>A **Selecteer het document dat u wilt afdrukken.**

Wanneer er een wachtwoord is ingesteld, voert u dit in en drukt u op **[OK]**.

#### B **Druk op [Gespec. pagina afdrukken].**

# C **Druk op [Gespec.ber].**

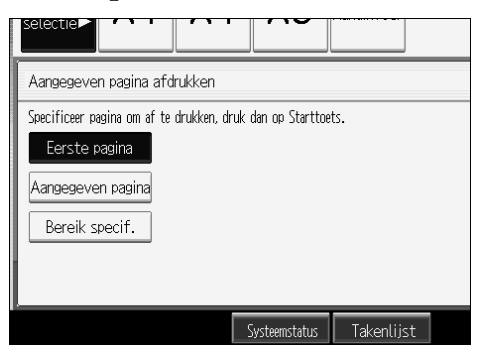

D **Geef met behulp van de cijfertoetsen aan wat de eerste pagina van het af**drukbereik is en druk vervolgens op  $[#].$ 

E **Geef met behulp van de cijfertoetsen aan wat de laatste pagina van het afdrukbereik is en druk vervolgens op** {q}**.**

F **Druk op de toets** {**Start**}**.**

# **Opmerking**

- ❒ U kunt het doeldocument zoeken door in stap [A](#page-208-0) linksboven op het scherm op **[Gebruikersnaam]** of **[Bestandsnaam]** te drukken.
- ❒ Bij stap [A](#page-208-0) kunt u de weergavevolgorde beïnvloeden door documenten te sorteren op **[Gebruikersnaam]**, **[Bestandsnaam]** of **[Datum]**. Druk op het item waarop u wilt sorteren.
- $\Box$  [A](#page-208-0)ls u de selectie in stap  $\Box$  wilt annuleren, drukt u nogmaals op het gemarkeerde document.

# **Een document verwijderen**

Hieronder wordt beschreven hoe u een opgeslagen document kunt verwijderen.

#### **1989** Belangrijk

❒ Op de Document Server kunt u maximaal 2,000 documenten opslaan. Wanneer er 2,000 documenten zijn opgeslagen, kunt u geen nieuwe documenten meer opslaan. Daarom moet u zo veel mogelijk onnodige documenten verwijderen.

#### A **Druk op de toets** {**Document Server**}**.**

# B **Selecteer het document dat u wilt verwijderen.**

Wanneer er een wachtwoord is ingesteld, voert u dit in en drukt u op **[OK]**.

# C **Druk op [Best.verw].**

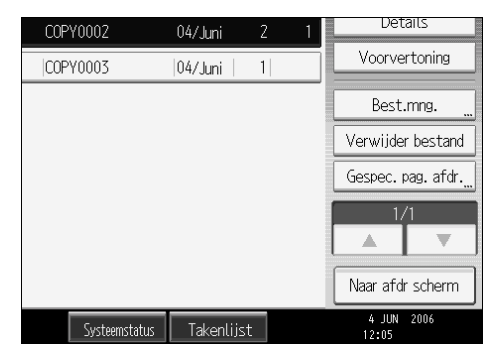

# D **Druk op [Ja].**

- ❒ U kunt meerdere opgeslagen documenten tegelijkertijd verwijderen. Zie Bedieningshandleiding Standaardinstellingen.
- ❒ Met Web Image Monitor kunt u een op de Document Server opgeslagen document verwijderen vanaf uw computer.
- ❒ Ook kunt u twee of meer documenten selecteren en verwijderen.
- ❒ U kunt het doeldocument zoeken door linksboven op het scherm op **[Bestandsnaam]** of **[Gebruikersnaam]** te drukken.
- ❒ U kunt de weergavevolgorde beïnvloeden door documenten te sorteren op **[Gebruikersnaam]**, **[Bestandsnaam]** of **[Datum]**. Druk op het item waarop u wilt sorteren.
- ❒ Als u het doeldocument niet kunt identificeren aan de hand van het documentnaam, kunt u de afdrukresultaten beoordelen door alleen de eerste pagina van het document af te drukken.
- ❒ Als u de selectie wilt annuleren, drukt u nogmaals op het gemarkeerde document.
- ❒ Zie voor de opstartprocedure voor Web Image Monitor "Een document op de Document Server weergeven met Web Image Monitor".

# **Verwijzing**

[Pag.191 "Een document op de Document Server weergeven met Web Ima](#page-210-0)[ge Monitor"](#page-210-0)

Bedieningshandleiding Standaardinstellingen

# <span id="page-210-0"></span>**Een document op de Document Server weergeven met Web Image Monitor**

Hieronder wordt beschreven hoe u met behulp van Web Image Monitor op uw computer de inhoud van een opgeslagen document kunt controleren.

#### **H** Open uw webbrowser.

# B **Geef het adres "http:// (IPv4-adres van het apparaat) /" op.**

De startpagina van Web Image Monitor wordt weergegeven.

#### <span id="page-210-1"></span>C **Klik op [Document Server].**

De lijst met documenten op de Document Server wordt weergegeven.

#### **L'** Klik bij het document dat u wilt controleren op  $\blacksquare$ .

De details van het document worden weergegeven.

<span id="page-210-2"></span>E **Controleer de inhoud van het document.**

- ❒ U kunt de indeling van de weergave van de lijst met documenten in stap **E** wijzigen. Klik op  $\mathbb{E}$  (Miniatuurweergave),  $\mathbb{E}$  (Pictogrammen) of  $\mathbb{E}$ (Details) voor de gewenste weergave.
- $\Box$  Als u de voorvertoning zoals weergegeven in stap **[E](#page-210-2)** wilt vergroten, klikt u op **[Vergr. afb]**.

# **Opgeslagen documenten downloaden**

Hieronder wordt beschreven hoe u met behulp van Web Image Monitor een opgeslagen document naar uw computer kunt downloaden.

#### **Belangrijk**

- ❒ Als u een document wilt downloaden dat met behulp van de kopieerfunctie is opgeslagen, moet u het uitgebreide gegevensconversiesysteem instellen.
- **H** Open uw webbrowser.

#### B **Geef het adres "http:// (IPv4-adres van het apparaat) /" op.**

De startpagina van Web Image Monitor wordt weergegeven.

C **Klik op [Document Server].**

Er wordt een lijst met documenten weergegeven.

<span id="page-211-0"></span>**B** Klik bij het document dat u wilt downloaden op  $\blacksquare$ .

<span id="page-211-1"></span>E **Selecteer een bestandsformaat ([PDF], [JPEG] of [Multi-page TIFF]).**

- *<u><b>d* Klik op [OK].</u>
- G **Klik in het bevestigingsvenster op [OK].**

- ❒ U kunt de indeling van de weergave van de lijst met documenten in stap **[D](#page-211-0)** wijzigen. Klik op  $\mathbb{B}$  (Miniatuurweergave),  $\mathbb{B}$  (Pictogrammen) of  $\mathbb{B}$ (Details) voor de gewenste weergave.
- $\Box$  Bij stap **[E](#page-211-1)** kunt u voor een document dat vanuit de scanfunctie is opgeslagen niet het bestandsformaat **[JPEG]** selecteren.
- $\Box$  Bij stap **[E](#page-211-1)** kunt u voor een document dat vanuit de kopieer- of afdrukfunctie is opgeslagen niet het bestandsformaat **[Multi-page TIFF]** selecteren.
- ❒ Als u een document wilt downloaden waarvoor u **[Multi-page TIFF]** heeft geselecteerd bij stap  $\mathbf{g}$ , moet u een printer-/scannereenheid en omzetter voor bestandsformaten instellen.

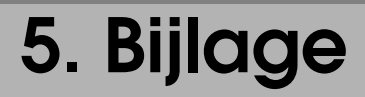

Hieronder worden de specificaties en functiecompatibiliteit van het kopieerapparaat beschreven.

# **Functiecompatibiliteit**

Afhankelijk van de volgorde van instellen is een specifieke combinatie van kopieerfuncties mogelijk niet beschikbaar.

Leeg: combinatie is beschikbaar

×: combinatie is niet beschikbaar (de als eerste geselecteerde functie gaat voor)

•: combinatie is niet beschikbaar (de als tweede geselecteerde functie gaat voor)

Hieronder vindt u een overzicht van de combinaties van functies.

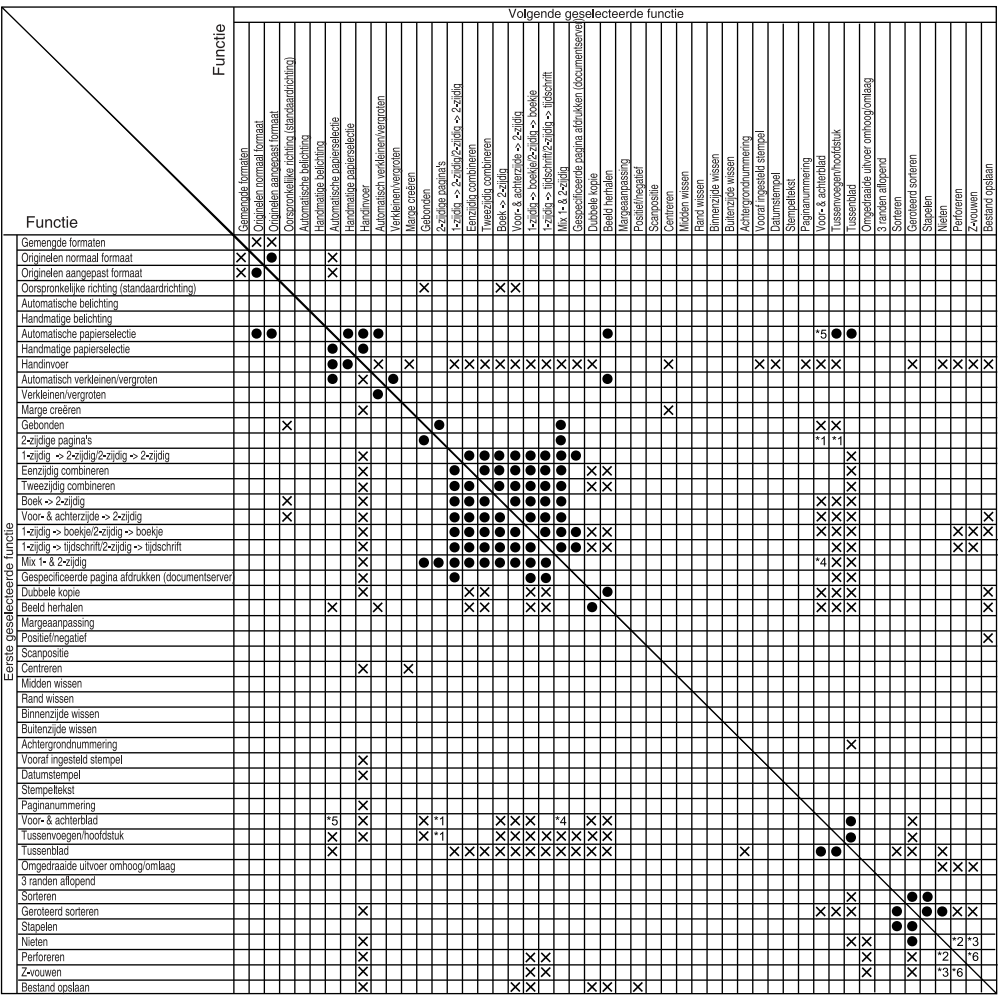

NL ANP054S

- De onderstaande combinaties zijn niet mogelijk.<br><sup>\*1</sup> Voor-/achterblad of Tussenvoegen/Hoofdstuk met 2-zijdig  $\rightarrow$  1-zijdig.
- <sup>\*2</sup> Boven 2 (Nieten) met 2-gaten links (Perforeren). Boven  $\frac{1}{2}$  Boven scheef  $\frac{1}{2}$  Onder (Nieten) met 2 gaten boven (Perforeren).
- <sup>\*3</sup> Boven 2 (Nieten) met Rechts gevouwen. Links 2 (Nieten) met Onderaan gevouwen. Onder (Nieten) met Onderaan gevouwen. Boven scheef (Nieten) met Onderaan gevouwen. Middendoor (Nieten) met Z-vouwen.<br><sup>\*4</sup> Voorblad met 2-zijdig  $\rightarrow$  1-zijdig.
- 
- 
- \*5 Automatische papierselectie met Achterblad.<br>\*6 Links (Perforeren) met Onderaan gevouwen. Boven (Perforeren) met Rechts gevouwen.

# **Aanvullende informatie**

Hieronder volgt een gedetailleerde beschrijving van de specificaties van de respectievelijke functies van het apparaat.

#### ❖ **Batch-modus**

U kunt tijdens het kopiëren niet schakelen van enkelzijdige naar dubbelzijdige originelen of omgekeerd.

#### ❖ **Modus Gemengde formaten**

- Omdat kleine originelen mogelijk niet goed uitgelijnd worden tegen de geleider, kan de afbeelding enigszins scheef worden gekopieerd.
- U kunt tegelijkertijd originelen met twee verschillende formaten plaatsen.
- De snelheid waarmee wordt gekopieerd en gescand, ligt bij deze functie lager dan normaal.
- Als u gemengde formaten gebruikt in de modus 1-zijdig→2-zijdig, moet u altijd zorgen dat er van beide formaten een even aantal originelen is. Als u een oneven aantal originelen heeft, moet u een blanco vel toevoegen om het totaal even te maken.

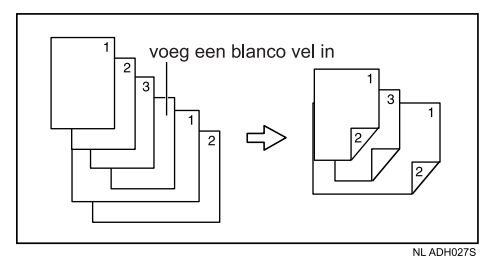

#### ❖ **Kopiëren vanuit de handinvoer**

• De volgende papierformaten kunnen worden geselecteerd als standaardformaten:

A3 $\neg$ , B4 JIS $\neg$ , A4 $\neg$  $\neg$ , B5 JIS $\neg$ , A5 $\neg$  $\neg$ , B6 JIS $\neg$ , A6 $\neg$ , 8<sup>1</sup>/<sub>2</sub>" × 13" $\neg$ ,  $8^1/_4" \times 13$ " $\blacksquare$ ,  $8" \times 13"$  $\blacksquare$ ,  $8^1/_4" \times 14"$  $\blacksquare$ ,  $8" \times 10^1/_2"$   $\blacksquare$   $\blacksquare$ ,  $8" \times 10"$   $\blacksquare$   $\blacksquare$  ,  $7^1/_4"$  $\times 10^{1}/2$ " $\Box$ ,  $11" \times 15"$  $\Box$ ,  $11" \times 14"$  $\Box$ ,  $10" \times 15"$  $\Box$ ,  $10" \times 14"$  $\Box$ ,  $11" \times 17"$  $\Box$ ,  $8^{1}/2" \times 14"$ ,  $8^{1}/2" \times 11"$   $\Box$ ,  $5^{1}/2" \times 8^{1}/2"$   $\Box$ 

- Als het geluidssignaal is uitgeschakeld, hoort u niets wanneer u papier in de handinvoer plaatst. Zie Bedieningshandleiding Standaardinstellingen.
- Hoeveel vellen u in de handinvoer kunt plaatsen, hangt af van de papiersoort. Als het in onderstaande tabel aangegeven aantal wordt overschreden, kunnen er papierstoringen optreden of kunnen scheve kopieën ontstaan.

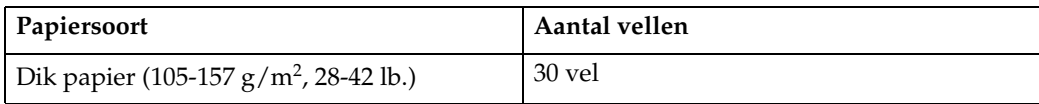

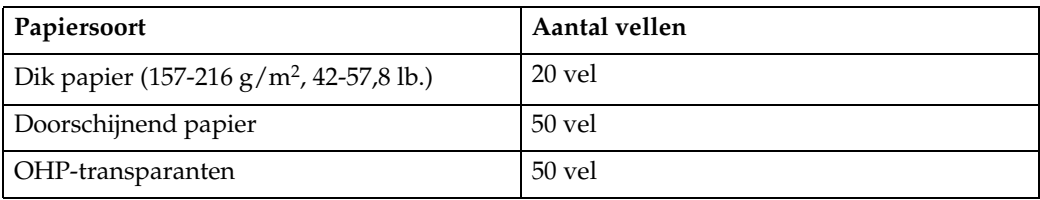

#### ❖ **Vooraf ingestelde reproductiefactor**

- U kunt kiezen uit 12 vaste factoren (5 vergrotingsfactoren, 7 verkleiningsfactoren).
- Hieronder ziet u de relatie tussen het formaat van de originelen en het formaat van het kopieerpapier bij de respectievelijke reproductiefactoren.
	- Metrische versie 400% (gebiedsfactor 16 keer):- 200% (gebiedsfactor 4 keer):  $A5 \rightarrow A3$ , B6 JIS  $\rightarrow$  B4 JIS 141% (gebiedsfactor 2 keer): A4  $\rightarrow$  A3, A5  $\rightarrow$  A4, B5 JIS  $\rightarrow$  B4 JIS, B6 JIS  $\rightarrow$  B5 JIS  $122\%$ : A4  $\rightarrow$  B4 JIS, A5  $\rightarrow$  B5 JIS  $115\%$ : B4 JIS  $\rightarrow$  A3, B5 JIS  $\rightarrow$  A4, B6 JIS  $\rightarrow$  A5  $93\%$ :- $85\%$ : B4 JIS  $\rightarrow$  A4, B5 JIS  $\rightarrow$  A5 78%: B4 JIS→F4, B4 JIS→F 73% (gebiedsfactor  $^1\prime_2$ keer): A3  $\rightarrow$  A4, A4  $\rightarrow$  A5, B4 JIS  $\rightarrow$  B5 JIS, B5 JIS  $\rightarrow$  B6 JIS 65%: A3→F 50% (gebiedsfactor  $\frac{1}{4}$ keer): A3  $\rightarrow$  A5, B4 JIS  $\rightarrow$  B6 JIS 25%:- • Inch-versie 400% (gebiedsfactor 16 keer):- 200%(gebiedsfactor 4 keer):  $5^1/\text{2}^{\text{''}} \times 8^1/\text{2}^{\text{''}} \!\!\rightarrow\!\! 11^{\text{''}} \times 17^{\text{''}}$ 
		- 155% (gebiedsfactor 2 keer):  $5^1/z'' \times 8^1/z'' \rightarrow 8^1/z'' \times 14''$  $129\%: 8^{1}/2" \times 11" \rightarrow 11" \times 17"$  $121\%: 8^1/\nu$ " ×  $14" \rightarrow 11"$  ×  $17"$  $93\%$ : - $85\%$ : F $\rightarrow$  $8^{1}/_{2}$ " × 11"  $78\%: 8^1/\nu$ " ×  $14" \rightarrow 8^1/\nu$ " ×  $11"$  $73\%: 11'' \times 15'' \rightarrow 8^1/\frac{1}{2}'' \times 11''$  $65\%$ : 11" × 17" $\rightarrow$ 8<sup>1</sup>/<sub>2</sub>" × 11" 50% (gebiedsfactor  $^{1}/$ 4keer): 11" × 17" $\rightarrow$ 5 $^{1}/_2$ " ×  $8^{1}/_2$ "  $25\%$ : -
- U kunt de reproductiefactor onafhankelijk van het formaat van het origineel of de kopie kiezen. Bij sommige reproductiefactoren is het mogelijk dat een deel van de afbeelding niet wordt gekopieerd of dat er marges op de kopieën voorkomen.
# ❖ **Zoom**

- U kunt een reproductiefactor van 25-400% instellen.
- U kunt de reproductiefactor onafhankelijk van het formaat van het origineel of de kopie kiezen. Bij sommige reproductiefactoren is het mogelijk dat een deel van de afbeelding niet wordt gekopieerd of dat er marges op de kopieën voorkomen.

### ❖ **Verkleinen/vergroten op basis van afmetingen**

• U kunt een reproductiefactor van 25-400% instellen.

### ❖ **Verkleinen/vergroten over X/Y-as**

- U kunt een reproductiefactor van 25-400% instellen.
- Als u een percentage opgeeft, kunt u een willekeurige waarde binnen het toegestane bereik opgeven, ongeacht het formaat van het origineel of het kopieerpapier. Afhankelijk van de instellingen en andere omstandigheden, is het echter mogelijk dat delen van de afbeelding niet worden gekopieerd of dat er marges op de kopieën worden weergegeven.
- Als u een formaat in millimeters opgeeft waarbij de berekende factor groter is dan de maximale factor of kleiner dan de minimale factor, wordt de factor automatisch gecorrigeerd. Bij sommige reproductiefactoren is het echter mogelijk dat een deel van de afbeelding niet wordt gekopieerd of dat er marges op de kopieën voorkomen.

# ❖ **Sorteren, Stapelen**

• De volgende papierformaten en richtingen kunnen met de functie Stapelen worden gebruikt:

 $\mathrm{A3}\square$  -  $\mathrm{A6}\square$  ,  $\mathrm{B6}\square$  ,  $11" \times 17"$  -  $5^1/\mathrm{_{2}}" \times 8^1/\mathrm{_{2}}"$  ,  $12" \times 18"$ 

- De volgende papierformaten en richtingen kunnen met de functie Geroteerd sorteren worden gebruikt: A4 $\mathsf{J}\mathsf{\mathsf{\mathsf{\mathsf{F}}}}$ , B5 JIS $\mathsf{\mathsf{\mathsf{\mathsf{F}}}}$ en 8 $^1\mathsf{/}_2$ " × 11" $\mathsf{\mathsf{\mathsf{\mathsf{F}}}}\mathsf{\mathsf{L}\mathsf{F}}$ .
- In de onderstaande tabel ziet u hoeveel kopieën er in de lade passen. Haal de kopieën uit de lade als het maximum is bereikt. Kopieerlade

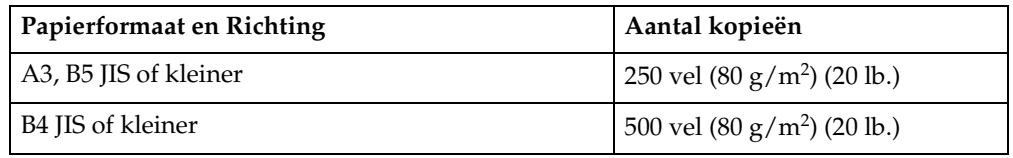

3.000vel-100vel Finisher voor nietjes (bovenste lade)

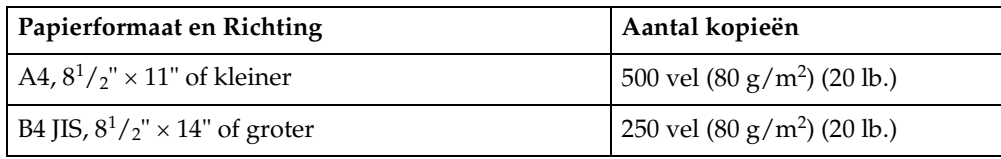

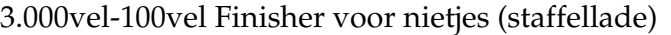

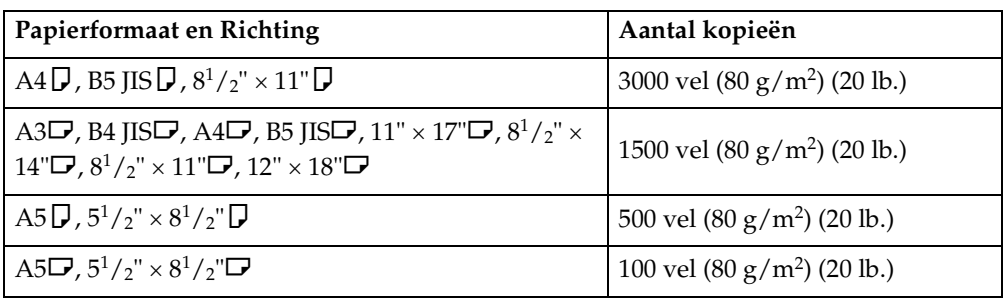

### 3.000vel-50vel Finisher voor nietjes (bovenste lade)

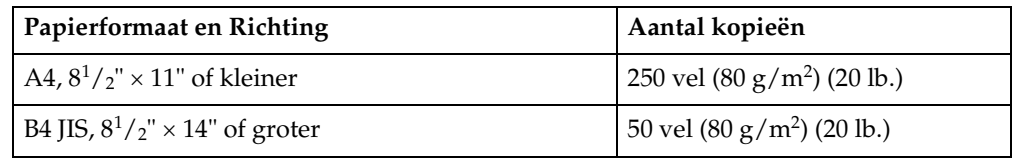

### 3.000vel-50vel Finisher voor nietjes (staffellade)

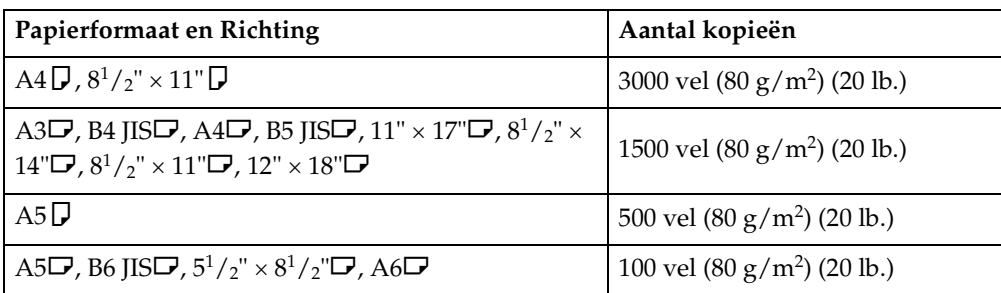

### Finisher voor boekjes (bovenste lade)

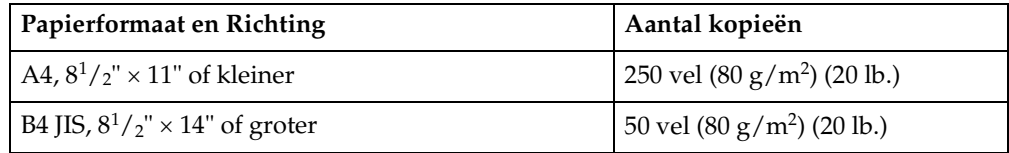

### Finisher voor boekjes (staffellade)

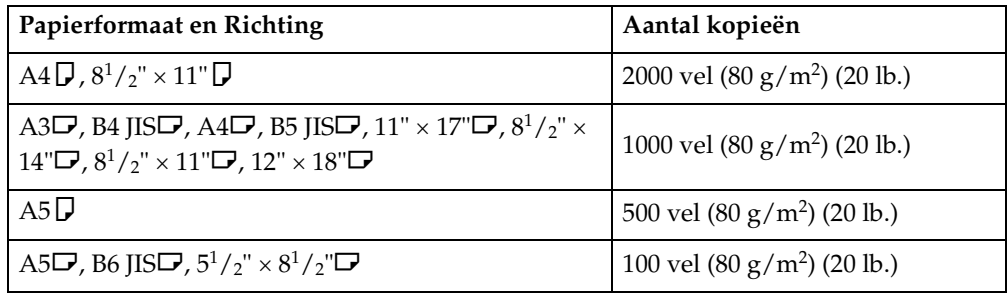

• Als u de functies Geroteerd sorteren of Nieten gebruikt, wordt de capaciteit mogelijk kleiner.

### ❖ **Nieten**

- De volgende papiersoorten kunnen niet worden geniet:
	- Briefkaart
	- Doorschijnend papier
	- OHP-transparanten
	- Etikettenvellen (stickervellen)
	- Dik papier
	- Opgekruld papier
	- Papier dat niet stevig genoeg is
	- Papier van gemengde formaten
- In de volgende gevallen komen kopieën zonder te zijn geniet in de staffellade terecht:
	- Als het aantal kopieën per set de capaciteit van het nietapparaat overschrijdt.
	- Als het geheugen 0% wordt tijdens het kopiëren.
- Als u de functie Nieten gebruikt in combinatie met **[1-zijdig**→**1-zijdig]**, **[1 zijdig**→**2-zijdig]**, **[2-zijdig**→**1-zijdig]**, **[2-zijdig**→**2-zijdig]** of **[Dubbele kopie]**, moet u  $\Box$  originelen selecteren voor  $\Box$  kopieën, en  $\Box$  originelen voor  $\Box$  kopieen.
- Als u de functie Nieten gebruikt in combinatie met **[1-zijd**→**Cmb 2 orig]**, **[1 zijd**→**2-zijd:B/O]**, **[1-zijd**→**2-zijd:B/B]** of **[Dubbele kopie]**, moet u K papier selecteren voor  $\Box$  originelen, en  $\Box$  voor  $\Box$  originelen.
- Als u een van de opties **[Nieten: Links 2]** of **[Nieten: Boven 2]** van de functie Nieten gebruikt in combinatie met een van de opties **[1-zijdig**→**1-zijdig]**, **[1 zijdig**→**2-zijdig]**, **[2-zijdig**→**1-zijdig]**, **[2-zijdig**→**2-zijdig]** of **[Dubbele kopie]** van de functie Combineren, moet u  $\Box$  papier selecteren voor  $\Box$  originelen, en  $\Box$ papier voor  $\Box$  originelen.
- Als er een finisher is geïnstalleerd, kunt u gebruik maken van de functies Gemengde formaten en Automatische papierselectie. Met deze functies kunt u uit de gemengde papierformaten het papier selecteren dat nodig is voor het nieten. Voor de bewerking moet u in de invoerlade papier plaatsen met het gewenste formaat. U kunt voor het nieten van papier met gemengde formaten de volgende papierformaten gebruiken:
	- A3 $\Box$  en A4 $\Box$
	- B4 JIS $\Box$  en B5 JIS $\Box$
	- A4 $\Box$  en A5 $\Box$
	- 11" × 17" $\blacktriangleright$  en  $8^{1}/2$ " × 11" $\blacktriangleright$
	- $8^{1}/_{2}$ " × 11" $\blacktriangleright$  en  $5^{1}/_{2}$ " ×  $8^{1}/_{2}$ " $\blacktriangleright$

• De volgende papierformaten en richtingen zijn mogelijk bij de functie Nieten. Ook ziet u hier de nietcapaciteit per combinatie: 3.000vel-100vel Finisher voor nietjes

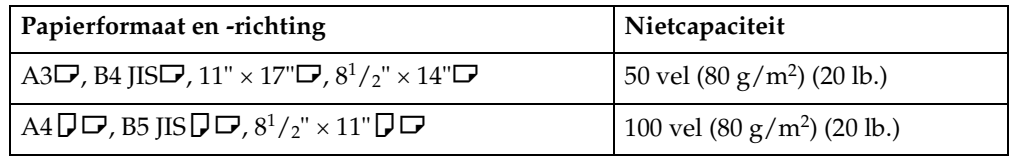

3.000vel-50vel Finisher voor nietjes, finisher voor boekjes (bovenste lade / staffellade)

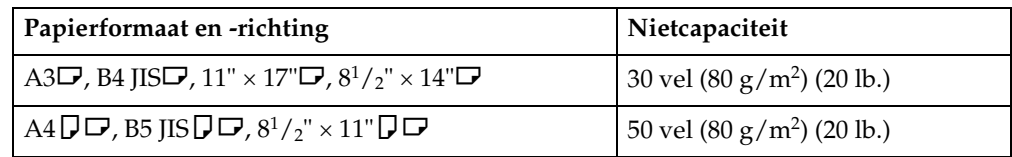

Boekje Finisher (boekjeslade)

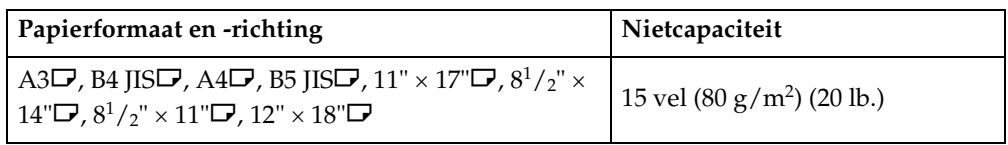

- Trek bij het nieten van B4 JIS $\Box$ , A3 $\Box$ , Legal  $8^1/\gamma$ " × 14" $\Box$  of 11" × 17" $\Box$ altijd de papierondersteuning van de finisherlade uit.
- Als het aantal kopieën de capaciteit van de lade overschrijdt, stopt het kopiëren. Verwijder in dit geval de kopieën uit de staffellade en hervat het kopiëren. Hieronder ziet u de ladecapaciteit voor geniete kopieën (papiergewicht: 80 g/m2 , 20 lb.)

3.000vel-100vel finisher voor nietjes (staffellade voor finisher zonder Zvouweenheid)

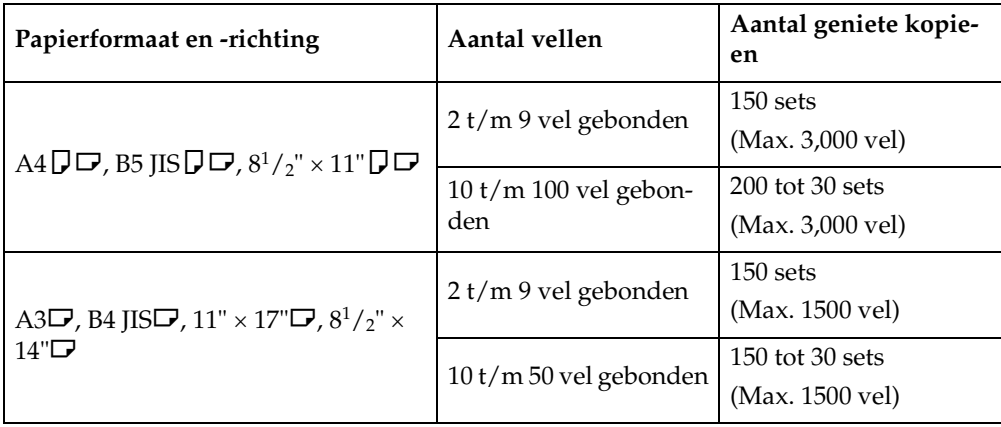

3.000vel-100vel Finisher voor nietjes (staffellade voor finisher zonder Zvouweenheid)

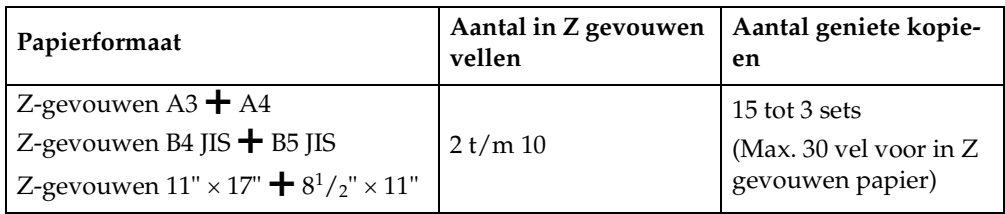

### 3.000vel-50vel finisher voor nietjes

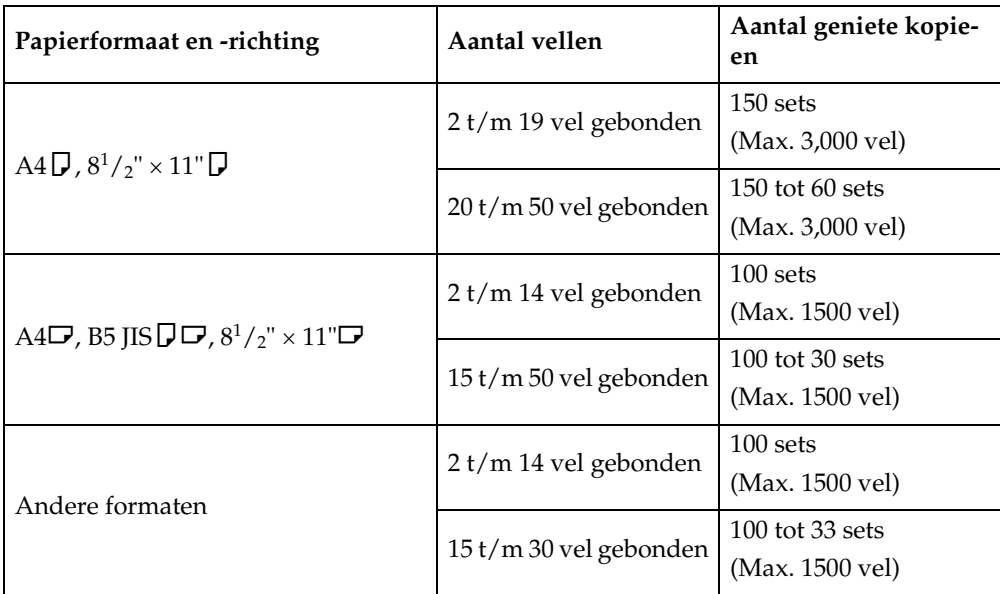

Papiergewicht:  $80 g/m^2$  (20 lb.)

# Finisher voor boekjes

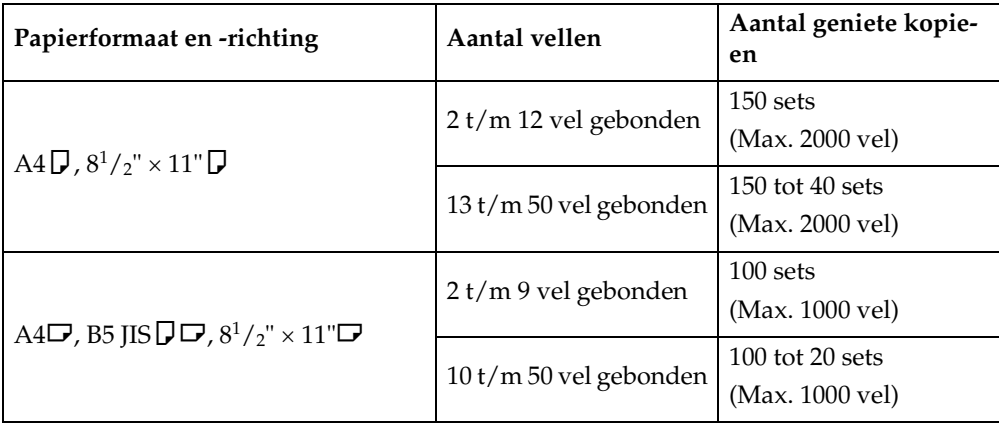

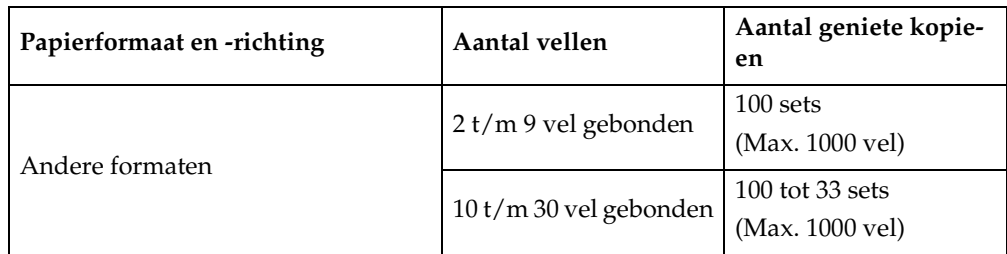

Papiergewicht:  $80 \text{ g/m}^2$  (20 lb.)

- Tijdens het kopiëren kunt u de positie van de nietjes niet veranderen.
- Als de afbeelding van het origineel wordt geroteerd, verandert de nietrichting 90°.
- Als **[B]** of **[Onder]** is geselecteerd en er geen papier met dezelfde richting als de originelen is geplaatst, wordt de afbeelding geroteerd en wordt papier van hetzelfde formaat maar met een andere richting geselecteerd.
- Bij bepaalde nietinstellingen kunt u de functie Roteren niet gebruiken.
- Als u heeft gekozen voor middendoor nieten in combinatie met de Boekje Finisher, niet en vouwt het apparaat het papier in het midden. Het papier komt gevouwen uit het apparaat.
- Als u bij de modus Tijdschrift voor middendoor Nieten heeft gekozen, niet het apparaat het papier en vouwt het als een boek. Het papier komt gevouwen uit het apparaat.

# ❖ **Perforeren**

• Als u de functie Perforeren gebruikt in combinatie met één van de functies Combineren, Dubbele kopieën of Automatisch verkleinen/vergroten, wordt mogelijk het bericht "Verschijnt blanco deel. Controleer de richting." weergegeven. Dit heeft te maken met de richting van het origineel en het kopieerpapier. In dat geval moet u de richting van het kopieerpapier aanpassen.

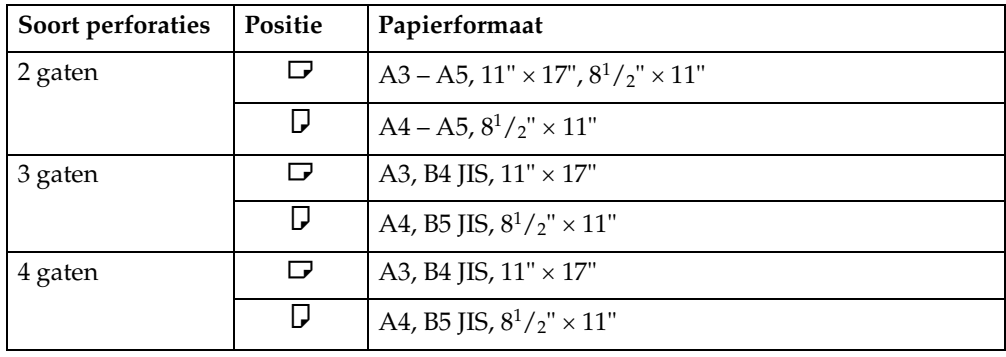

• In de volgende papierformaten kunnen perforaties worden gemaakt:

# ❖ **Z-vouw**

- U kunt de volgende soorten kopieerpapier niet gebruiken met deze functie:
	- Gerecycled papier
	- Speciaal papier
	- Doorschijnend papier
	- Papier met een briefhoofd
	- Dik papier
	- Gekleurd papier 1
	- Gekleurd papier 2
	- Tabbladen
	- OHP-transparanten
	- Etikettenvellen (stickervellen)
	- Briefkaarten
- Papier dat vanuit de tussenvoegeenheid wordt ingevoerd, kan niet in een Z worden gevouwen.
- De volgende papierformaten kunnen in een Z worden gevouwen:
	- Boekje Finisher/3.000vel-100vel Finisher voor nietjes A3 $\vec{D}$ , B4 JIS $\vec{D}$ , A4 $\vec{D}$ , 11" × 17" $\vec{D}$ ,  $8^{1}/2$ " × 14",  $\vec{D}$ ,  $8^{1}/2$ " × 11" $\vec{D}$ , 12" ×  $18"$
- Op de finisherlades kunnen de volgende aantallen in Z gevouwen kopieën worden gestapeld. Als het aantal kopieën de capaciteit overschrijdt, moet u kopieën uit de lades verwijderen.

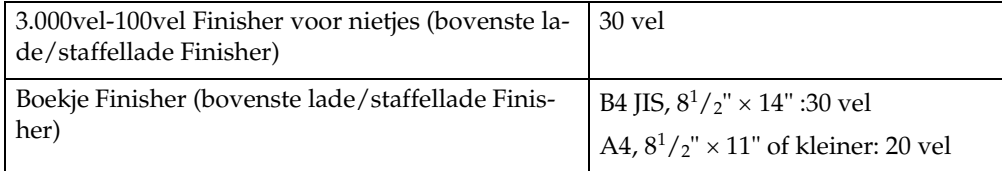

- De volgende papierformaten kunnen na Z-vouw worden geniet: A3 $\Box$ , B4  $\overline{I}$ IS $\overline{D}$  en 11" × 17" $\overline{D}$ .
- Zelfs als u originelen met verschillende formaten in de ADF plaatst, kunt u met de modus Gemengde formaten en de functie Automatische papierselectie aangeven dat kopieerpapier van het juiste formaat automatisch moet worden geselecteerd en geniet. Plaats het gewenste papier vooraf in de papierladen. De volgende papierformaten kunnen worden geniet in de modus Gemengde formaten:
	- A3 $\Box$  en A4 $\Box$
	- A4 $\Box$  en A5 $\Box$
	- B4 JIS $\Box$  en B5 JIS $\Box$
	- $11'' \times 17''$  en  $8^1/\frac{2}{3} \times 11''$   $\Box$

•  $8^{1}/2" \times 11"$  en  $5^{1}/2" \times 8^{1}/2"$ 

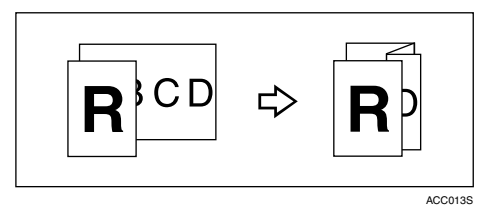

- Afhankelijk van de instellingen voor Z-vouw kunt u mogelijk de functie Geroteerd sorteren niet gebruiken.
- Zelfs als u in de modus Glas bij Uitvoeren tekstzijde omhoog/omlaag de optie **[Tekstzijde boven]** heeft geselecteerd, komen de kopieën met de bedrukte zijde naar beneden uit het apparaat.

### ❖ **Duplex**

- De volgende papierformaten en richtingen zijn geschikt voor dubbelzijdig kopiëren:
	- A3 $\Box$ , B4 JIS $\Box$ , A4 $\Box$  $\Box$ , B5 JIS $\Box$  $\Box$ , A5 $\Box$  $\Box$ , 11"  $\times$  17" $\Box$ , 8 $^1/_2$ "  $\times$  14" $\Box$ ,  $8^{1}\mathbf{/}_{2}$ "  $\times$   $11"$  $\mathbf{D}$   $\mathbf{\mathbf{D}}$  ,  $5^{1}\mathbf{/}_{2}$ "  $\times$   $8^{1}\mathbf{/}_{2}$ " $\mathbf{\mathbf{D}}$  ,  $8^{1}\mathbf{/}_{2}$ "  $\times$   $13"$  $\mathbf{\mathbf{D}}$  ,  $8^{1}\mathbf{/}_{4}$ "  $\times$   $13"$  $\mathbf{\mathbf{\mathbf{\mathbf{\mathbf{D}}}}$  ,  $8"$   $\times$   $13"$  $\mathbf{\mathbf{\mathbf{\mathbf{\mathbf{\mathbf{D}}}}}$  ,  $7^1/_4" \times 10^1/_2"$  $\blacksquare$ ,  $11" \times 15"$  $\blacksquare$ ,  $11" \times 14"$  $\blacksquare$ ,  $10" \times 15"$  $\blacksquare$ ,  $10" \times 14"$  $\blacksquare$ ,  $8^1/_4" \times 15"$  $14^{\circ}$ ,  $8^{\circ} \times 10^{1}/2^{\circ}$ ,  $210 \times 340$  mm $\Box$ ,  $210 \times 182$  mm $\Box$ ,  $210 \times 170$  mm $\Box$ ,  $8K\Box$ , 16K $\Box$
- U kunt de volgende soorten kopieerpapier niet gebruiken met deze functie:
	- Papier met een kleiner formaat dan A5,  $5^{1}/2" \times 8^{1}/2"$
	- Doorschijnend papier
	- Etikettenvellen (stickervellen)
	- OHP-transparanten
	- Papier dikker dan  $105 \text{ g/m}^2$ , 28 lb.
	- Papier dunner dan  $64 \text{ g/m}^2$ , 17 lb.
	- Briefkaarten
	- Tabbladen
- Als er een oneven aantal originelen in de ADF is geplaatst, is de achterkant van de laatste gekopieerde pagina blanco.
- Tijdens het kopiëren wordt de afbeelding verschoven om ruimte te laten voor een inbindmarge.
- De afbeeldingskwaliteit van de voor- en achterzijde van kopëeen kan verschillen.

### ❖ **Combineren**

- Bij deze functie wordt de reproductiefactor automatisch geselecteerd. De factor is afhankelijk van het formaat van het kopieerpapier en van het aantal originelen.
- U kunt een reproductiefactor van 25-400% instellen.
- Als de berekende factor kleiner is dan de minimum reproductiefactor, wordt de factor automatisch gecorrigeerd. Bij sommige reproductiefactoren is het echter mogelijk dat delen van de afbeelding niet worden gekopieerd.
- U kunt geen papier met een aangepast formaat gebruiken.
- Als de richting van de originelen afwijkt van die van het kopieerpapier, draait het apparaat de afbeelding automatisch 90° om een goede kopie te kunnen maken.
- Als het aantal geplaatste originelen kleiner is dan het aantal originelen dat is opgegeven voor het combineren, blijft het laatste paginasegment blanco, zoals afgebeeld.

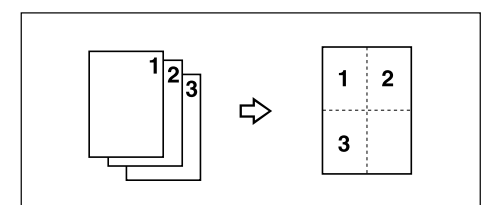

### ❖ **Boekje/tijdschrift**

- Het apparaat past de reproductiefactor automatisch aan het papierformaat aan en kopieert de originelen gezamenlijk op het papier.
- U kunt een reproductiefactor van 25-400% instellen.
- Als de berekende factor kleiner is dan de minimum reproductiefactor, wordt de factor automatisch gecorrigeerd. Bij sommige reproductiefactoren is het echter mogelijk dat delen van de afbeelding niet worden gekopieerd.
- Als de richting van de originelen afwijkt van die van het kopieerpapier, draait het apparaat de afbeelding automatisch 90° om een goede kopie te kunnen maken.
- U kunt geen kopieën maken van originelen met verschillende formaten en richtingen.
- Als het aantal gescande originelen kleiner is dan een veelvoud van 4, blijft de laatst gekopieerde pagina leeg.
- In de modus Tijdschrift kan er na het scannen van de originelen enige tijd overheen gaan voor het kopiëren begint.
- Als de optionele Boekje Finisher is geïnstalleerd en u in de modus Tijdschrift kiest voor middendoor nieten, niet en vouwt het apparaat het papier in het midden. Het papier komt gevouwen uit het apparaat.

### ❖ **Beeld herhalen**

- Afhankelijk van papierformaat, de reproductiefactor en de richting worden delen van herhaalde afbeeldingen mogelijk niet gekopieerd.
- Als u deze functie gebruikt in combinatie met "Aangepast formaat", kunt u de afbeelding in het gewenste gebied herhaald kopiëren door de verticale en horizontale afstand tot het basispunt door te geven. In dit geval plaatst u de originelen op de glasplaat.

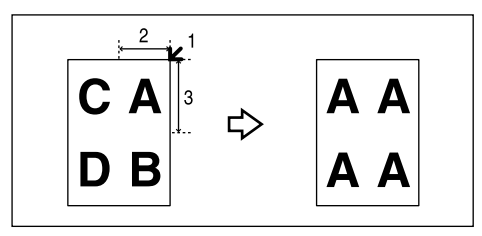

- **1** Basispunt
- (2) Horizontale afstand
- **3** Verticale afstand

### ❖ **Centreren**

• Hoewel de richting van het origineel afwijkt van de richting van het kopieerpapier, zal het apparaat de afbeelding niet 90° draaien (Geroteerd kopiëren).

# ❖ **Wissen**

- De breedte van de gewiste marge varieert, afhankelijk van de reproductiefactor.
- Als het formaat van het origineel afwijkt van de formaten die in de volgende tabel worden weergegeven, kan de gewiste marge worden verschoven:
	- Metrische versie Glasplaat: A3 $\nabla$ , B4 JIS $\nabla$ , A4 $\nabla$  $\nabla$ , B5 JIS $\nabla$ ADF: A3 $\Box$ , B4 JIS $\Box$ , A4 $\Box$  $\Box$ , B5 JIS $\Box$ , A5 $\Box$  $\Box$
	- Inch-versie Glasplaat: 11" × 17"L, 81/2" × 14"L, 81/2" × 11"KL, 10" × 14"L ADF: 11"  $\times$  17" $\blacktriangleright$ ,  $8^{1}/_{2}$ "  $\times$  14" $\blacktriangleright$ ,  $8^{1}/_{2}$ " $\times$  11" $\blacktriangleright$  $\blacktriangleright$ ,  $5^{1}/_{2}$ " $\times$   $8^{1}/_{2}$ " $\blacktriangleright$ ,  $10$ " $\times$  $14"$
- Door "Binnenzijde wissen 1" "Binnenzijde wissen 5" te combineren, kunt u tot 5 delen tegelijkertijd wissen.

# ❖ **Achtergrondnummering**

• Het lijkt alsof de nummers de gekopieerde afbeelding op bepaalde plaatsen overschrijven.

# ❖ **Marge aanpassing**

- Als u de inbindmarge te breed instelt, wordt een deel van de afbeelding mogelijk niet gekopieerd.
- Als u kopieën maakt met de functie Combineren, wordt de bindmarge aan de kopieën toegevoegd nà de ingestelde combinatie.

# ❖ **Vooraf ingestelde stempel**

- U kunt de grootte en de belichting van de stempel wijzigen in de Gebruikersinstellingen. Afhankelijk van de instelling kan de belichting veranderen.
- Afhankelijk van het papierformaat, worden delen van de stempel mogelijk niet afgedrukt als u het formaat van de stempel wijzigt.
- Als u deze functie gebruikt in de modus Tijdschrift of Boekje, kunt u de stempel alleen op de eerste pagina laten afdrukken.

# ❖ **Datumstempel**

- Bij gebruik van de functie Combineren wordt de datumstempel als volgt afgedrukt:
	- Met de functie Combineren

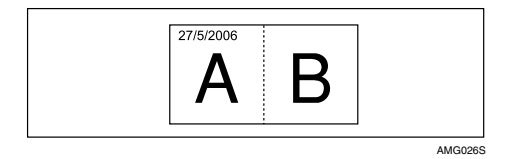

• Met de functie Tijdschrift of Boekje

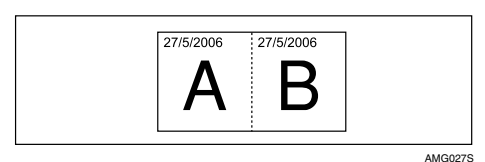

# ❖ **Paginanummering**

- Als u paginanummering gebruikt in combinatie met de functie Combineren, worden de paginanummers als volgt afgedrukt:
- Paginanummering per origineel: 1-zijdig/2-zijdig met de functie Combineren

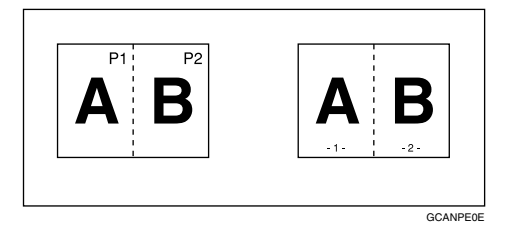

**5**

Met de functie Tijdschrift of Boekje

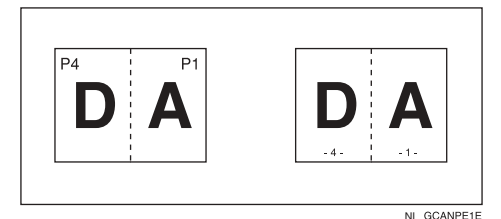

• Paginanummering per kopie: 1-zijdig/2-zijdig met de functie Combineren

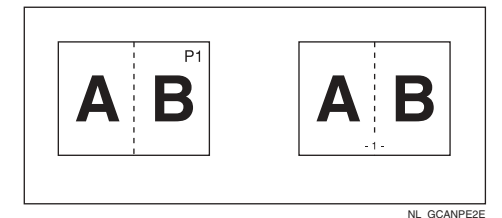

• Als u deze functie combineert met de duplexfunctie Boven naar boven en **[P1,P2...]** of **[1/5,2/5...]** selecteert, worden de paginanummers op de achterzijde als volgt afgedrukt:

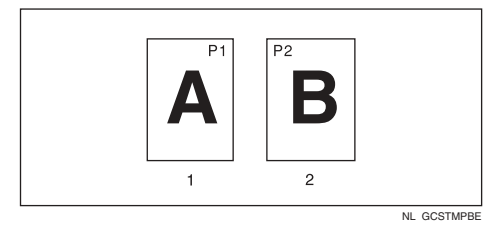

- $\Omega$  Voor
- (2) Achter

# ❖ **Voorblad, Voor-/Achterblad**

- In de blanco modus wordt de kaft niet meegeteld als een kopie.
- De voor- en achterbladen worden dubbelzijdig gekopieerd, afhankelijk van de waarden die voor Tijd weergeven zijn ingesteld in Voorbladlade in de Gebruikersinstellingen (Systeeminstellingen).
	- Modus geselecteerd… hangt af van de instellingen onder Voorbladlade.
	- Altijd… hangt af van de instellingen onder Papiersoort. Zie Bedieningshandleiding Standaardinstellingen.

# ❖ **Tussenvoegen**

• Als "Combineren (1-zijdig→2-zijdig)" is geselecteerd, worden gespecificeerde pagina's altijd gekopieerd op de voorzijde van kopieerpapier, net zoals in de modus Hoofdstukken.

### ❖ **Tussenbladen**

- Indien u niet op de tussenbladen kopieert, worden ze niet in het aantal kopieën meegeteld.
- ❖ **Gekoppeld kopiëren**

# Belangrijk

- ❒ Sluit de kabel niet aan op andere apparatuur.
- ❒ Schakel vóór het loskoppelen van de kabel altijd de stroom uit op zowel het hoofdapparaat als het subapparaat. Doet u dit niet, dan kunnen er storingen in de beide apparaten ontstaan.
- U kunt in een programma vastleggen of er van Gekoppeld kopiëren gebruik moet worden gemaakt.
- Selecteer het kopieerpapier voor gebruik in het hoofdapparaat.
	- Als u op **[Gekoppeld kopiëren]** drukt, worden alleen de papierladen weergegeven die in beide apparaten aanwezig zijn. De andere papierladen worden grijs weergegeven en kunnen niet worden geselecteerd.
	- Als twee of meer laden het gewenste papierformaat bevatten, wordt er een papierlade geselecteerd conform de instellingen voor papierladeprioriteit op het desbetreffende apparaat. Zie Bedieningshandleiding Standaardinstellingen.
- Als u tijdens het invoeren van instellingen op het hoofdapparaat op de toets {**Instellingen verwijderen**} drukt, wordt de functie Gekoppeld kopiëren geannuleerd.
- Zelfs als het subapparaat in de energiespaarstand staat, kan het hoofdapparaat er verbinding mee maken voor kopieertaken.
- Als een onderbroken taak op het subapparaat is voltooid, drukt u op de toets {**Onderbreken**}.
- Taken voor gekoppeld kopiëren worden in de taaklijst van het subapparaat weergegeven. U kunt ze echter niet van het subapparaat verwijderen.
- Bij Gekoppeld kopiëren volgen beide apparaten de instellingen voor gebruikersverificatie die gelden op het hoofdapparaat.
	- U kunt het aantal kopieën niet per apparaat beheren. Het aantal kopieën wordt weergegeven als een totaal van beide apparaten. Het aantal wordt bijgehouden op het hoofdapparaat.
	- Zelfs als er gebruikerscodes zijn ingesteld en u een gebruikerscode heeft ingevoerd vóór gebruik van het subapparaat, kunt u het aantal kopieën dat op het subapparaat wordt gemaakt, niet beheren.
	- Als er alleen op het subapparaat gebruikerscodes zijn ingesteld, hoeft u geen gebruikerscode in te voeren om het subapparaat te gebruiken voor Gekoppeld kopiëren. In dat geval kunt u het aantal kopieën niet beheren op basis van gebruikers.

# **INDEX**

1-zijdig 16 pagina's → 2-zijdig combineren, [81](#page-100-0) 1-zijdig 2 pagina's  $\rightarrow$  1-zijdig combineren, [77](#page-96-0) 1-zijdig 4 pagina's → 1-zijdig combineren, [77](#page-96-0) 1-zijdig 4 pagina's  $\rightarrow$  2-zijdig combineren, [81](#page-100-0) 1-zijdig 8 pagina's  $\rightarrow$  1-zijdig combineren, [77](#page-96-0) 1-zijdig 8 pagina's → 2-zijdig combineren, [81](#page-100-0) 1-zijdig  $\rightarrow$  2-zijdig, [73](#page-92-0) 1-zijdig  $\rightarrow$  Boekje, [86](#page-105-0) 1-zijdig  $\rightarrow$  tijdschrift, [86](#page-105-0) 2-zijdig 16 pagina's  $\rightarrow$  2-zijdig combineren, [81](#page-100-0) 2-zijdig 1 pagina's→ 1-zijdig combineren, [77](#page-96-0) 2-zijdig 2 pagina's→ 1-zijdig combineren, [77](#page-96-0) 2-zijdig 4 pagina's→ 1-zijdig combineren, [77](#page-96-0) 2-zijdig 4 pagina's  $\rightarrow$  2-zijdig combineren, [81](#page-100-0) 2-zijdig 8 pagina's  $\rightarrow$  2-zijdig combineren, [81](#page-100-0) 2-zijdig→ 1-zijdig, [84](#page-103-0) 2-zijdig→ 2-zijdig, [73](#page-92-0)  $2$ -zijdig  $\rightarrow$  Boekje, [86](#page-105-0) 2-zijdige pagina's kopiëren, [xii](#page-13-0) 3 randen aflopend, [92](#page-111-0)

# **A**

Aangepaste formaten, [24](#page-43-0), [42](#page-61-0) Achtergrondnummering, [106](#page-125-0), [195](#page-214-0) Afdrukfuncties, [169](#page-188-0) Afdrukken onderbreken, [186](#page-205-0) Afdruktaken onderbreken, [37](#page-56-0) Algemene eigenschappen, [6](#page-25-0) Als beide apparaten actief zijn, [165](#page-184-0) Als beide apparaten hetzelfde aantal originelen kopiëren, [165](#page-184-1) Als een van beide apparaten bezig is met het kopiëren van een grote aantal originelen, [166](#page-185-0)

Als een van beide apparaten niet actief is, [163](#page-182-0) Als er geen naam in het adresboek is opgenomen, [178](#page-197-0) Apparaattypes en opties, [150](#page-169-0) Automatische belichting, [46](#page-65-0) Automatische documentinvoer, [12](#page-31-0) Automatische papierselectie, [49](#page-68-0) Automatische resettijd bij toepassing van gekoppeld kopiëren, [157](#page-176-0) Automatisch starten, [32](#page-51-0) Automatisch uitschakelen, [157](#page-176-1) Automatisch verkleinen/vergroten, [55](#page-74-0)

### **B**

Basisprocedure, [27](#page-46-0) Batch-modus, [20](#page-39-0), [195](#page-214-0) Bedieningsdisplay Gekoppeld kopiëren, [152](#page-171-0) Bedieningsdisplay op het subapparaat, [153](#page-172-0) Beeld herhalen, [126,](#page-145-0) [195](#page-214-0) Beginscherm, [147](#page-166-0) Beheerdertoepassingen, [6](#page-25-0) Belichting, [46](#page-65-1), [109](#page-128-0) Bewerken, [6](#page-25-0) Bij gebruik van een gebruikersnaam die niet uit het adresboek komt, [177](#page-196-0) Bij gebruik van een gebruikersnaam uit het adresboek, [177](#page-196-1) Bindmarge, [95](#page-114-0) Binnenzijde wissen, [103](#page-122-0) Blanco tussenbladen, [136](#page-155-0) Boek  $\rightarrow$  1-zijdig, [84](#page-103-0) Boek  $\rightarrow$  2-zijdig, [86](#page-105-0) Boekje, [86](#page-105-0) Boekje/tijdschrift, [vi,](#page-7-0) [xi](#page-12-0), [86](#page-105-0), [195](#page-214-0) Buitenzijde wissen, [104](#page-123-0)

### **C**

Centreren, [129,](#page-148-0) [195](#page-214-0) Cijfertoetsen, [54,](#page-73-0) [58](#page-77-0) Combineren, [195](#page-214-0)

Datum, [117](#page-136-0) Datumnotatie, [117](#page-136-0) Datumstempel, [115,](#page-134-0) [195](#page-214-0) De details van een opgeslagen document controleren, [181](#page-200-0) De Document Server gebruiken, [174](#page-193-0) De eerste pagina afdrukken, [187](#page-206-0) De functie Marge creëren, [52](#page-71-0) De kopie controleren, [62](#page-81-0) De kopieerbelichting aanpassen, [46](#page-65-1) De ondersteuning voor Z-vouw gebruiken, [70](#page-89-0) De stempelpositie wijzigen, [125](#page-144-0) Detecteerbare papierformaten, [13](#page-32-0) Detecteren, [14](#page-33-0) De volgorde van taken wijzigen, [36](#page-55-0) Display, [4](#page-23-0) Display voor Document Server, [170](#page-189-0) Document Server, [169](#page-188-0) Dubbele kopieën, [127](#page-146-0) Dubbelzijdig combineren, [81](#page-100-0) Duplex, [iii](#page-4-0), [73,](#page-92-0) [195](#page-214-0)

### **E**

Een bestandsnaam wijzigen, [178](#page-197-1) Een document op de Document Server weergeven met Web Image Monitor, [191](#page-210-0) Een document verwijderen, [190](#page-209-0) Een gebruikersnaam vastleggen of wijzigen, [177](#page-196-1), [178](#page-197-0) Een gebruikersstempel verwijderen, [114](#page-133-0) Een gespecificeerd bereik afdrukken, [189](#page-208-0) Een gespecificeerde pagina afdrukken, [188](#page-207-0) Een opgeslagen document afdrukken, [184](#page-203-0) Een opgeslagen programma wijzigen, [144](#page-163-0) Een programma oproepen, [146](#page-165-0) Een programma opslaan, [143](#page-162-0) Een programma verwijderen, [145](#page-164-0) Een wachtwoord instellen of wijzigen, [179](#page-198-0) Eerste af te drukken nummer, [121,](#page-140-0) [122,](#page-141-0) [123](#page-142-0) Eerste af te drukken pagina, [121](#page-140-0), [122,](#page-141-0) [123](#page-142-0) Enkelzijdig combineren, [ix,](#page-10-0) [77](#page-96-0)

### **F**

Formaat, [109](#page-128-0) Foto, [48](#page-67-0) Functiecompatibiliteit, [193](#page-212-0)

# **G**

Gebruikersnaam, bestandsnaam of wachtwoord van een opgeslagen document wijzigen, [180](#page-199-0) Gebruikersstempel, [110,](#page-129-0) [112](#page-131-0), [114](#page-133-0) Gebruik van deze handleiding, [2](#page-21-0) Gecombineerde automatische en handmatige belichting, [46,](#page-65-1) [47](#page-66-0) Gegevens opslaan, [174](#page-193-1) Gekoppeld kopiëren, [149,](#page-168-0) [150,](#page-169-1) [153](#page-172-0), [156](#page-175-0), [163,](#page-182-0) [165,](#page-184-0) [195](#page-214-0) Gekoppeld kopiëren: Vooraf ingestelde taak, [164](#page-183-0), [165,](#page-184-1) [166](#page-185-0) Gekoppeld kopiëren afsluiten, [158](#page-177-0) Gekoppeld kopiëren toepassen, [154](#page-173-0) Geluidssignaal Origineel achtergebleven, [29](#page-48-0) Generatiekopie, [48](#page-67-0) Geroteerd sorteren, [61](#page-80-0) Gespecificeerd gebied herhalen, [126](#page-145-0) Gevouwen kopieën, [72](#page-91-0)

# **H**

Handinvoer, [42](#page-61-1) Handleidingen voor dit apparaat, [i](#page-2-0) Handmatige belichting, [47](#page-66-1) Handmatige papierkeuze, [50](#page-69-0) Herhalen, [126](#page-145-0) Het aantal afdrukken wijzigen tijdens verwerking van de afdruktaak, [186](#page-205-1) Het aantal sets wijzigen, [63](#page-82-0) Het apparaat dat bezig is met kopiëren gebruiken als hoofdapparaat, [164](#page-183-0) Het niet actieve apparaat gebruiken als hoofdapparaat, [163](#page-182-1) Het scherm met de taaklijst, [34](#page-53-0) Hoofdstukken, [135](#page-154-0)

### **I**

Inversie, [130](#page-149-0) Invoer/uitvoer, [6](#page-25-0) Kaften, [131](#page-150-0) Kennisgeving, [1](#page-20-0) Kleurentoets, [5](#page-24-0) Kopieën vouwen en uitvouwen voor het maken van een boekje, [86](#page-105-0) Kopieën vouwen en uitvouwen voor het maken van een tijdschrift, [86](#page-105-0) Kopieerfuncties, [46](#page-65-2), [169](#page-188-0) Kopieerpapier selecteren, [49](#page-68-0) Kopieertaken onderbreken, [28,](#page-47-0) [150](#page-169-2) Kopiëren, [27](#page-46-0) Kopiëren met bedrukte zijde naar boven, [29](#page-48-1) Kopiëren op dik papier, [44](#page-63-0), [45](#page-64-0) Kopiëren op OHP-transparanten, [44](#page-63-0) Kopiëren op papier van normaal formaat, [42](#page-61-1) Kopiëren vanuit de handinvoer, [195](#page-214-0) Kopiëren via de handinvoer, [39](#page-58-0)

# **L**

Laatste nummer, [121](#page-140-0), [122](#page-141-0) Licht, [48](#page-67-0)

### **M**

Marge aanpassing, [95,](#page-114-0) [195](#page-214-0) Meerdere formaten, [22](#page-41-0) Midden, [100](#page-119-0), [101](#page-120-0), [102,](#page-121-0) [129](#page-148-0) Midden/Rand wissen, [97,](#page-116-0) [101](#page-120-0) Midden wissen, [97](#page-116-0), [100](#page-119-0) Mix 1 & 2-zijdig, [93](#page-112-0) Modus Gemengde formaten, [22,](#page-41-0) [195](#page-214-0) Modus SADF, [21](#page-40-0)

### **N**

Nieten, [65,](#page-84-0) [195](#page-214-0) Nietfunctie, [65](#page-84-0) Normale formaten, [23](#page-42-0)

# **O**

Omdraaien, [130](#page-149-0) Ontbrekende delen, [15](#page-34-0) op 1-zijdige pagina's, [xii](#page-13-0) Opgeslagen documenten downloaden, [192](#page-211-0) Opgeslagen documenten kopiëren met behulp van Gekoppeld afdrukken, [158](#page-177-1) Op tabbladen kopiëren, [30](#page-49-0) Optie, [3](#page-22-0) Origineel, [11](#page-30-0) Origineel formaat, [23](#page-42-1) Origineelrichting, [65](#page-84-0), [69](#page-88-0), [107](#page-126-0), [110](#page-129-0), [115](#page-134-0), [118](#page-137-0) Origineelrichting en voltooide kopieën, [73](#page-92-0) Originelen, [11,](#page-30-0) [15](#page-34-0) Originelen in de automatische documentinvoer (ADF) plaatsen, [18](#page-37-0) Originelen op de glasplaat plaatsen, [18](#page-37-1) Originelen opslaan in de Document Server, [140](#page-159-0) Originelen plaatsen, [16](#page-35-0) Originelen zoals boeken kopiëren, [xi](#page-12-0)

### **P**

Paginanummering, [118](#page-137-0), [120,](#page-139-0) [121,](#page-140-0) [122](#page-141-0), [123,](#page-142-0) [195](#page-214-0) Papierformaat en -gewicht van aanbevolen originelen, [11](#page-30-1) Papierformaten, [14](#page-33-0) Perforaties, [68](#page-87-0) Perforeren, [68](#page-87-0) Plaatsen, [11](#page-30-0) Plattegrond, [48](#page-67-0) Positie, [65](#page-84-0), [110](#page-129-0) Positief/Negatief, [130](#page-149-0) Posities voor Z-vouw, [72](#page-91-0) Programma's, [143](#page-162-1) Programmeren, [112,](#page-131-1) [147](#page-166-0)

# **R**

Randen wissen, [97,](#page-116-0) [98,](#page-117-0) [99](#page-118-0), [101](#page-120-0), [102](#page-121-0) Reeks kopieën, [84](#page-103-0) Reproductiefactor, [6](#page-25-0), [54](#page-73-1) Richting, [110](#page-129-0) Richting van originelen, [16](#page-35-1) Richting van originelen en kopieën, [76](#page-95-0)

### **S**

Scanfuncties, [169](#page-188-0) Scanpositie, [94](#page-113-0) Scherm voor voorvertoning, [172](#page-191-0) Sorteren, [61](#page-80-0), [195](#page-214-0) Standaard, [147](#page-166-0) Stapelen, [64,](#page-83-0) [195](#page-214-0) Stempel, [6](#page-25-0) Stempelpositie, [107](#page-126-0), [109,](#page-128-0) [110,](#page-129-0) [112](#page-131-0), [115](#page-134-0), [117,](#page-136-1) [118](#page-137-0), [120](#page-139-0) Stempeltekst, [124](#page-143-0) Symbolen, [2](#page-21-1)

### **T**

Taakgeschiedenis controleren, [38](#page-57-0) Taaklijst, [34](#page-53-1) Taakschema bij Gekoppeld kopiëren, [163](#page-182-2) Tabbladen, [30](#page-49-0) Taken in de wachtrij controleren, [36](#page-55-1) Taken verwijderen, [38](#page-57-1) Taken vooraf instellen bij toepassing van Gekoppeld kopiëren, [161](#page-180-0) Tekst, [48](#page-67-0) Tekst/Foto, [48](#page-67-0) Testafdruk, [62](#page-81-0), [186](#page-205-2) Tijdschrift, [86](#page-105-0) toets Vereenvoudigd scherm, [5](#page-24-0) Tussenblad, [195](#page-214-0) Tussenbladen, [138](#page-157-0) Tussenvoegen, [133](#page-152-0), [195](#page-214-0)

### **U**

Uitvoervolgorde van kopieën, [156](#page-175-0) Uitvouwen, [86](#page-105-0)

### **V**

Vereenvoudigd scherm, [5](#page-24-0), [171](#page-190-0) Verkleinen/vergroten op basis van afmetingen, [56](#page-75-0), [195](#page-214-0) Verkleinen/vergroten over X/ Y-as  $(\%)$ , [57,](#page-76-0) [58](#page-77-0) Verkleinen/vergroten over X/Y-as op basis van afmetingen (mm), [59](#page-78-0) Verschillende formaten, [22](#page-41-0) Volledige gebied herhalen, [126](#page-145-0) Voor- & achterblad  $\rightarrow$  2-zijdig, [86](#page-105-0) Voor-/Achterbladen, [131](#page-150-0) Vooraf ingestelde opdracht, [33](#page-52-0) Vooraf ingestelde stempel, [107](#page-126-0), [109](#page-128-0), [195](#page-214-0) Voorafingesteld Vergroten/ Verkleinen, [195](#page-214-0) Vooraf verkleinen/vergroten instellen, [51](#page-70-0) Voorblad, [131](#page-150-0) Voorblad, Voor-/Achterblad, [195](#page-214-0) Voor u van start gaat, [151](#page-170-0) Vouwen, [86](#page-105-0)

### **W**

Wat u kunt doen met dit apparaat, [iii](#page-4-1) Wissen, [97,](#page-116-0) [195](#page-214-0)

# **Z**

Zoeken naar een opgeslagen document, [182](#page-201-0) Zoeken op bestandsnaam, [182](#page-201-1) Zoeken op gebruikersnaam, [183](#page-202-0) Zoom, [53](#page-72-0), [195](#page-214-0) Z-vouw, [70](#page-89-1), [195](#page-214-0)

# $C \in$

Verklaring van conformiteit

"Dit product voldoet aan de vereisten van de EMC-richtlijn 89/336/EEC inclusief de bijbehorende wijzigingen en de laagspanningsrichtlijn 73/23/EEC inclusief de bijbehorende wijzigingen."

Conform IEC 60417 gebruikt dit toestel de volgende symbolen voor de hoofdschakelaar:

### **betekent STROOM AAN.**

b **betekent STROOM UIT.**

#### **Handelsmerken**

PostScript®, Acrobat® zijn gedeponeerde handelsmerken van Adobe Systems Incorporated.

Andere productnamen in deze handleiding dienen slechts ter identificatie en zijn mogelijk handelsmerken van hun respectievelijke bedrijven. Wij wijzen alle rechten op deze merken af.

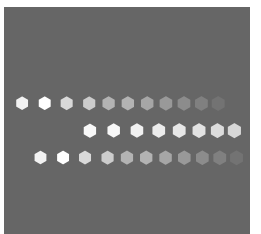

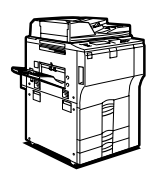

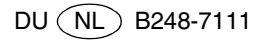